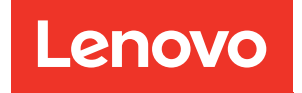

# Guide de maintenance ThinkSystem SR860

Type de machine : 7X69, 7X70

#### Remarque

Avant d'utiliser le présent document et le produit associé, prenez connaissance des consignes et instructions de sécurité disponibles à l'adresse :[https://pubs.lenovo.com/safety\\_documentation/](https://pubs.lenovo.com/safety_documentation/)

En outre, assurez-vous que vous avez pris connaissance des conditions générales de la garantie Lenovo associée à votre serveur, disponibles à l'adresse : <http://datacentersupport.lenovo.com/warrantylookup>

#### Vingt-sixième édition (Décembre 2023)

#### © Copyright Lenovo 2017, 2023.

REMARQUE SUR LES DROITS LIMITÉS ET RESTREINTS : si les données ou les logiciels sont fournis conformément à un contrat GSA (General Services Administration), l'utilisation, la reproduction et la divulgation sont soumises aux restrictions stipulées dans le contrat n° GS-35F-05925.

## <span id="page-2-0"></span>Table des matières

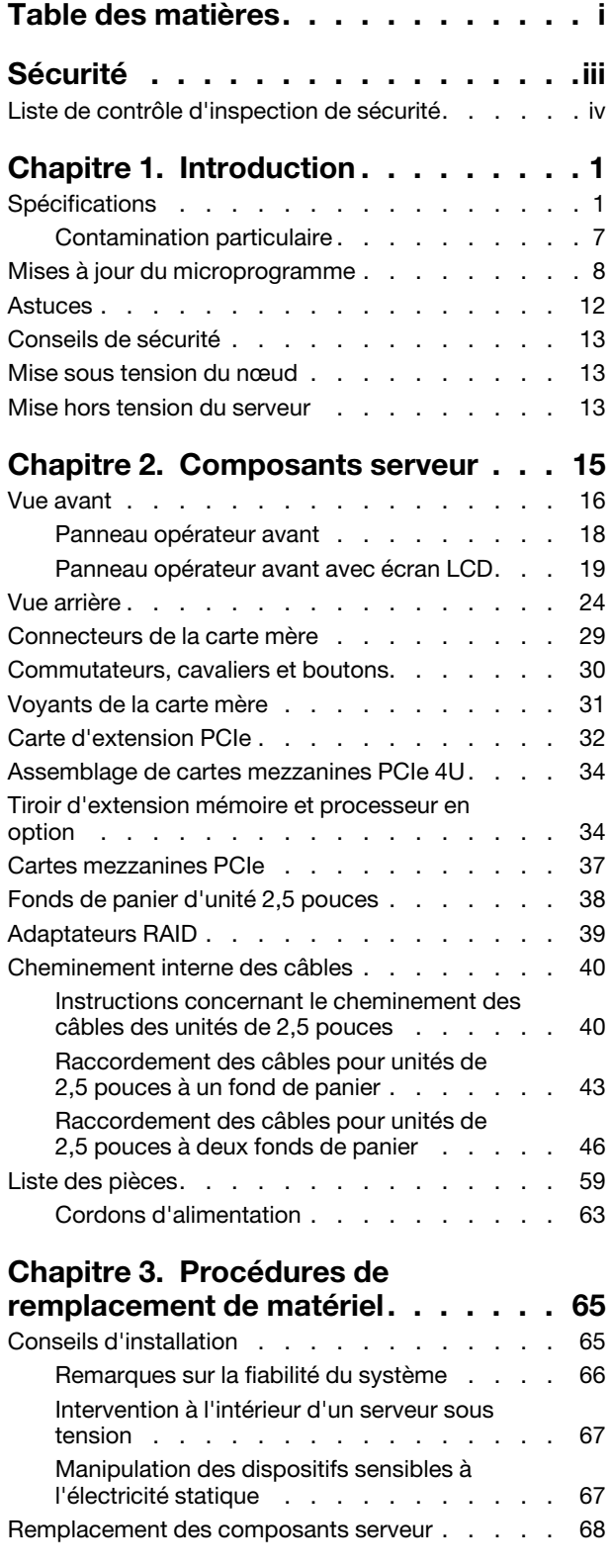

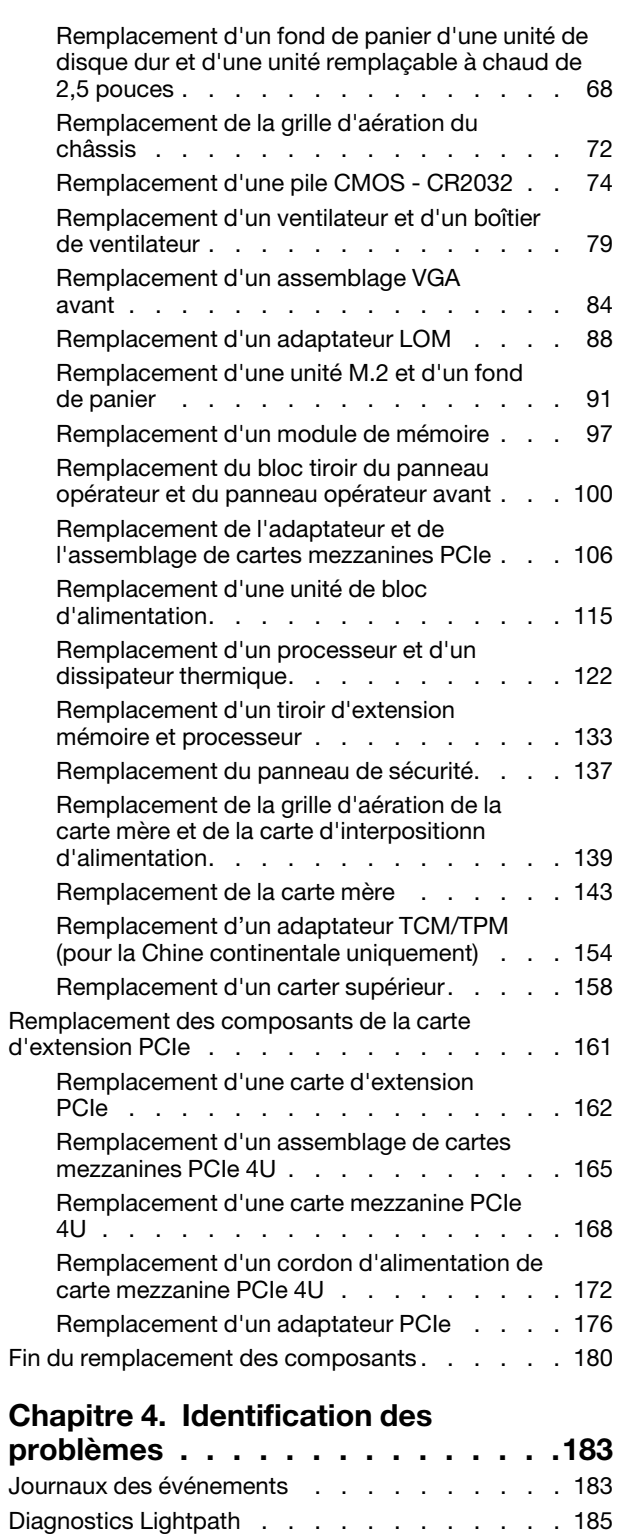

[Voyants de l'alimentation . . . . . . . . . 186](#page-193-0)

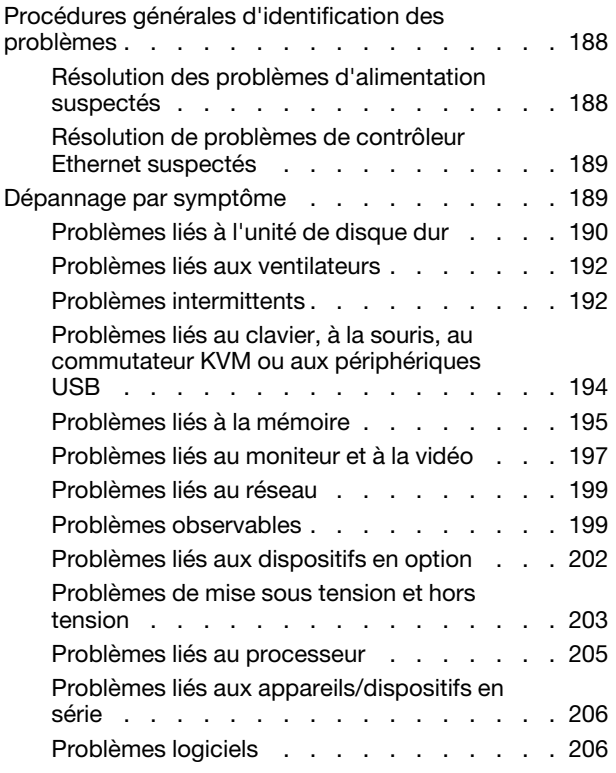

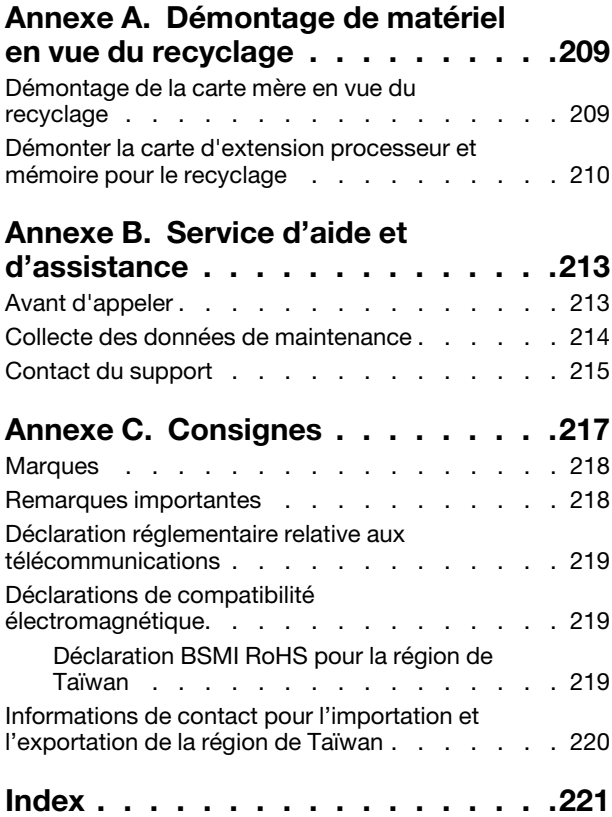

### <span id="page-4-0"></span>Sécurité

Before installing this product, read the Safety Information.

قبل تركيب هذا المنتج، يجب قر اءة الملاحظات الآمنية

Antes de instalar este produto, leia as Informações de Segurança.

在安装本产品之前,请仔细阅读 Safety Information (安全信息)。

安裝本產品之前,請先閱讀「安全資訊」。

Prije instalacije ovog produkta obavezno pročitajte Sigurnosne Upute.

Před instalací tohoto produktu si přečtěte příručku bezpečnostních instrukcí.

Læs sikkerhedsforskrifterne, før du installerer dette produkt.

Lees voordat u dit product installeert eerst de veiligheidsvoorschriften.

Ennen kuin asennat tämän tuotteen, lue turvaohjeet kohdasta Safety Information.

Avant d'installer ce produit, lisez les consignes de sécurité.

Vor der Installation dieses Produkts die Sicherheitshinweise lesen.

Πριν εγκαταστήσετε το προϊόν αυτό, διαβάστε τις πληροφορίες ασφάλειας (safety information).

לפני שתתקינו מוצר זה, קראו את הוראות הבטיחות.

A termék telepítése előtt olvassa el a Biztonsági előírásokat!

Prima di installare questo prodotto, leggere le Informazioni sulla Sicurezza.

製品の設置の前に、安全情報をお読みください。

본 제품을 설치하기 전에 안전 정보를 읽으십시오.

Пред да се инсталира овој продукт, прочитајте информацијата за безбедност.

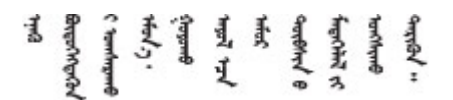

Les sikkerhetsinformasjonen (Safety Information) før du installerer dette produktet.

Przed zainstalowaniem tego produktu, należy zapoznać się z książką "Informacje dotyczące bezpieczeństwa" (Safety Information).

Antes de instalar este produto, leia as Informações sobre Segurança.

Перед установкой продукта прочтите инструкции по технике безопасности.

Pred inštaláciou tohto zariadenia si pečítaje Bezpečnostné predpisy.

Pred namestitvijo tega proizvoda preberite Varnostne informacije.

Antes de instalar este producto, lea la información de seguridad.

Läs säkerhetsinformationen innan du installerar den här produkten.

Bu ürünü kurmadan önce güvenlik bilgilerini okuyun.

مەزكۇر مەھسۇلاتنى ئورنىتىشتىن بۇرۇن بىخەتەرلىك ئۇچۇرلىرىنى ئوقۇپ چىقىڭ.

Youq mwngz yungh canjbinj neix gaxgonq, itdingh aeu doeg aen canjbinj soengq cungj vahgangj ancien siusik.

### <span id="page-5-0"></span>Liste de contrôle d'inspection de sécurité

Utilisez les informations de cette section pour identifier les conditions potentiellement dangereuses concernant votre serveur. Les éléments de sécurité requis ont été conçus et installés au fil de la fabrication de chaque machine afin de protéger les utilisateurs et les techniciens de maintenance contre tout risque physique.

#### Remarques :

- 1. Le produit n'est pas adapté à une utilisation sur des terminaux vidéo, conformément aux réglementations sur le lieu de travail §2.
- 2. La configuration du serveur est réalisée uniquement dans la pièce serveur.

#### ATTENTION :

Cet équipement doit être installé par un technicien qualifié, conformément aux directives NEC, IEC 62368-1 et IEC 60950-1, la norme pour la sécurité des équipements électroniques dans le domaine de l'audio/vidéo, de la technologie des informations et des technologies de communication. Lenovo suppose que vous êtes habilité à effectuer la maintenance du matériel et formé à l'identification des risques dans les produits présentant des niveaux de courant électrique. L'accès à l'appareil se fait via l'utilisation d'un outil, d'un verrou et d'une clé, ou par tout autre moyen de sécurité et est contrôle par l'autorité responsable de l'emplacement.

Important : Le serveur doit être mis à la terre afin de garantir la sécurité de l'opérateur et le bon fonctionnement du système. La mise à la terre de la prise de courant peut être vérifiée par un électricien agréé.

Utilisez la liste de contrôle suivante pour vérifier qu'il n'existe aucune condition potentiellement dangereuse :

- 1. Vérifiez que l'alimentation est coupée et que le cordon d'alimentation est débranché.
- 2. Vérifiez l'état du cordon d'alimentation.
	- Vérifiez que le connecteur de mise à la terre à trois fils est en parfait état. A l'aide d'un mètre, mesurez la résistance du connecteur de mise à la terre à trois fils entre la broche de mise à la terre externe et la terre du châssis. Elle doit être égale ou inférieure à 0,1 ohm.

• Vérifiez que le type du cordon d'alimentation est correct.

Pour afficher les cordons d'alimentation disponibles pour le serveur :

a. Accédez au site Web.

<http://dcsc.lenovo.com/#/>

- b. Cliquez sur Preconfigured Model (Modèle préconfiguré) ou Configure to order (Configuré sur commande).
- c. Entrez le type de machine et le modèle de votre serveur pour afficher la page de configuration.
- d. Cliquez sur l'onglet Power (Alimentation) → Power Cables (Cordons d'alimentation) pour afficher tous les cordons d'alimentation.
- Vérifiez que la couche isolante n'est pas effilochée, ni déchirée.
- 3. Vérifiez l'absence de modifications non agréées par Lenovo. Étudiez avec soin le niveau de sécurité des modifications non agréées par Lenovo.
- 4. Vérifiez la présence éventuelle de conditions dangereuses dans le serveur (obturations métalliques, contamination, eau ou autre liquide, signes d'endommagement par les flammes ou la fumée).
- 5. Vérifiez que les câbles ne sont pas usés, effilochés ou pincés.
- 6. Vérifiez que les fixations du carter du bloc d'alimentation électrique (vis ou rivets) sont présentes et en parfait état.

### <span id="page-8-0"></span>Chapitre 1. Introduction

Le ThinkSystem SR860 est un serveur rack 4U conçu pour le traitement de gros volumes de transactions réseau. Équipé d'un processeur multicœurs ultra-performant, il convient parfaitement aux environnements réseau qui exigent des processeurs extrêmement performants, une architecture d'E-S souple et une grande facilité de gestion.

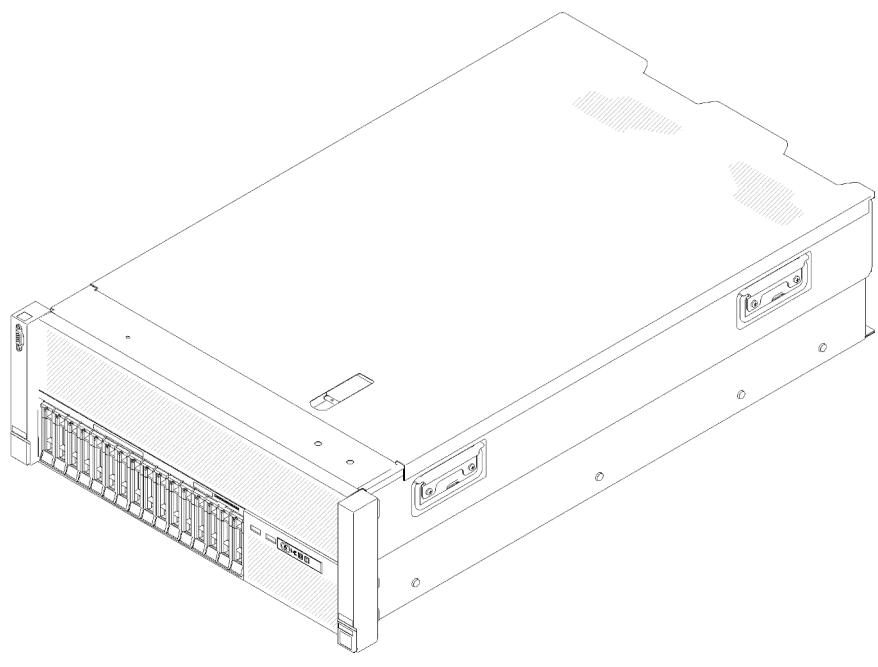

Figure 1. ThinkSystem SR860

Ce serveur bénéficie d'une garantie limitée. Pour plus d'informations sur la garantie, voir : [https://](https://support.lenovo.com/us/en/solutions/ht503310) [support.lenovo.com/us/en/solutions/ht503310](https://support.lenovo.com/us/en/solutions/ht503310)

<span id="page-8-1"></span>Pour plus d'informations sur votre garantie, voir : <http://datacentersupport.lenovo.com/warrantylookup>

### **Spécifications**

Les informations ci-après récapitulent les caractéristiques et spécifications du serveur. Selon le modèle, certains composants peuvent ne pas être disponibles ou certaines spécifications peuvent ne pas s'appliquer.

| <b>Spécification</b> | <b>Description</b>                                                                                                    |
|----------------------|----------------------------------------------------------------------------------------------------|
| Dimension            | Serveur 4U<br>• Hauteur: $175,0$ mm (6,9 pouces)<br>Largeur:<br>- Avec les poignées d'armoire : 482,0 mm (19,0 pouces)<br>- Sans les poignées d'armoire : 447,0 mm (17,6 pouces)<br>• Profondeur: 765,9 mm (30,1 pouces)<br>Remarque : La profondeur est mesurée avec les poignées d'armoire installées, mais<br>sans le panneau de sécurité. |

Tableau 1. Spécifications (7X69 et 7X70)

Tableau 1. Spécifications (7X69 et 7X70) (suite)

| Poids (selon la<br>configuration) | Maximum: 39,8 kg (87,7 lb)                                                                                                    |
|-----------------------------------|----------------------------------------------------------------------------------------------------|
| Processeur (selon modèle)         | Prend en charge les processeurs multicoeurs Intel Xeon, avec contrôleur de mémoire<br>intégré et architecture Intel Ultra Path Interconnect (UPI).<br>• Deux sockets de processeur (extensibles à quatre) avec au moins deux installés.<br>• Conçu pour les sockets LGA 3647<br>· Évolutivité jusqu'à 28 cœurs<br>· Prend en charge la technologie d'extension mémoire Intel EM32/64T                                                                                                    |
|                                   | Remarques :                                                                                                    |
|                                   | • Lorsque deux processeurs sont installés, seul l'Assemblage de cartes mezzanines<br>PCIe 4U 2 est pris en charge.                                                                                                    |
|                                   | • Lorsque le serveur est installé avec deux processeurs et deux fonds de panier<br>AnyBay, l'Assemblage de cartes mezzanines PCIe 4U n'est pas pris en charge.                                                                                                    |
|                                   | • Lorsque le serveur est installé avec quatre processeurs et deux fonds de panier<br>AnyBay, un seul Assemblage de cartes mezzanines PCIe 4U est pris en charge.                                                                                                    |
| Mémoire                           | Voir « Ordre d'installation du module de mémoire » dans le Guide de configuration pour<br>obtenir des informations détaillées sur la configuration et le paramétrage de la mémoire.<br>Minimum: 16 Go<br>Maximum:<br>- Barrettes RDIMM: 1,5 To<br>- Barrettes LRDIMM: 3 To<br>$-$ 3DS-RDIMM : 6 To<br>- DC Persistent Memory Module (DCPMM) : 12 To dans le mode mémoire<br>Remarque : Certains types d'unité GPU exigent que la mémoire totale installée soit<br>inférieure à 1 To. Pour des types d'unité GPU spécifiques, voir : https://<br>support.lenovo.com/en/solutions/ht114952.<br>• Types de module de mémoire :<br>- Barrette DIMM (RDIMM) enregistrée DDR4 (double-data-rate 4) code correcteur<br>d'erreurs (ECC), barrette DIMM à charge réduite (LRDIMM) et 3DS-RDIMM<br>- DC Persistent Memory Module (DCPMM)<br>• Emplacements : 24 emplacements DIMM entrelacés deux voies (extensible à 48)<br>Remarque : La liste des modules de mémoire pris en charge est différente pour les<br>processeurs Intel Xeon de 1ère génération (Skylake) et de 2e génération (Cascade<br>Lake). Veillez à installer des modules de mémoire compatibles afin d'éviter toute erreur<br>système. Pour connaître la liste des barrettes DIMM prises en charge, voir : https://<br>serverproven.lenovo.com/. |
| Extension d'unité                 | Seize baies d'unité 2,5 pouces :<br>• Huit baies d'unité SATA/SAS 2,5 pouces remplaçables à chaud (baie 0-3, 8-11)<br>• Huit baies d'unité SATA/SAS/NVMe 2,5 pouces remplaçables à chaud (baie 4-7, 12-<br>15)                                                                                                    |
| Fond de panier d'unité            | Deux types de fonds de panier d'unité :<br>• Fond de panier 8 baies SATA/SAS 2,5 pouces (également appelé « Fond de panier<br>8 baies »)<br>• Fond de panier 8 baies AnyBay 2,5 pouces (également appelé « Fond de panier<br>AnyBay »)                                                                                                    |

Tableau 1. Spécifications (7X69 et 7X70) (suite)

| carte mezzanine PCIe 4U | Quatre types de carte mezzanine PCIe 4U :<br>• Carte mezzanine PH PCIe ThinkSystem SR860 1x16 2<br>• Carte mezzanine PH PCIe ThinkSystem SR860 2x8 2<br>• Carte mezzanine PH PCIe ThinkSystem SR860 1x16 3<br>• Carte mezzanine PH PCIe ThinkSystem SR860 2x8 3 |  |
|-------------------------|----------------------------------------------------------------------------------------------------|--|
|                         | Remarque : Un processeur graphique NVIDIA V100 n'est pris en charge que si deux<br>unités de bloc d'alimentation de 2000 W sont installées dans le serveur et que tous les<br>processeurs ont une puissance inférieure à 200 W.                                 |  |
| Emplacements de carte   | Quinze emplacements de carte                                                                                                    |  |
|                         | • Emplacement 1 - 2 : PCI Express 3.0 pour carte mezzanine PCIe 4U avec les<br>emplacements suivants disponibles selon la carte mezzanine installée dans<br>l'emplacement 3 :                                                                                   |  |
|                         | - Le kit 2 pour carte mezzanine PH PCIe ThinkSystem SR860 2x8 offre :                                                                                                    |  |
|                         | - Emplacement 1 : PCI Express 3.0 x8                                                                                                    |  |
|                         | - Emplacement 2 : PCI Express 3.0 x8                                                                                                    |  |
|                         | Remarque:<br>- La carte mezzanine PCIe utilise 16 connecteurs mécaniques avec 8 signaux.<br>- La carte mezzanine prend en charge un adaptateur RAID/réseau et HBA avec<br>connexion externe.                                                                    |  |
|                         | - Le kit 2 pour carte mezzanine PH PCIe ThinkSystem SR860 1x16 offre :                                                                                                    |  |
|                         | - Emplacement 1 : GPU                                                                                                    |  |
|                         | - Emplacement 2 : non disponible dans la carte mezzanine                                                                                                    |  |
|                         | • Emplacement 3 : PCI Express 3.0 x16 (prend en charge un Adaptateur de<br>commutateur PCIe ou une carte mezzanine PCIe 4U)                                                                                                    |  |
|                         | • Emplacement 4 : PCI Express 3.0 x8 (prend en charge un adaptateur RAID pour les<br>unités SATA/SAS)                                                                                                    |  |
|                         | • Emplacement 5 - 7 : PCI Express 3.0 pour Carte mezzanine PCIe avec les<br>emplacements suivants disponibles selon la carte mezzanine 1 installée :                                                                                                    |  |
|                         | - Assemblage de carte mezzanine PCIe x8/x8/x8 pleine hauteur fournit :                                                                                                    |  |
|                         | - Emplacement 5 : PCI Express 3.0 x8 (les adaptateurs réseau avec connecteurs<br>RJ45 ne sont pas pris en charge)                                                                                                    |  |
|                         | - Emplacement 6 : PCI Express 3.0 x8                                                                                                    |  |
|                         | - Emplacement 7 : PCI Express 3.0 x8                                                                                                    |  |
|                         | - Assemblage de cartes mezzanines PCIe ML2 x8/x8/x8 pleine hauteur fournit :                                                                                                    |  |
|                         | - Emplacement 5 : PCI Express 3.0 x8 (les adaptateurs réseau avec connecteurs<br>RJ45 ne sont pas pris en charge)                                                                                                    |  |
|                         | - Emplacement 6 : PCI Express 3.0 x8                                                                                                    |  |
|                         | - Emplacement 7 : emplacement personnalisé pour adaptateur ML2 x8                                                                                                    |  |
|                         | Assemblage de cartes mezzanines PCIe ML2 x8/x16 pleine hauteur fournit :                                                                                                    |  |
|                         | - Emplacement 5 : PCI Express 3.0 x8 (les adaptateurs réseau avec connecteurs<br>RJ45 ne sont pas pris en charge)                                                                                                    |  |
|                         | - Emplacement 6 : non disponible dans la carte mezzanine                                                                                                    |  |
|                         | - Emplacement 7 : emplacement personnalisé pour adaptateur ML2 x16                                                                                                    |  |
|                         | Emplacement 8 : emplacement personnalisé pour fond de panier M.2                                                                                                    |  |
|                         | Emplacement 9 : emplacement personnalisé pour Adaptateur LOM                                                                                                    |  |
|                         | Emplacement 10 : PCI Express 3.0 x8                                                                                                    |  |

Tableau 1. Spécifications (7X69 et 7X70) (suite)

|                                  | • Emplacement 11 : PCI Express 3.0 x8                                                                                                    |
|----------------------------------|----------------------------------------------------------------------------------------------------|
|                                  | • Emplacement 12 : PCI Express 3.0 x8 (prend en charge les adaptateurs RAID pour                                                                                                    |
|                                  | unités SATA/SAS)                                                                                                    |
|                                  | • Emplacement 13 : PCI Express 3.0 x16 (prend en charge une Adaptateur de<br>commutateur PCIe ou une carte mezzanine PCIe 4U)                                                                                                    |
|                                  | • Emplacement 14 - 15 : PCI Express 3.0 pour carte mezzanine PCIe 4U avec les<br>emplacements suivants disponibles selon la carte mezzanine installée dans<br>l'emplacement 13 :                                                                                                    |
|                                  | Le kit 3 pour carte mezzanine PH PCIe ThinkSystem SR860 2x8 offre :                                                                                                    |
|                                  | - Emplacement 14 : PCI Express 3.0 x8                                                                                                    |
|                                  | - Emplacement 15 : PCI Express 3.0 x8                                                                                                    |
|                                  | Remarque:                                                                                                    |
|                                  | - La carte mezzanine PCIe utilise 16 connecteurs mécaniques avec 8 signaux.<br>- La carte mezzanine prend en charge un adaptateur RAID/réseau et HBA avec<br>connexion externe.                                                                                                    |
|                                  | Le kit 3 pour carte mezzanine PH PCIe ThinkSystem SR860 1x16 offre :                                                                                                    |
|                                  | - Emplacement 14: GPU                                                                                                    |
|                                  | - Emplacement 15 : non disponible dans la carte mezzanine                                                                                                    |
| Adaptateur RAID(selon<br>modèle) | Les options suivantes avec prise en charge des niveaux RAID 0, 1, et 10 sont<br>disponibles pour le serveur :<br>• Adaptateur ThinkSystem RAID 530-8i PCIe 12 Go<br>• Adaptateur ThinkSystem RAID 730-8i Mémoire cache 1 Go PCIe 12 Go<br>• Adaptateur ThinkSystem RAID 730-8i Mémoire cache 2 Go PCIe 12 Go<br>• Adaptateur ThinkSystem RAID 930-8i Mémoire flash 2 Go PCIe 12 Go<br>• Adaptateur ThinkSystem RAID 930-16i Mémoire flash 4 Go PCIe 12 Go<br>• Adaptateur ThinkSystem RAID 930-8e Mémoire flash 4 Go PCIe 12 Go                                                                                                    |
| Ventilateurs                     | • Six ventilateurs système internes (60 mm x 38 mm) (redondance N+1)<br>• Deux ventilateurs (60 x 56 mm) pour assemblage de cartes mezzanines PCIe 4U<br>(redondance N+1)                                                                                                    |
| Fonctions intégrées              | • Lenovo XClarity Controller offre des fonctions de surveillance et de contrôle de<br>processeur de service, un contrôleur vidéo, ainsi que des fonctionnalités de clavier,<br>souris, vidéo et unité distantes.<br>• Un connecteur RJ-45 à l'arrière pour se connecter à un réseau de gestion des<br>systèmes. Ce connecteur est dédié aux fonctions Lenovo XClarity Controller et<br>s'exécute à une vitesse de 1 Gbit.<br>Diagnostics Lightpath<br>Quatre ports USB :<br>- Deux à l'avant du serveur<br>- Un module USB 2.0 avec gestion de Lenovo XClarity Controller<br>- Un USB 2.0 ou 3.0 (selon le modèle)<br>- Deux ports USB 3.0 à l'arrière du serveur<br>Un port série |

Tableau 1. Spécifications (7X69 et 7X70) (suite)

| Alimentation électrique                    | Ce serveur est livré avec trois types de blocs d'alimentation :<br>• Bloc d'alimentation 750 watts Platinum<br>- alimentation d'entrée 115 V ou 230 V CA<br>• Bloc d'alimentation 1 100 watts Platinum<br>- alimentation d'entrée 115 V ou 230 V CA<br>• Bloc d'alimentation 1 600 watts Platinum<br>- alimentation d'entrée 230 V CA<br>• Bloc d'alimentation 2000 watts Platinum<br>- alimentation d'entrée 230 V CA<br>Deux blocs d'alimentation prennent en charge une redondances de N+1.<br><b>ATTENTION:</b><br>L'alimentation en courant continu de 240 V (plage d'entrée : 180-300 V en courant<br>continu) est prise en charge en Chine SEULEMENT. Le bloc d'alimentation avec<br>alimentation en courant continu 240 V ne prend pas en charge la fonction de<br>branchement à chaud du cordon d'alimentation. Avant de retirer le bloc<br>d'alimentation avec une alimentation en courant continu, veuillez mettre hors<br>tension le serveur ou débrancher les sources d'alimentation en courant continu au<br>niveau du tableau du disjoncteur ou couper l'alimentation. Retirez ensuite le<br>cordon d'alimentation. |
|--------------------------------------------|----------------------------------------------------------------------------------------------------|
| Configuration minimale<br>pour le débogage | • Deux processeurs dans les connecteurs de processeur 1 et 2<br>• Deux barrettes de mémoire DIMM dans les emplacements 8 et 20<br>• Un bloc d'alimentation<br>• Six ventilateurs système (ventilateur 1 à 6)<br>• Une unité M2 ou une unité de disque dur avec l'adaptateur RAID et le fond de panier<br>(si le système d'exploitation est nécessaire pour le débogage)                                                                                                    |
| Émissions acoustiques                      | • Niveau sonore, système inactif<br>- 5,8 bels, minimum<br>- 6,4 bels, normal<br>- 6,6 bels, maximum<br>Niveau sonore, système actif<br>- 6,8 bels, minimum<br>- 7,0 bels, normal<br>- 7,2 bels, maximum<br>Remarque : Les niveaux sonores déclarés sont basés sur les configurations<br>spécifiées, qui peuvent varier légèrement selon les configurations/conditions.                                                                                                    |
| Dissipation thermique                      | Dissipation thermique approximative :<br>• Configuration minimale : 579 BTU, 169 W (en BTU par heure et en watts)<br>• Configuration maximale : 5 320 BTU, 1 559 W (en BTU par heure et en watts)                                                                                                    |

#### Tableau 1. Spécifications (7X69 et 7X70) (suite)

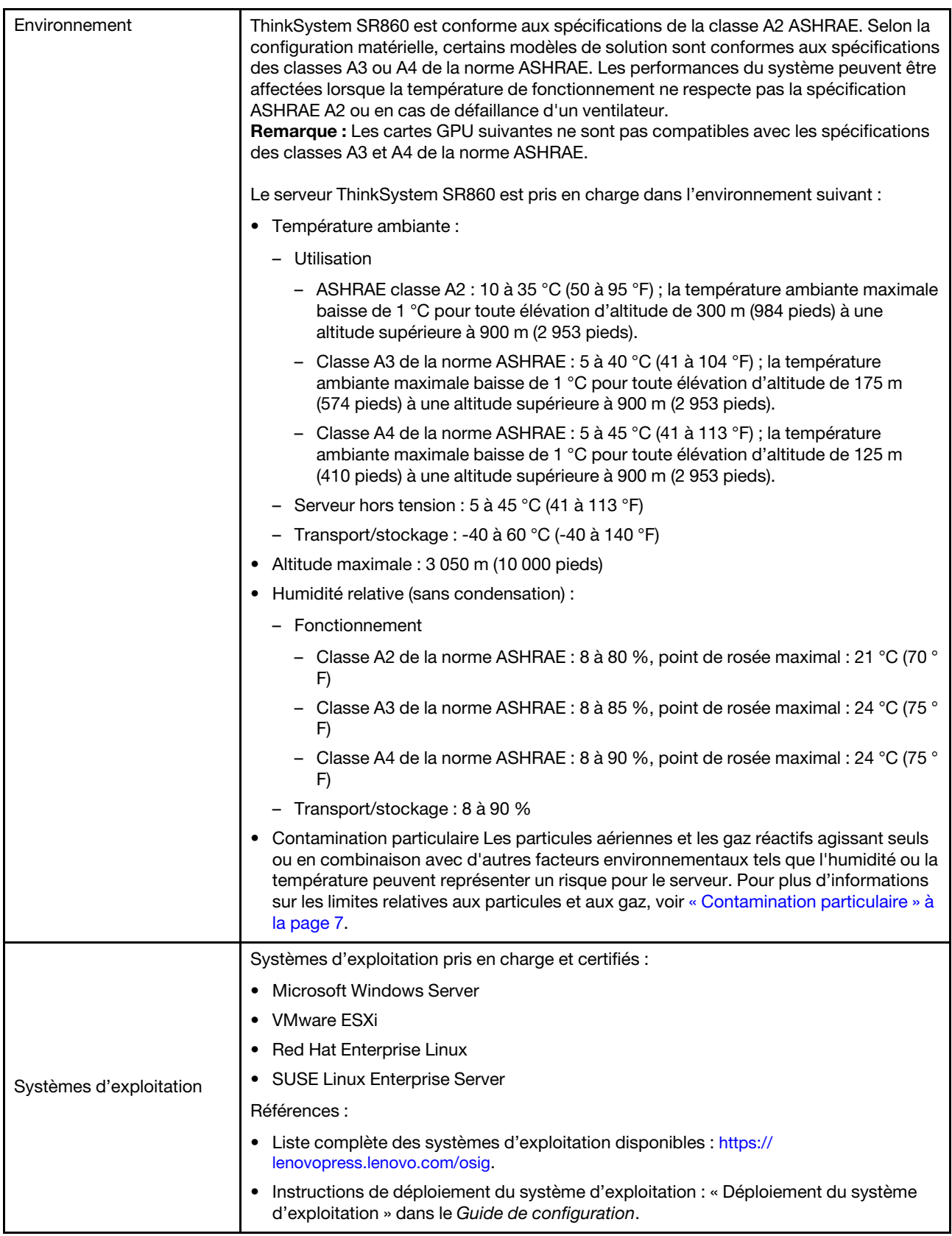

### <span id="page-14-0"></span>Contamination particulaire

Attention : Les particules aériennes (notamment poussières ou particules métalliques) et les gaz réactifs agissant seuls ou en combinaison avec d'autres facteurs environnementaux tels que l'humidité ou la température peuvent représenter un risque pour l'unité décrite dans le présent document.

En particulier, des concentrations trop élevées de particules ou de gaz dangereux peuvent endommager l'unité et entraîner des dysfonctionnements voire une panne complète. Cette spécification présente les seuils de concentration en particules et en gaz qu'il convient de respecter pour éviter de tels dégâts. Ces seuils ne doivent pas être considérés ou utilisés comme des limites absolues, car d'autres facteurs comme la température ou l'humidité de l'air peuvent modifier l'impact des particules ou de l'atmosphère corrosive et les transferts de contaminants gazeux. En l'absence de seuils spécifiques définis dans le présent document, vous devez mettre en œuvre des pratiques permettant de maintenir des niveaux de particules et de gaz conformes aux réglementations sanitaires et de sécurité. Si Lenovo détermine que les niveaux de particules ou de gaz de votre environnement ont provoqué l'endommagement de l'unité, Lenovo peut, sous certaines conditions, mettre à disposition la réparation ou le remplacement des unités ou des composants lors de la mise en œuvre de mesures correctives appropriées, afin de réduire cette contamination environnementale. La mise en œuvre de ces mesures correctives est de la responsabilité du client.

#### Tableau 2. Seuils de concentration en particules et en gaz

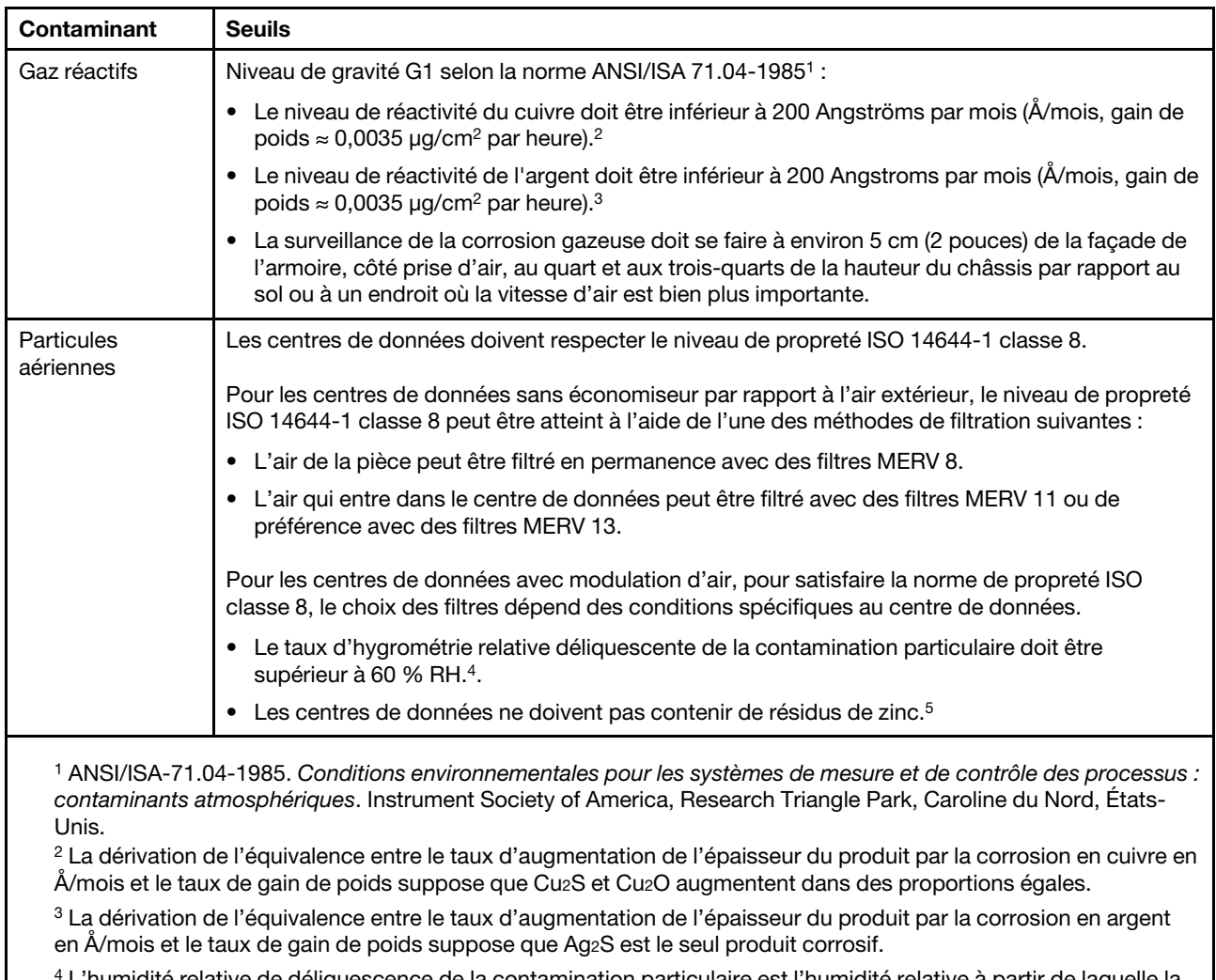

<sup>4</sup>L'humidité relative de déliquescence de la contamination particulaire est l'humidité relative à partir de laquelle la poussière absorbe suffisamment d'eau pour devenir humide et favoriser la conduction ionique.

<sup>5</sup> Le niveau de débris en surface est mesuré de manière aléatoire dans 10 zones du centre de données sur un disque de 1,5 cm de diamètre de bande adhésive conductrice posée sur un raccord en métal. Si l'examen de la bande adhésive au microscope électronique ne révèle pas de débris de zinc, le centre de données est considéré comme exempt de particules de zinc.

### <span id="page-15-0"></span>Mises à jour du microprogramme

Plusieurs options sont disponibles pour mettre à jour le microprogramme du serveur.

Vous pouvez utiliser les outils répertoriés ici pour mettre à jour le microprogramme le plus récent de votre serveur et des appareils installés sur le serveur.

- Les pratiques recommandées relatives à la mise à jour du microprogramme sont disponibles sur le site suivant :
	- <http://lenovopress.com/LP0656>
- Le microprogramme le plus récent est disponible sur le site suivant :
	- <http://datacentersupport.lenovo.com/products/servers/system-x/system-x3850-x6/6241/downloads>
- Vous pouvez vous abonner aux notifications produit pour rester à jour sur les mises à jour du microprogramme :
	- <https://datacentersupport.lenovo.com/tw/en/solutions/ht509500>

#### UpdateXpress System Packs (UXSP)

Lenovo publie généralement le microprogramme sous la forme de regroupements appelés UpdateXpress System Packs (UXSP). Pour vous assurer que toutes les mises à jour du microprogramme sont compatibles, vous devez mettre à jour tout le microprogramme en même temps. Si vous mettez à jour le microprogramme pour Lenovo XClarity Controller et UEFI, mettez d'abord à jour le microprogramme pour Lenovo XClarity Controller.

#### Terminologique de la méthode de mise à jour

- Mise à jour interne. L'installation ou la mise à jour est effectuée à l'aide d'un outil ou d'une application dans un système d'exploitation qui s'exécute sur l'unité centrale noyau du serveur.
- Mise à jour hors bande. L'installation ou mise à jour est effectuée par le Lenovo XClarity Controller qui collecte la mise à jour puis la dirige vers le sous-système ou le périphérique cible. Les mises à jour hors bande n'ont pas de dépendance sur un système d'exploitation qui s'exécute sur l'unité centrale noyau. Toutefois, la plupart des opérations hors bande nécessitent que le serveur soit dans l'état d'alimentation S0 (en cours de fonctionnement).
- Mise à jour sur cible. L'installation ou la mise à jour est lancée à partir d'un système d'exploitation installé et s'exécutant sur le serveur cible en lui-même.
- Mise à jour hors cible. L'installation ou la mise à jour est lancée à partir d'un périphérique informatique interagissant directement avec le Lenovo XClarity Controller du serveur.
- UpdateXpress System Packs (UXSP). Les UXSP sont des mises à jour groupées conçues et testées pour fournir le niveau de fonctionnalité, de performance et de compatibilité interdépendant. Les UXSP sont spécifiques aux types de machines et sont construits (avec mises à jour de microprogrammes et de pilotes de périphérique) pour prendre en charge des distributions de système d'exploitation Windows Server, Red Hat Enterprise Linux (RHEL) et SUSE Linux Enterprise Server (SLES) spécifiques. Des UXSP de microprogramme uniquement et spécifiques aux types de machine sont également disponibles.

#### Outils de mise à jour du microprogramme

Consultez le tableau suivant pour déterminer le meilleur outil Lenovo à utiliser pour l'installation et la configuration du microprogramme :

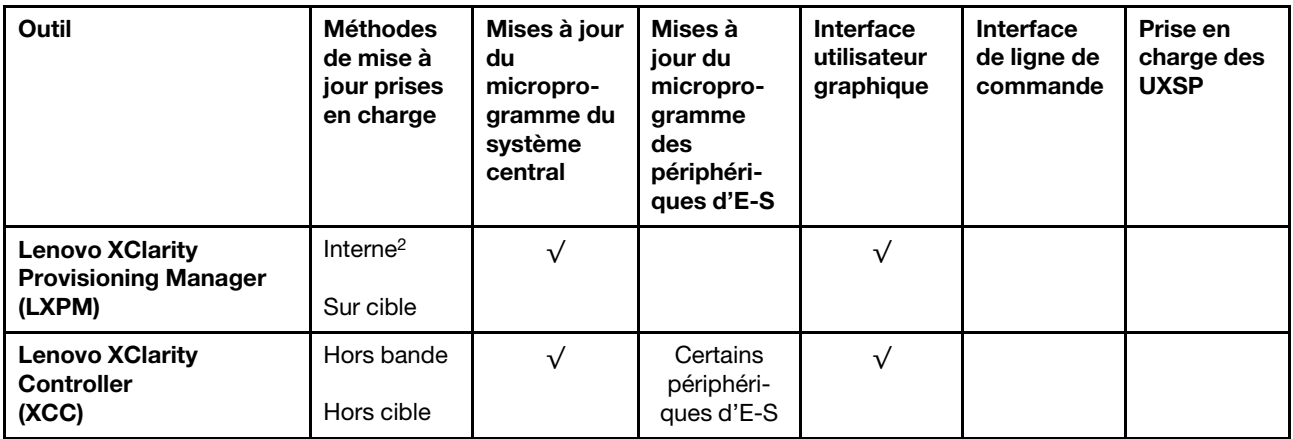

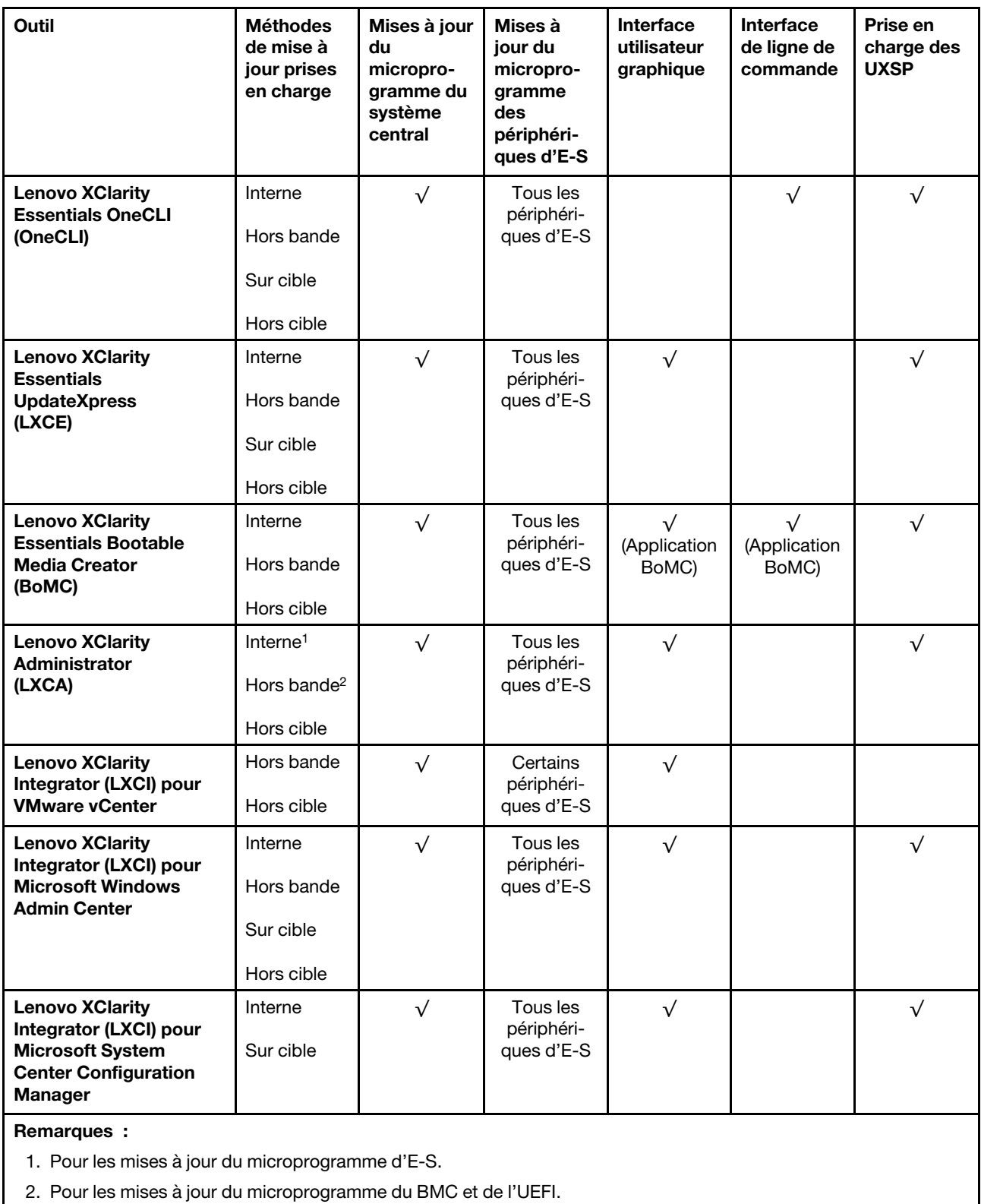

#### • Lenovo XClarity Provisioning Manager

Depuis Lenovo XClarity Provisioning Manager, vous pouvez mettre à jour le microprogramme de Lenovo XClarity Controller, le microprogramme UEFI et le logiciel Lenovo XClarity Provisioning Manager.

Remarque : Par défaut, l'interface utilisateur graphique Lenovo XClarity Provisioning Manager s'affiche lorsque vous démarrez le serveur et appuyez sur la touche spécifiée dans les instructions à l'écran. Si vous avez modifié cette valeur par défaut afin qu'elle corresponde à la configuration système texte, vous pouvez ouvrir l'interface graphique utilisateur à partir de l'interface de configuration du système.

Pour obtenir des informations supplémentaires sur l'utilisation de Lenovo XClarity Provisioning Manager pour mettre à jour le microprogramme, voir :

« Mise à jour du microprogramme » dans la documentation LXPM compatible avec votre serveur sur <https://pubs.lenovo.com/lxpm-overview/>

Important : Lenovo XClarity Provisioning Manager (LXPM) la version prise en charge varie en fonction du produit. Toutes les versions de Lenovo XClarity Provisioning Manager sont appelées Lenovo XClarity Provisioning Manager et LXPM dans le présent document, sauf indication contraire. Pour voir la version LXPM prise en charge par votre serveur, rendez-vous sur <https://pubs.lenovo.com/lxpm-overview/>.

#### • Lenovo XClarity Controller

Si vous devez installer une mise à jour spécifique, vous pouvez utiliser l'interface Lenovo XClarity Controller pour un serveur spécifique.

#### Remarques :

– Pour effectuer une mise à jour interne via Windows ou Linux, le pilote du système d'exploitation doit être installé et l'interface Ethernet sur USB (parfois appelée Réseau local via USB) doit être activée.

Pour obtenir des informations supplémentaires sur la configuration d'Ethernet sur USB, consulter :

« Configuration d'Ethernet sur USB » dans la version de la documentation XCC compatible avec votre serveur sur <https://pubs.lenovo.com/lxcc-overview/>

– Si vous mettez à jour le microprogramme à l'aide de Lenovo XClarity Controller, vérifiez que vous avez téléchargé et installé les pilotes de périphérique les plus récents pour le système d'exploitation exécuté sur le serveur.

Pour obtenir des informations supplémentaires sur l'utilisation de Lenovo XClarity Controller pour mettre à jour le microprogramme, voir :

« Mise à jour du microprogramme de serveur » dans la documentation XCC compatible avec votre serveur sur <https://pubs.lenovo.com/lxcc-overview/>

Important : Lenovo XClarity Controller (XCC) la version prise en charge varie en fonction du produit. Toutes les versions de Lenovo XClarity Controller sont appelées Lenovo XClarity Controller et XCC dans le présent document, sauf indication contraire. Pour voir la version XCC prise en charge par votre serveur, rendez-vous sur <https://pubs.lenovo.com/lxcc-overview/>.

#### • Lenovo XClarity Essentials OneCLI

Lenovo XClarity Essentials OneCLI est une collection d'applications de ligne de commande qui peut être utilisée pour gérer les serveurs Lenovo. Son application de mise à jour peut être utilisée pour mettre à jour le microprogramme et les pilotes de périphérique de vos serveurs. La mise à jour peut être effectuée dans le système d'exploitation hôte du serveur (en bande) ou à distance, via le module BMC du serveur (hors bande).

Pour obtenir des informations supplémentaires sur l'utilisation de Lenovo XClarity Essentials OneCLI pour mettre à jour le microprogramme, voir :

[https://pubs.lenovo.com/lxce-onecli/onecli\\_c\\_update](https://pubs.lenovo.com/lxce-onecli/onecli_c_update)

#### • Lenovo XClarity Essentials UpdateXpress

Lenovo XClarity Essentials UpdateXpress permet de mettre à jour la plupart des fonctions OneCLI via une interface utilisateur graphique (GUI). Cela permet d'acquérir et de déployer les modules de mise à jour

système UpdateXpress System Pack (UXSP) et les mises à jour individuelles. Les modules UpdateXpress System Packs contiennent des mises à jour de microprogrammes et de pilotes de périphérique pour Microsoft Windows et pour Linux.

Vous pouvez vous procurer Lenovo XClarity Essentials UpdateXpress à l'adresse suivante :

<https://datacentersupport.lenovo.com/solutions/lnvo-xpress>

#### • Lenovo XClarity Essentials Bootable Media Creator

Vous pouvez utiliser Lenovo XClarity Essentials Bootable Media Creator pour créer un support amorçable approprié aux mises à jour du microprogramme, aux mises à jour des données techniques essentielles, à la collecte d'inventaire et FFDC, à la configuration système avancée, à la gestion des clés FoD, à l'effacement sécurisé, à la configuration RAID et aux diagnostics sur les serveurs pris en charge.

Vous pouvez obtenir Lenovo XClarity Essentials BoMC à l'emplacement suivant :

<https://datacentersupport.lenovo.com/solutions/lnvo-bomc>

#### • Lenovo XClarity Administrator

Si vous gérez plusieurs serveurs à l'aide de Lenovo XClarity Administrator, vous pouvez mettre à jour le microprogramme pour tous les serveurs gérés via cette interface. La gestion du microprogramme est simplifiée grâce à l'affectation de stratégies de conformité du microprogramme aux nœuds finaux gérés. Lorsque vous créez et affectez une règle de conformité aux nœuds finaux gérés, Lenovo XClarity Administrator surveille les modifications de l'inventaire pour ces nœuds finaux et marque tous ceux qui ne sont pas conformes.

Pour obtenir des informations supplémentaires sur l'utilisation de Lenovo XClarity Administrator pour mettre à jour le microprogramme, voir :

[http://sysmgt.lenovofiles.com/help/topic/com.lenovo.lxca.doc/update\\_fw.html](http://sysmgt.lenovofiles.com/help/topic/com.lenovo.lxca.doc/update_fw.html)

#### • Offres Lenovo XClarity Integrator

Les offres Lenovo XClarity Integrator peuvent intégrer des fonctions de gestion de Lenovo XClarity Administrator et de votre serveur avec le logiciel utilisé dans une certaine infrastructure de déploiement, telle que VMware vCenter, Microsoft Admin Center ou Microsoft System Center.

Pour obtenir des informations supplémentaires sur l'utilisation de Lenovo XClarity Integrator pour mettre à jour le microprogramme, voir :

<span id="page-19-0"></span><https://pubs.lenovo.com/lxci-overview/>

### Astuces

Lenovo met régulièrement à jour le site Web du support pour vous fournir les dernières astuces et techniques qui vous permettent de résoudre des problèmes pouvant survenir sur votre serveur. Ces astuces (également appelées astuces RETAIN ou bulletins de maintenance) fournissent des procédures de contournement ou de résolution des problèmes liés au fonctionnement de votre serveur.

Pour rechercher les astuces disponibles pour votre serveur :

- 1. Accédez au site <http://datacentersupport.lenovo.com> et affichez la page de support de votre serveur.
- 2. Cliquez sur How To's (Procédures) dans le volet de navigation.
- 3. Cliquez sur Type d'article  $\rightarrow$  Solution dans le menu déroulant.

Suivez les instructions à l'écran pour choisir la catégorie du problème que vous rencontrez.

### <span id="page-20-0"></span>Conseils de sécurité

Lenovo s'engage à développer des produits et services qui respectent les normes de sécurité les plus élevées, afin de protéger nos clients et leurs données. Lorsque des vulnérabilités potentielles sont signalées, il incombe aux équipes de réponse aux incidents de sécurité liés aux produits Lenovo (PSIRT) d'effectuer des recherches et d'informer nos clients pour qu'ils puissent mettre en place des plans d'atténuation ; nous travaillons pendant ce temps à développer les solutions.

La liste des conseils courants est disponible sur le site suivant :

<span id="page-20-1"></span>[https://datacentersupport.lenovo.com/product\\_security/home](https://datacentersupport.lenovo.com/product_security/home)

### Mise sous tension du nœud

Après que le serveur a effectué un court auto-test (clignotement rapide du voyant d'état de l'alimentation) une fois connecté à une entrée d'alimentation, il passe à l'état de veille (clignotement du voyant d'état de l'alimentation une fois par seconde).

Vous pouvez mettre le serveur sous tension (voyant d'alimentation allumé) selon l'une des méthodes suivantes :

- Vous pouvez appuyer sur le bouton de mise sous tension.
- Le serveur peut redémarrer automatiquement après une interruption d'alimentation.
- Le serveur peut répondre aux demandes de mise sous tension distantes adressées au Lenovo XClarity Controller.

Pour plus d'informations sur la mise hors tension du serveur, voir [« Mise hors tension du serveur » à la page](#page-20-2)  [13.](#page-20-2)

### <span id="page-20-2"></span>Mise hors tension du serveur

Le serveur reste en état de veille lorsqu'il est connecté à une source d'alimentation, ce qui permet au Lenovo XClarity Controller de répondre aux demandes distantes de mise sous tension. Pour couper l'alimentation du serveur (voyant d'état d'alimentation éteint), vous devez déconnecter tous les câbles d'alimentation.

Pour mettre le serveur en état de veille (le voyant d'état d'alimentation clignote une fois par seconde) :

Remarque : Le module Lenovo XClarity Controller peut mettre le serveur en veille dans le cadre d'une réponse automatique à une erreur système critique.

- Démarrez une procédure d'arrêt normal à l'aide du système d'exploitation (si ce dernier prend en charge cette fonction).
- Appuyez sur le bouton de mise sous tension pour démarrer une procédure d'arrêt normal (si le système d'exploitation prend en charge cette fonction).
- Maintenez le bouton d'alimentation enfoncé pendant plus de 4 secondes pour forcer l'arrêt.

Lorsqu'il est en état de veille, le serveur peut répondre aux demandes de mise sous tension distantes adressées au module Lenovo XClarity Controller. Pour plus d'informations sur la mise sous tension du serveur, voir [« Mise sous tension du nœud » à la page 13](#page-20-1).

### <span id="page-22-0"></span>Chapitre 2. Composants serveur

Utilisez les informations de cette section pour en savoir plus sur les composants associés à votre serveur.

#### Identification de votre serveur

Lorsque vous prenez contact avec Lenovo pour obtenir de l'aide, les informations telles que le type de machine, le modèle et le numéro de série permettent aux techniciens du support d'identifier votre serveur et de vous apporter un service plus rapide.

[Figure 2 « Emplacement du type de machine, du modèle et du numéro de série » à la page 15](#page-22-1) présente l'emplacement de l'étiquette qui indique le type de machine, le modèle et le numéro de série.

<span id="page-22-1"></span>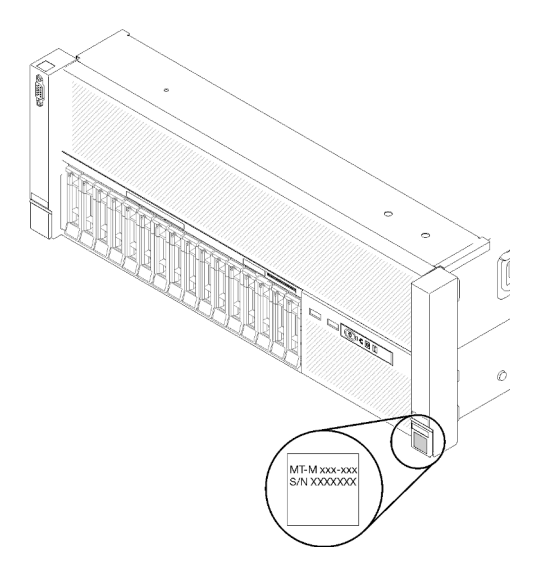

Figure 2. Emplacement du type de machine, du modèle et du numéro de série

Le numéro de modèle et le numéro de série se trouvent sur l'étiquette d'identification collée sur la façade du serveur (voir figures ci-après). Vous pouvez également ajouter d'autres étiquettes d'informations système à l'avant du serveur dans les espaces réservés aux étiquettes client.

#### Étiquette d'accès réseau XClarity Controller

L'étiquette d'accès réseau XClarity Controller est fixée à l'étiquette amovible située près de la partie centrale de la vue avant, avec l'adresse MAC à laquelle vous accédez en tirant sur celle-ci.

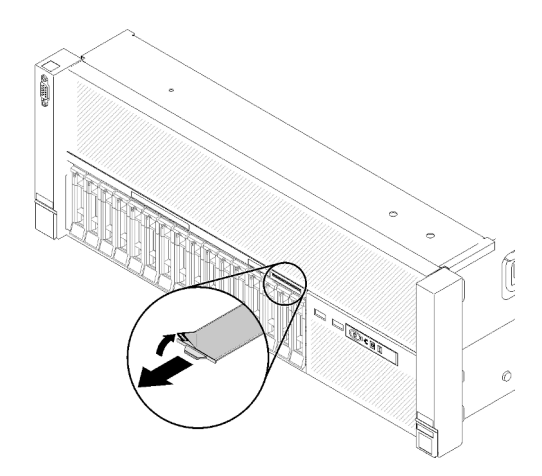

Figure 3. Étiquette d'accès réseau XClarity Controller figurant sur l'étiquette amovible

### <span id="page-23-0"></span>Vue avant

La présente section contient des informations sur les boutons de commande, les voyants et les connecteurs situés à l'avant du serveur.

La figure suivante présente les boutons de commande, les voyants et les connecteurs à l'avant du serveur.

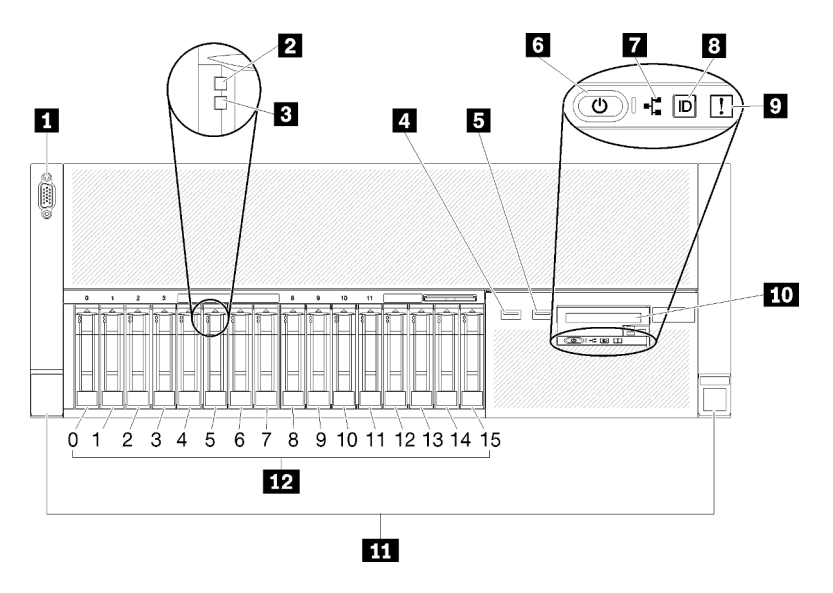

Figure 4. Vue avant

Tableau 3. Composants situés sur la vue avant du serveur

| <b>Re</b> Connecteur VGA                                      | Voyant d'activité réseau (vert)                                          |
|---------------------------------------------------------------|--------------------------------------------------------------------------|
| Voyant d'activité de l'unité (vert)                           | <b>B</b> Bouton/voyant d'identification (bleu)                           |
| <b>B</b> Voyant d'état de l'unité (jaune)                     | <b>D</b> Voyant d'erreur système (jaune)                                 |
| USB 1 (USB 2.0 avec gestion de Lenovo XClarity<br>Controller) | <b>10</b> Panneau opérateur frontal avec écran LCD amovible<br>en option |
| $I$ USB 2                                                     | <b>11</b> Taquets de déverrouillage d'armoire                            |
| <b>B</b> Bouton/voyant d'alimentation (vert)                  | <b>12</b> Baies d'unité 2,5 pouces                                       |

#### **1** Connecteur VGA :

Ce connecteur permet de relier un moniteur.

#### Remarques :

- Lorsque le connecteur VGA avant est utilisé, le connecteur VGA arrière est désactivé.
- La résolution vidéo maximale est de 1 920 x 1 200 à 60 Hz.

#### **2** Voyant d'activité de l'unité (vert) :

Chaque unité remplaçable à chaud comprend un voyant d'activité, qui clignote lorsque l'unité est sollicitée.

#### **3** Voyant d'état de l'unité (jaune) :

Ces voyants sont présents sur les unités de disque dur SAS ou SATA et sur les unités SSD. Lorsque l'un de ces voyants est allumé, cela signifie que l'unité est défaillante. Lorsque ce voyant clignote lentement (un clignotement par seconde), cela signifie que l'unité est en cours de régénération. S'il clignote rapidement (trois clignotements par seconde), le contrôleur est en train d'identifier l'unité.

#### **4 B Connecteurs USB:**

Ces connecteurs permettent de raccorder un périphérique USB (souris, clavier ou autre). Chaque connecteur est décrit en détail ci-après :

- USB 1 : USB 2.0 avec gestion Lenovo XClarity Controller
- USB 2 : USB 2.0 ou 3.0 (selon le modèle)

#### **6** Bouton/voyant d'alimentation (vert) :

Appuyez sur le bouton d'alimentation pour mettre le serveur sous/hors tension manuellement. Les états des voyants d'alimentation sont les suivants :

Éteint : Aucun bloc d'alimentation n'est correctement installé, ou le voyant est défaillant.

Clignotements rapides (4 fois par seconde) : Le serveur est hors tension et n'est pas prêt à être mis sous tension. Le bouton de mise sous tension est désactivé. Cet état peut durer de 5 à 10 secondes.

Clignotement lent (une fois par seconde) : Le serveur est hors tension et prêt à être mis sous tension. Vous pouvez appuyer sur le bouton de mise sous tension sur le serveur.

Allumé, fixe : Le serveur est sous tension.

#### **7** Voyant d'activité réseau (vert) :

Lorsque ce voyant est allumé, il indique que le serveur transmet ou reçoit des signaux du réseau local Ethernet.

#### **8** Bouton/voyant d'identification (bleu) :

Appuyez sur ce bouton pour localiser visuellement le serveur parmi d'autres. Ce voyant permet de localiser visuellement le serveur parmi d'autres serveurs. Vous pouvez utiliser Lenovo XClarity Controller pour allumer et éteindre ce voyant.

#### **9** Voyant d'erreur système (jaune) :

Ce voyant jaune s'allume lorsqu'une erreur système se produit. Celui-ci peut être contrôlé par le module Lenovo XClarity Administrator. Les informations fournies par l'écran LCD du panneau opérateur avant peuvent également vous aider à isoler l'erreur.

#### **10** Panneau opérateur avant avec écran LCD amovible en option :

Ce panneau comprend des boutons de commande et des voyants qui donnent des informations sur l'état du serveur.

#### **11** Taquets de déverrouillage d'armoire :

Appuyez sur le taquet de chaque côté à l'avant du serveur pour retirer celui-ci de l'armoire.

#### **12** Baies d'unité 2,5 pouces :

Installez les unités 2,5 pouces dans ces baies. Voir [« Installation d'une unité remplaçable à chaud](#page-78-0)  [2,5 pouces » à la page 71](#page-78-0) pour en savoir plus.

#### <span id="page-25-0"></span>Panneau opérateur avant

La figure suivante présente les boutons de commande et les voyants du panneau opérateur frontal.

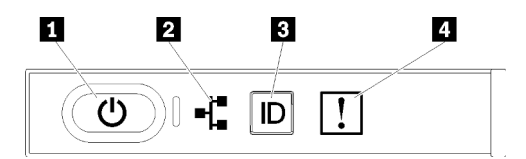

Figure 5. Panneau opérateur avant

Tableau 4. Boutons et voyants du panneau opérateur avant

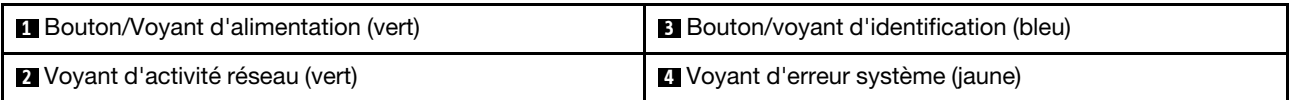

#### **1** Bouton/voyant d'alimentation (vert)

Appuyez sur ce bouton pour mettre le serveur sous/hors tension manuellement. Les états des voyants d'alimentation sont les suivants :

Éteint : Aucun bloc d'alimentation n'est correctement installé, ou le voyant est défaillant.

Clignotements rapides (4 fois par seconde) : Le serveur est hors tension et n'est pas prêt à être mis sous tension. Le bouton de mise sous tension est désactivé. Cet état peut durer de 5 à 10 secondes.

Clignotement lent (une fois par seconde) : Le serveur est hors tension et prêt à être mis sous tension. Vous pouvez appuyer sur le bouton de mise sous tension sur le serveur.

Allumé, fixe : Le serveur est sous tension.

#### **2** Voyant d'activité réseau (vert)

Lorsque ce voyant est allumé, il indique que le serveur transmet ou reçoit des signaux du réseau local Ethernet.

#### **3** Bouton/voyant d'identification (bleu)

Ce voyant bleu permet de localiser visuellement le serveur parmi d'autres serveurs. Il sert également de bouton de détection de présence. Vous pouvez utiliser Lenovo XClarity Administrator pour allumer ce voyant à distance.

#### **4** Voyant d'erreur système (jaune)

Ce voyant jaune s'allume lorsqu'une erreur système se produit. Celui-ci peut être contrôlé par le module Lenovo XClarity Administrator. Les informations fournies par l'écran LCD du panneau opérateur avant peuvent également vous aider à isoler l'erreur.

### <span id="page-26-0"></span>Panneau opérateur avant avec écran LCD

La section suivante présente le panneau d'affichage LCD des informations système du panneau opérateur frontal qui affiche différents types d'informations concernant le serveur.

Selon la configuration, le panneau opérateur frontal peut être doté d'un écran LCD, auquel vous accédez en tirant sur le loquet situé à droite du panneau opérateur frontal.

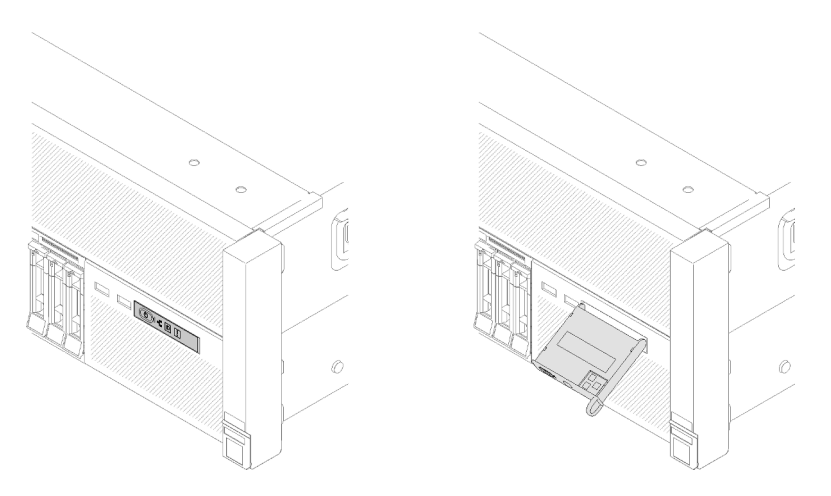

Figure 6. Panneau opérateur frontal et écran LCD

Ce panneau fixé à l'avant du serveur vous permet d'accéder rapidement aux informations concernant l'état, le microprogramme, le réseau et la santé du système.

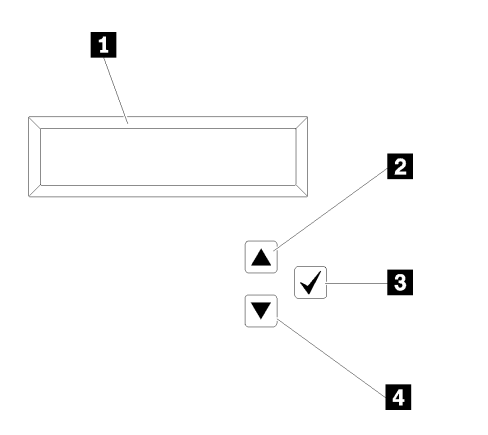

Figure 7. Informations système et contrôle du panneau opérateur frontal

Tableau 5. Informations système et contrôle du panneau opérateur frontal

| Informations système :<br>Les informations système, notamment le nom, l'état, la<br>température, la consommation d'énergie et le code UEFI/<br>POST du système, sont affichées ici. | <b>El</b> Bouton de sélection :<br>Appuyez sur ce bouton pour effectuer votre sélection<br>parmi les options de menu. |
|----------------------------------------------------------------------------------------------------|----------------------------------------------------------------------------------------------------|
| <b>El Bouton de défilement vers le haut :</b>                                                                                                    | All Bouton de défilement vers le bas :                                                                                |
| Appuyez sur ce bouton pour faire défiler l'écran vers le                                                                                                    | Appuyez sur ce bouton pour faire défiler l'écran vers le                                                              |
| haut ou vers la gauche dans le menu principal afin de                                                                                                    | bas ou vers la droite dans le menu principal afin de                                                                  |
| localiser et de sélectionner les informations système que                                                                                                    | localiser et de sélectionner les informations système que                                                             |
| vous voulez afficher.                                                                                                    | vous voulez afficher.                                                                                                 |

Ce qui suit est un exemple des informations que vous verrez sur le panneau d'affichage.

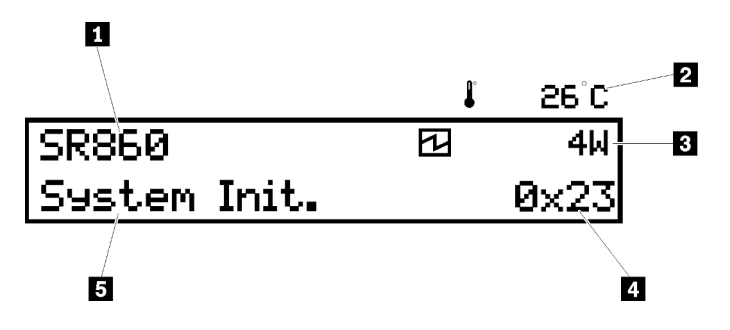

Figure 8. Informations système sur le panneau d'affichage LCD

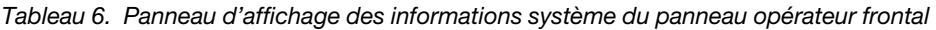

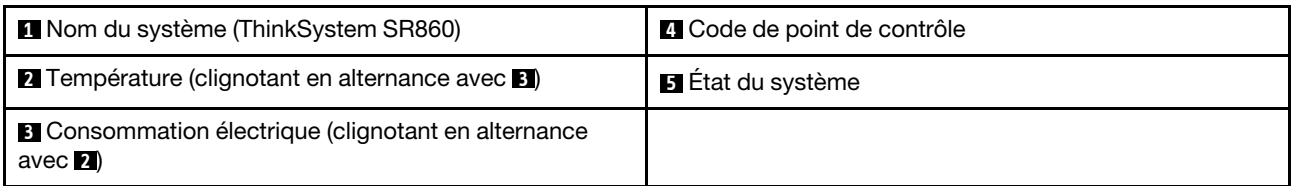

Le flux des options de menu sur l'écran LCD se présente comme suit :

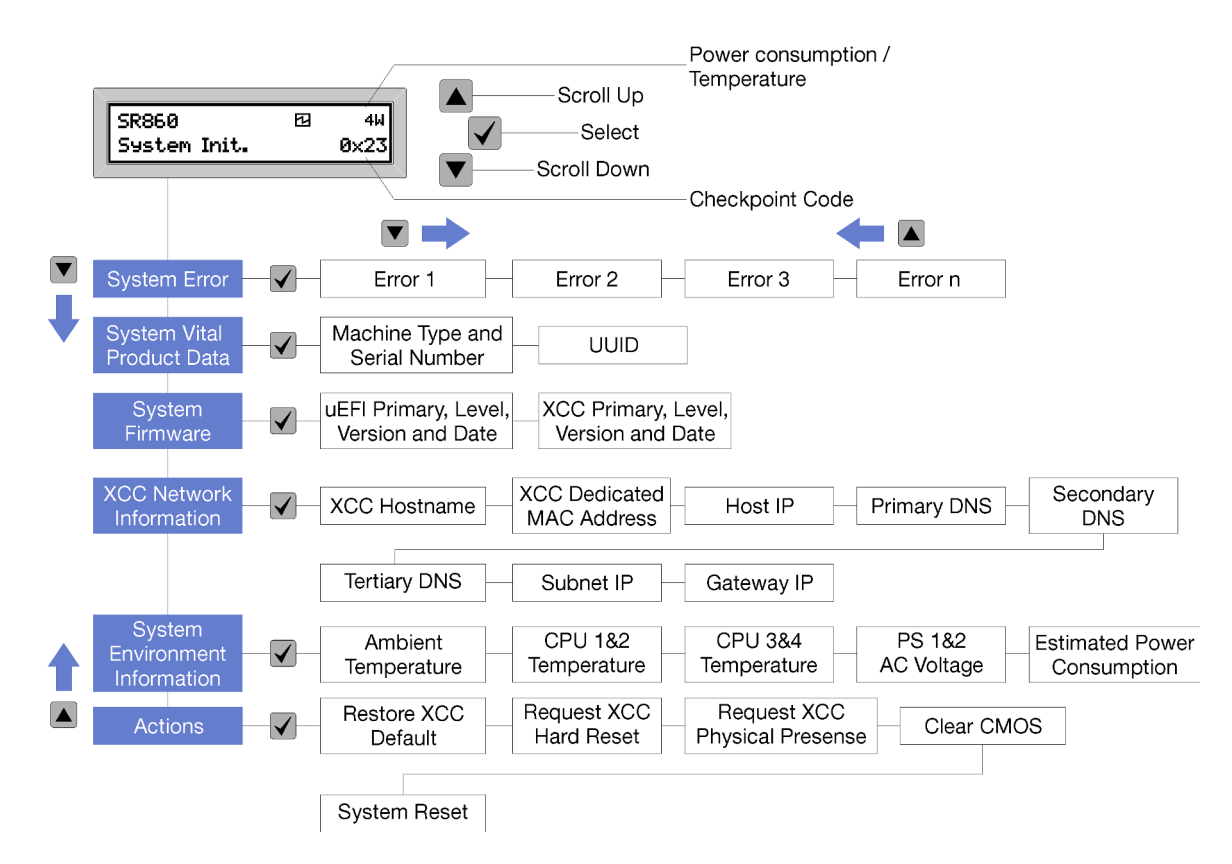

Figure 9. Flux des options de menu du panneau opérateur avant

La liste qui suit répertorie les options disponibles sur le panneau opérateur avant. Pour basculer entre une option et les entrées d'informations annexes, utilisez le bouton de sélection  $(\sqrt)$  et pour basculer entre les options ou les entrées d'informations utilisez les boutons de défilement vers le haut (▼) et de défilement vers le bas (▲).

Tableau 7. Options disponibles sur le panneau opérateur avant

| <b>Option</b>  | <b>Description</b>                                                                                                    |
|----------------|----------------------------------------------------------------------------------------------------|
| Erreur système | L'option Erreur système (System error) affiche le nombre total d'erreurs détectées par<br>le système, ainsi que la description de ces erreurs. Les informations sont affichées de la<br>manière suivante :<br><b>System Has Encountered X Errors</b>                    |
|                | X désigne le nombre total d'erreurs système détectées. Pour accéder aux descriptions<br>des erreurs, utilisez le bouton de sélection, et pour basculer entre les descriptions,<br>utilisez le bouton de défilement vers le haut ou le bouton de défilement vers le bas. |
|                | <b>Remarque :</b> Si une seule erreur est détectée, le panneau d'affichage LCD affiche la<br>description de l'erreur et non le nombre d'erreurs détectées.                                                                                                    |

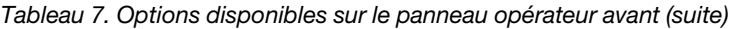

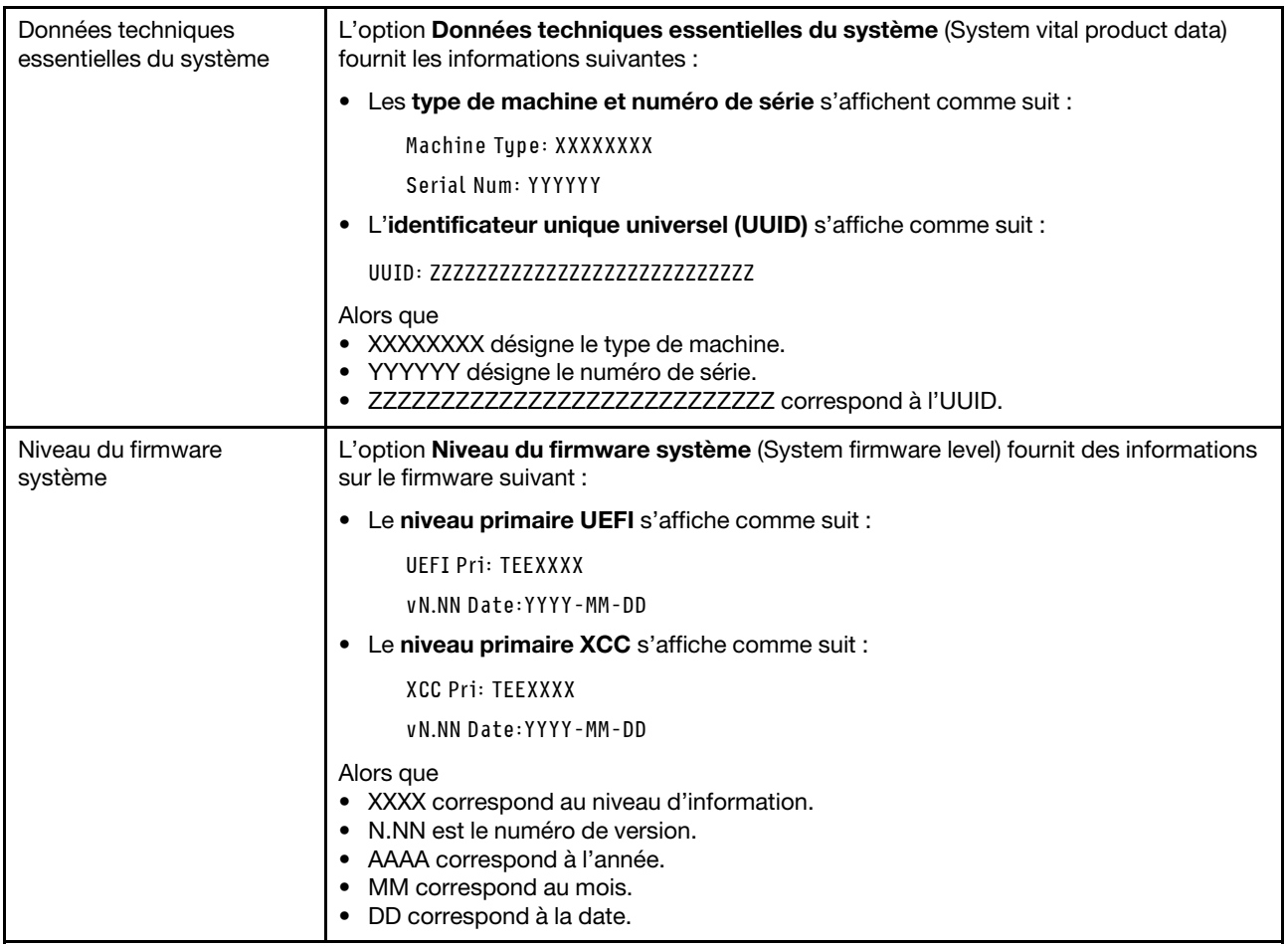

Tableau 7. Options disponibles sur le panneau opérateur avant (suite)

| Informations réseau du<br>module XCC | L'option Informations réseau du module XCC (XCC Network information) fournit les<br>informations réseau liées au module XCC suivantes : |
|--------------------------------------|----------------------------------------------------------------------------------------------------|
|                                      | • Le nom d'hôte XCC s'affiche comme suit :                                                                                              |
|                                      | XCC Hostname: XCC-NNNN                                                                                                    |
|                                      | • L'adresse MAC d'extension ou partagée avec XCC s'affiche comme suit :                                                                 |
|                                      | XCC Dedicated MAC: XX:XX:XX:XX:XX:XX                                                                                                    |
|                                      | • L'adresse IP s'affiche comme suit :                                                                                                   |
|                                      | IP Host IP: Y.Y.Y.Y                                                                                                    |
|                                      | • Le DNS principal s'affiche comme suit :                                                                                               |
|                                      | IP Primary DNS: Y.Y.Y.Y                                                                                                    |
|                                      | • Le DNS secondaire s'affiche comme suit :                                                                                              |
|                                      | IP Secondary DNS: Y.Y.Y.Y                                                                                                    |
|                                      | • Le DNS tertiaire s'affiche comme suit :                                                                                               |
|                                      | IP Tertiary DNS: Y.Y.Y.Y                                                                                                    |
|                                      | • Le sous-réseau IP s'affiche comme suit :                                                                                              |
|                                      | IP Subnet IP: Y.Y.Y.Y                                                                                                    |
|                                      | • La passerelle IP s'affiche comme suit :                                                                                               |
|                                      | IP Gateway IP: Y.Y.Y.Y                                                                                                    |
|                                      | Alors que                                                                                                    |
|                                      | • NNNN désigne le type de machine.                                                                                                    |
|                                      | • XX.XX:XX:XX:XX:XX correspond à l'adresse MAC.                                                                                         |
|                                      | • Y.Y.Y.Y est une adresse IPv4 ou IPv6.                                                                                                 |
| Information sur                      | L'option Information sur l'environnement du système (System environmental                                                               |
| l'environnement du                   | information) fournit les informations suivantes :                                                                                       |
| système                              | • La température ambiante s'affiche comme suit :                                                                                        |
|                                      | Ambient Temperature: XX C                                                                                                    |
|                                      | • La température du processeur s'affiche comme suit :                                                                                   |
|                                      | CPU1 Temperature: XX C                                                                                                    |
|                                      | CPU2 Temperature: XX C                                                                                                    |
|                                      | CPU3 Temperature: XX C                                                                                                    |
|                                      | CPU4 Temperature: XX C                                                                                                    |
|                                      | Pour basculer entre l'UC 1/2 et l'UC 3/4, utilisez les boutons de défilement vers le<br>haut ou vers le bas.                            |
|                                      | • La tension en entrée CA s'affiche comme suit :                                                                                        |
|                                      | PS1 AC Voltage: YYY V                                                                                                    |
|                                      | PS2 AC Voltage: YYY V                                                                                                    |
|                                      | · La consommation d'énergie estimée s'affiche comme suit :                                                                              |
|                                      | Sytem Power: ZZW                                                                                                    |
|                                      | Alors que                                                                                                    |
|                                      | • XX correspond à la température.                                                                                                    |

Tableau 7. Options disponibles sur le panneau opérateur avant (suite)

|         | • YYY représente la tension en courant alternatif.                                                                                                 |
|---------|----------------------------------------------------------------------------------------------------|
|         | • ZZ correspond à la puissance en watts.                                                                                                    |
| Actions | L'option Actions indique les actions disponibles, que vous pouvez activer en<br>maintenant le bouton de sélection enfoncé pendant trois secondes : |
|         | • L'action Restaurer les paramètres XCC par défaut s'affiche comme suit :                                                                          |
|         | <b>RESTORE XCC DEFAULTS?</b>                                                                                                    |
|         | $H$ <sub>0</sub> $I$ <sub>D</sub> $V$ F <sub>0</sub> $R$ <sub>3s</sub>                                                                             |
|         | • L'action Redémarrer le module XCC s'affiche comme suit :                                                                                         |
|         | <b>REQUEST XCC HARD RESET?</b>                                                                                                    |
|         | HOLD v FOR 3s                                                                                                    |
|         | • L'action Demander la présence physique du module XCC s'affiche comme suit :                                                                      |
|         | <b>REQUEST XCC PHY. PRES.?</b>                                                                                                    |
|         | HOLD v FOR 3s                                                                                                    |
|         | • L'action Effacer le module CMOS s'affiche comme suit :                                                                                           |
|         | <b>CLEAR CMOS?</b>                                                                                                    |
|         | HOLD v FOR 3s                                                                                                    |
|         | <b>Remarque</b> : Cette action n'est disponible que lorsque l'alimentation système est<br>hors tension.                                            |
|         | • L'action Redémarrer le système s'affiche comme suit :                                                                                            |
|         | <b>SYSTEM RESET BUTTOM?</b>                                                                                                    |
|         | HOLD v FOR 3s                                                                                                    |

### <span id="page-31-0"></span>Vue arrière

La présente section contient des informations sur les voyants et les connecteurs situés à l'arrière du serveur.

La figure suivante présente les connecteurs et les voyants à l'arrière du serveur.

Deux sections présentent les différents composants à l'arrière du serveur. Pour plus d'informations, voir la section [« Connecteurs et voyants à l'arrière du serveur » à la page 25](#page-32-0) et la section « Emplacements de carte à [l'arrière du serveur » à la page 27](#page-34-0).

#### <span id="page-32-0"></span>Connecteurs et voyants à l'arrière du serveur

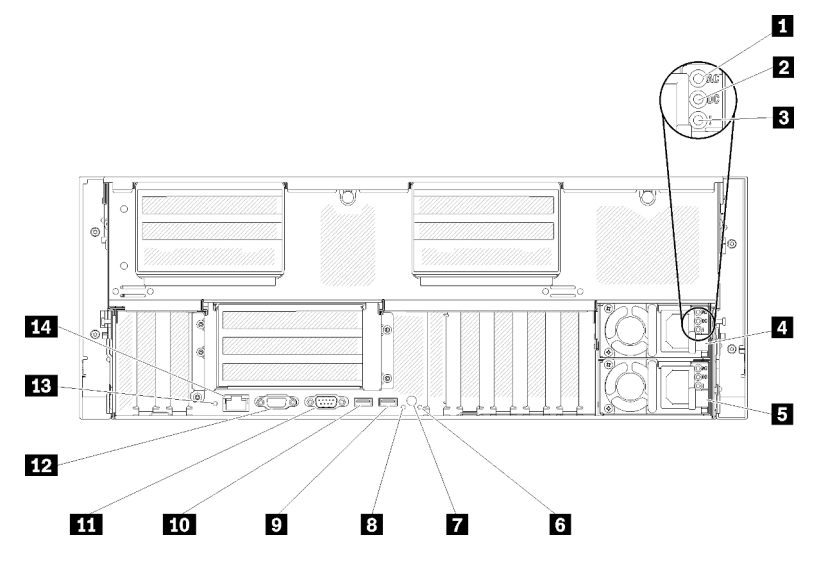

Figure 10. Vue arrière

Tableau 8. Composants situés sur la vue arrière du serveur

| Voyant d'alimentation en courant alternatif (vert)      | 8 Voyant d'identification (bleu)                       |
|---------------------------------------------------------|--------------------------------------------------------|
| 2 Voyant d'alimentation en courant continu (vert)       | $\blacksquare$ USB 4 (USB 3.0)                         |
| <b>E</b> Voyant d'erreur du bloc d'alimentation (jaune) | $\Box$ USB 3 (USB 3.0)                                 |
| 4 Bloc d'alimentation 2                                 | <b>TH</b> Connecteur série                             |
| <b>B</b> Bloc d'alimentation 1                          | <b>12</b> Connecteur VGA                               |
| 6 Voyant d'erreur système (jaune)                       | <b>FB</b> Bouton NMI                                   |
| Voyant/bouton d'identification                          | <b>14 Connecteur réseau Lenovo XClarity Controller</b> |

#### **1** Voyant d'alimentation en courant alternatif :

Chaque bloc d'alimentation remplaçable à chaud est doté d'un voyant d'alimentation en courant alternatif et d'un voyant d'alimentation en courant continu. Si le voyant d'alimentation en courant alternatif est allumé, cela signifie que l'électricité fournie au bloc d'alimentation par l'intermédiaire du cordon d'alimentation est suffisante. En fonctionnement normal, les voyants d'alimentation en courant continu et en courant alternatif sont allumés. Pour plus d'informations, voir [« Diagnostics Lightpath » à la page 185](#page-192-0).

#### **2** Voyant d'alimentation en courant continu :

Chaque bloc d'alimentation remplaçable à chaud est doté d'un voyant d'alimentation en courant alternatif et d'un voyant d'alimentation en courant continu. Si le voyant d'alimentation en courant continu est allumé, cela signifie que le bloc d'alimentation délivre la puissance adéquate au système. En fonctionnement normal, les voyants d'alimentation en courant continu et en courant alternatif sont allumés. Pour plus d'informations, voir [« Diagnostics Lightpath » à la page 185.](#page-192-0)

#### **3** Voyant d'erreur du bloc d'alimentation :

Le voyant d'erreur du bloc d'alimentation s'allume lorsque le bloc d'alimentation est en panne.

#### **4 5** Blocs d'alimentation :

Installez les blocs d'alimentations dans ces baies et raccordez-les aux cordons d'alimentation. Vérifiez que les cordons sont connectés correctement. Les blocs d'alimentation pris en charge par ce système sont les suivants :

- Bloc d'alimentation 750 watts Platinum – alimentation d'entrée 115 V ou 230 V CA
- Bloc d'alimentation 1 100 watts Platinum
	- alimentation d'entrée 115 V ou 230 V CA
- Bloc d'alimentation 1 600 watts Platinum – alimentation d'entrée 230 V CA
- Bloc d'alimentation 2000 watts Platinum
	- alimentation d'entrée 230 V CA

#### **6** Voyant d'erreur système (jaune) :

Ce voyant jaune s'allume lorsqu'une erreur système se produit. Celui-ci peut être contrôlé par le module Lenovo XClarity Administrator. Les informations fournies par l'écran LCD du panneau opérateur avant peuvent également vous aider à isoler l'erreur.

#### **7** Bouton d'identification :

Appuyez sur ce bouton pour localiser visuellement le serveur parmi d'autres. Ce bouton est équivalent au bouton d'identification situé sur la face avant du serveur.

#### **8** Voyant d'identification (bleu) :

Ce voyant permet de localiser visuellement le serveur parmi d'autres serveurs. Vous pouvez utiliser Lenovo XClarity Controller pour allumer et éteindre ce voyant. Ce voyant est équivalent au voyant d'identification situé sur la face avant du serveur.

#### **9 10 Connecteurs USB (USB 3.0) :**

Ces connecteurs permettent de raccorder un périphérique USB (souris, clavier ou autre).

#### **11 Connecteur série :**

Reliez un périphérique série à 9 broches à ce connecteur. Le port série est partagé avec le module Lenovo XClarity Controller. Le module Lenovo XClarity Controller peut piloter le port série partagé afin de rediriger le trafic série au moyen d'une connexion SOL (Serial over LAN).

#### **12** Connecteur VGA :

Ce connecteur permet de relier un moniteur.

#### Remarques :

- Lorsque le connecteur VGA avant est utilisé, le connecteur VGA arrière est désactivé.
- La résolution vidéo maximale est de 1 920 x 1 200 à 60 Hz.

#### **13 Bouton d'interruption non masquable :**

Appuyez sur ce bouton pour forcer l'interruption non masquable du processeur. Vous devrez peut-être utiliser la pointe d'un crayon ou un trombone pour appuyer sur le bouton. Vous pouvez également l'utiliser pour forcer un vidage mémoire d'écran bleu. N'utilisez ce bouton que lorsque support Lenovo vous le demande.

#### **14 Connecteur réseau Lenovo XClarity Controller :**

Utilisez ce connecteur pour gérer le serveur, via un réseau de gestion dédié. Si vous utilisez ce connecteur, vous ne pouvez pas accéder directement à Lenovo XClarity Controller à partir du réseau de production. Un réseau de gestion dédié est plus sécurisé, car il permet de séparer physiquement le trafic de réseau de gestion du réseau de production. Pour que le serveur utilise un réseau dédié à la gestion des systèmes ou un réseau partagé, configurez-le à l'aide de l'utilitaire Setup Utility.

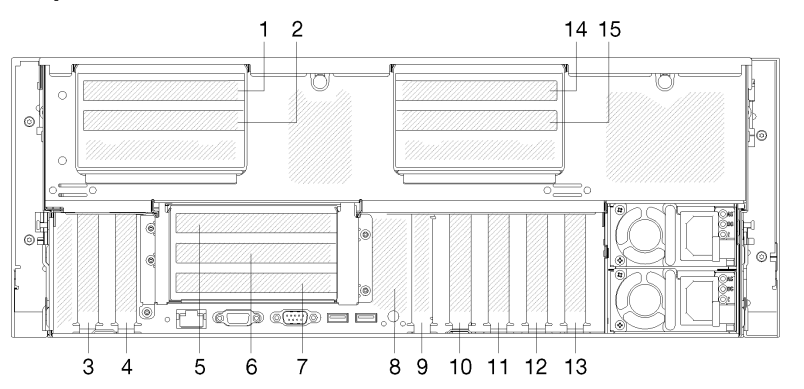

#### <span id="page-34-0"></span>Emplacements de carte à l'arrière du serveur

Figure 11. Vue arrière du (numéro d'emplacement PCIe)

#### • Emplacements PCIe 1 et 2 (sur Assemblage de cartes mezzanines PCIe 4U 2) :

Les emplacements PCIe 1 et 2 sont disponibles avec une carte mezzanine PCIe 4U installée dans l'emplacement 3. Voici les cartes mezzanines PCIe 4U prises en charge par ce serveur.

- Le kit 2 pour carte mezzanine PH PCIe ThinkSystem SR860 2x8 offre :
	- Emplacement 1 : PCI Express 3.0 x8
	- Emplacement 2 : PCI Express 3.0 x8

#### Remarque :

- La carte mezzanine PCIe utilise 16 connecteurs mécaniques avec 8 signaux.
- La carte mezzanine prend en charge un adaptateur RAID/réseau et HBA avec connexion externe.
- Le kit 2 pour carte mezzanine PH PCIe ThinkSystem SR860 1x16 offre :
	- Emplacement 1 : GPU
	- Emplacement 2 : non disponible dans la carte mezzanine

#### • Emplacement PCIe 3 :

PCI Express 3.0 x16 (prend en charge l'adaptateur de commutateur PCIe, non disponible une fois la carte mezzanine PCIe 4U installée)

#### • Emplacement PCIe 4 :

PCI Express 3.0 x8 (prend en charge les adaptateurs RAID pour unités SATA/SAS)

#### • Emplacement PCIe 5 - 7 (sur carte mezzanine PCIe 1) :

Installez une Carte mezzanine PCIe pleine hauteur dans cet emplacement. Les cartes mezzanines PCIe suivantes sont prises en charge par ce serveur :

- Assemblage de carte mezzanine PCIe x8/x8/x8 pleine hauteur fournit :
	- Emplacement 5 : PCI Express 3.0 x8 (les adaptateurs réseau avec connecteurs RJ45 ne sont pas pris en charge)
	- Emplacement 6 : PCI Express 3.0 x8
	- Emplacement 7 : PCI Express 3.0 x8
- Assemblage de cartes mezzanines PCIe ML2 x8/x8/x8 pleine hauteur fournit :
	- Emplacement 5 : PCI Express 3.0 x8 (les adaptateurs réseau avec connecteurs RJ45 ne sont pas pris en charge)
	- Emplacement 6 : PCI Express 3.0 x8
	- Emplacement 7 : emplacement personnalisé pour adaptateur ML2 x8
- Assemblage de cartes mezzanines PCIe ML2 x8/x16 pleine hauteur fournit :
	- Emplacement 5 : PCI Express 3.0 x8 (les adaptateurs réseau avec connecteurs RJ45 ne sont pas pris en charge)
	- Emplacement 6 : non disponible dans la carte mezzanine
	- Emplacement 7 : emplacement personnalisé pour adaptateur ML2 x16

#### • Fond de panier M.2 (emplacement 8) :

Installez le fond de panier M.2 dans cet emplacement. Pour plus d'informations, voir [« Remplacement](#page-98-0) [d'une unité M.2 et d'un fond de panier » à la page 91.](#page-98-0)

#### • Adaptateur LOM (emplacement 9) :

Insérez l'Adaptateur LOM dans cet emplacement (voir [« Connecteurs de la carte mère » à la page 29](#page-36-0) pour connaître l'emplacement de l'Adaptateur LOM sur la carte mère et [« Remplacement d'un adaptateur](#page-95-0)  [LOM » à la page 88](#page-95-0) pour plus d'informations sur l'installation de l'Adaptateur LOM).

• Emplacement PCIe 10 :

PCI Express 3.0 x8

• Emplacement PCIe 11 :

PCI Express 3.0 x8

• Emplacement PCIe 12 :

PCI Express 3.0 x8 (prend en charge les adaptateurs RAID pour unités SATA/SAS)

• Emplacement PCIe 13 :

PCI Express 3.0 x16 (prend en charge l'adaptateur de commutateur PCIe, non disponible une fois la carte mezzanine PCIe 4U installée)

#### • Emplacements PCIe 14 et 15 (sur Assemblage de cartes mezzanines PCIe 4U 3) :

Les emplacements PCIe 14 et 15 sont disponibles avec une carte mezzanine PCIe 4U installée dans l'emplacement 13. Voici les cartes mezzanines PCIe 4U prises en charge par ce serveur.

- Le kit 3 pour carte mezzanine PH PCIe ThinkSystem SR860 2x8 offre :
	- Emplacement 14 : PCI Express 3.0 x8
	- Emplacement 15 : PCI Express 3.0 x8

#### Remarque :

- La carte mezzanine PCIe utilise 16 connecteurs mécaniques avec 8 signaux.
- La carte mezzanine prend en charge un adaptateur RAID/réseau et HBA avec connexion externe.
- Le kit 3 pour carte mezzanine PH PCIe ThinkSystem SR860 1x16 offre :
	- Emplacement 14 : GPU
	- Emplacement 15 : non disponible dans la carte mezzanine
# Connecteurs de la carte mère

Les instructions de cette section permettent de repérer les connecteurs internes de la carte mère.

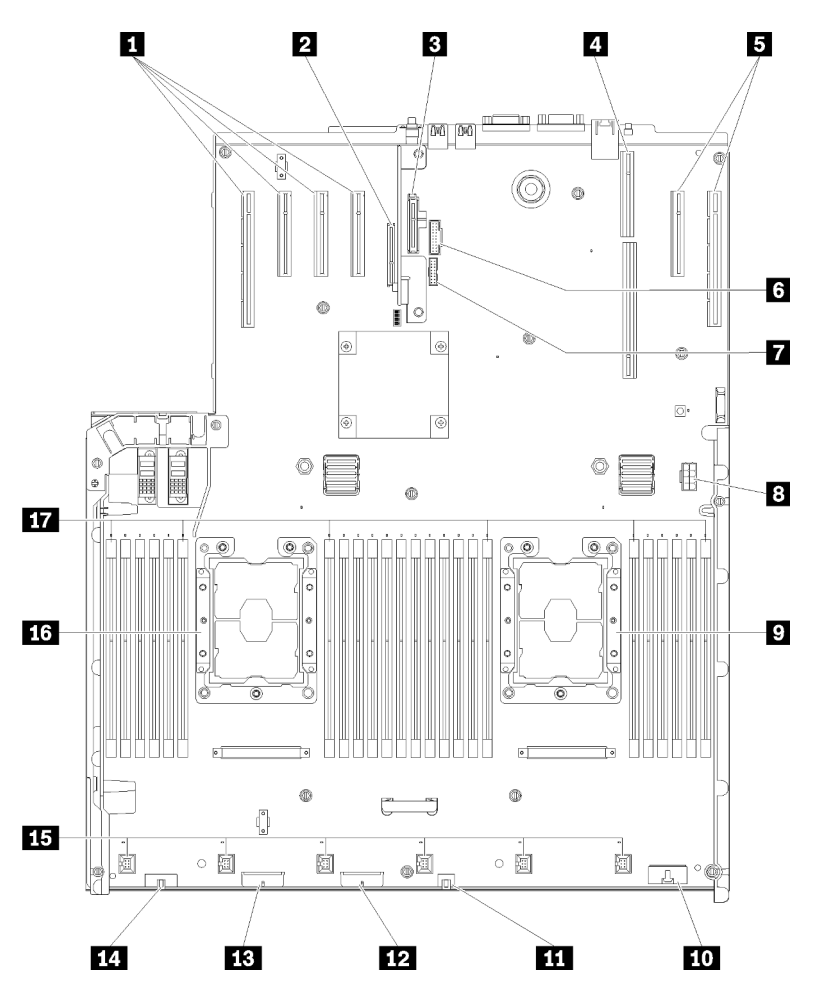

Figure 12. Connecteurs de la carte mère

| <b>10</b> Connecteur Panneau opérateur avant                  |
|---------------------------------------------------------------|
| USB 1 (USB 2.0 avec gestion de Lenovo XClarity<br>Controller) |
| <b>EX</b> Connecteur de fond de panier 2                      |
| <b>EXECONDECTED</b> Connecteur de fond de panier 1            |
| <b>14 Connecteur VGA avant</b>                                |
| <b>FFE Connecteur du ventilateur 1-6</b>                      |
| <b>16</b> Processeur 1                                        |
| <b>THE Emplacement DIMM 1-6, 7-18, 19-24</b>                  |
|                                                               |
|                                                               |

Tableau 9. Connecteurs de la carte mère

## Commutateurs, cavaliers et boutons

Les figures ci-après présentent l'emplacement des commutateurs, des cavaliers et des boutons sur le serveur.

Remarque : Si un autocollant de protection transparent est présent sur le dessus du bloc de commutateurs, vous devez le retirer pour accéder au commutateur.

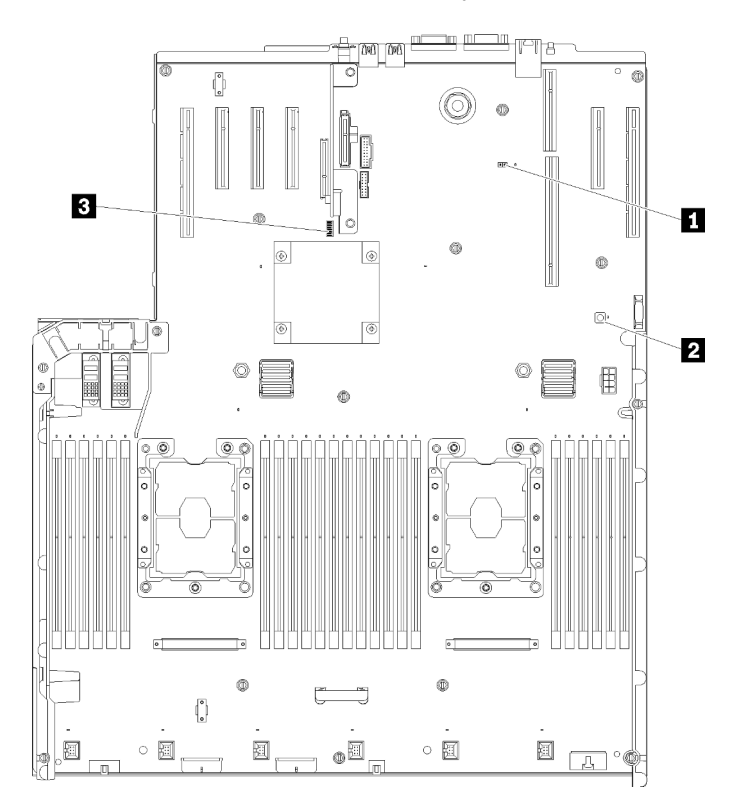

Figure 13. Commutateurs, cavaliers et boutons

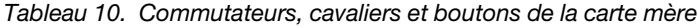

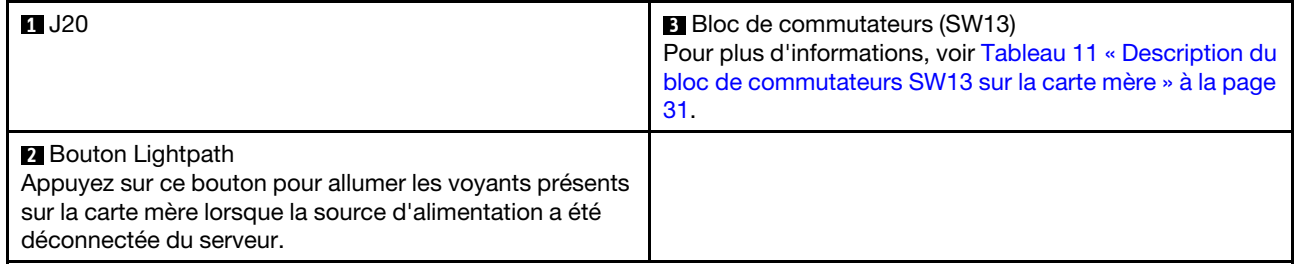

Le tableau ci-dessous décrit les fonctions du bloc de commutateurs SW13 sur la carte mère.

Le tableau ci-dessous décrit les fonctions du bloc de commutateurs SW613 sur la carte mère.

| <b>Commutateur</b> | Position par défaut | <b>Eteint</b>                                                 | <b>Allumé</b>                                               |
|--------------------|---------------------|---------------------------------------------------------------|-------------------------------------------------------------|
|                    | Éteint              | Désactivation de la présence<br>physique du module TPM hôte   | Activation de la présence<br>physique du module TPM<br>hôte |
| 2                  | Éteint              | Désactiver fonction PASSWORD<br><b>OVERRIDE</b>               | Activer fonction<br>PASSWORD_OVERRIDE                       |
| 3                  | Éteint              | Message de port série de Lenovo<br><b>XClarity Controller</b> | Message de port série de<br>uEFI                            |
| 4                  | Éteint              | Réservé à un technicien de maintenance qualifié               |                                                             |
| 5                  | Éteint              | Réservé à un technicien de maintenance qualifié               |                                                             |
| 6                  | Éteint              | Réservé à un technicien de maintenance qualifié               |                                                             |
|                    | Eteint              | Réservé à un technicien de maintenance qualifié               |                                                             |
| 8                  | Éteint              | Normal                                                        | Forcer la réinitialisation du<br>module RTC                 |

<span id="page-38-0"></span>Tableau 11. Description du bloc de commutateurs SW13 sur la carte mère

#### Important :

- 1. Avant de modifier la position d'un commutateur ou d'un cavalier, mettez le serveur hors tension et débranchez tous les cordons d'alimentation et câbles externes. Consultez les informations des sections [https://pubs.lenovo.com/safety\\_documentation/](https://pubs.lenovo.com/safety_documentation/), [« Conseils d'installation » à la page 65](#page-72-0), [« Manipulation](#page-74-0)  [des dispositifs sensibles à l'électricité statique » à la page 67,](#page-74-0) et [« Mise hors tension du serveur » à la](#page-20-0) [page 13.](#page-20-0)
- 2. Tous les blocs de commutateurs et de cavaliers de la carte mère n'apparaissant pas sur les figures du présent document sont réservés.

Le tableau ci-après décrit les fonctions du bouton sur la carte mère.

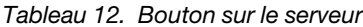

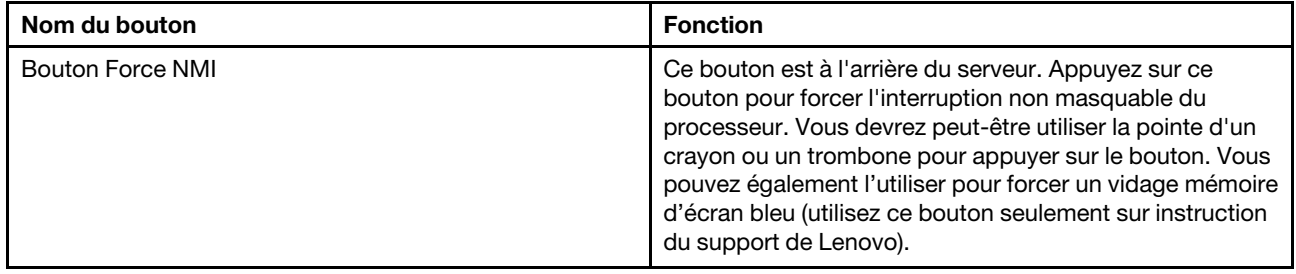

## Voyants de la carte mère

Les instructions de cette section permettent de repérer les voyants de la carte mère.

La figure ci-après présente les voyants (DEL) de la carte mère.

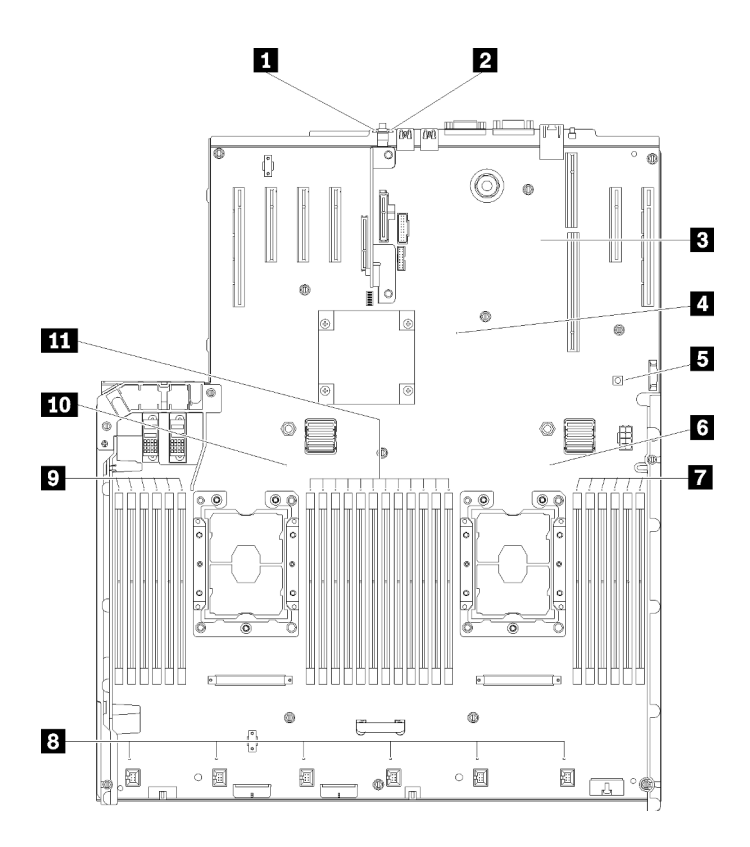

Figure 14. Voyants de la carte mère

Tableau 13. Voyants de la carte mère

| <b>I</b> Voyant d'erreur système (jaune)                       | Voyant d'erreur du module DIMM 19-24        |
|----------------------------------------------------------------|---------------------------------------------|
| 2 Voyant d'identification (bleu)                               | 8 Voyant d'erreur du ventilateur 1-6        |
| <b>El Voyant de présence Lenovo XClarity Controller (vert)</b> | <b>D</b> Voyant d'erreur du module DIMM 1-6 |
| Voyant de présence FPGA (vert)                                 | <b>10</b> Voyant processeur 1               |
| <b>B</b> Voyant d'alimentation Lightpath                       | Voyant d'erreur du module DIMM 7-18         |
| <b>6 Voyant processeur 2</b>                                   |                                             |

# Carte d'extension PCIe

La présente section vous permet de situer les composants de la Carte d'extension PCIe.

## Carte d'extension PCIe

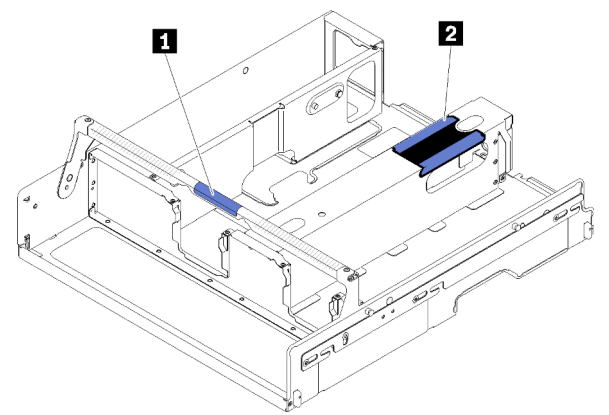

Figure 15. Carte d'extension PCIe

Tableau 14. Carte d'extension PCIe

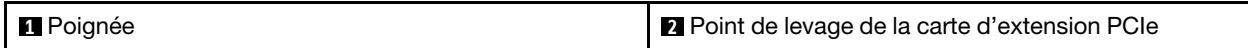

## Assemblage de cartes mezzanines PCIe 4U

Les informations suivantes permettent de situer les connecteurs sur l'assemblage de cartes mezzanines PCIe 4U en option.

#### Carte mezzanine PCIe pleine hauteur 1x16

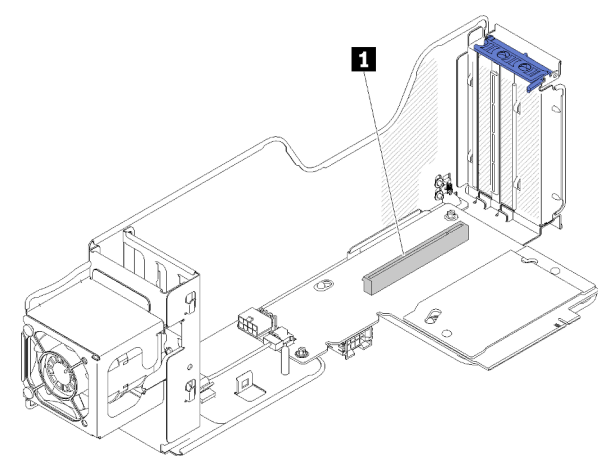

Figure 16. Carte mezzanine PCIe pleine hauteur 1x16

Tableau 15. Connecteur de carte mezzanine PCIe pleine hauteur 1x16

**1** Un connecteur PCIe 3.0 x16

#### Carte mezzanine PCIe pleine hauteur 2x8

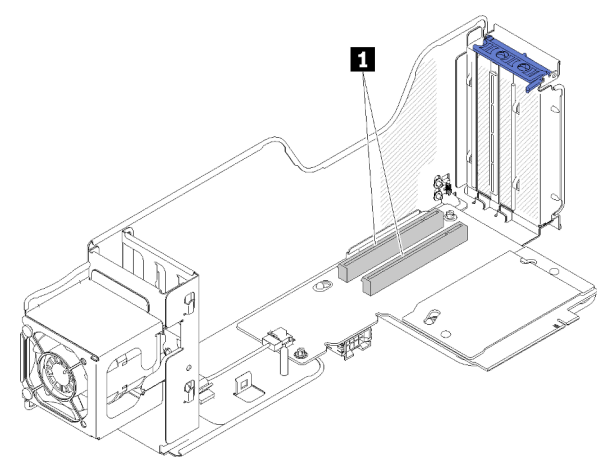

Figure 17. Carte mezzanine PCIe pleine hauteur 2x8

Tableau 16. Connecteur de carte mezzanine PCIe pleine hauteur 2x8

**1** Deux connecteurs PCIe 3.0 x8

## Tiroir d'extension mémoire et processeur en option

Les informations suivantes permettent de situer les connecteurs et les voyants sur la carte d'extension microprocesseur et mémoire en option.

Les figures suivantes illustrent les voyants et les connecteurs sur la carte d'extension microprocesseur et mémoire.

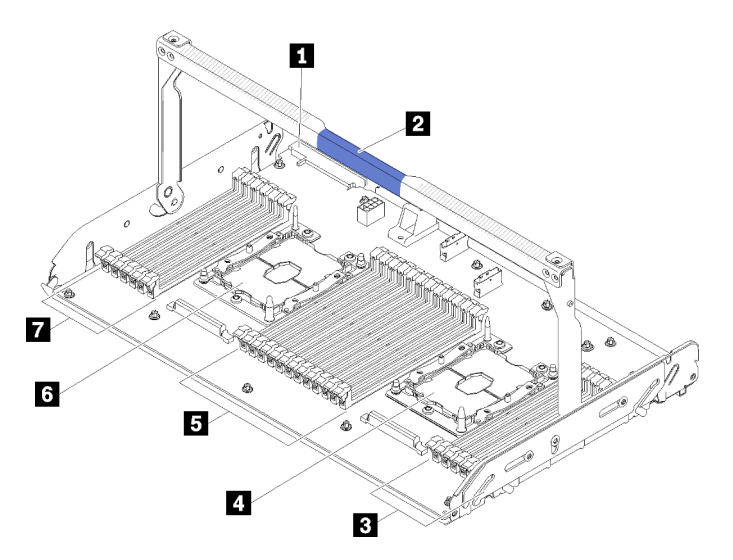

Figure 18. carte d'extension microprocesseur et mémoire en option

Tableau 17. Composants figurant sur la carte d'extension microprocesseur et mémoire en option

| <b>Connecteur 2 du bloc d'alimentation</b>     | <b>5</b> Emplacement 31-42 de la barrette DIMM |
|------------------------------------------------|------------------------------------------------|
| <b>2</b> Poignée du support                    | <b>6</b> Processeur 3                          |
| <b>B</b> Emplacement 43-48 de la barrette DIMM | Emplacement 25-30 de la barrette DIMM          |
| 4 Processeur 4                                 |                                                |

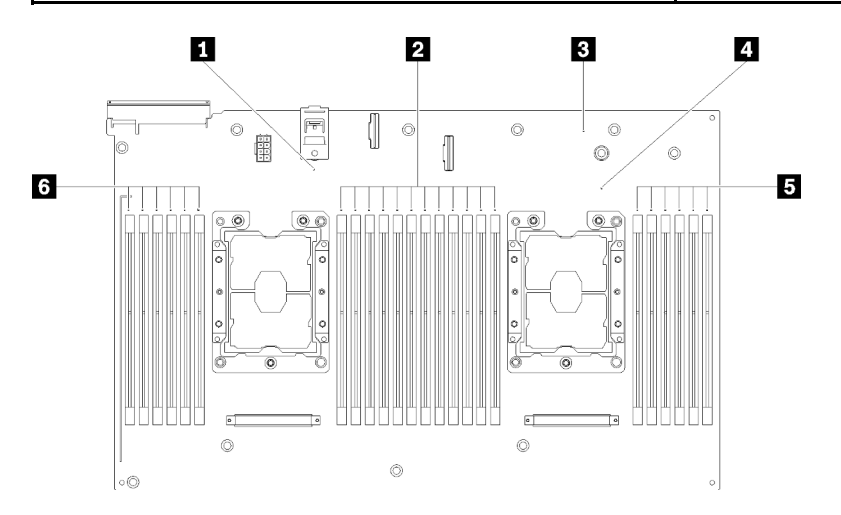

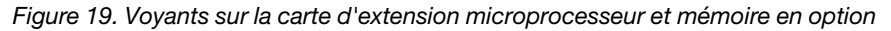

| Voyant d'erreur 3 du Processeur                                         | 4 Voyant d'erreur 4 du Processeur                                              |
|-------------------------------------------------------------------------|--------------------------------------------------------------------------------|
| <b>2</b> Voyants d'erreur de l'emplacement 31-42 de la barrette<br>DIMM | <b>S</b> Voyants d'erreur de l'emplacement 43-48 de la barrette<br><b>DIMM</b> |
| <b>E</b> Voyant d'erreur de la carte d'extension                        | <b>5</b> Voyants d'erreur de l'emplacement 25-30 de la barrette<br>DIMM        |

Tableau 18. Voyants sur la carte d'extension microprocesseur et mémoire en option

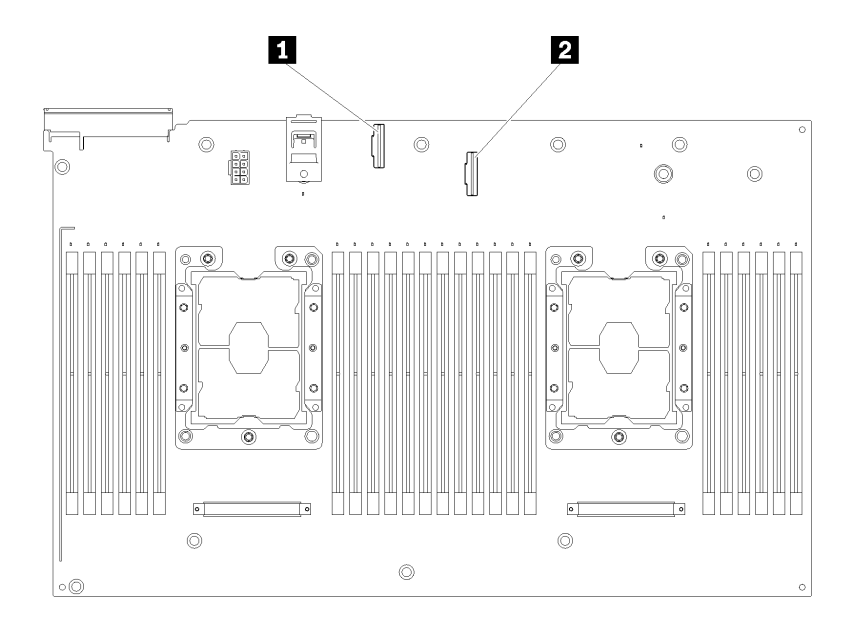

## Figure 20. Connecteurs sur la carte d'extension microprocesseur et mémoire en option

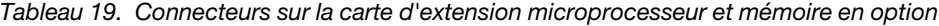

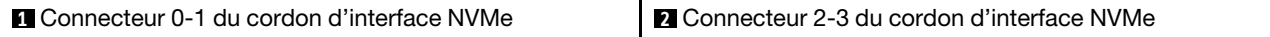

# Cartes mezzanines PCIe

Les informations suivantes permettent de situer les connecteurs sur les cartes mezzanines PCIe en option.

## Assemblage de carte mezzanine PCIe x8/x8/x8 PH

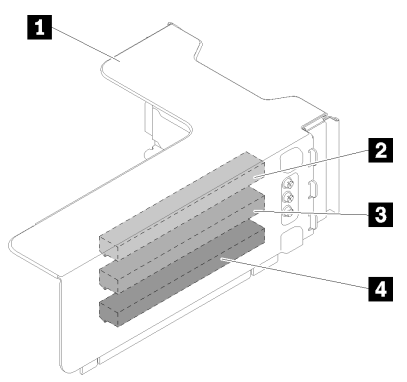

Figure 21. Assemblage de carte mezzanine PCIe x8/x8/x8 PH

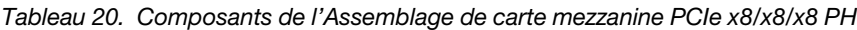

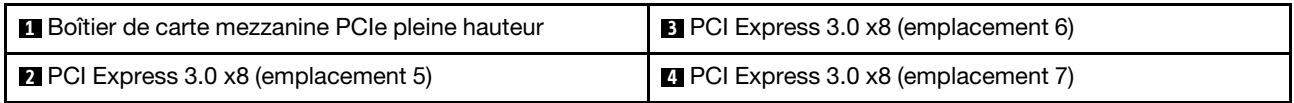

### Assemblage de cartes mezzanines PCIe ML2 x8/x8/x8 PH

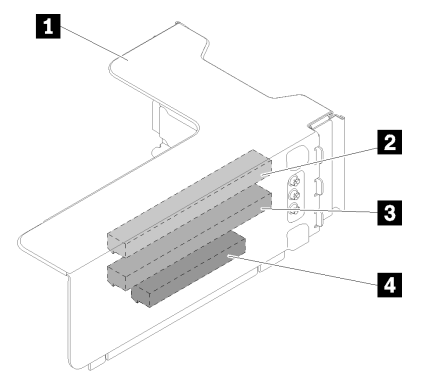

Figure 22. Assemblage de cartes mezzanines PCIe ML2 x8/x8/x8 PH

Tableau 21. Composants de l'Assemblage de cartes mezzanines PCIe ML2 x8/x8/x8 PH

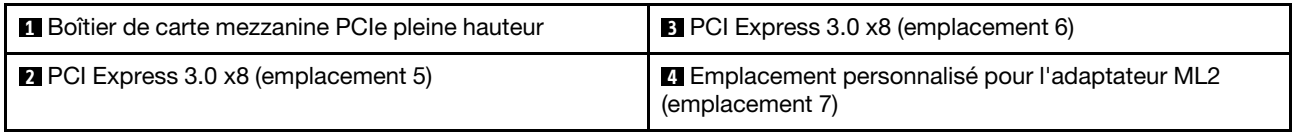

### Assemblage de cartes mezzanines PCIe ML2 x8/x16 PH

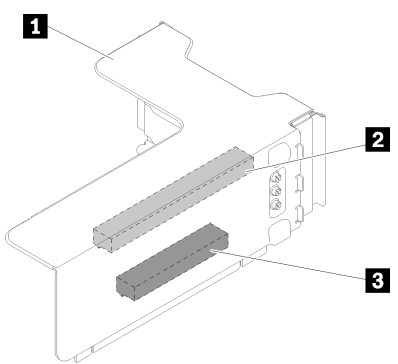

Figure 23. Assemblage de cartes mezzanines PCIe ML2 x8/x16 PH

Tableau 22. Composants de l'Assemblage de cartes mezzanines PCIe ML2 x8/x16 PH

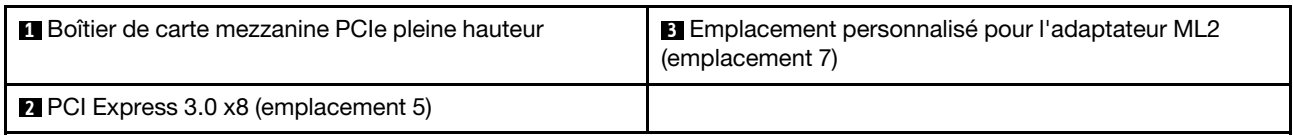

# Fonds de panier d'unité 2,5 pouces

Les informations suivantes permettent de situer les connecteurs sur les fonds de panier d'unité 2,5 pouces en option.

#### Fond de panier 8 baies SATA/SAS 2,5 pouces

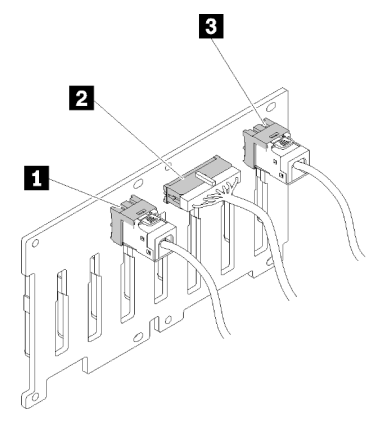

Figure 24. Fond de panier 8 baies SATA/SAS 2,5 pouces

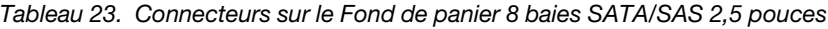

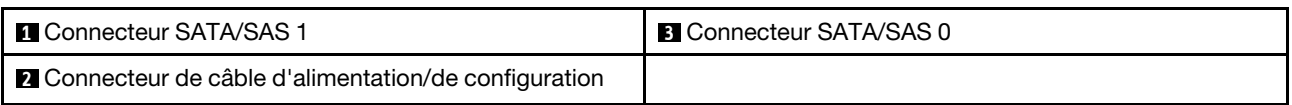

Le Fond de panier 8 baies SATA/SAS 2,5 pouces est fourni avec :

- Huit connecteurs d'unité SATA/SAS avec les numéros de baie 0 à 7 ou 8 à 15, en fonction de l'emplacement d'installation.
- Un connecteur d'alimentation/de configuration

• Deux connecteurs SATA/SAS (0, 1)

## Kit de fond de panier 8 baies AnyBay (SATA/SAS/NVMe) 2,5 pouces

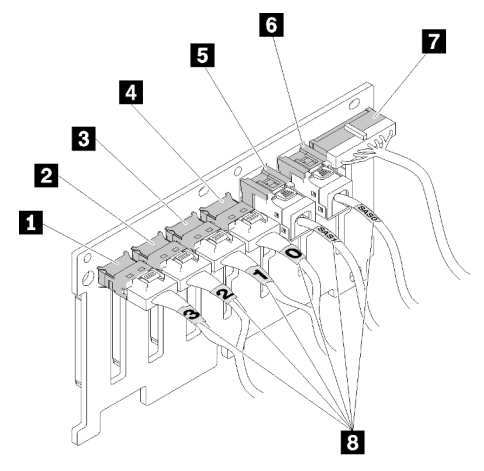

Figure 25. Kit de fond de panier 8 baies AnyBay (SATA/SAS/NVMe) 2,5 pouces

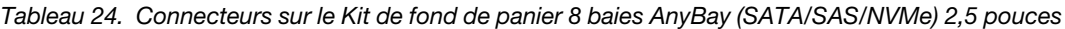

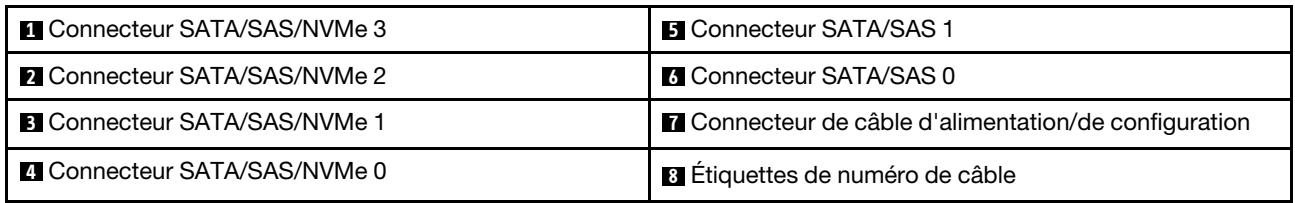

Le Kit de fond de panier 8 baies AnyBay (SATA/SAS/NVMe) 2,5 pouces est fourni avec :

- Quatre connecteurs d'unité SATA/SAS avec les numéros de baie 0 à 3 ou 8 à 11, en fonction de l'emplacement d'installation.
- Quatre connecteurs d'unité NVMe avec les numéros de baie 4 à 7 ou 12 à 15, en fonction de l'emplacement d'installation.
- Un connecteur de câble d'alimentation/de configuration
- Deux connecteurs SATA/SAS (0, 1)
- Quatre connecteurs NVMe (0, 1, 2, 3)

# Adaptateurs RAID

Les informations suivantes permettent de situer les connecteurs sur les adaptateurs RAID en option.

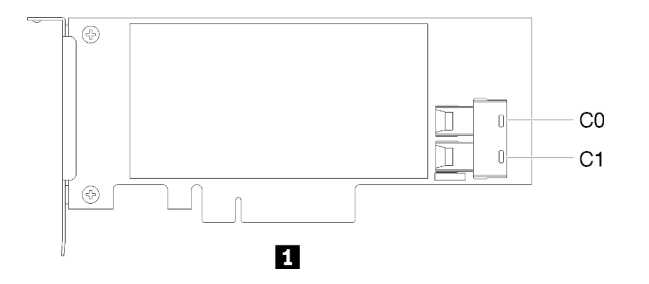

Figure 26. Connecteurs sur l'Adaptateur RAID SATA/SAS (8i)

#### Tableau 25. Adaptateur RAID SATA/SAS (8i)

**1** Adaptateur RAID SATA/SAS (8i) avec deux connecteurs SATA/SAS (C0, C1)

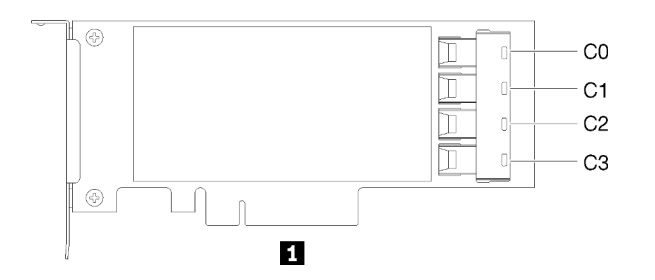

Figure 27. Connecteurs sur l'Adaptateur RAID SATA/SAS (16i)

#### Tableau 26. Adaptateur RAID SATA/SAS (16i)

**1** Adaptateur RAID SATA/SAS (16i) avec quatre connecteurs SATA/SAS (C0, C1, C2, C3)

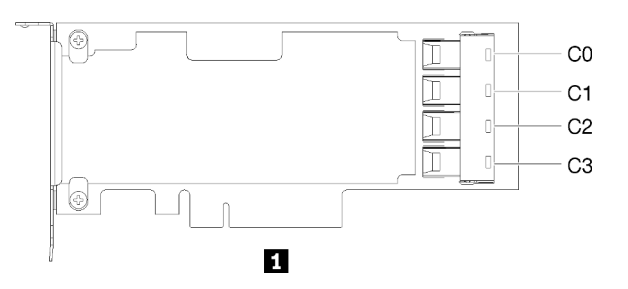

Figure 28. Connecteurs sur l'Adaptateur de commutateur PCIe

Tableau 27. Adaptateur de commutateur PCIe

**1** Adaptateur de commutateur PCIe avec quatre connecteurs SATA/SAS (C0, C1, C2, C3)

## Cheminement interne des câbles

Cette section fournit des informations sur l'acheminement des câbles lors de l'installation de composants dans le serveur.

Pour plus d'informations sur les prérequis pour les câbles et la connexion aux unités, consultez la documentation associée à ces unités.

## Instructions concernant le cheminement des câbles des unités de 2,5 pouces

Instructions générales concernant le cheminement des câbles des unités de 2,5 pouces.

1. Assurez-vous que tous les cordons d'interface passent par les guides-câble.

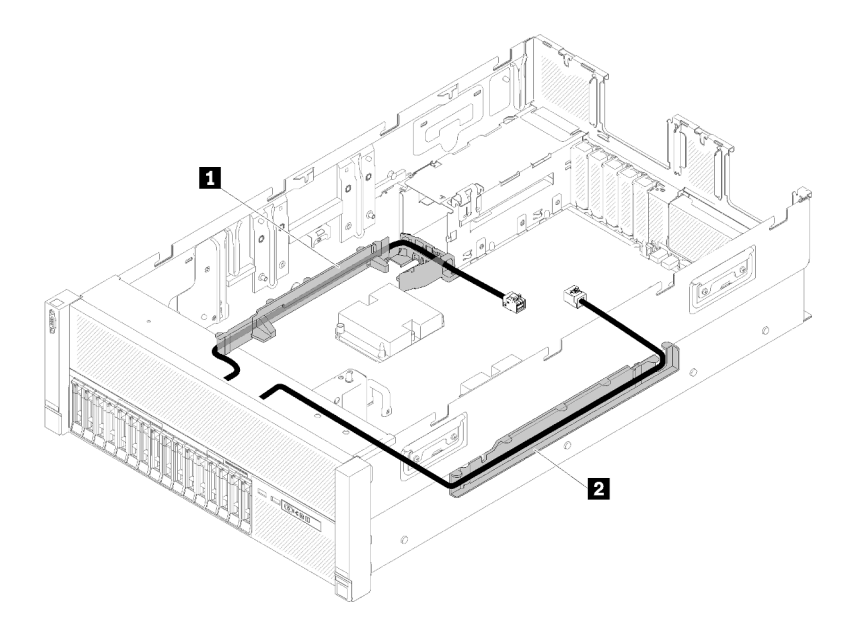

Figure 29. Emplacements du guide-câble

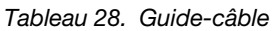

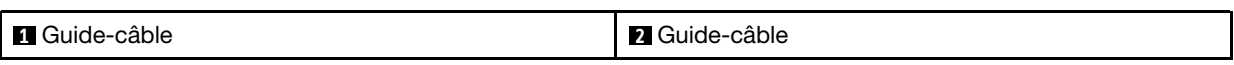

2. Si la carte d'extension microprocesseur et mémoire est installée dans le serveur, retirez-la et faites passer les cordons d'interface NVMe directs dans le guide-câble et à l'arrière de la carte.

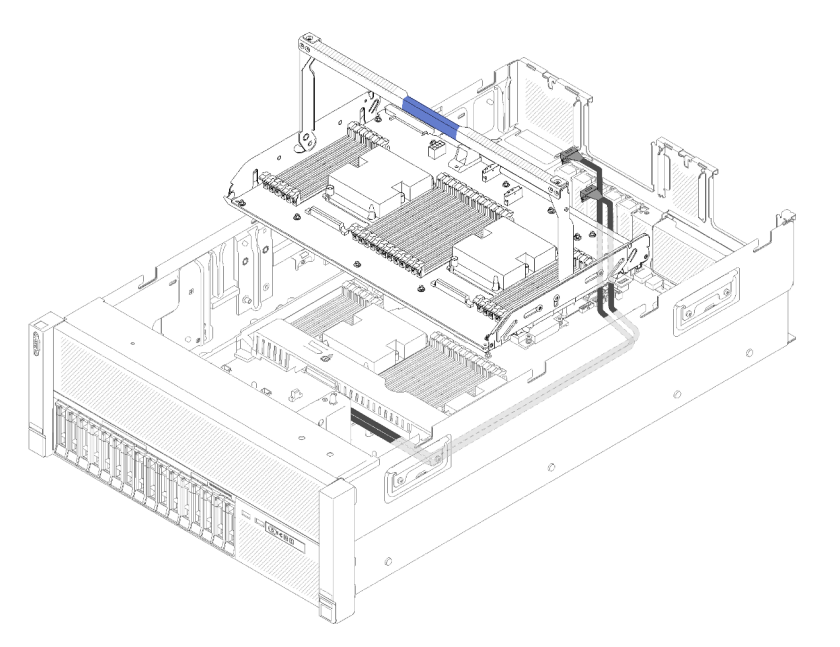

Figure 30. Raccordement des câbles NVMe à la carte d'extension microprocesseur et mémoire

Branchez les cordons d'interface NVMe directs sur les connecteurs NVMe de la carte d'extension microprocesseur et mémoire.

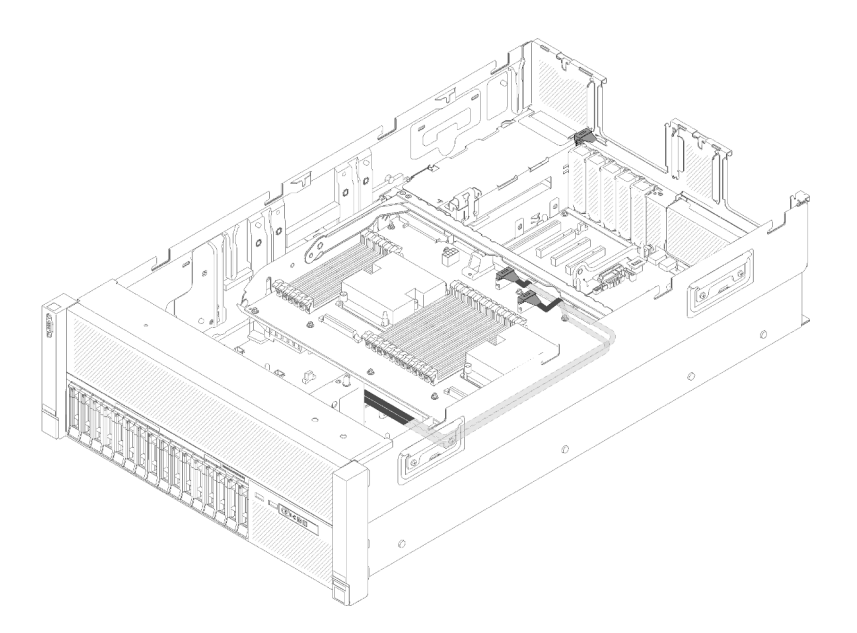

Figure 31. Branchement des câbles NVMe sur la carte d'extension microprocesseur et mémoire

Avant de commencer le cheminement des câbles pour les unités de 2,5 pouces :

- 1. Retirez le boîtier de ventilation (voir [« Retrait de l'assemblage du boîtier de ventilation » à la page 79\)](#page-86-0).
- 2. Retirez la grille d'aération de la carte mère (voir [« Retrait de la grille d'aération de la carte mère et de la](#page-147-0) [carte d'interpositionn d'alimentation » à la page 140](#page-147-0)) ou la carte d'extension microprocesseur et mémoire et la grille d'aération de la carte d'extension du processeur et de la mémoire (voir [« Retrait du](#page-140-0)  [tiroir d'extension mémoire et processeur » à la page 133](#page-140-0)).

#### Connexion des cordons d'alimentation

Connectez les cordons d'alimentation des fonds de panier d'unité comme indiqué dans l'illustration suivante.

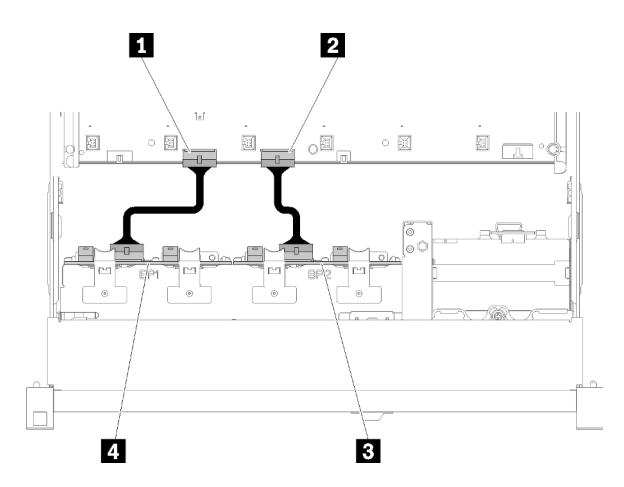

Figure 32. Emplacement des connecteurs de cordon d'alimentation sur la carte mère

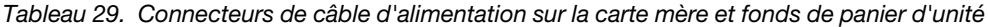

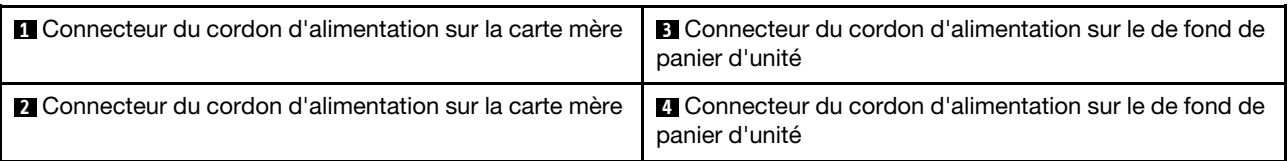

Ce système prend en charge deux types de fond de panier d'unité :

- Fond de panier 8 baies SATA/SAS 2,5 pouces (également appelé « Fond de panier 8 baies »)
- Fond de panier 8 baies AnyBay 2,5 pouces (également appelé « Fond de panier AnyBay »)

Les Assemblages de cartes mezzanines PCIe 4U peuvent être installés lorsque l'emplacement PCIe 3 ou 13 n'est pas occupé par des adaptateurs PCIe. Veillez à vous assurer que les emplacements des cartes mezzanines PCIe 4U sont disponibles avant d'installer les cartes mezzanines.

# Raccordement des câbles pour unités de 2,5 pouces à un fond de panier

Cette section explique comment raccorder les câbles des unités 2,5 pouces à un fond de panier.

Vous trouverez ci-dessous la liste des combinaisons de raccordement des câbles des unités 2,5 pouces à un fond de panier.

- [« Connexion des cordons d'interface à un fond de panier » à la page 43](#page-50-0)
	- [« Un module Fond de panier 8 baies » à la page 44](#page-51-0)
	- [« Un module Fond de panier AnyBay » à la page 45](#page-52-0)
		- [Deux processeurs installés](#page-52-1)
		- [Quatre processeurs installés](#page-53-0)

#### <span id="page-50-0"></span>Connexion des cordons d'interface à un fond de panier

Si un seul fond de panier est installé, consultez les figures ci-après pour le cheminement des câbles.

## <span id="page-51-0"></span>Un module Fond de panier 8 baies

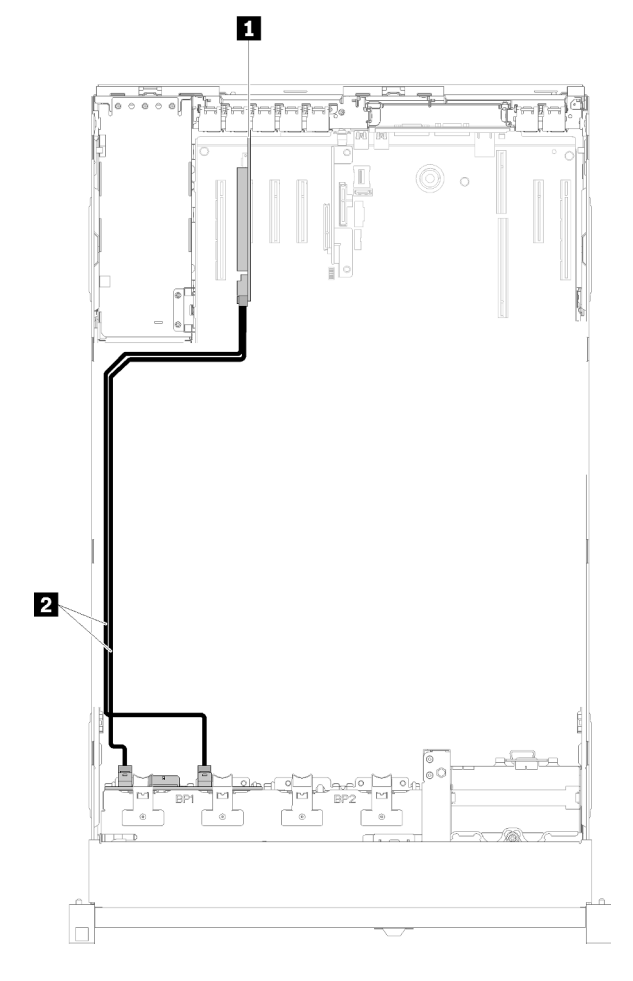

Figure 33. Cheminement des câbles, Fond de panier 8 baies

Tableau 30. Câbles et adaptateurs pour acheminer

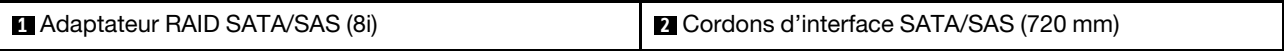

## <span id="page-52-0"></span>Un module Fond de panier AnyBay

## Deux processeurs installés

<span id="page-52-1"></span>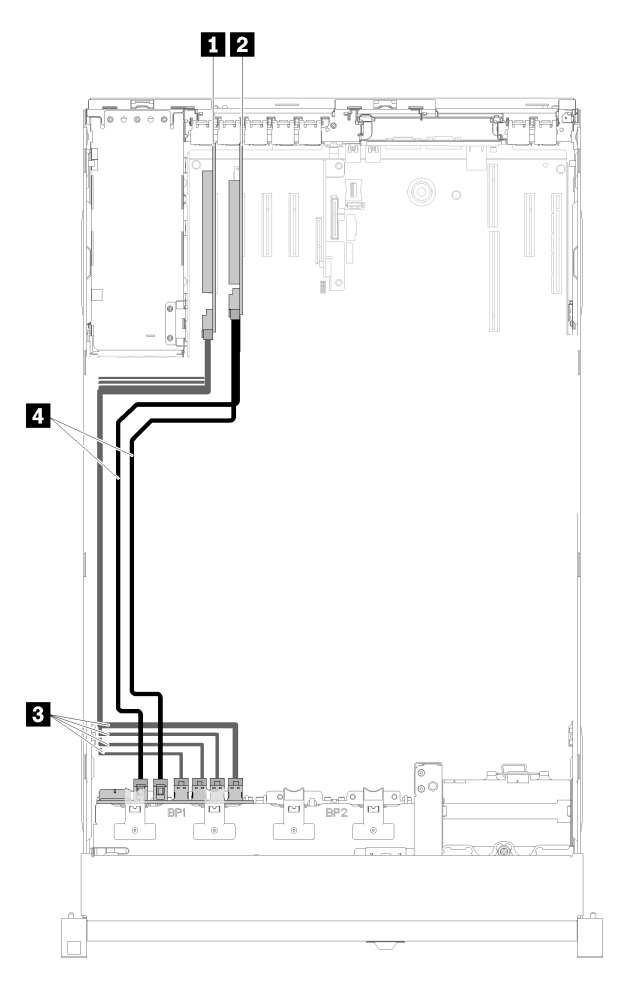

Figure 34. Cheminement des câbles, Fond de panier AnyBay avec deux processeurs installés

Tableau 31. Câbles et adaptateurs pour acheminer

| Adaptateur de commutateur PCIe         | <b>B</b> Cordons d'interface NVMe pour Adaptateur de<br>Commutateur PCIe |
|----------------------------------------|--------------------------------------------------------------------------|
| <b>E</b> Adaptateur RAID SATA/SAS (8i) | Cordons d'interface SATA/SAS (720 mm)                                    |

Quatre processeurs installés

<span id="page-53-0"></span>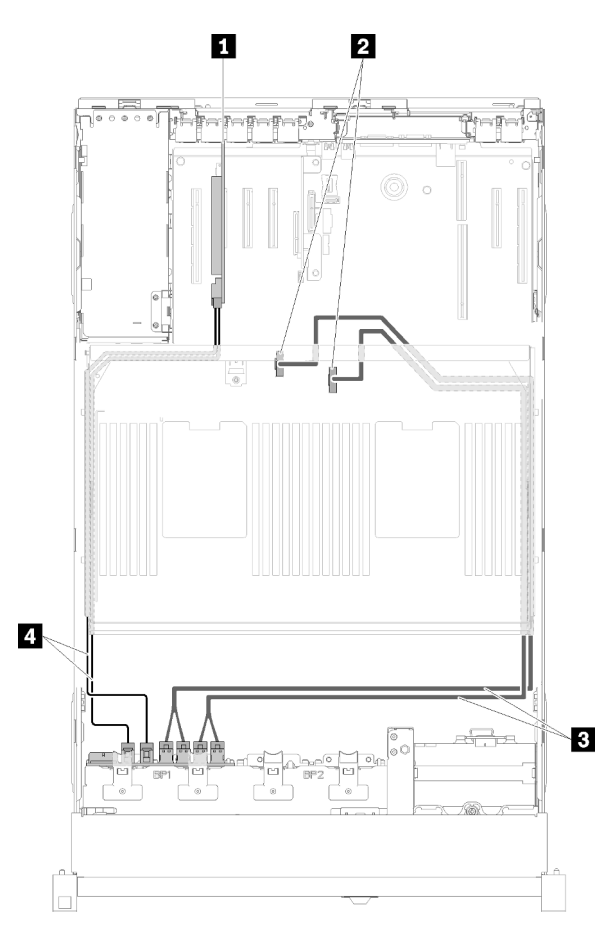

Figure 35. Cheminement des câbles, Fond de panier AnyBay

Remarque : Installez la carte d'extension microprocesseur et mémoire avant de connecter les cordons d'interface au connecteur de NVMe dans le tiroir d'extension.

Tableau 32. Câbles et adaptateurs pour acheminer

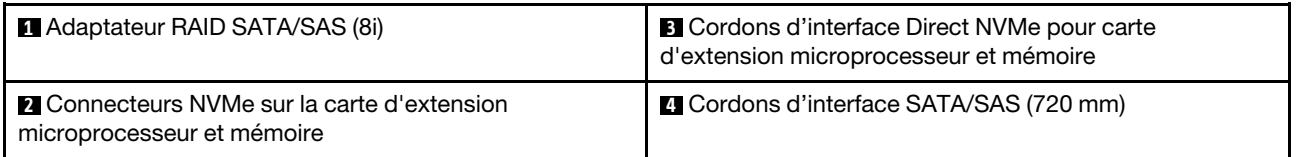

# Raccordement des câbles pour unités de 2,5 pouces à deux fonds de panier

Cette section explique comment raccorder les câbles des unités 2,5 pouces à deux fonds de paniers.

Vous trouverez ci-dessous la liste des combinaisons de raccordement des câbles des unités 2,5 pouces à deux fonds de panier.

- [« Connexion des cordons d'interface à deux fonds de panier » à la page 48](#page-55-0)
	- [« Fond de panier 8 baies + Fond de panier 8 baies » à la page 48](#page-55-1)
	- [« Fond de panier AnyBay + Fond de panier 8 baies » à la page 50](#page-57-0)
- [Deux processeurs installés](#page-57-1)
- [Quatre processeurs installés](#page-59-0)
- [« Fond de panier AnyBay + Fond de panier AnyBay » à la page 54](#page-61-0)
	- [Deux processeurs installés](#page-61-1)
	- [Quatre processeurs installés](#page-63-0)

## <span id="page-55-0"></span>Connexion des cordons d'interface à deux fonds de panier

Si deux fonds de panier sont installés, consultez les figures ci-après pour le cheminement des câbles.

### <span id="page-55-1"></span>Fond de panier 8 baies + Fond de panier 8 baies

Deux options sont disponibles pour cette combinaison :

1. Avec Adaptateur RAID SATA/SAS (16i)

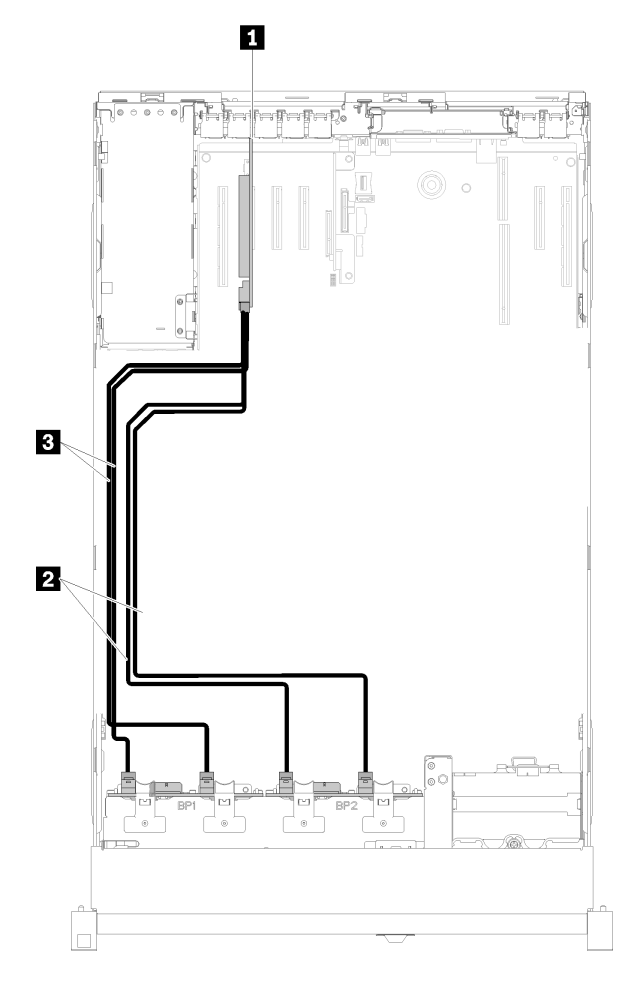

Figure 36. Cheminement des câbles, Fond de panier 8 baies + Fond de panier 8 baies

Tableau 33. Câbles et adaptateurs pour acheminer

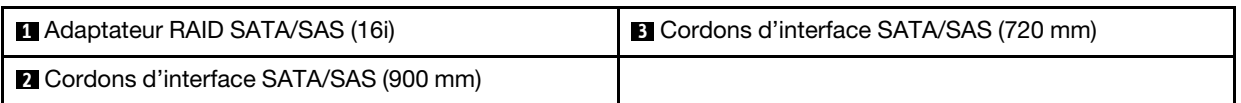

2. Avec Adaptateur RAID SATA/SAS (8i)

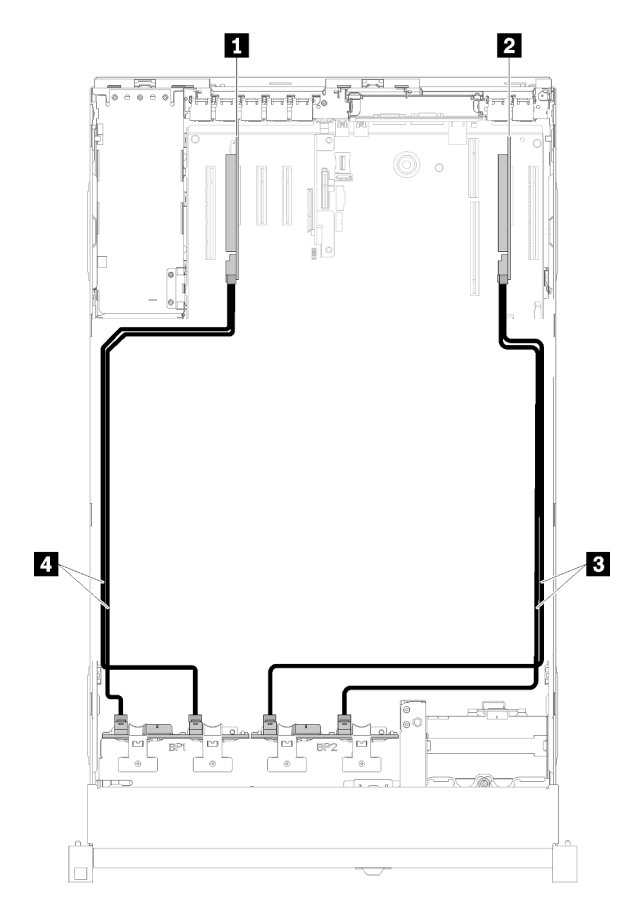

Figure 37. Cheminement des câbles, Fond de panier 8 baies + Fond de panier 8 baies

Tableau 34. Câbles et adaptateurs pour acheminer

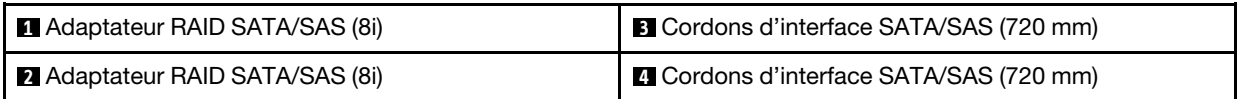

### <span id="page-57-0"></span>Fond de panier AnyBay + Fond de panier 8 baies

### Deux processeurs installés

Deux options sont disponibles pour cette combinaison :

Attention : Lors de l'installation d'un Fond de panier AnyBay et d'un Fond de panier 8 baies, installez toujours le Fond de panier AnyBay dans les baies d'unité 0 à 7 et le Fond de panier 8 baies dans les baies d'unité 8 à 15.

1. Avec Adaptateur RAID SATA/SAS (16i)

<span id="page-57-1"></span>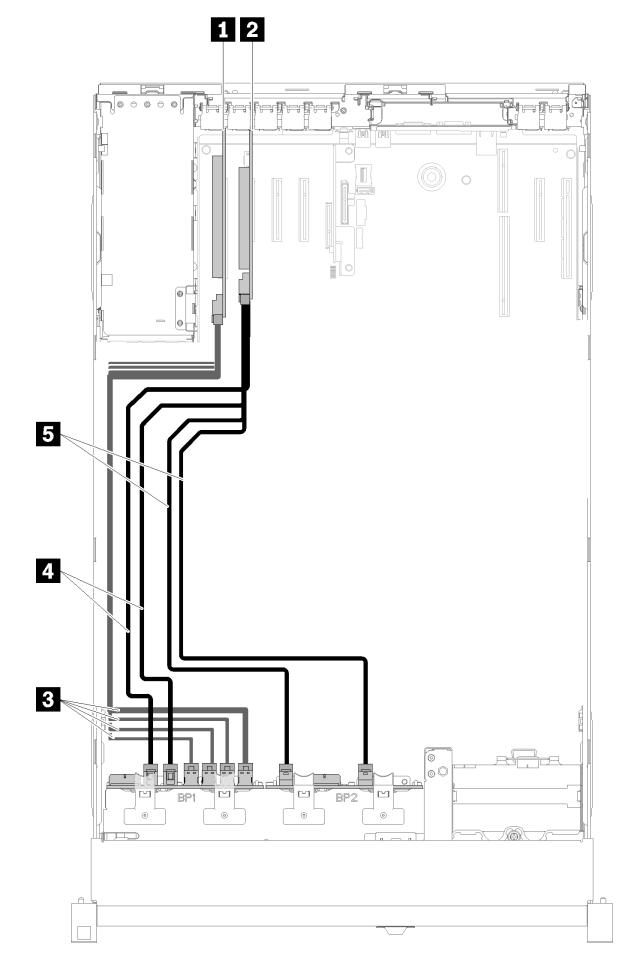

Figure 38. Cheminement des câbles, Fond de panier AnyBay + Fond de panier 8 baies

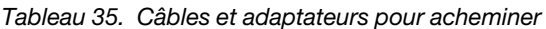

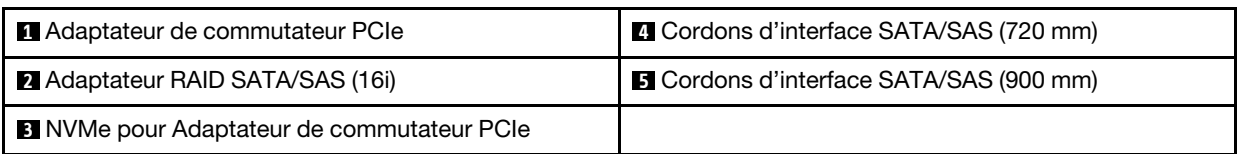

2. Avec Adaptateur RAID SATA/SAS (8i)

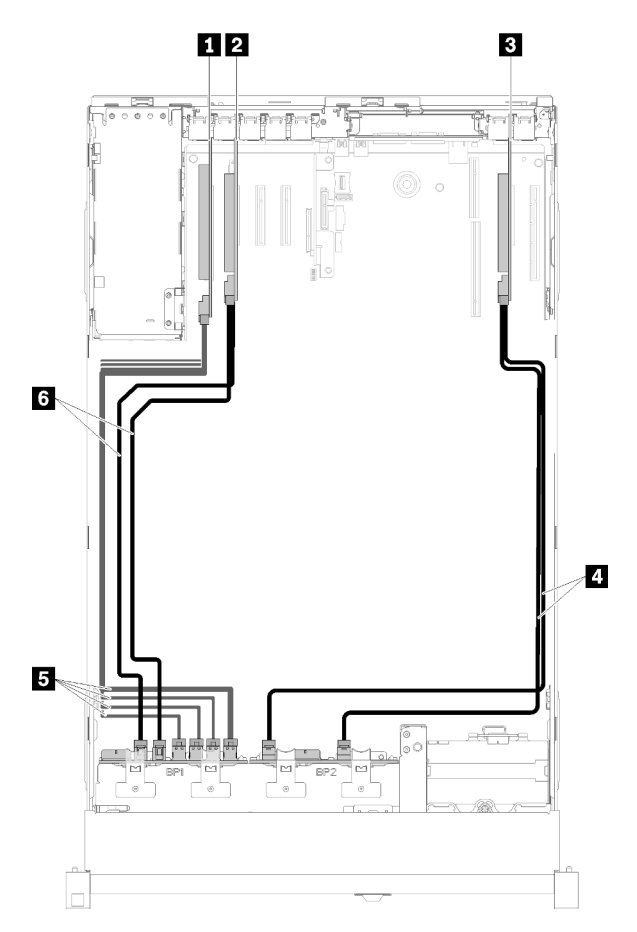

Figure 39. Cheminement des câbles, Fond de panier AnyBay + Fond de panier 8 baies

Tableau 36. Câbles et adaptateurs pour acheminer

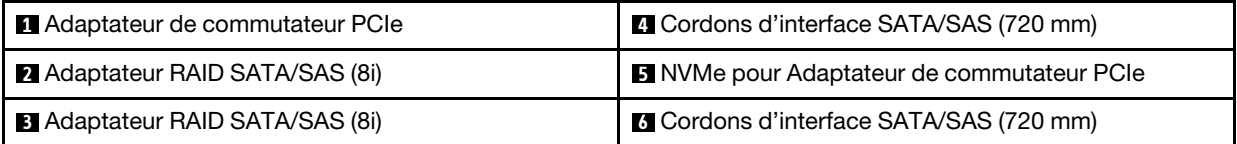

#### Quatre processeurs installés

Deux options sont disponibles pour cette combinaison :

### Remarques :

- Lors de l'installation d'un Fond de panier AnyBay et d'un Fond de panier 8 baies, installez toujours le Fond de panier AnyBay dans les baies d'unité 0 à 7 et le Fond de panier 8 baies dans les baies d'unité 8 à 15.
- Installez la carte d'extension microprocesseur et mémoire avant de connecter les cordons d'interface au connecteur de NVMe dans le tiroir d'extension.
- 1. Avec Adaptateur RAID SATA/SAS (16i)

<span id="page-59-0"></span>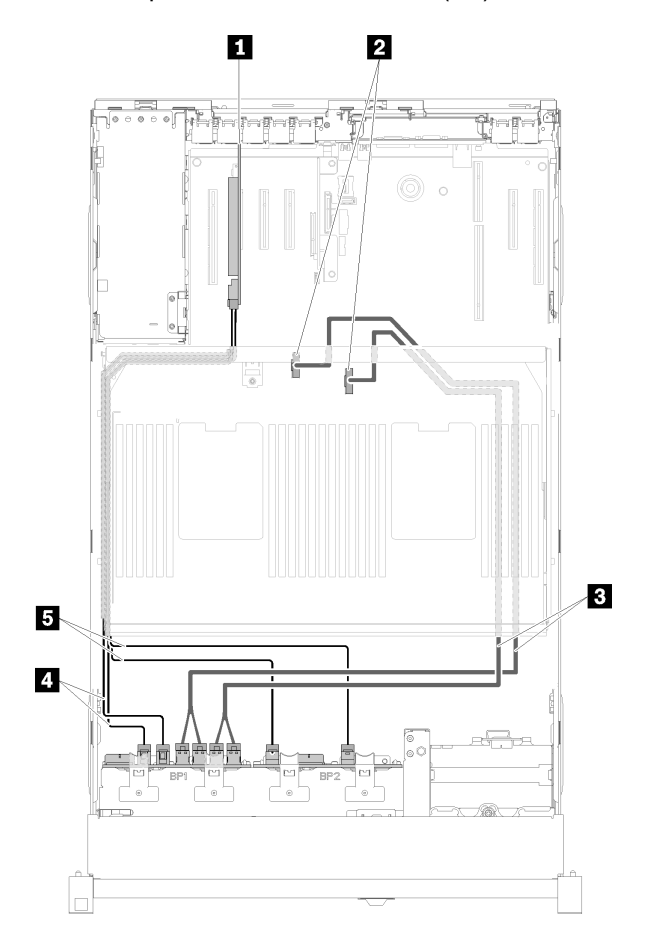

Figure 40. Cheminement des câbles, Fond de panier AnyBay + Fond de panier 8 baies

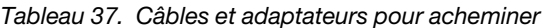

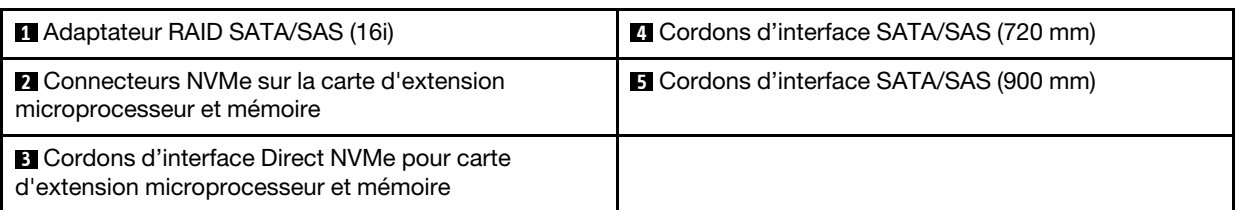

2. Avec Adaptateur RAID SATA/SAS (8i)

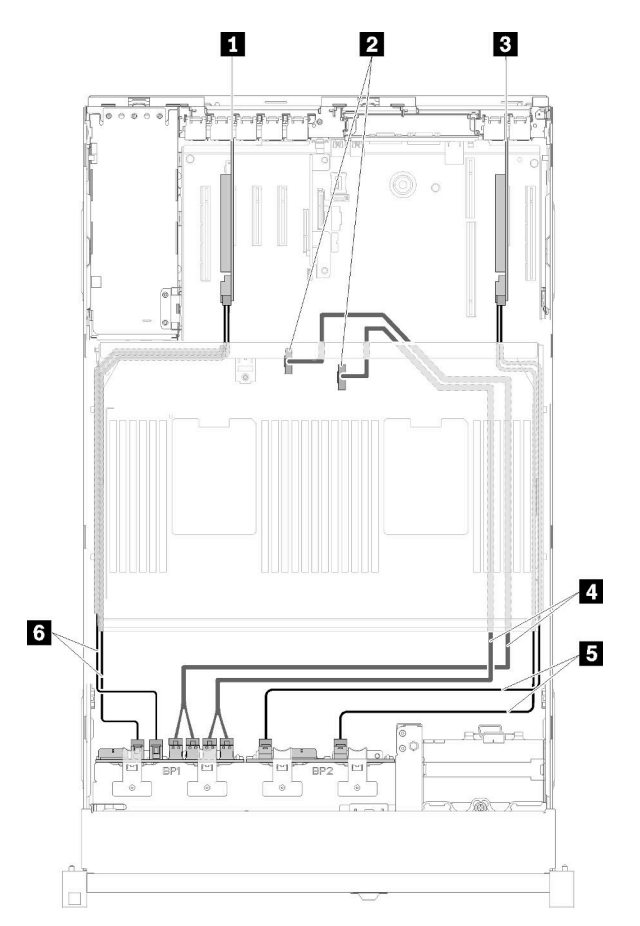

Figure 41. Cheminement des câbles, Fond de panier AnyBay + Fond de panier 8 baies

Tableau 38. Câbles et adaptateurs pour acheminer

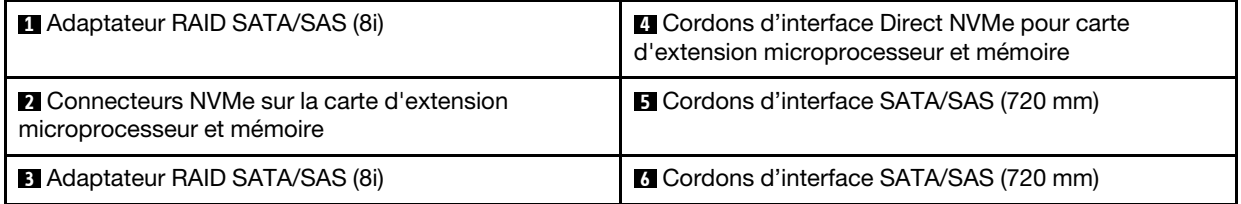

## <span id="page-61-0"></span>Fond de panier AnyBay + Fond de panier AnyBay Deux processeurs installés

Deux options sont disponibles pour cette combinaison :

1. Avec Adaptateur RAID SATA/SAS (16i)

<span id="page-61-1"></span>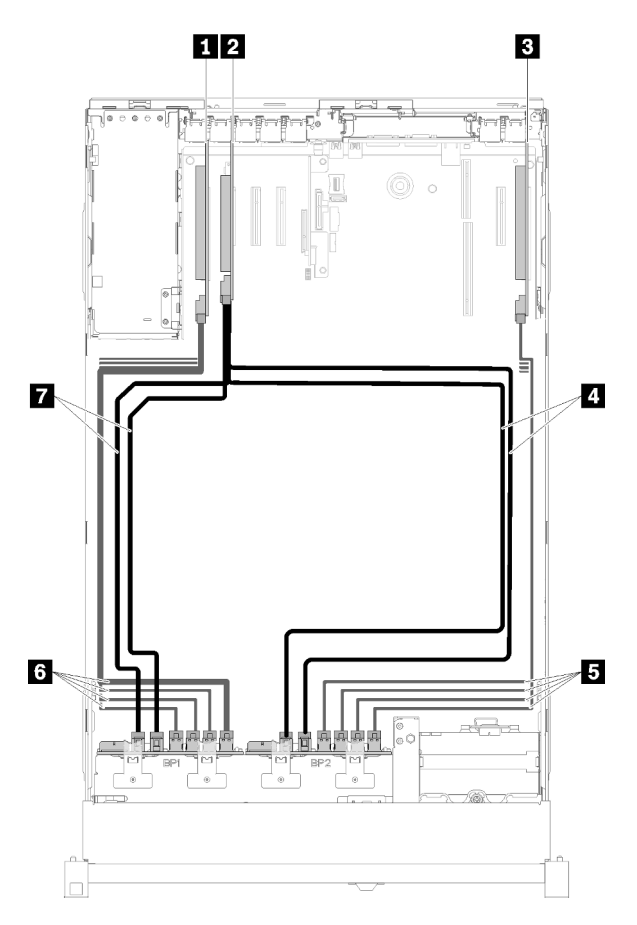

Figure 42. Cheminement des câbles, Fond de panier AnyBay + Fond de panier AnyBay

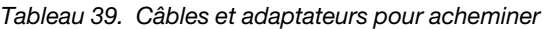

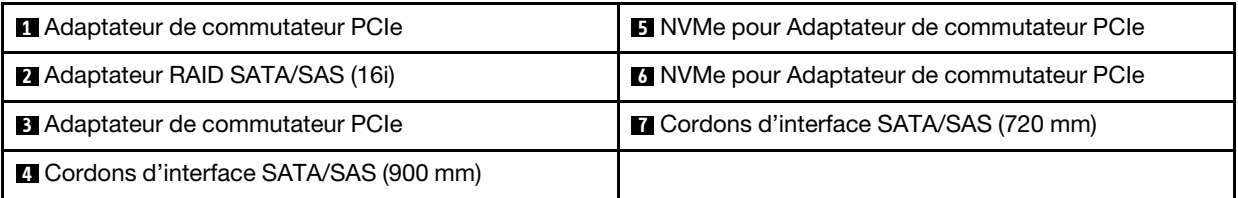

2. Avec Adaptateur RAID SATA/SAS (8i)

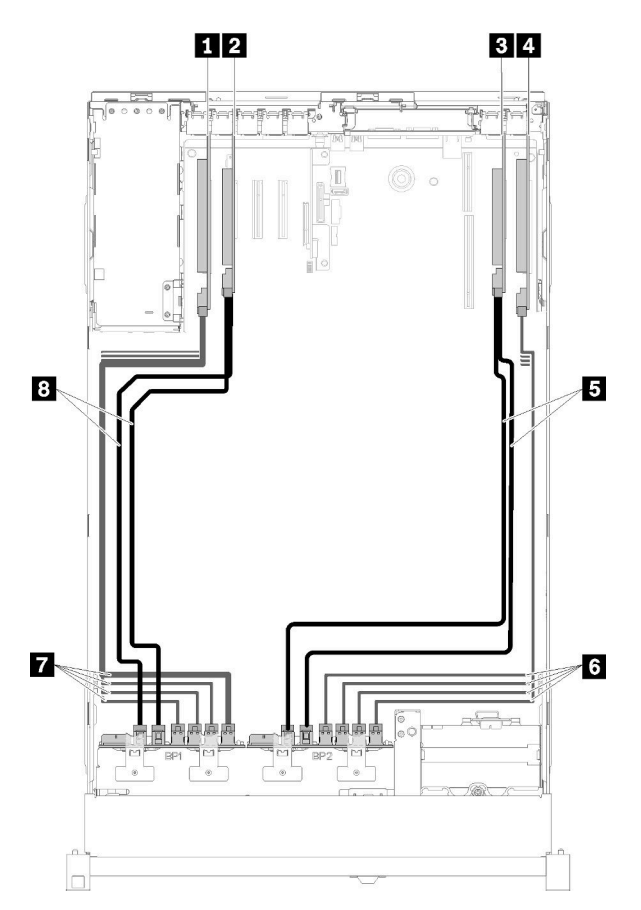

Figure 43. Cheminement des câbles, Fond de panier AnyBay + Fond de panier AnyBay

Tableau 40. Câbles et adaptateurs pour acheminer

| Adaptateur de commutateur PCIe         | <b>El</b> Cordons d'interface SATA/SAS (720 mm)   |
|----------------------------------------|---------------------------------------------------|
| <b>2</b> Adaptateur RAID SATA/SAS (8i) | <b>6 NVMe pour Adaptateur de commutateur PCIe</b> |
| <b>B</b> Adaptateur RAID SATA/SAS (8i) | NVMe pour Adaptateur de commutateur PCIe          |
| Adaptateur de commutateur PCIe         | <b>B</b> Cordons d'interface SATA/SAS (720 mm)    |

## Quatre processeurs installés

Quatre options sont disponibles pour cette combinaison :

Remarque : Installez la carte d'extension microprocesseur et mémoire avant de connecter les cordons d'interface au connecteur de NVMe dans le tiroir d'extension.

1. Avec Adaptateur RAID SATA/SAS (16i)

<span id="page-63-0"></span>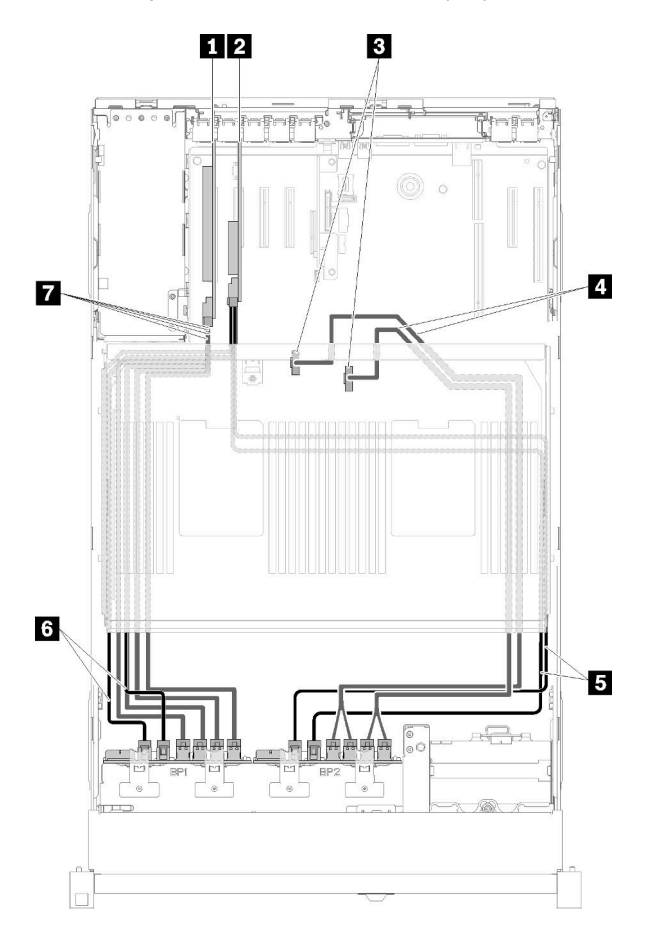

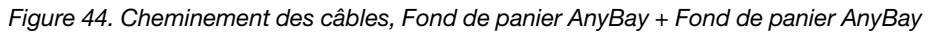

Tableau 41. Câbles et adaptateurs pour acheminer

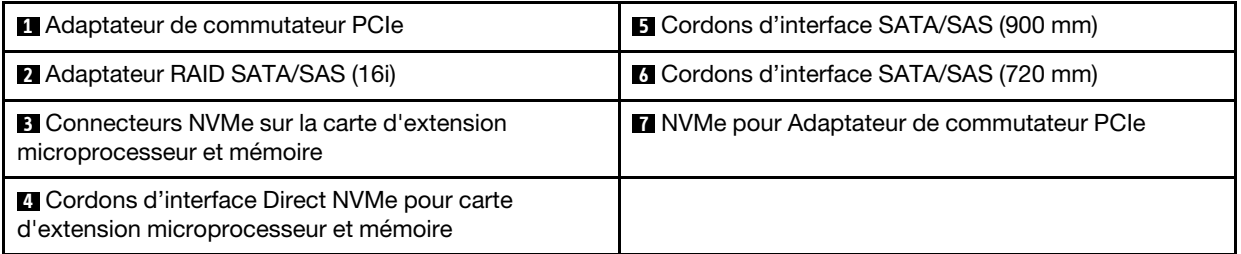

2. Avec Adaptateur RAID SATA/SAS (16i)

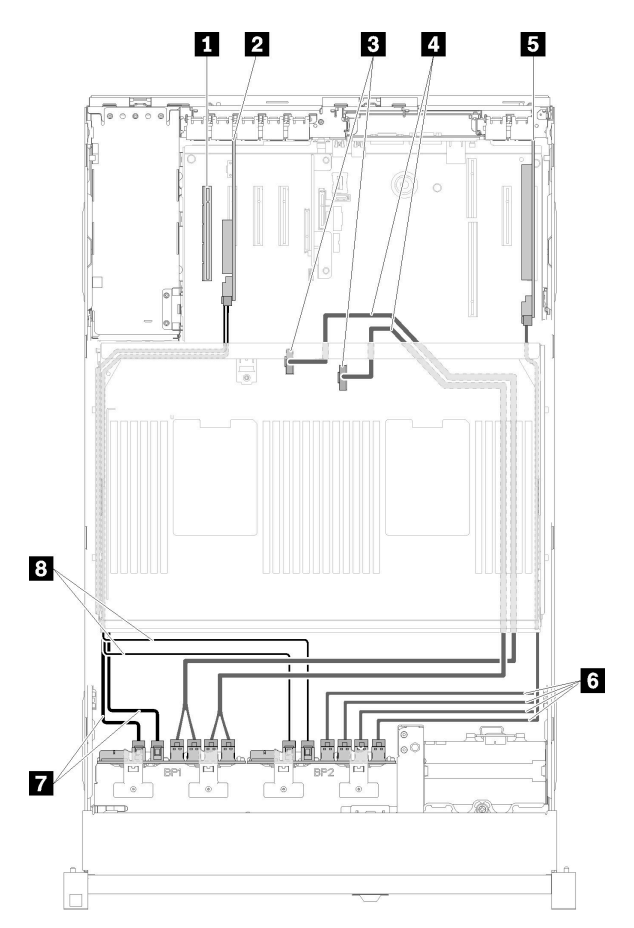

Figure 45. Cheminement des câbles, Fond de panier AnyBay + Fond de panier AnyBay

Tableau 42. Câbles et adaptateurs pour acheminer

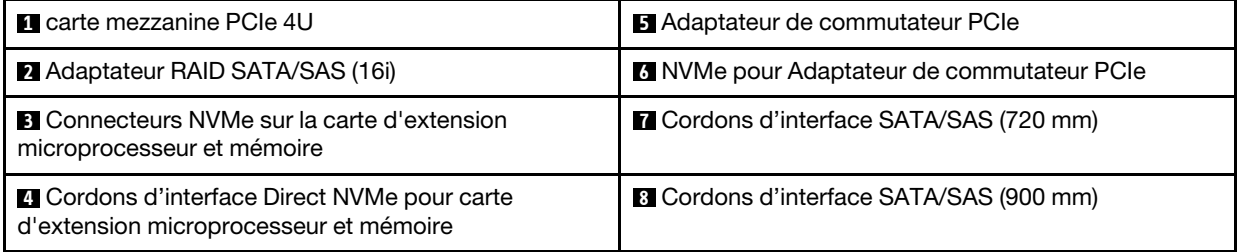

3. Avec Adaptateur RAID SATA/SAS (8i)

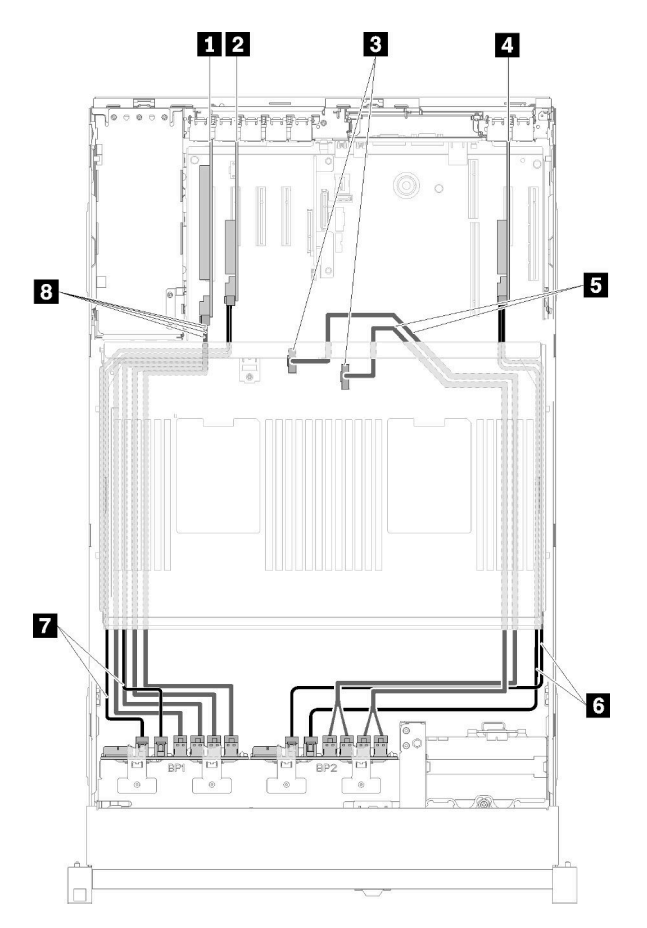

Figure 46. Cheminement des câbles, Fond de panier AnyBay + Fond de panier AnyBay

Tableau 43. Câbles et adaptateurs pour acheminer

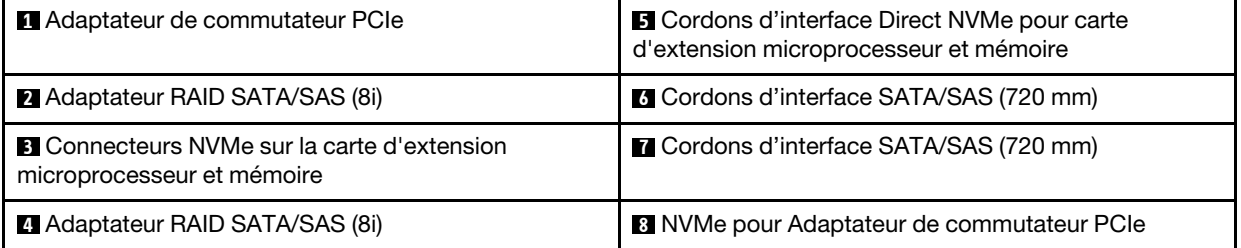

4. Avec Adaptateur RAID SATA/SAS (8i)

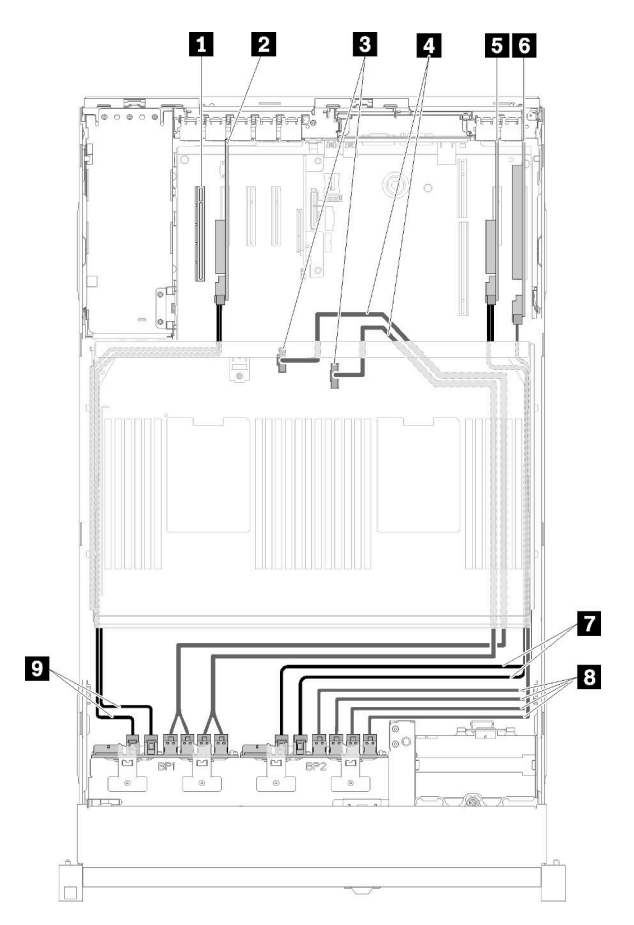

Figure 47. Cheminement des câbles, Fond de panier AnyBay + Fond de panier AnyBay

Tableau 44. Câbles et adaptateurs pour acheminer

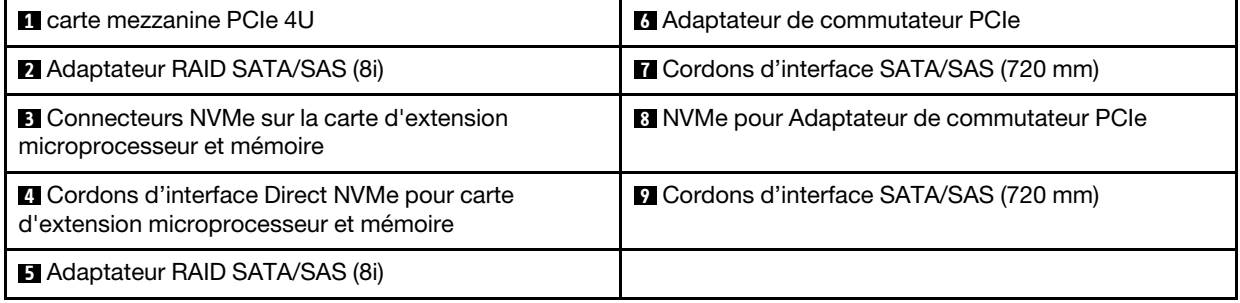

## Liste des pièces

Utilisez la liste des pièces pour identifier chacun des composants disponibles pour votre serveur.

Pour plus d'informations sur la commande de pièces affichées dans[Figure 48 « Composants serveur » à la](#page-67-0)  [page 60](#page-67-0) :

<http://datacentersupport.lenovo.com/products/servers/thinksystem/sr850/7x18/parts>

Remarque : Selon le modèle, il est possible que votre serveur diffère légèrement de l'illustration.

<span id="page-67-0"></span>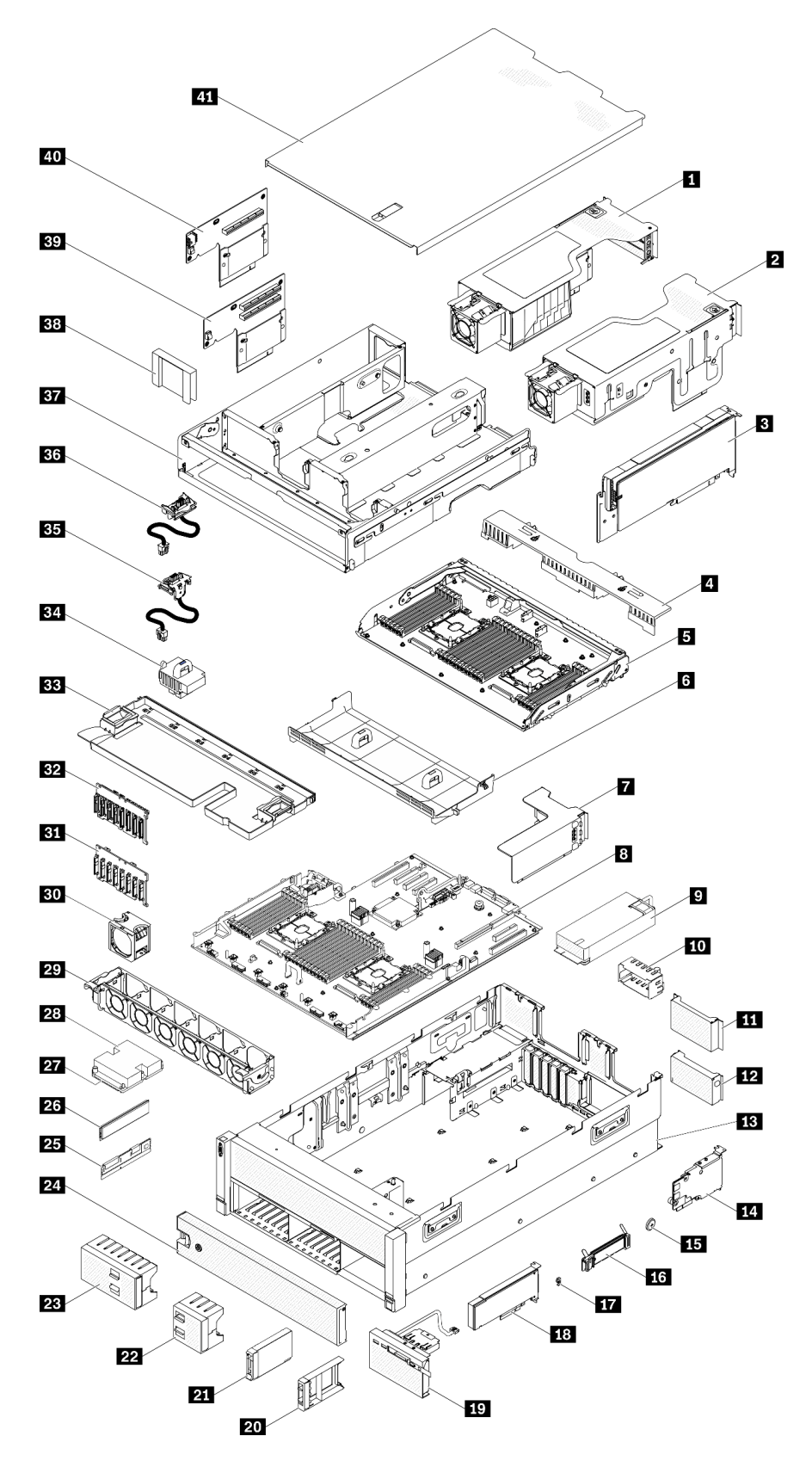

Figure 48. Composants serveur

Les pièces répertoriées dans le tableau suivant sont identifiées comme une des suivantes :

- Unité remplaçable par l'utilisateur (CRU) de niveau 1 : La réinstallation des CRU de niveau 1 vous incombe. Si Lenovo installe une unité remplaçable par l'utilisateur de niveau 1 à votre demande sans contrat de service préalable, les frais d'installation vous seront facturés.
- Unité remplaçable par l'utilisateur (CRU) de niveau 2 : Vous pouvez installer une CRU de niveau 2 vous-même ou demander à Lenovo de l'installer, sans frais supplémentaire, selon le type de service prévu par la Garantie du serveur.
- Unité remplaçable sur site (FRU) : Seuls les techniciens de maintenance qualifiés sont habilités à installer les FRU.
- Consommables et pièces structurelles : L'achat et le remplacement de consommables et de pièces structurelles (telles que le châssis, le carter supérieur et le panneau frontal) vous incombent. Si Lenovo achète ou installe une pièce structurelle à votre demande, les frais d'installation vous seront facturés.

Tableau 45. Liste des composants

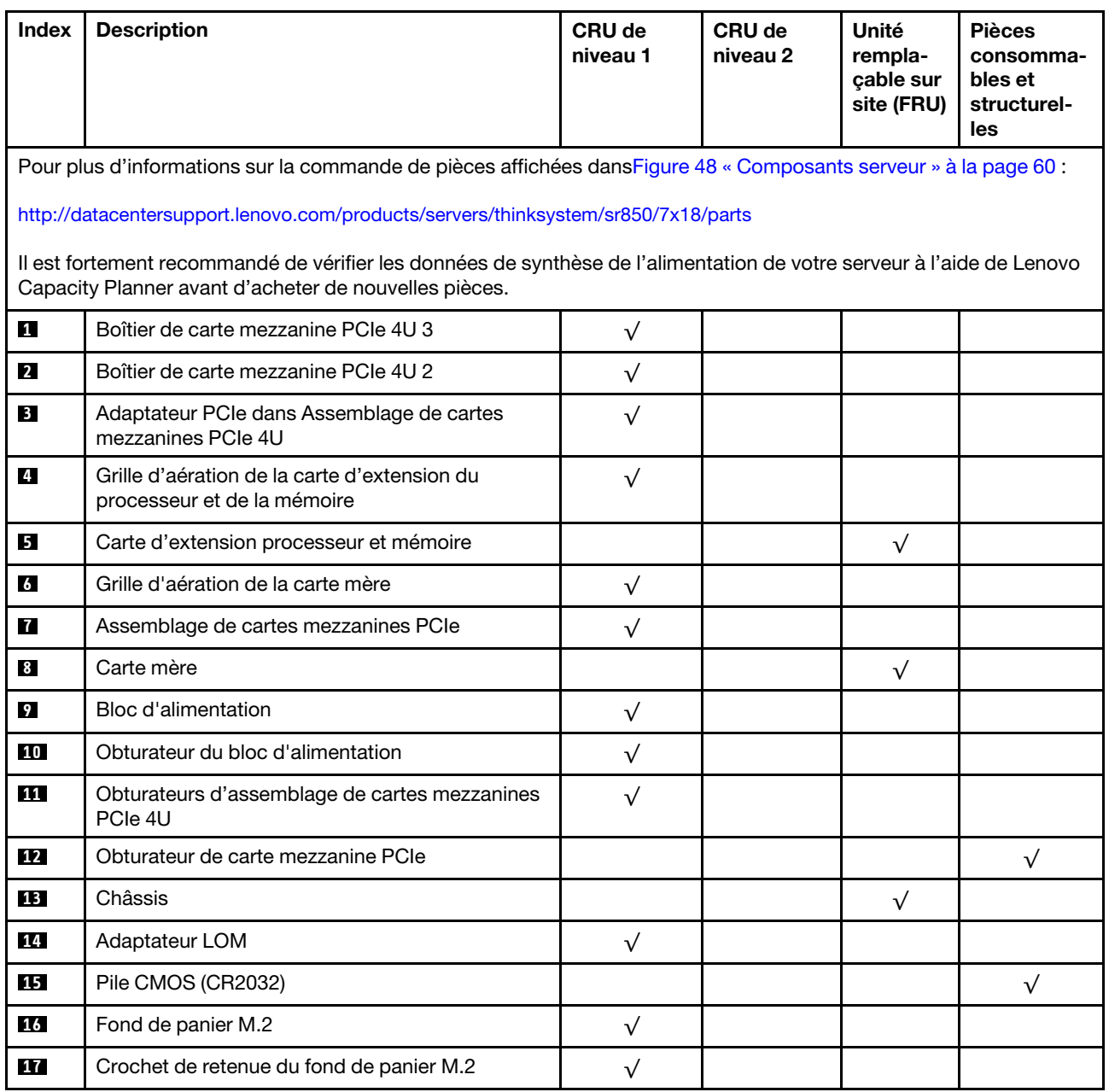

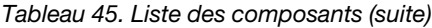

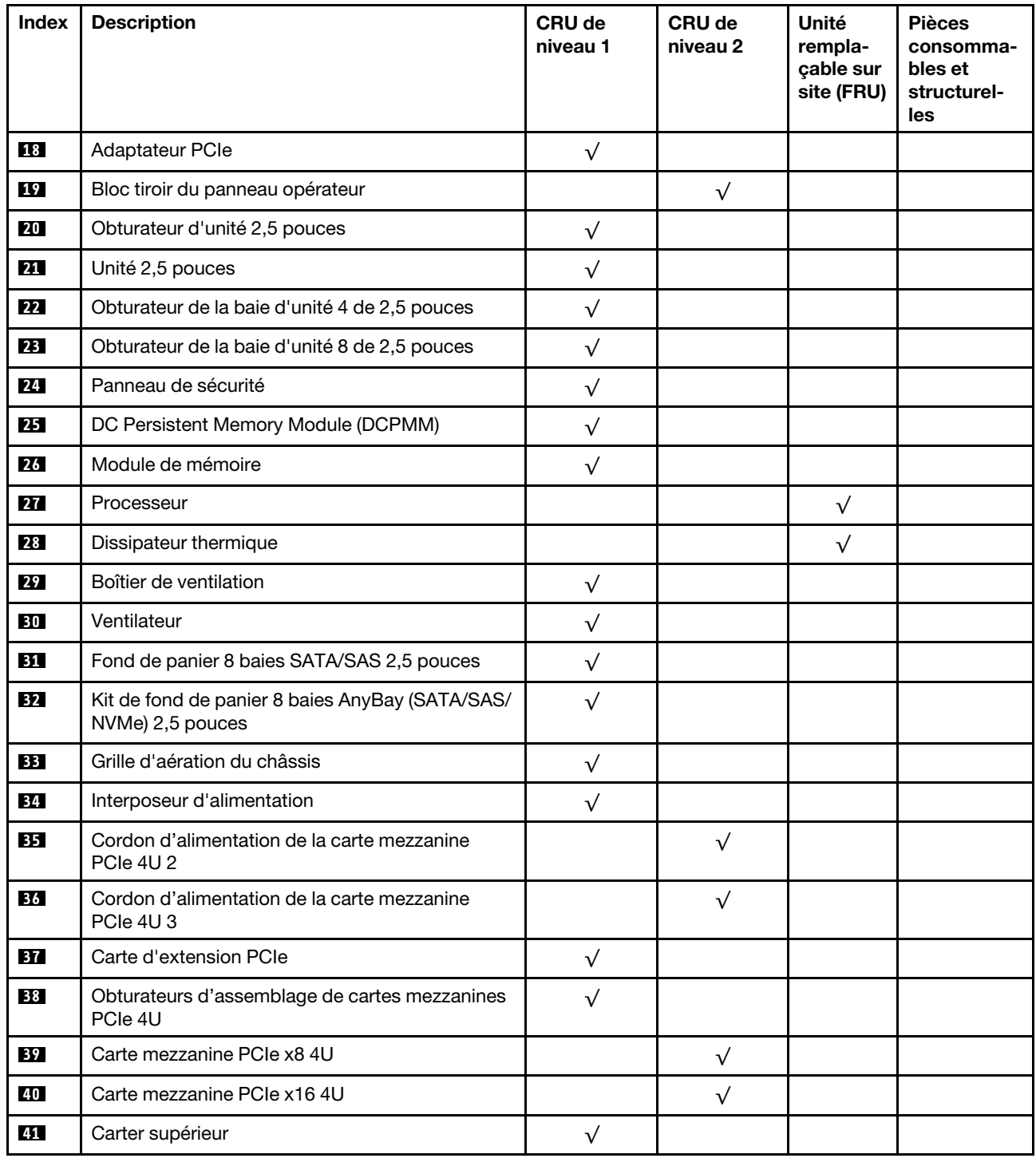

# Cordons d'alimentation

Plusieurs cordons d'alimentation sont disponibles, selon le pays et la région où le serveur est installé.

Pour afficher les cordons d'alimentation disponibles pour le serveur :

1. Accédez au site Web.

### <http://dcsc.lenovo.com/#/>

- 2. Cliquez sur Preconfigured Model (Modèle préconfiguré) ou Configure to order (Configuré sur commande).
- 3. Entrez le type de machine et le modèle de votre serveur pour afficher la page de configuration.
- 4. Cliquez sur l'onglet Power (Alimentation) → Power Cables (Cordons d'alimentation) pour afficher tous les cordons d'alimentation.

## Remarques :

- Pour votre sécurité, vous devez utiliser le cordon d'alimentation fourni avec une prise de terre. Pour éviter les chocs électriques, utilisez toujours le cordon d'alimentation et la fiche avec une prise correctement mise à la terre.
- Les cordons d'alimentation utilisés aux États-Unis et au Canada pour ce produit sont homologués par l'Underwriter's Laboratories (UL) et certifiés par l'Association canadienne de normalisation (CSA).
- Pour une tension de 115 volts, utilisez un ensemble homologué UL, composé d'un cordon à trois conducteurs de type SVT ou SJT, de diamètre au moins égal au numéro 18 AWG et de longueur n'excédant pas 4,6 mètres, et d'une fiche de prise de courant (15 A à 125 V) à lames en parallèle, avec mise à la terre.
- Pour une tension de 230 volts (États-Unis), utilisez un ensemble homologué UL, composé d'un cordon à trois conducteurs de type SVT ou SJT, de diamètre au moins égal au numéro 18 AWG et de longueur n'excédant pas 4,6 mètres, et d'une fiche de prise de courant (15 A à 250 V) à lames en tandem, avec mise à la terre.
- Pour une tension de 230 volts (hors des États-Unis) : utilisez un cordon muni d'une prise de terre. Assurez-vous que le cordon d'alimentation est conforme aux normes de sécurité en vigueur dans le pays où l'unité sera installée.
- Les cordons d'alimentation autorisés dans une région ou un pays particulier ne sont généralement disponibles que dans cette région ou dans ce pays.
# <span id="page-72-0"></span>Chapitre 3. Procédures de remplacement de matériel

Cette section fournit des informations sur les procédures d'installation et de retrait pour tous les composants système pouvant faire l'objet d'une maintenance. Chaque procédure de remplacement d'un composant répertorie toutes les tâches qui doivent être effectuées pour accéder au composant à remplacer.

Pour plus d'informations sur la commande de pièces :

- 1. Accédez au site <http://datacentersupport.lenovo.com> et affichez la page de support de votre serveur.
- 2. Cliquez sur Service Parts (Composants de maintenance).
- 3. Entrez le numéro de série pour afficher une liste des composants pour votre serveur.

Remarque : Si vous remplacez un composant, par exemple, un adaptateur, qui contient un microprogramme, vous devrez peut-être également mettre à jour le microprogramme de ce composant. Pour plus d'informations sur la mise à jour du microprogramme, voir [« Mises à jour du microprogramme » à la](#page-15-0)  [page 8](#page-15-0).

## <span id="page-72-1"></span>Conseils d'installation

Avant d'installer des composants dans le serveur, lisez les instructions d'installation.

Avant d'installer les dispositifs en option, lisez attentivement les consignes suivantes :

Attention : Empêchez l'exposition à l'électricité statique, laquelle peut entraîner l'arrêt du système et la perte de données, en conservant les composants sensibles à l'électricité statique dans les emballages antistatiques jusqu'à leur installation, et en manipulant ces dispositifs en portant un bracelet antistatique ou un autre système de mise à la terre.

- Lisez les consignes de sécurité et les instructions pour vous assurer de travailler sans danger :
	- La liste complète des consignes de sécurité concernant tous les produits est disponible à l'adresse :

[https://pubs.lenovo.com/safety\\_documentation/](https://pubs.lenovo.com/safety_documentation/)

- Les instructions suivantes sont également disponibles : [« Manipulation des dispositifs sensibles à](#page-74-0) [l'électricité statique » à la page 67](#page-74-0) et [« Intervention à l'intérieur d'un serveur sous tension » à la page 67](#page-74-1).
- Vérifiez que les composants que vous installez sont pris en charge par votre serveur. Pour obtenir une liste des composants en option pris en charge par le serveur, voir <https://serverproven.lenovo.com/>.
- Avant d'installer un nouveau serveur, téléchargez et appliquez les microprogrammes les plus récents. Vous serez ainsi en mesure de résoudre les incidents connus et d'optimiser les performances de votre serveur. Accédez à [ThinkSystem SR860 Pilotes et logiciels](http://datacentersupport.lenovo.com/products/servers/system-x/system-x3850-x6/6241/downloads) pour télécharger les mises à jour de microprogramme pour votre serveur.

Important : Certaines solutions de cluster nécessitent des niveaux de code spécifiques ou des mises à jour de code coordonnées. Si le composant fait partie d'une solution en cluster, vérifiez la prise en charge du microprogramme et du pilote pour un cluster dans le menu le plus récent de niveau de code des valeurs recommandées avant de mettre le code à jour.

- Une bonne pratique consiste à vérifier que le serveur fonctionne correctement avant d'installer un composant en option.
- Nettoyez l'espace de travail et placez les composants retirés sur une surface plane, lisse, stable et non inclinée.
- N'essayez pas de soulever un objet trop lourd pour vous. Si vous devez soulever un objet lourd, lisez attentivement les consignes suivantes :
- Veillez à être bien stable pour ne pas risquer de glisser.
- Répartissez le poids de l'objet sur vos deux jambes.
- Effectuez des mouvements lents. N'avancez et ne tournez jamais brusquement lorsque vous portez un objet lourd.
- Pour éviter de solliciter les muscles de votre dos, soulevez l'objet en le portant ou en le poussant avec les muscles de vos jambes.
- Vérifiez que le nombre de prises de courant est suffisant et que celles-ci sont correctement mises à la terre pour connecter le serveur, l'écran et les autres périphériques.
- Sauvegardez toutes les données importantes avant de manipuler les unités de disque.
- Ayez à disposition un petit tournevis à lame plate, un petit tournevis cruciforme et un tournevis Torx T8.
- Pour voir les voyants d'erreur sur la carte mère et les composants internes, laissez le serveur sous tension.
- Vous n'avez pas besoin de mettre le serveur hors tension pour retirer ou installer les blocs d'alimentation, les ventilateurs ou les périphériques USB remplaçables à chaud. Cependant, vous devez le mettre hors tension avant d'entamer toute procédure nécessitant le retrait ou l'installation de câbles d'adaptateur et vous devez déconnecter le serveur de la source d'alimentation avant d'entamer toute procédure nécessitant le retrait ou l'installation d'une carte mezzanine.
- La couleur bleue sur un composant indique les points de contact qui permettent de le saisir pour le retirer ou l'installer dans le serveur, actionner un levier, etc.
- La couleur terracotta sur un composant ou la présence d'une étiquette terracotta à proximité ou sur un composant indique que le composant est remplaçable à chaud. Si le serveur et le système d'exploitation prennent en charge la fonction de remplacement à chaud, vous pouvez retirer ou installer le composant alors que le serveur fonctionne. (La couleur terracotta peut également indiquer les points de contact sur les composants remplaçables à chaud.) Si vous devez retirer ou installer un composant remplaçable à chaud spécifique dans le cadre d'une procédure quelconque, consultez les instructions appropriées pour savoir comment procéder avant de retirer ou d'installer le composant.
- La bande rouge sur les unités, adjacente au taquet de déverrouillage, indique que celles-ci peuvent être remplacées à chaud si le serveur et système d'exploitation prennent en charge le remplacement à chaud. Cela signifie que vous pouvez retirer ou installer l'unité alors que le serveur est en cours d'exécution.

Remarque : Si vous devez retirer ou installer une unité remplaçable à chaud dans le cadre d'une procédure supplémentaire, consultez les instructions spécifiques au système pour savoir comment procéder avant de retirer ou d'installer l'unité.

• Une fois le travail sur le serveur terminé, veillez à réinstaller tous les caches de sécurité, les protections mécaniques, les étiquettes et les fils de terre.

## Remarques sur la fiabilité du système

Consultez les instructions sur la fiabilité du système pour garantir le refroidissement correct du système et sa fiabilité.

Vérifiez que les conditions suivantes sont remplies :

- Si le serveur est fourni avec une alimentation de secours, chaque baie de bloc d'alimentation doit être équipée d'un bloc d'alimentation.
- Il convient de ménager un dégagement suffisant autour du serveur pour permettre un refroidissement correct. Respectez un dégagement de 50 mm (2,0 in.) environ à l'avant et à l'arrière du serveur. Ne placez aucun objet devant les ventilateurs.
- Avant de mettre le serveur sous tension, réinstallez le carter du serveur pour assurer une ventilation et un refroidissement corrects du système. N'utilisez pas le serveur sans le carter pendant plus de 30 minutes, car vous risquez d'endommager les composants serveur.
- Il est impératif de respecter les instructions de câblage fournies avec les composants en option.
- Un ventilateur défaillant doit être remplacé sous 48 heures à compter de son dysfonctionnement.
- Un ventilateur remplaçable à chaud doit être remplacé dans les 30 secondes suivant son retrait.
- Une unité remplaçable à chaud doit être remplacée dans les 2 minutes suivant son retrait.
- Un bloc d'alimentation remplaçable à chaud doit être remplacé dans les deux minutes suivant son retrait.
- Chaque grille d'aération fournie avec le serveur doit être installée au démarrage du serveur (certains serveurs peuvent être fournis avec plusieurs grilles d'aération). Faire fonctionner le serveur en l'absence d'une grille d'aération risque d'endommager le processeur.
- Tous les connecteurs de processeur doivent être munis d'un cache ou d'un processeur et d'un dissipateur thermique.
- Si plusieurs processeurs sont installés, il convient de respecter rigoureusement les règles de peuplement de ventilateur pour chaque serveur.

## <span id="page-74-1"></span>Intervention à l'intérieur d'un serveur sous tension

Pour pouvoir observer les informations système du panneau d'affichage ou remplacer des composants remplaçables à chaud, il peut être nécessaire de maintenir le serveur sous tension en laissant le carter ouvert. Consultez ces instructions avant de procéder à cette action.

Attention : Le serveur peut s'arrêter et il peut se produire une perte de données lorsque les composants internes du serveur sont exposés à l'électricité statique. Pour éviter ce problème, utilisez toujours un bracelet antistatique ou d'autres systèmes de mise à la terre lorsque vous intervenez à l'intérieur d'un serveur sous tension.

- Evitez de porter des vêtements larges, en particulier autour des avant-bras. Boutonnez ou remontez vos manches avant d'intervenir l'intérieur du serveur.
- Faites en sorte que votre cravate, votre écharpe, votre cordon de badge ou vos cheveux ne flottent pas dans le serveur.
- Retirez les bijoux de type bracelet, collier, bague, boutons de manchettes ou montre-bracelet.
- Videz les poches de votre chemise (stylos ou crayons) pour éviter qu'un objet quelconque tombe dans le serveur quand vous vous penchez dessus.
- Veillez à ne pas faire tomber d'objets métalliques (trombones, épingles à cheveux et vis) à l'intérieur du serveur.

## <span id="page-74-0"></span>Manipulation des dispositifs sensibles à l'électricité statique

Consultez ces instructions avant de manipuler des dispositifs sensibles à l'électricité statique, afin de réduire les risques d'endommagement lié à une décharge électrostatique.

Attention : Empêchez l'exposition à l'électricité statique, laquelle peut entraîner l'arrêt du système et la perte de données, en conservant les composants sensibles à l'électricité statique dans les emballages antistatiques jusqu'à leur installation, et en manipulant ces dispositifs en portant un bracelet antistatique ou un autre système de mise à la terre.

- Limitez vos mouvements pour éviter d'accumuler de l'électricité statique autour de vous.
- Prenez encore davantage de précautions par temps froid, car le chauffage réduit le taux d'humidité intérieur et augmente l'électricité statique.
- Utilisez toujours un bracelet antistatique ou un autre système de mise à la terre, en particulier lorsque vous intervenez à l'intérieur d'un serveur sous tension.
- Le dispositif étant toujours dans son emballage antistatique, mettez-le en contact avec une zone métallique non peinte de la partie externe du serveur pendant au moins deux secondes. Cette opération élimine l'électricité statique de l'emballage et de votre corps.
- Retirez le dispositif de son emballage et installez-le directement dans le serveur sans le poser entretemps. Si vous devez le poser, replacez-le dans son emballage antistatique. Ne posez jamais le dispositif sur le serveur ou sur une surface métallique.
- Lorsque vous manipulez le dispositif, tenez-le avec précaution par ses bords ou son cadre.
- Ne touchez pas les joints de soudure, les broches ou les circuits à découvert.
- Tenez le dispositif hors de portée d'autrui pour éviter un possible endommagement.

## Remplacement des composants serveur

Les informations suivantes vous indiquent comment retirer et installer les composants serveur.

## Remplacement d'un fond de panier d'une unité de disque dur et d'une unité remplaçable à chaud de 2,5 pouces

La procédure suivante vous indique comment installer ou retirer des unités remplaçable à chaud et des fonds de panier d'unité 2,5 pouces.

### Retrait d'un fond de panier d'unité

Cette procédure permet de retirer un fond de panier d'unité.

Avant de retirer le fond de panier d'unité :

- 1. Lisez les consignes de sécurité et les conseils d'installation (voir [« Sécurité » à la page iii](#page-4-0) et [« Conseils](#page-72-1)  [d'installation » à la page 65](#page-72-1)).
- 2. Mettez le serveur et les dispositifs périphériques hors tension, puis débranchez les cordons d'alimentation et tous les câbles externes (voir [« Mise hors tension du serveur » à la page 13](#page-20-0)).
- 3. Si le serveur est installé dans une armoire, retirez le serveur dans l'armoire.
- 4. Retrait du carter supérieur (voir [« Retrait du carter supérieur » à la page 158](#page-165-0)).
- 5. Retirez la grille d'aération du châssis (voir [« Retrait de la grille d'aération du châssis. » à la page 72\)](#page-79-0).

Pour retirer le fond de panier d'unité, procédez comme suit :

- Etape 1. Retirez doucement toutes les unités et tous les obturateurs afin de les dégager du fond de panier.
- Etape 2. Retirez le boîtier de ventilation (voir [« Retrait de l'assemblage du boîtier de ventilation » à la page](#page-86-0)  [79\)](#page-86-0).
- Etape 3. Débranchez tous les cordons d'interface et le câble d'alimentation du fond de panier.
- Etape 4. Soulevez et maintenez les loquets de blocage en haut du fond de panier.
- Etape 5. Faites pivoter le fond de panier du haut vers le centre du serveur, afin de le désengager des taquets de verrouillage.

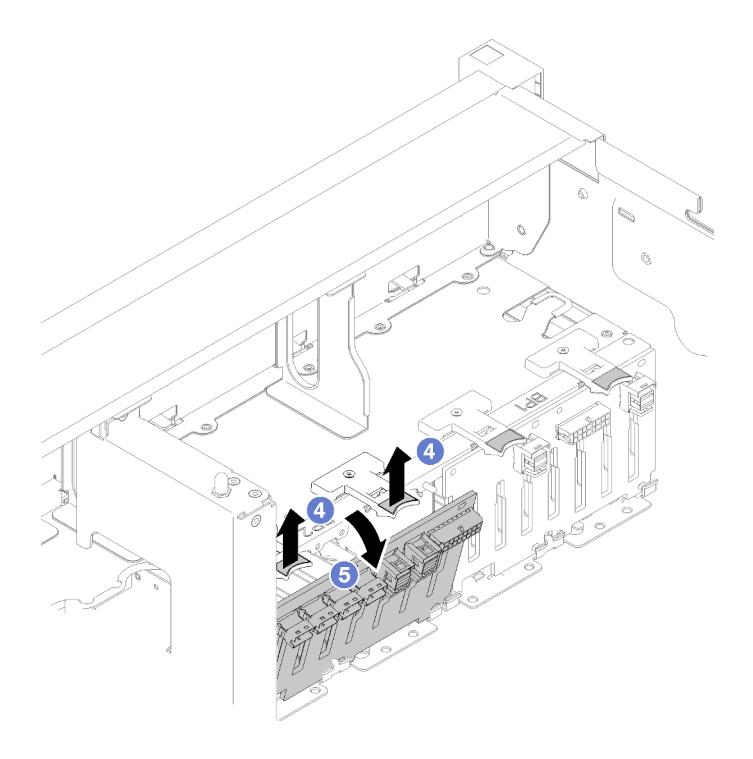

Figure 49. Retrait du fond de panier d'unité

Si vous devez renvoyer le composant ou le périphérique en option, suivez les instructions d'emballage et utilisez les matériaux que vous avez reçus pour l'emballer.

#### Vidéo de démonstration

#### [Découvrez la procédure sur YouTube](https://www.youtube.com/watch?v=08V1lKWBs6o)

#### Installation d'un fond de panier d'unité

Cette procédure permet d'installer un fond de panier d'unité.

Avant d'installer un fond de panier d'unité :

- 1. Lisez les consignes de sécurité et les conseils d'installation (voir [« Sécurité » à la page iii](#page-4-0) et [« Conseils](#page-72-1)  [d'installation » à la page 65](#page-72-1)).
- 2. Mettez l'emballage antistatique contenant le composant contre une zone métallique non peinte du serveur, puis déballez et posez le composant sur une surface antistatique.

Pour installer un fond de panier d'unité, procédez comme suit :

- Etape 1. Alignez les pattes au bas du fond de panier d'unité sur les emplacements de la carte mère, et insérez-les dans les emplacements.
- Etape 2. Poussez le haut du fond de panier d'unité vers l'avant du serveur jusqu'à ce qu'il s'enclenche.

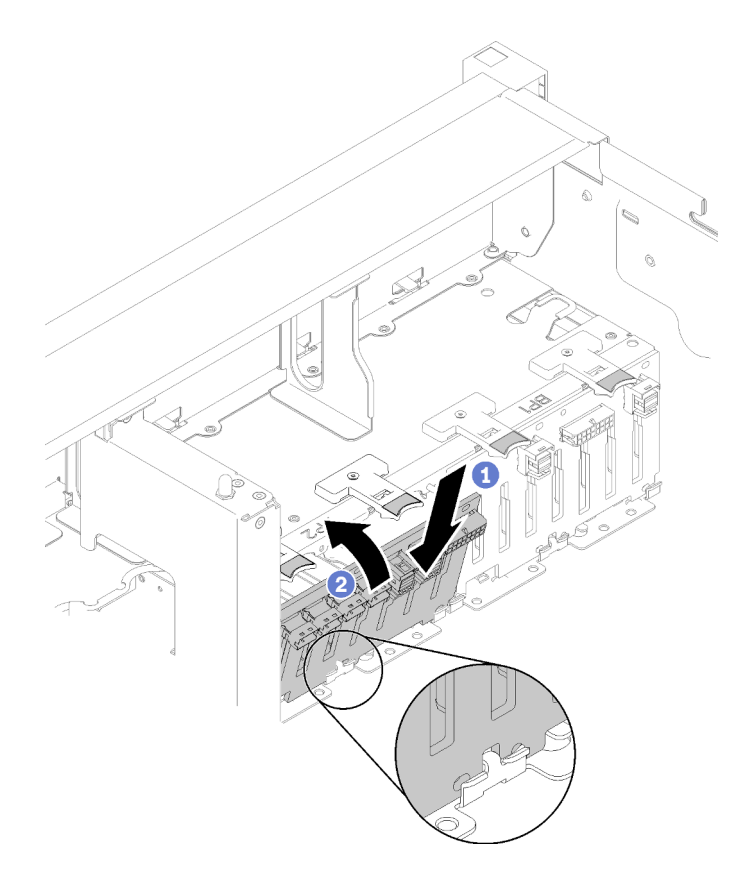

Figure 50. Installation du fond de panier d'unité

Après avoir installé le fond de panier d'unité, effectuez les opérations ci-après.

- 1. Connectez les câbles au fond de panier d'unité.
- 2. Installez les unités (voir [« Installation d'une unité remplaçable à chaud 2,5 pouces » à la page 71\)](#page-78-0).
- 3. Installez la grille d'aération du châssis (voir [« Installer la grille d'aération du châssis » à la page 73\)](#page-80-0).
- 4. Installez le carter supérieur (voir [« Installation du carter supérieur » à la page 160](#page-167-0)).
- 5. Rebranchez les cordons d'alimentation et autres câbles préalablement retirés.
- 6. Si le serveur est installé dans une armoire, réinstallez-le dans l'armoire.
- 7. Mettez le serveur et les périphériques sous tension.

#### Vidéo de démonstration

[Découvrez la procédure sur YouTube](https://www.youtube.com/watch?v=MW7LgrN8mYY)

### Retrait d'une unité remplaçable à chaud 2,5 pouces

Cette procédure permet de retirer une Unité 2,5 pouces.

Avant de retirer une Unité 2,5 pouces :

1. Lisez les consignes de sécurité et les conseils d'installation (voir [« Sécurité » à la page iii](#page-4-0) et [« Conseils](#page-72-1)  [d'installation » à la page 65](#page-72-1)).

Pour retirer une Unité 2,5 pouces, procédez comme suit :

Etape 1. Faites pivoter délicatement le taquet de déverrouillage afin de déverrouiller la poignée de l'unité.

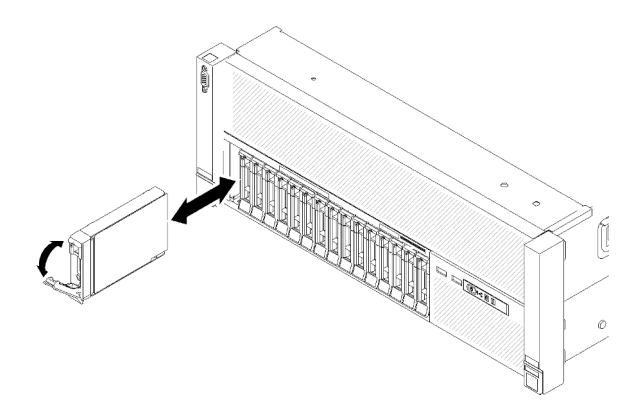

Figure 51. Retrait d'unité

Etape 2. Saisissez la poignée, puis retirez l'unité de la baie.

Si vous devez renvoyer le composant ou le périphérique en option, suivez les instructions d'emballage et utilisez les matériaux que vous avez reçus pour l'emballer.

#### Vidéo de démonstration

[Découvrez la procédure sur YouTube](https://www.youtube.com/watch?v=2WBhwKfLHVc)

### <span id="page-78-0"></span>Installation d'une unité remplaçable à chaud 2,5 pouces

Cette procédure permet d'installer une Unité 2,5 pouces.

Les types d'unité suivants sont pris en charge par le serveur :

- Unité SSD NVMe
- Unité SSD SATA/SAS
- Unité de disque dur SATA/SAS

Pour obtenir une liste exhaustive des dispositifs en option pris en charge par le serveur, consultez le site <https://serverproven.lenovo.com/>.

Avant d'installer une unité remplaçable à chaud 2,5 pouces :

- 1. Lisez les consignes de sécurité et les conseils d'installation (voir [« Sécurité » à la page iii](#page-4-0) et [« Conseils](#page-72-1)  [d'installation » à la page 65](#page-72-1)).
- 2. Mettez l'emballage antistatique contenant le composant contre une zone métallique non peinte du serveur, puis déballez et posez le composant sur une surface antistatique.

Pour installer une Unité 2,5 pouces, procédez comme suit :

- Etape 1. Si de nouvelles unités doivent être ajoutées, voir « Installation d'une unité de 2,5 pouces » dans Guide de configuration ThinkSystem SR860 afin de déterminer les baies d'unité disponibles pour les nouvelles unités.
- Etape 2. Faites pivoter délicatement le taquet de déverrouillage afin de déverrouiller la poignée de l'unité.
- Etape 3. Faites glisser l'unité dans la baie et poussez-la jusqu'à ce qu'elle s'arrête.

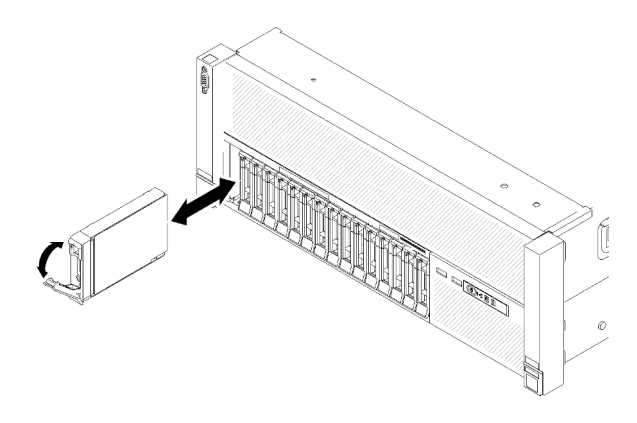

Figure 52. Installation de l'unité

Etape 4. Faites tourner la poignée du tiroir d'unité en position verrouillée.

Après avoir installé l'unité remplaçable à chaud 2,5 pouces, observez le voyant d'état de l'unité pour vérifier que celle-ci fonctionne correctement :

- Si le voyant jaune est allumé en continu, elle fonctionne mal et doit être remplacée.
- Si le voyant vert clignote, l'unité fonctionne.

Remarque : Si le serveur est configuré pour une opération RAID via un Adaptateur ThinkSystem RAID, il se peut que vous deviez reconfigurer les grappes de disques une fois les unités installées. Pour des informations supplémentaires sur les opérations RAID et pour obtenir des instructions complètes concernant l'utilisation des Adaptateurs ThinkSystem RAID, consultez la documentation de l'Adaptateur ThinkSystem RAID.

#### Vidéo de démonstration

#### [Découvrez la procédure sur YouTube](https://www.youtube.com/watch?v=2ZaWcUyEXWM)

## Remplacement de la grille d'aération du châssis

Cette procédure permet de retirer ou d'installer la grille d'aération d'un châssis.

### <span id="page-79-0"></span>Retrait de la grille d'aération du châssis.

Cette procédure permet de retirer la grille d'aération du châssis.

Avant de retirer la grille d'aération du châssis :

- 1. Lisez les consignes de sécurité et les conseils d'installation (voir [« Sécurité » à la page iii](#page-4-0) et [« Conseils](#page-72-1)  [d'installation » à la page 65](#page-72-1)).
- 2. Mettez le serveur et les dispositifs périphériques hors tension, puis débranchez les cordons d'alimentation et tous les câbles externes (voir [« Mise hors tension du serveur » à la page 13](#page-20-0)).
- 3. Si le serveur est installé dans une armoire, retirez le serveur dans l'armoire.
- 4. Retrait du carter supérieur (voir [« Retrait du carter supérieur » à la page 158](#page-165-0)).

Pour retirer la grille d'aération du châssis, procédez comme suit :

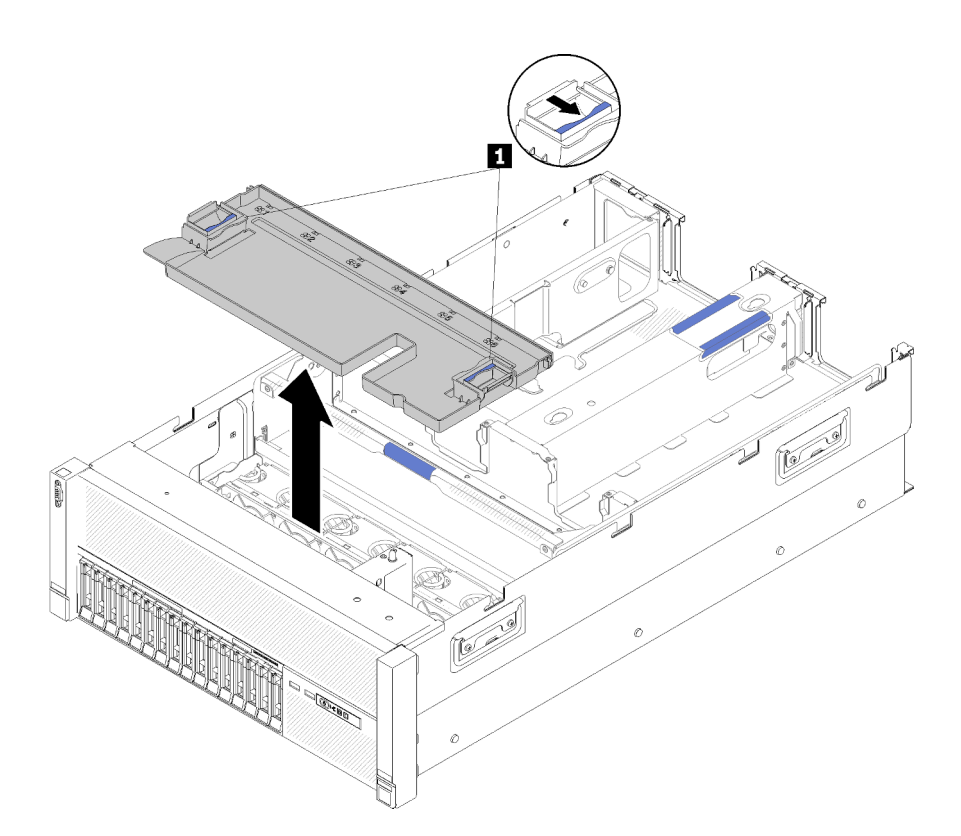

Figure 53. Retrait du Grille d'aération du châssis

Tableau 46. Loquet de déblocage de la Grille d'aération du châssis

**1** Loquets de déblocage

Etape 1. Appuyez sur les loquets de déblocage de la grille d'aération du châssis, puis soulevez la grille d'aération du châssis hors du serveur.

Remarque : Afin d'assurer une ventilation et un refroidissement corrects du système, réinstallez la grille d'aération du châssis avant d'installer le serveur dans l'armoire. Si vous utilisez le serveur sans grille d'aération du châssis, vous risquez d'endommager les composants serveur qui s'y trouvent.

Si vous devez renvoyer le composant ou le périphérique en option, suivez les instructions d'emballage et utilisez les matériaux que vous avez reçus pour l'emballer.

#### Vidéo de démonstration

[Découvrez la procédure sur YouTube](https://www.youtube.com/watch?v=yF1nJcfosVU)

#### <span id="page-80-0"></span>Installer la grille d'aération du châssis

Cette procédure permet d'installer la grille d'aération du châssis.

Avant d'installer la grille d'aération du châssis :

1. Lisez les consignes de sécurité et les conseils d'installation (voir [« Sécurité » à la page iii](#page-4-0) et [« Conseils](#page-72-1)  [d'installation » à la page 65](#page-72-1)).

Pour installer la grille d'aération du châssis, procédez comme suit :

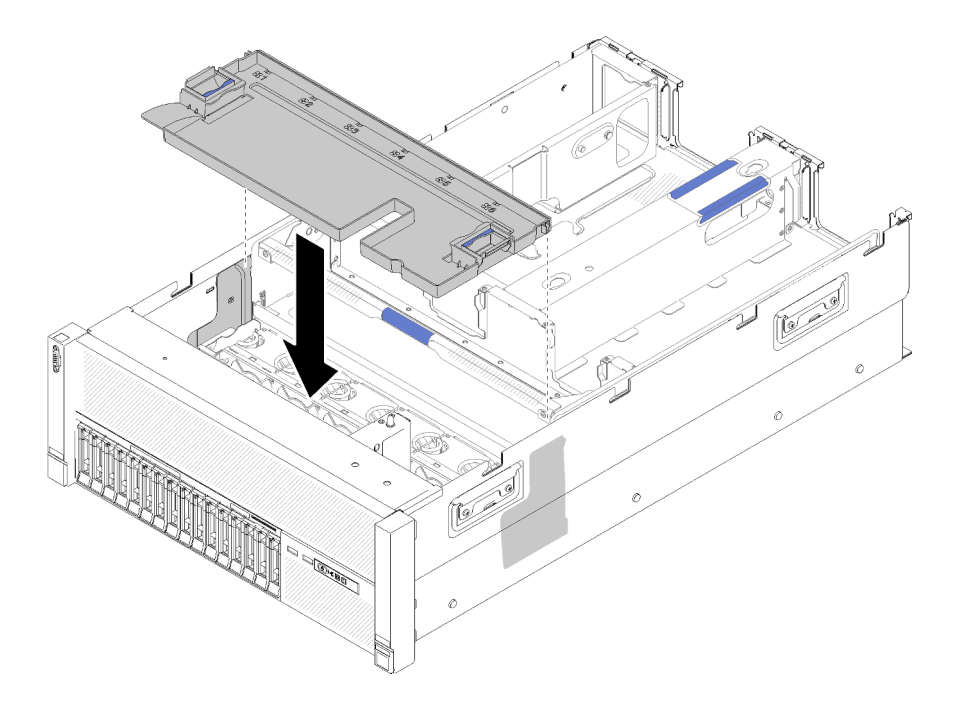

Figure 54. Installation du Grille d'aération du châssis

Etape 1. Alignez la grille d'aération du châssis sur les emplacements situés de chaque côté du châssis, puis abaissez-la dans le serveur.

Etape 2. Appuyez légèrement sur la grille d'aération du châssis et vérifiez qu'elle est correctement installée.

Après avoir installé le boîtier de ventilation, procédez comme suit :

- 1. Installez le carter supérieur (voir [« Installation du carter supérieur » à la page 160](#page-167-0)).
- 2. Si le serveur est installé dans une armoire, réinstallez-le dans l'armoire.
- 3. Mettez le serveur et les périphériques sous tension.

#### Vidéo de démonstration

[Découvrez la procédure sur YouTube](https://www.youtube.com/watch?v=lSUD8Nq9ImQ)

## Remplacement d'une pile CMOS - CR2032

Cette procédure permet de retirer ou d'installer la Pile CMOS - CR2032.

### Retrait de la pile CMOS - CR2032

Cette procédure permet de retirer la Pile CMOS.

La section suivante présente des informations à prendre en compte lors du remplacement de la pile :

- Durant la conception de ce produit, Lenovo n'a eu de cesse de penser à votre sécurité. La pile au lithium doit être manipulée avec précaution afin d'éviter tout danger. Si vous remplacez la pile, suivez les instructions ci-après.
- Si vous remplacez la pile lithium originale par une pile à métaux lourds ou dont les composants sont faits de métaux lourds, pensez à son impact sur l'environnement. Les piles et les accumulateurs qui contiennent des métaux lourds ne doivent pas être jetés avec les ordures ménagères. Elles seront reprises gratuitement par le fabricant, le distributeur, ou un représentant Lenovo afin d'être recyclées ou jetées de façon correcte.

• Après avoir remplacé la pile, vous devez reconfigurer le serveur et réinitialiser la date et l'heure du système.

S002

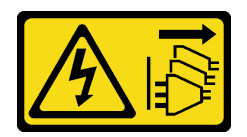

#### ATTENTION :

Le bouton de mise sous tension du serveur et l'interrupteur du bloc d'alimentation ne coupent pas le courant électrique alimentant l'unité. En outre, le système peut être équipé de plusieurs cordons d'alimentation. Pour mettre l'unité hors tension, vous devez déconnecter tous les cordons de la source d'alimentation.

S004

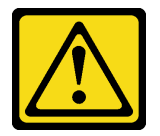

#### ATTENTION :

Lors du remplacement de la pile au lithium, remplacez-la uniquement par une pile Lenovo de la référence spécifiée ou d'un type équivalent recommandé par le fabricant. Si votre système est doté d'un module contenant une batterie au lithium, remplacez-le uniquement par un module identique, produit par le même fabricant. La batterie contient du lithium et peut exploser en cas de mauvaise utilisation, de mauvaise manipulation ou de mise au rebut inappropriée.

Ne pas :

- La jeter à l'eau
- L'exposer à une température supérieure à 100 °C (212 °F)
- La réparer ou la démonter

Ne mettez pas la pile à la poubelle. Pour la mise au rebut, reportez-vous à la réglementation en vigueur.

S005

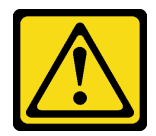

ATTENTION :

Cette pile est une pile au lithium-ion. Pour éviter tout risque d'explosion, ne la faites pas brûler. Ne la remplacez que par une pile agréée. Pour le recyclage ou la mise au rebut, reportez-vous à la réglementation en vigueur.

Avant de retirer la Pile CMOS :

1. Lisez les consignes de sécurité et les conseils d'installation (voir [« Sécurité » à la page iii](#page-4-0) et [« Conseils](#page-72-1)  [d'installation » à la page 65](#page-72-1)).

- 2. Mettez le serveur et les dispositifs périphériques hors tension, puis débranchez les cordons d'alimentation et tous les câbles externes (voir [« Mise hors tension du serveur » à la page 13](#page-20-0)).
- 3. Si le serveur est installé dans une armoire, retirez le serveur dans l'armoire.
- 4. Retrait du carter supérieur (voir [« Retrait du carter supérieur » à la page 158](#page-165-0)).
- 5. Retirez le Carte d'extension PCIe (voir [« Retrait d'une carte d'extension PCIe » à la page 162\)](#page-169-0).
- 6. Retirez la grille d'aération de la carte mère (voir [« Retrait de la grille d'aération de la carte mère et de la](#page-147-0) [carte d'interpositionn d'alimentation » à la page 140](#page-147-0)) ou la carte d'extension microprocesseur et mémoire et la grille d'aération de la carte d'extension du processeur et de la mémoire (voir [« Retrait du](#page-140-0)  [tiroir d'extension mémoire et processeur » à la page 133](#page-140-0)).

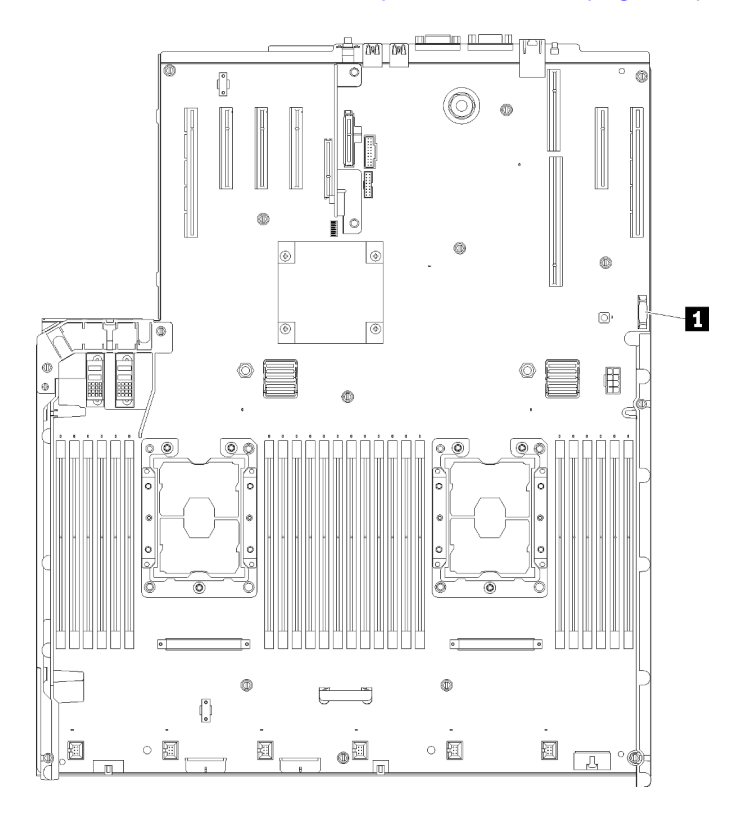

Figure 55. Emplacement de la pile CMOS sur la carte mère

Tableau 47. Pile CMOS

**1** Pile CMOS - CR2032

Pour retirer la Pile CMOS, procédez comme suit :

Etape 1. Poussez délicatement un côté de la pile jusqu'à ce qu'elle sorte de son, emplacement.

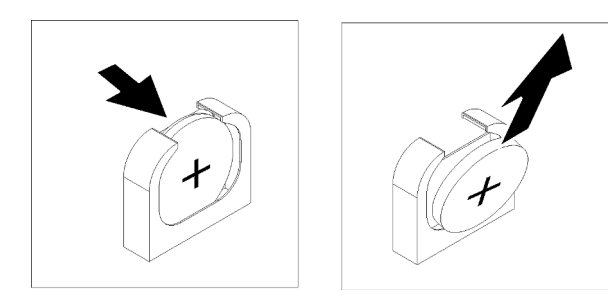

Figure 56. Retrait du Pile CMOS

Etape 2. Saisissez la pile avec vos doigts.

Après avoir retiré la Pile CMOS, mettez-la au rebut conformément à la réglementation en vigueur.

#### Vidéo de démonstration

[Découvrez la procédure sur YouTube](https://www.youtube.com/watch?v=OmiLsADgESE)

## Installation de la pile CMOS SMM - CR2032

Cette procédure permet d'installer la Pile CMOS.

Tenez compte des remarques suivantes lors du remplacement de la Pile CMOS dans le serveur :

- Lorsque vous remplacez la Pile CMOS, vous devez la remplacer par une autre Pile CMOS du même type issue du même fabricant.
- Après avoir remplacé la Pile CMOS, vous devez reconfigurer le serveur et réinitialiser la date et l'heure du système.
- Pour éviter tout danger, lisez et respectez scrupuleusement les consignes de sécurité suivantes.

#### S002

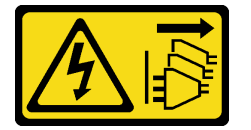

#### ATTENTION :

Le bouton de mise sous tension du serveur et l'interrupteur du bloc d'alimentation ne coupent pas le courant électrique alimentant l'unité. En outre, le système peut être équipé de plusieurs cordons d'alimentation. Pour mettre l'unité hors tension, vous devez déconnecter tous les cordons de la source d'alimentation.

S004

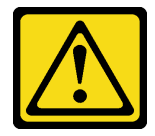

#### ATTENTION :

Lors du remplacement de la pile au lithium, remplacez-la uniquement par une pile Lenovo de la référence spécifiée ou d'un type équivalent recommandé par le fabricant. Si votre système est doté d'un module contenant une batterie au lithium, remplacez-le uniquement par un module identique,

produit par le même fabricant. La batterie contient du lithium et peut exploser en cas de mauvaise utilisation, de mauvaise manipulation ou de mise au rebut inappropriée.

Ne pas :

- La jeter à l'eau
- L'exposer à une température supérieure à 100 °C (212 °F)
- La réparer ou la démonter

Ne mettez pas la pile à la poubelle. Pour la mise au rebut, reportez-vous à la réglementation en vigueur.

S005

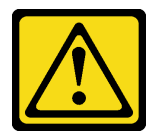

#### ATTENTION :

Cette pile est une pile au lithium-ion. Pour éviter tout risque d'explosion, ne la faites pas brûler. Ne la remplacez que par une pile agréée. Pour le recyclage ou la mise au rebut, reportez-vous à la réglementation en vigueur.

Avant d'installer la Pile CMOS :

- 1. Lisez les consignes de sécurité et les conseils d'installation (voir [« Sécurité » à la page iii](#page-4-0) et [« Conseils](#page-72-1)  [d'installation » à la page 65](#page-72-1)).
- 2. Mettez l'emballage antistatique contenant le composant contre une zone métallique non peinte du serveur, puis déballez et posez le composant sur une surface antistatique.

Pour installer la Pile CMOS, procédez comme suit :

- Etape 1. Suivez les instructions de manipulation et d'installation spécifiques fournies avec la pile de remplacement.
- Etape 2. Placez le symbole positif (+) face au centre du serveur ; puis placez la batterie dans son logement jusqu'à ce qu'elle s'enclenche.

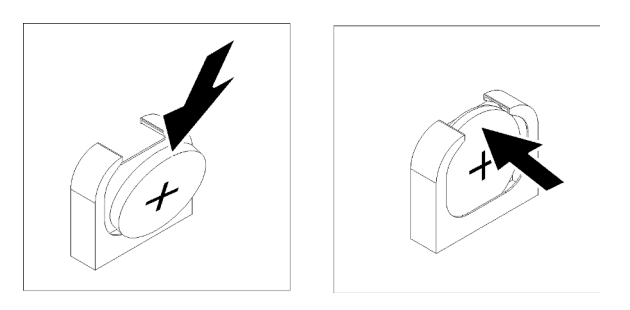

Figure 57. Installation du Pile CMOS

Après avoir installé la Pile CMOS, effectuez les opérations ci-après.

1. Réinstallez la grille d'aération de la carte mère (voir [« Installation de la grille d'aération de la carte mère et](#page-148-0)  [de la carte d'interpositionn d'alimentation » à la page 141\)](#page-148-0) ou la carte d'extension microprocesseur et

mémoire et la grille d'aération de la carte d'extension du processeur et de la mémoire (voir [« Installation](#page-142-0)  [du tiroir d'extension mémoire et processeur » à la page 135\)](#page-142-0).

- 2. Installez le Carte d'extension PCIe (voir [« Installation d'une carte d'extension PCIe » à la page 163\)](#page-170-0).
- 3. Installez le carter supérieur (voir [« Installation du carter supérieur » à la page 160](#page-167-0)).
- 4. Rebranchez les cordons d'alimentation et autres câbles préalablement retirés.
- 5. Si le serveur est installé dans une armoire, réinstallez-le dans l'armoire.
- 6. Mettez le serveur et les périphériques sous tension.

#### Vidéo de démonstration

#### [Découvrez la procédure sur YouTube](https://www.youtube.com/watch?v=_KQIwNCLo5c)

## Remplacement d'un ventilateur et d'un boîtier de ventilateur

Cette procédure indique comment retirer ou installer un ventilateur et un boîtier de ventilation.

#### <span id="page-86-0"></span>Retrait de l'assemblage du boîtier de ventilation

Cette procédure indique comment retirer le boîtier de ventilation.

S002

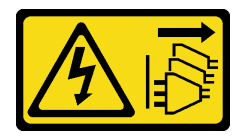

#### ATTENTION :

Le bouton de mise sous tension du serveur et l'interrupteur du bloc d'alimentation ne coupent pas le courant électrique alimentant l'unité. En outre, le système peut être équipé de plusieurs cordons d'alimentation. Pour mettre l'unité hors tension, vous devez déconnecter tous les cordons de la source d'alimentation.

S017

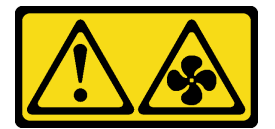

#### ATTENTION :

Pales de ventilateurs mobiles dangereuses à proximité. Évitez tout contact avec les doigts ou toute autre partie du corps.

Avant de retirer le boîtier de ventilation :

- 1. Lisez les consignes de sécurité et les conseils d'installation (voir [« Sécurité » à la page iii](#page-4-0) et [« Conseils](#page-72-1)  [d'installation » à la page 65](#page-72-1)).
- 2. Mettez le serveur et les dispositifs périphériques hors tension, puis débranchez les cordons d'alimentation et tous les câbles externes (voir [« Mise hors tension du serveur » à la page 13\)](#page-20-0).
- 3. Si le serveur est installé dans une armoire, retirez le serveur dans l'armoire.
- 4. Retrait du carter supérieur (voir [« Retrait du carter supérieur » à la page 158\)](#page-165-0).
- 5. Retirez la grille d'aération du châssis (voir [« Retrait de la grille d'aération du châssis. » à la page 72\)](#page-79-0).

Pour retirer l'assemblage du boîtier de ventilation, procédez comme suit :

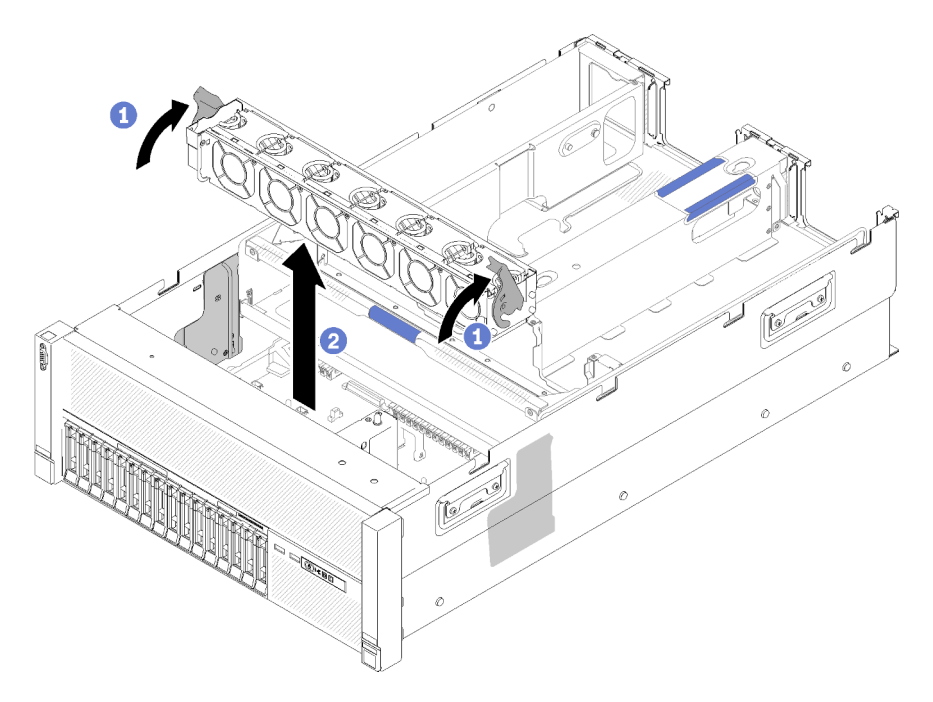

Figure 58. Retrait du boîtier de ventilation

- Etape 1. Soulevez et faites pivoter les taquets de déverrouillage du boîtier de ventilation afin de dégager le boîtier de ventilation du serveur.
- Etape 2. Retirez le boîtier de ventilation du serveur.

Si vous devez renvoyer le composant ou le périphérique en option, suivez les instructions d'emballage et utilisez les matériaux que vous avez reçus pour l'emballer.

#### Vidéo de démonstration

#### [Découvrez la procédure sur YouTube](https://www.youtube.com/watch?v=CnZPRYMjbzs)

### <span id="page-87-0"></span>Installation de l'assemblage du boîtier de ventilateur

Cette procédure permet d'installer le boîtier de ventilation.

Avant d'installer le boîtier de ventilation :

- 1. Lisez les consignes de sécurité et les conseils d'installation (voir [« Sécurité » à la page iii](#page-4-0) et [« Conseils](#page-72-1)  [d'installation » à la page 65](#page-72-1)).
- 2. Mettez l'emballage antistatique contenant le composant contre une zone métallique non peinte du serveur, puis déballez et posez le composant sur une surface antistatique.

Pour installer l'assemblage du boîtier de ventilation, procédez comme suit :

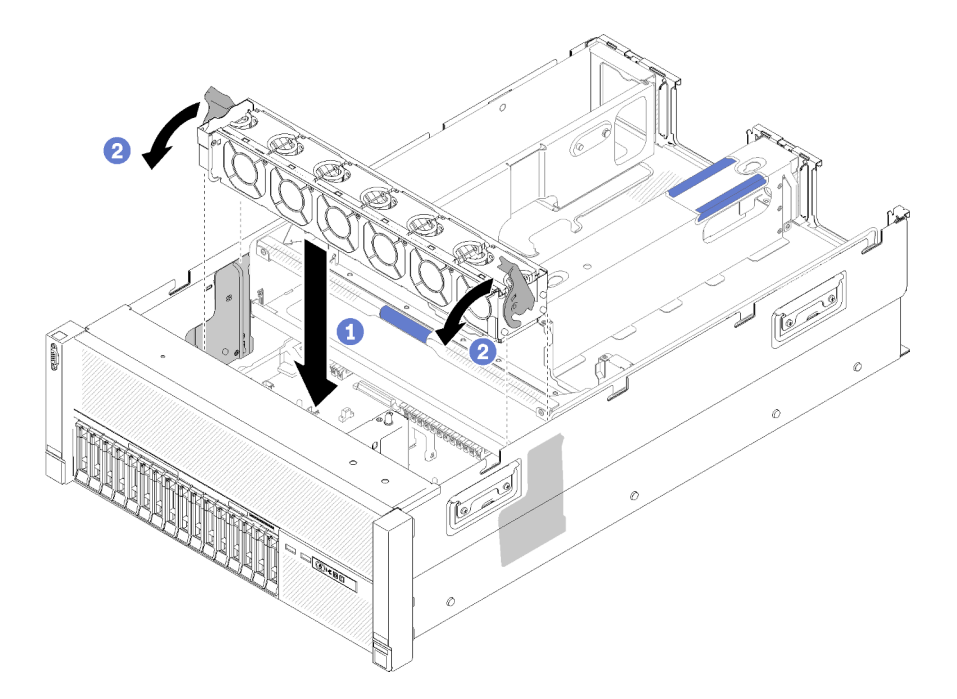

Figure 59. Installation de l'assemblage du boîtier de ventilation

Etape 1. Alignez le boîtier de ventilation sur les emplacements de chaque côté du serveur et abaissez-le dans celui-ci.

Etape 2. Faites pivoter les loquets de déblocage du boîtier de ventilation jusqu'à ce qu'ils s'enclenchent.

Après avoir installé le boîtier de ventilation, procédez comme suit :

- 1. Installez la grille d'aération du châssis (voir [« Installer la grille d'aération du châssis » à la page 73\)](#page-80-0).
- 2. Installez le carter supérieur (voir [« Installation du carter supérieur » à la page 160](#page-167-0)).
- 3. Rebranchez les cordons d'alimentation et autres câbles préalablement retirés.
- 4. Si le serveur est installé dans une armoire, réinstallez-le dans l'armoire.
- 5. Mettez le serveur et les périphériques sous tension.

#### Vidéo de démonstration

[Découvrez la procédure sur YouTube](https://www.youtube.com/watch?v=Pef00wdf6sM)

### Retrait d'un ventilateur

Cette procédure permet de retirer un ventilateur.

S017

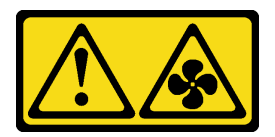

ATTENTION :

Pales de ventilateurs mobiles dangereuses à proximité. Évitez tout contact avec les doigts ou toute autre partie du corps.

#### S033

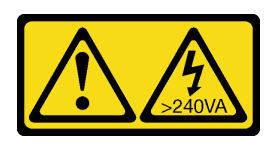

#### ATTENTION :

Courant électrique dangereux. Des tensions présentant un courant électrique dangereux peuvent provoquer une surchauffe lorsqu'elles sont en court-circuit avec du métal, ce qui peut entraîner des projections de métal, des brûlures ou les deux.

Avant de retirer un ventilateur :

- 1. Lisez les consignes de sécurité et les conseils d'installation (voir [« Sécurité » à la page iii](#page-4-0) et [« Conseils](#page-72-1)  [d'installation » à la page 65](#page-72-1)).
- 2. Si le serveur est installé dans une armoire, retirez le serveur dans l'armoire.
- 3. Retrait du carter supérieur (voir [« Retrait du carter supérieur » à la page 158](#page-165-0)).
- 4. Retirez la grille d'aération du châssis (voir [« Retrait de la grille d'aération du châssis. » à la page 72\)](#page-79-0).

Pour retirer un ventilateur, procédez comme suit :

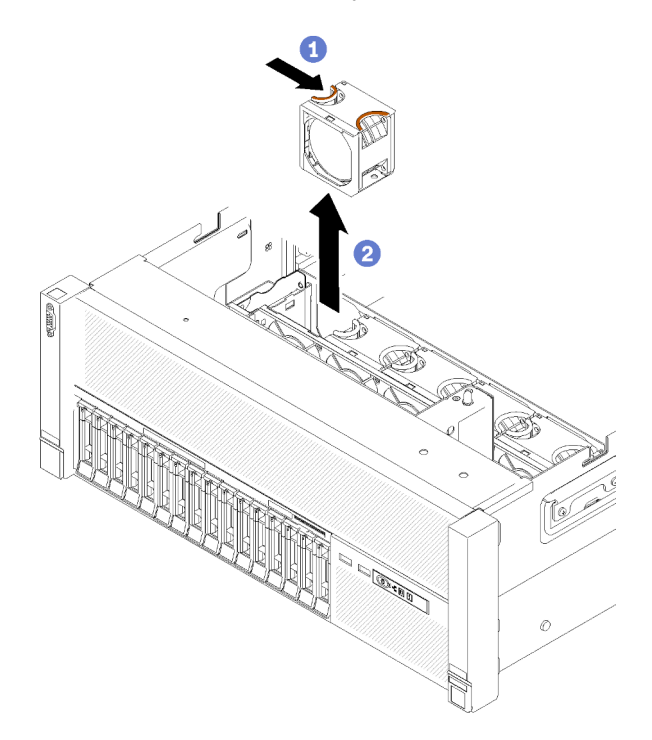

Figure 60. Retrait du ventilateur

- Etape 1. Pincez la partie supérieure du ventilateur et appuyez sur le taquet afin de dégager le ventilateur du connecteur.
- Etape 2. Retirez le ventilateur du boîtier de ventilation.

Si vous devez renvoyer le composant ou le périphérique en option, suivez les instructions d'emballage et utilisez les matériaux que vous avez reçus pour l'emballer.

### Vidéo de démonstration

#### [Découvrez la procédure sur YouTube](https://www.youtube.com/watch?v=xNYGkoLQrhw)

### Installation d'un ventilateur

Cette procédure permet d'installer un ventilateur.

S017

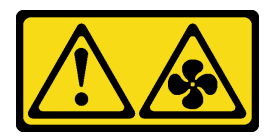

ATTENTION :

Pales de ventilateurs mobiles dangereuses à proximité. Évitez tout contact avec les doigts ou toute autre partie du corps.

S033

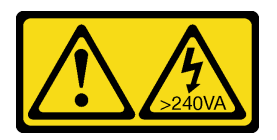

#### ATTENTION :

Courant électrique dangereux. Des tensions présentant un courant électrique dangereux peuvent provoquer une surchauffe lorsqu'elles sont en court-circuit avec du métal, ce qui peut entraîner des projections de métal, des brûlures ou les deux.

Le serveur est fourni avec six ventilateurs de refroidissement à vitesse contrôlée. Avant d'installer un ventilateur :

- 1. Lisez les consignes de sécurité et les conseils d'installation (voir [« Sécurité » à la page iii](#page-4-0) et [« Conseils](#page-72-1)  [d'installation » à la page 65](#page-72-1)).
- 2. Mettez l'emballage antistatique contenant le composant contre une zone métallique non peinte du serveur, puis déballez et posez le composant sur une surface antistatique.

Pour installer un ventilateur, effectuez les opérations ci-après :

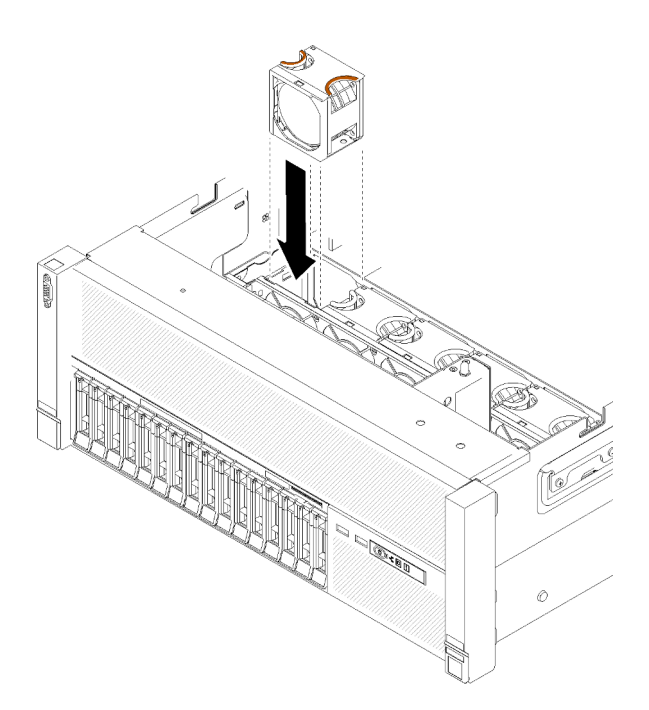

Figure 61. Installation du ventilateur

Etape 1. Alignez le ventilateur sur l'emplacement dédié dans le boîtier de ventilation.

Etape 2. Insérez le ventilateur dans le boîtier de ventilation jusqu'à ce qu'il s'enclenche.

Après avoir installé le ventilateur, effectuez les opérations ci-après.

- 1. Installez la grille d'aération du châssis (voir [« Installer la grille d'aération du châssis » à la page 73\)](#page-80-0).
- 2. Installez le carter supérieur (voir [« Installation du carter supérieur » à la page 160](#page-167-0)).
- 3. Si le serveur est installé dans une armoire, réinstallez-le dans l'armoire.

#### Vidéo de démonstration

### [Découvrez la procédure sur YouTube](https://www.youtube.com/watch?v=s0bNkqNI6bQ)

## Remplacement d'un assemblage VGA avant

Cette procédure permet de retirer ou d'installer le connecteurs VGA avant.

### Retrait de l'assemblage VGA avant

Cette procédure permet de retirer le connecteurs VGA avant.

Avant de retirer le connecteurs VGA avant :

- 1. Lisez les consignes de sécurité et les conseils d'installation (voir [« Sécurité » à la page iii](#page-4-0) et [« Conseils](#page-72-1)  [d'installation » à la page 65](#page-72-1)).
- 2. Mettez le serveur et les dispositifs périphériques hors tension, puis débranchez les cordons d'alimentation et tous les câbles externes (voir [« Mise hors tension du serveur » à la page 13](#page-20-0)).
- 3. Si le serveur est installé dans une armoire, retirez le serveur dans l'armoire.
- 4. Retrait du carter supérieur (voir [« Retrait du carter supérieur » à la page 158](#page-165-0)).
- 5. Retirez la grille d'aération du châssis (voir [« Retrait de la grille d'aération du châssis. » à la page 72\)](#page-79-0).

Pour retirer le connecteurs VGA avant, procédez comme suit :

- Etape 1. Retirez le boîtier de ventilation (voir [« Retrait de l'assemblage du boîtier de ventilation » à la page](#page-86-0) [79](#page-86-0)).
- Etape 2. Débranchez le câble VGA de la carte mère et retirez le câble du clip de fixation.

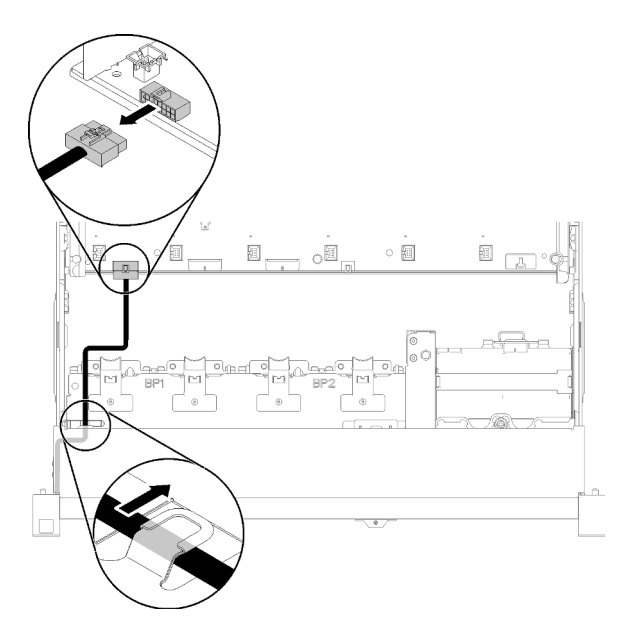

Figure 62. Emplacement du connecteur VGA avant sur la carte mère

Etape 3. Retirez les quatre vis.

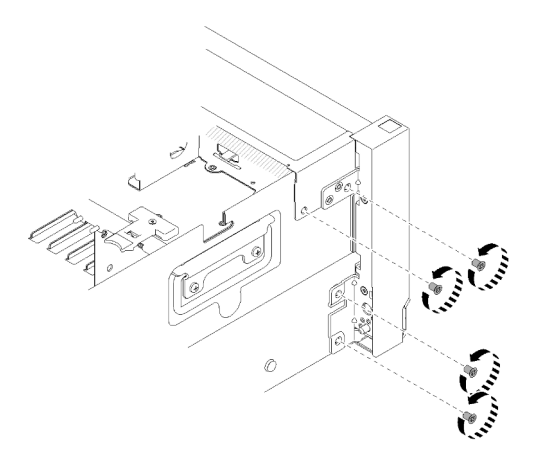

Figure 63. Retrait du Connecteurs VGA avant

Etape 4. Faites légèrement glisser le Connecteurs VGA avant sur le côté et sortez-le du serveur.

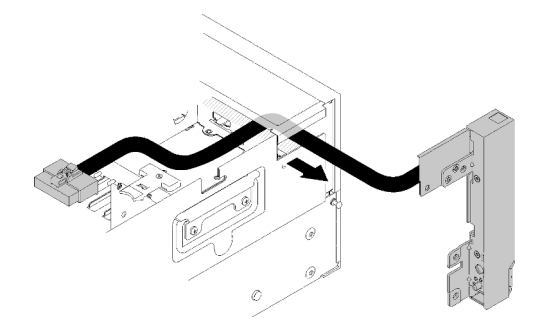

Figure 64. Retrait du Connecteurs VGA avant

Si vous devez renvoyer le composant ou le périphérique en option, suivez les instructions d'emballage et utilisez les matériaux que vous avez reçus pour l'emballer.

#### Vidéo de démonstration

[Découvrez la procédure sur YouTube](https://www.youtube.com/watch?v=UqWXWdso3cQ)

### Installation de l'assemblage VGA avant

Cette procédure permet d'installer le connecteurs VGA avant.

Avant d'installer le connecteurs VGA avant :

- 1. Lisez les consignes de sécurité et les conseils d'installation (voir [« Sécurité » à la page iii](#page-4-0) et [« Conseils](#page-72-1)  [d'installation » à la page 65](#page-72-1)).
- 2. Mettez l'emballage antistatique contenant le composant contre une zone métallique non peinte du serveur, puis déballez et posez le composant sur une surface antistatique.

Pour installer le connecteurs VGA avant, procédez comme suit :

- Etape 1. Retirez le boîtier de ventilation (voir [« Retrait de l'assemblage du boîtier de ventilation » à la page](#page-86-0)  [79\)](#page-86-0).
- Etape 2. Acheminez le câble dans l'emplacement.

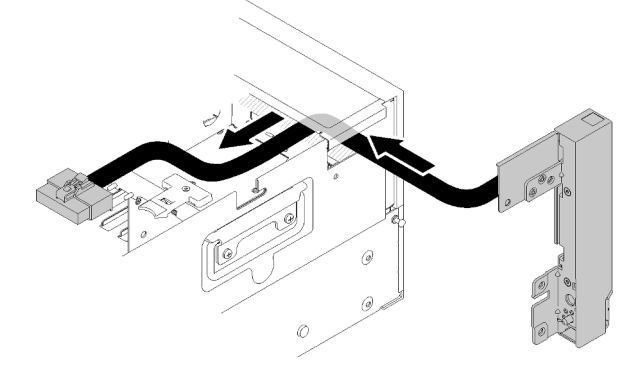

Figure 65. Installation du Connecteurs VGA avant

Etape 3. Faites glisser le connecteurs VGA avant en place. Vérifiez que les trous de vis du connecteurs VGA avant et ceux châssis sont alignés les uns avec les autres.

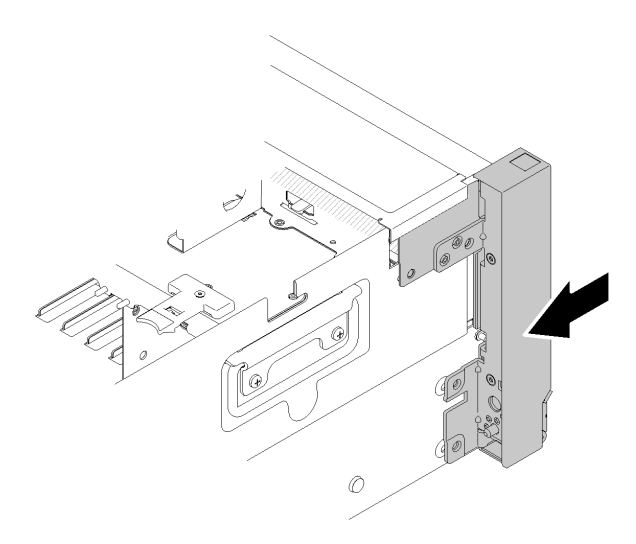

Figure 66. Installation du Connecteurs VGA avant

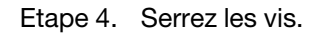

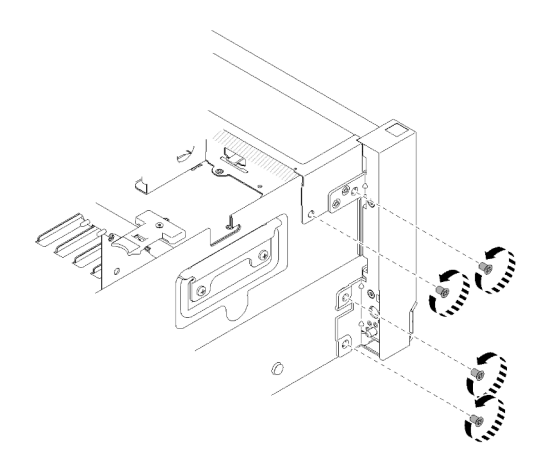

Figure 67. Installation du Connecteurs VGA avant

Etape 5. Connectez le câble vidéo avant à la carte mère et faites-le passer dans le clip de fixation.

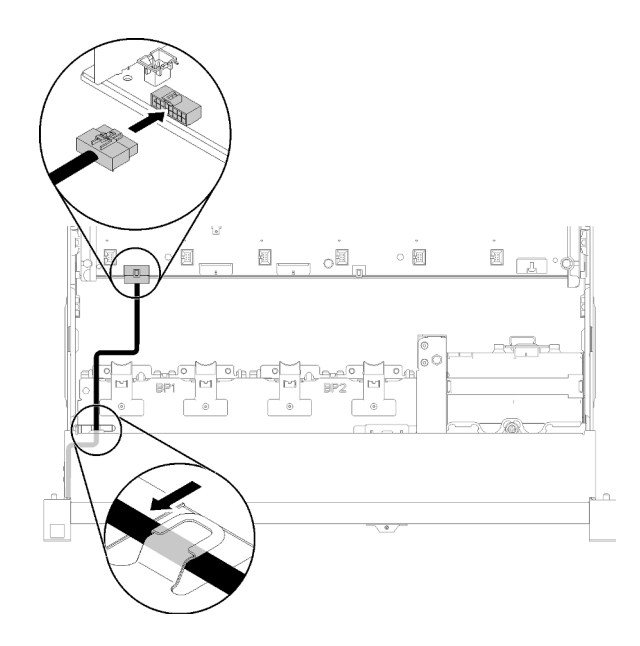

Figure 68. Installation du Connecteurs VGA avant

Après avoir installé le connecteurs VGA avant, effectuez les opérations ci-après.

- 1. Réinstallez le boîtier de ventilation (voir [« Installation de l'assemblage du boîtier de ventilateur » à la page](#page-87-0)  [80\)](#page-87-0)
- 2. Installez le carter supérieur (voir [« Installation du carter supérieur » à la page 160](#page-167-0)).
- 3. Rebranchez les cordons d'alimentation et autres câbles préalablement retirés.
- 4. Mettez le serveur et les périphériques sous tension.

#### Vidéo de démonstration

[Découvrez la procédure sur YouTube](https://www.youtube.com/watch?v=1zYtkVOpAfU)

## Remplacement d'un adaptateur LOM

Les informations suivantes vous indiquent comment retirer et installer l'Adaptateur LOM.

### <span id="page-95-0"></span>Retrait de l'adaptateur LOM

Cette procédure permet de retirer l'Adaptateur LOM.

Avant de retirer l'Adaptateur LOM :

- 1. Lisez les consignes de sécurité et les conseils d'installation (voir [« Sécurité » à la page iii](#page-4-0) et [« Conseils](#page-72-1)  [d'installation » à la page 65](#page-72-1)).
- 2. Mettez le serveur et les dispositifs périphériques hors tension, puis débranchez les cordons d'alimentation et tous les câbles externes (voir [« Mise hors tension du serveur » à la page 13](#page-20-0)).
- 3. Si le serveur est installé dans une armoire, retirez le serveur dans l'armoire.
- 4. Retrait du carter supérieur (voir [« Retrait du carter supérieur » à la page 158](#page-165-0)).
- 5. Retirez le Carte d'extension PCIe (voir [« Retrait d'une carte d'extension PCIe » à la page 162\)](#page-169-0).

Pour retirer l'Adaptateur LOM, procédez comme suit :

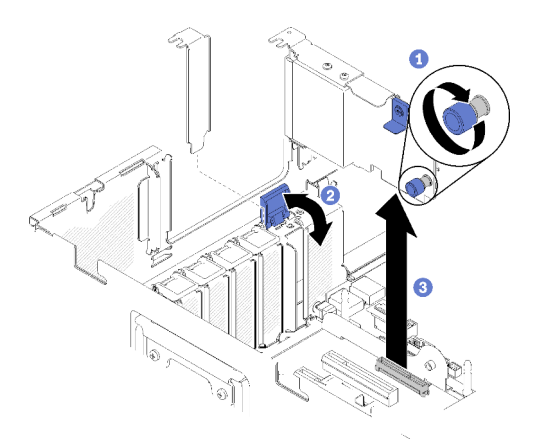

Figure 69. Retrait du Adaptateur LOM

- Etape 1. Desserrez la vis moletée imperdable.
- Etape 2. Ouvrez le taquet de blocage.
- Etape 3. Saisissez délicatement l'adaptateur et sortez-le du connecteur.
- Etape 4. Refermez le taquet de blocage.

Si vous devez renvoyer le composant ou le périphérique en option, suivez les instructions d'emballage et utilisez les matériaux que vous avez reçus pour l'emballer.

#### Vidéo de démonstration

#### [Découvrez la procédure sur YouTube](https://www.youtube.com/watch?v=ylIksc8W8fk)

### <span id="page-96-0"></span>Installation de l'adaptateur LOM

Cette procédure permet d'installer l'Adaptateur LOM.

Remarque : Lorsque l'Adaptateur LOM et l'adaptateur ML2 sont installés sur le serveur, le système peut prendre en charge jusqu'à deux adaptateurs réseau supplémentaires.

Avant d'installer l'Adaptateur LOM :

- 1. Lisez les consignes de sécurité et les conseils d'installation (voir [« Sécurité » à la page iii](#page-4-0) et [« Conseils](#page-72-1)  [d'installation » à la page 65](#page-72-1)).
- 2. Mettez l'emballage antistatique contenant le composant contre une zone métallique non peinte du serveur, puis déballez et posez le composant sur une surface antistatique.
- 3. Vérifiez que l'adaptateur LOM à installer prend en charge de la bande passante de l'environnement réseau. Les exigences sont les suivantes :
	- Adaptateur LOM 1 GbE : la bande passante maximale de l'environnement réseau est de 1 Go.
	- Adaptateur LOM 10 GbE : la bande passante maximale de l'environnement réseau est de 1 Go.
- 4. Fixez le support de montage à l'aide des deux vis, comme sur l'illustration.

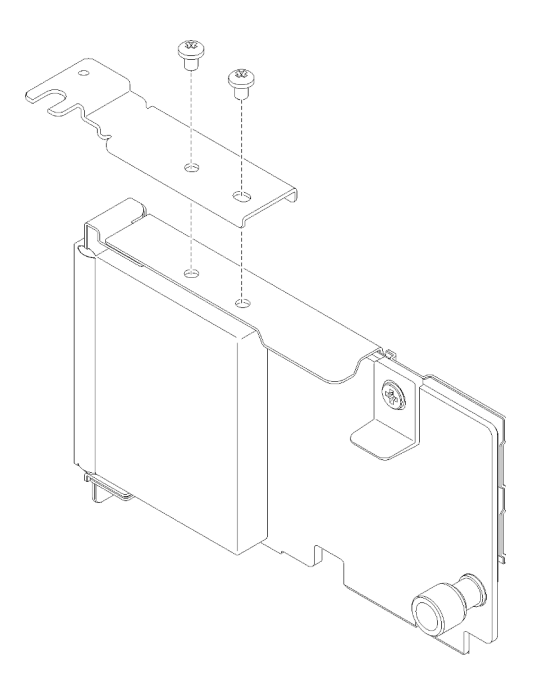

Figure 70. Assemblage Adaptateur LOM

Pour installer l'Adaptateur LOM, procédez comme suit :

- Etape 1. Ouvrez le taquet de blocage.
- Etape 2. Alignez l'Adaptateur LOM sur le connecteur, puis poussez-le dedans.
- Etape 3. Serrez la vis moletée imperdable pour la verrouiller sur le connecteur.

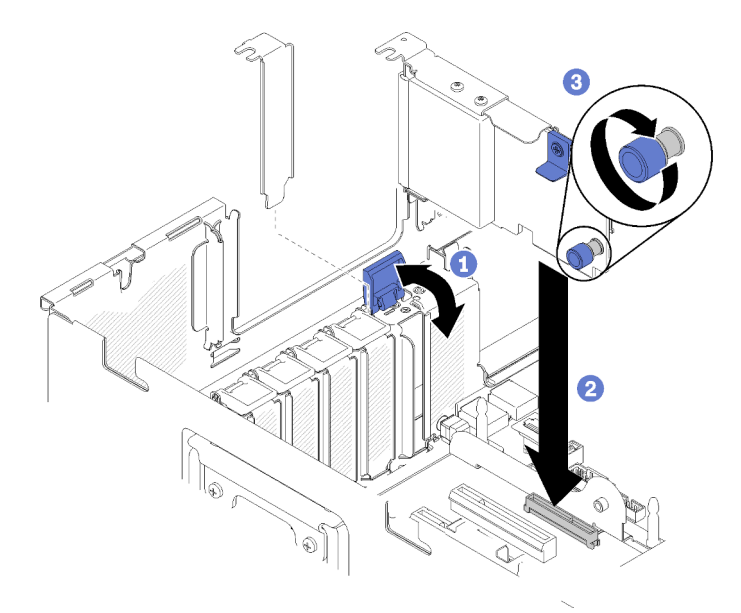

Figure 71. Installation du Adaptateur LOM

Etape 4. Refermez le taquet de blocage.

Après avoir installé l'Adaptateur LOM, effectuez les opérations ci-après.

1. Installez le Carte d'extension PCIe (voir [« Installation d'une carte d'extension PCIe » à la page 163](#page-170-0)).

- 2. Installez le carter supérieur (voir [« Installation du carter supérieur » à la page 160](#page-167-0)).
- 3. Rebranchez les cordons d'alimentation et autres câbles préalablement retirés.
- 4. Mettez le serveur et les périphériques sous tension.

#### Vidéo de démonstration

[Découvrez la procédure sur YouTube](https://www.youtube.com/watch?v=bsD0bQFn73o)

## Remplacement d'une unité M.2 et d'un fond de panier

Cette procédure permet de retirer ou d'installer des unités M.2 et un fond de panier.

### Procédure d'ajustement de la position du dispositif de retenue sur le fond de panier M.2

Les informations ci-après vous indiquent comment ajuster la position du crochet de retenue sur le fond de panier M.2.

Avant d'ajuster la position du crochet de retenue sur le fond de panier M.2, procédez comme suit :

- 1. Lisez les consignes de sécurité et les conseils d'installation (voir [« Sécurité » à la page iii](#page-4-0) et [« Conseils](#page-72-1)  [d'installation » à la page 65](#page-72-1)).
- 2. Mettez l'emballage antistatique contenant le composant contre une zone métallique non peinte du serveur, puis déballez et posez le composant sur une surface antistatique.

Pour ajuster la position du crochet de retenue sur le fond de panier M.2, procédez comme suit :

- Etape 1. Recherchez la serrure correcte dans laquelle doit être installé le crochet de retenue afin d'adapter la taille spécifique de l'unité M.2 que vous souhaitez installer.
- Etape 2. Appuyez sur les deux côtés du crochet de retenue et déplacez-le vers l'avant jusqu'à ce qu'il soit sur la large ouverture de la serrure ; ensuite, retirez-le du fond de panier.
- Etape 3. Insérez le crochet de retenue dans la serrure correcte et faites-le glisser vers l'arrière jusqu'à ce que les languettes soient dans les orifices.

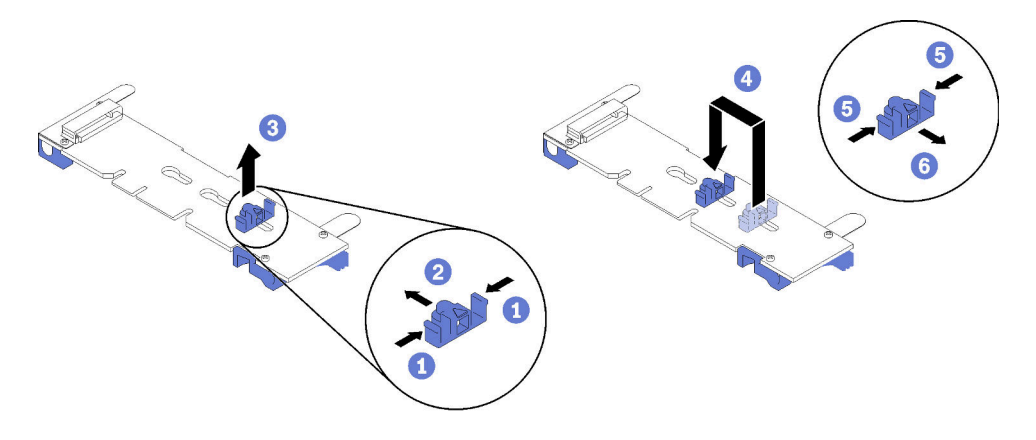

Figure 72. Ajustement du crochet de retenue M.2

### Retrait du fond de panier M.2

Cette procédure permet de retirer le fond de panier M.2.

Avant de retirer le fond de panier M.2 :

- 1. Lisez les consignes de sécurité et les conseils d'installation (voir [« Sécurité » à la page iii](#page-4-0) et [« Conseils](#page-72-1)  [d'installation » à la page 65](#page-72-1)).
- 2. Mettez le serveur et les dispositifs périphériques hors tension, puis débranchez les cordons d'alimentation et tous les câbles externes (voir [« Mise hors tension du serveur » à la page 13](#page-20-0)).
- 3. Si le serveur est installé dans une armoire, retirez le serveur dans l'armoire.
- 4. Retrait du carter supérieur (voir [« Retrait du carter supérieur » à la page 158](#page-165-0)).
- 5. Retirez le Carte d'extension PCIe (voir [« Retrait d'une carte d'extension PCIe » à la page 162\)](#page-169-0).
- 6. Déconnectez le câble USB 3.0 du bloc tiroir du panneau opérateur, puis retirez-le verticalement de la carte mère.

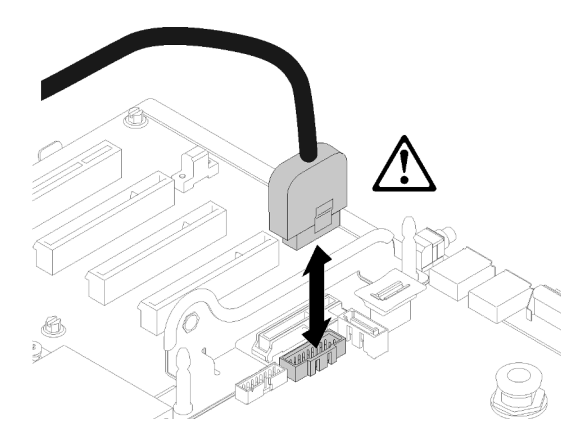

Figure 73. Retrait vertical du connecteur USB 3.0

- 7. Retirez la Carte mezzanine PCIe si nécessaire (voir [« Retrait de l'assemblage de cartes mezzanines](#page-113-0)  [PCIe » à la page 106\)](#page-113-0).
- 8. Retirez l'Adaptateur LOM si nécessaire (voir [« Retrait de l'adaptateur LOM » à la page 88](#page-95-0)).

Pour retirer le fond de panier M.2, procédez comme suit :

Etape 1. Retirez le fond de panier M.2 de la carte mère en soulevant les deux extrémités du fond de panier en même temps.

Remarque : Soulevez le fond de panier M.2 vers le haut lors du retrait de la carte mère.

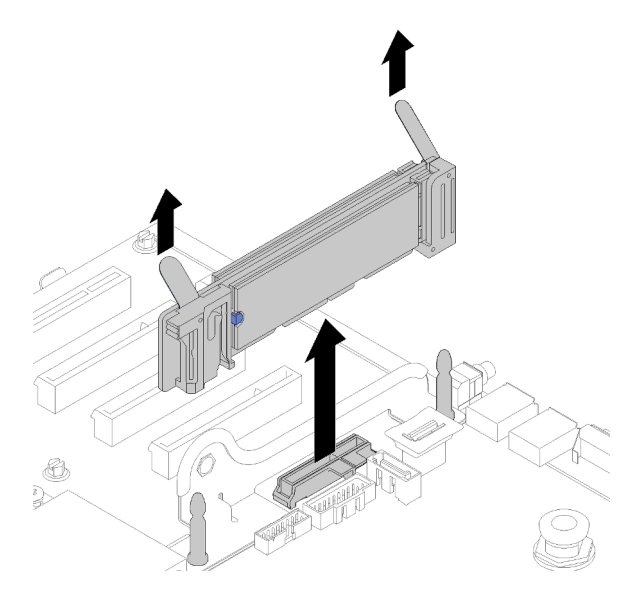

Figure 74. Retrait du fond de panier M.2

Pour retirer une unité M.2 du fond de panier M.2, voir « Retrait d'une unité M.2 du fond de panier M.2 » à la [page 95.](#page-102-0)

Si vous devez renvoyer le composant ou le périphérique en option, suivez les instructions d'emballage et utilisez les matériaux que vous avez reçus pour l'emballer.

#### Vidéo de démonstration

#### [Découvrez la procédure sur YouTube](https://www.youtube.com/watch?v=-SeAP3pOhGM)

### <span id="page-100-0"></span>Installation du fond de panier M.2

Cette procédure permet d'installer le fond de panier M.2.

Avant d'installer le fond de panier M.2 :

- 1. Lisez les consignes de sécurité et les conseils d'installation (voir [« Sécurité » à la page iii](#page-4-0) et [« Conseils](#page-72-1)  [d'installation » à la page 65](#page-72-1)).
- 2. Installez une unité M.2 dans chaque connecteur disponible sur le fond de panier M.2 (voir [« Installation](#page-102-1)  [d'une unité M.2 dans le fond de panier M.2 » à la page 95](#page-102-1)).
- 3. Mettez l'emballage antistatique contenant le composant contre une zone métallique non peinte du serveur, puis déballez et posez le composant sur une surface antistatique.
- 4. Déconnectez le câble USB 3.0 du bloc tiroir du panneau opérateur, puis retirez-le verticalement de la carte mère.

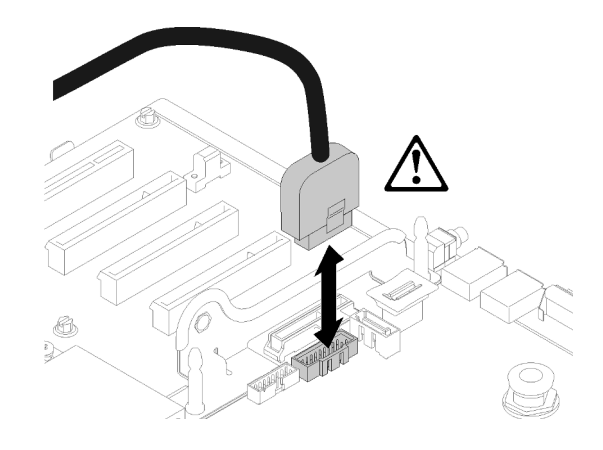

Figure 75. Retrait vertical du connecteur USB 3.0

Pour installer le fond de panier M.2, procédez comme suit :

Remarque : Avant d'installer le fond de panier M.2, assurez-vous qu'une unité M.2 est installée pour chaque connecteur disponible sur le fond de panier M.2.

Etape 1. Alignez les ouvertures pratiquées au bas des supports en plastique bleu situés à chaque extrémité du fond de panier M.2 avec la broche de guidage qui se trouve sur la carte mère et les broches en T qui se trouvent sur le boîtier d'unité de disque dur ; ensuite, insérez le fond de panier dans le connecteur de la carte mère. Appuyez sur le fond de panier M.2 pour le mettre en place.

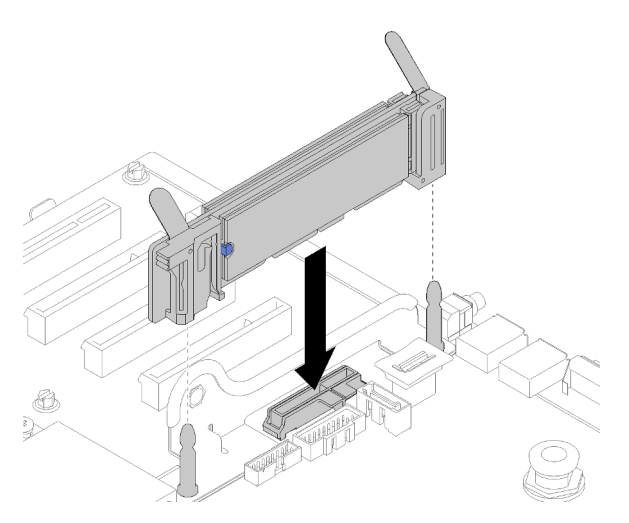

Figure 76. Installation du fond de panier M.2

Après avoir installé le fond de panier M.2, procédez comme suit :

- 1. Réinstallez la Carte mezzanine PCIe si nécessaire (voir [« Installation de l'assemblage de cartes](#page-115-0)  [mezzanines PCIe » à la page 108\)](#page-115-0).
- 2. Réinstallez l'Adaptateur LOM si nécessaire (voir [« Installation de l'adaptateur LOM » à la page 89\)](#page-96-0).
- 3. Installez le Carte d'extension PCIe (voir [« Installation d'une carte d'extension PCIe » à la page 163](#page-170-0)).
- 4. Installez le carter supérieur (voir [« Installation du carter supérieur » à la page 160](#page-167-0)).
- 5. Rebranchez les cordons d'alimentation et autres câbles préalablement retirés.
- 6. Si le serveur est installé dans une armoire, réinstallez-le dans l'armoire.
- 7. Mettez le serveur et les périphériques sous tension.

#### Vidéo de démonstration

#### [Découvrez la procédure sur YouTube](https://www.youtube.com/watch?v=-iPnjHoz8uU)

#### <span id="page-102-0"></span>Retrait d'une unité M.2 du fond de panier M.2

Cette procédure vous permet de retirer une unité M.2 du fond de panier M.2.

Une fois le fond de panier M.2 retiré, procédez comme suit pour retirer une unité M.2 du fond de panier M.2 :

Etape 1. Appuyez sur les deux côtés du crochet de retenue et faites-le glisser vers l'arrière afin de desserrer l'unité M.2 du fond de panier M.2.

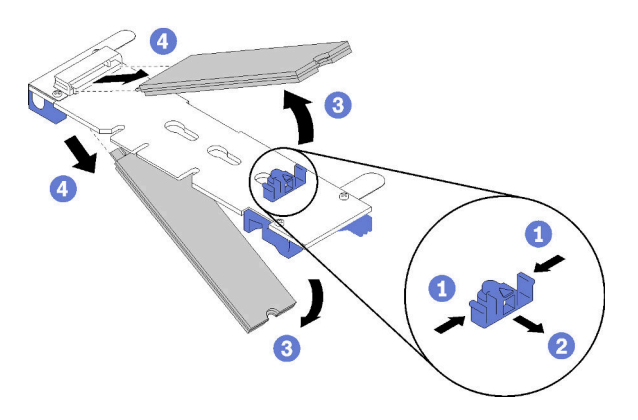

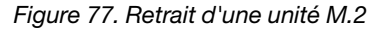

Remarque : Si votre fond de panier M.2 comporte deux unités M.2, elles se dégageront toutes les deux vers l'extérieur lorsque vous ferez glisser le crochet de retenue vers l'arrière.

Etape 2. Retirez l'unité M.2 en la faisant pivoter afin de la dégager du fond de panier M.2 et de l'extraire du connecteur en l'inclinant (selon un angle d'environ 30 degrés).

Si vous devez renvoyer le composant ou le périphérique en option, suivez les instructions d'emballage et utilisez les matériaux que vous avez reçus pour l'emballer.

#### Vidéo de démonstration

[Découvrez la procédure sur YouTube](https://www.youtube.com/watch?v=-SeAP3pOhGM)

#### <span id="page-102-1"></span>Installation d'une unité M.2 dans le fond de panier M.2

La procédure suivante vous indique comment installer une unité M.2 dans le fond de panier M.2.

Avant d'installer une unité M.2 dans le fond de panier M.2 :

- 1. Lisez les consignes de sécurité et les conseils d'installation (voir [« Sécurité » à la page iii](#page-4-0) et [« Conseils](#page-72-1)  [d'installation » à la page 65](#page-72-1)).
- 2. Mettez l'emballage antistatique contenant le composant contre une zone métallique non peinte du serveur, puis déballez et posez le composant sur une surface antistatique.

Pour installer une unité M.2 dans le fond de panier M.2, procédez comme suit.

#### Remarques :

- Certains fonds de panier M.2 prennent en charge deux unités M.2 identiques. Si vous installez deux unités, alignez et maintenez les deux unités lorsque vous faites glisser le clip de maintien vers l'avant pour les fixer.
- Installez d'abord l'unité M.2 dans l'emplacement 0.

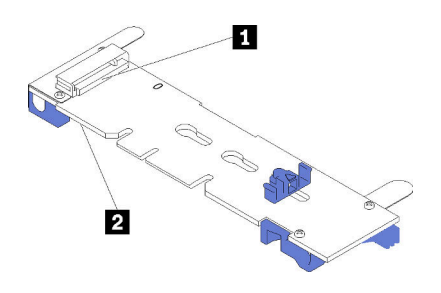

Figure 78. Emplacement de l'unité M.2

Tableau 48. Emplacement de l'unité M.2

| $\mathbf{u}$ | 12         |
|--------------|------------|
| -------      | mplacement |
| mpiacement u | $-$ m      |
|              |            |

- Etape 1. Repérez le connecteur de chaque côté du fond de panier M.2.
- Etape 2. Insérez l'unité M.2 selon un angle (d'environ 30 degrés) dans le connecteur et faites-le pivoter jusqu'à ce que l'encoche accroche le bord du clip ; puis faites glisser le clip vers l'avant (vers le connecteur) pour fixer l'unité M.2 dans le fond de panier M.2.

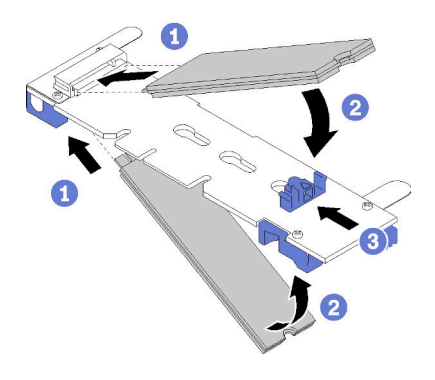

Figure 79. Installation d'une unité M.2

Attention : Lorsque vous faites glisser le clip vers l'avant, veillez à ce que les deux pointes du clip pénètrent dans les petits orifices du fond de panier M.2. Quand elles entrent dans les orifices, vous entendez un léger « clic ».

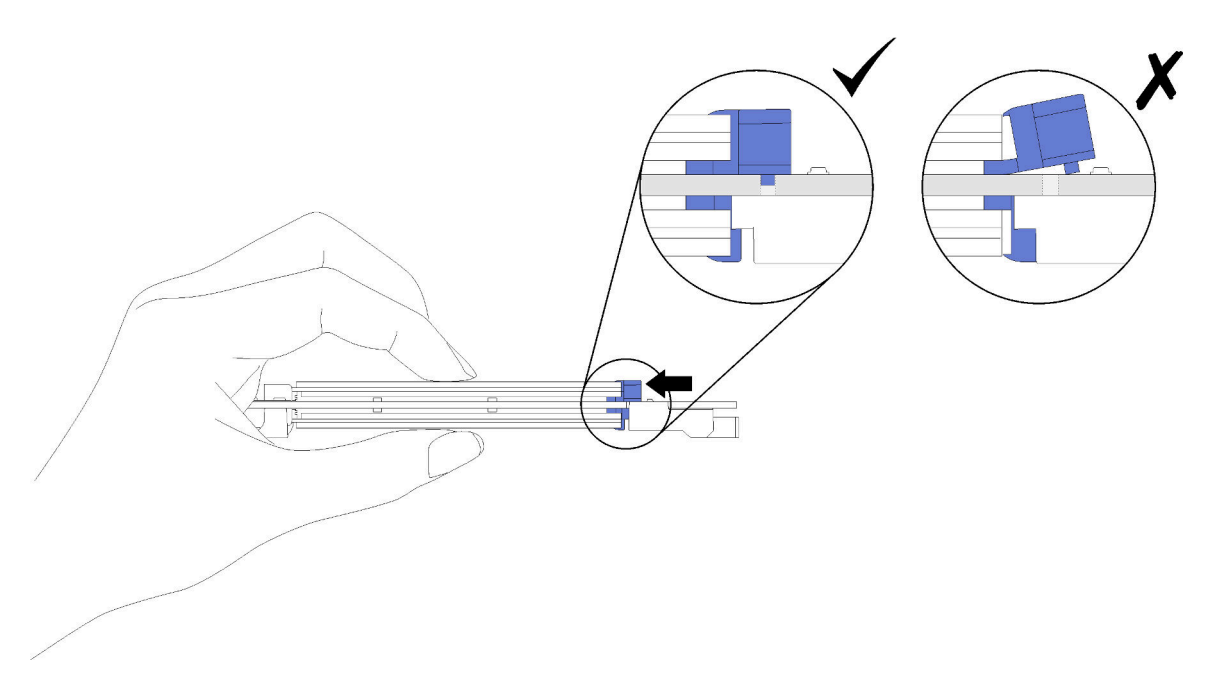

Figure 80. Installation d'une unité M.2 avec les pattes de maintien en place

Après avoir installé une unité M.2 dans le fond de panier M.2, consultez [« Installation du fond de panier M.2 »](#page-100-0)  [à la page 93](#page-100-0) pour terminer l'installation.

#### Vidéo de démonstration

[Découvrez la procédure sur YouTube](https://www.youtube.com/watch?v=-iPnjHoz8uU)

## Remplacement d'un module de mémoire

La procédure suivante vous indique comment retirer et installer un module de mémoire.

### Retrait d'un module de mémoire

La procédure suivante vous indique comment retirer un module de mémoire.

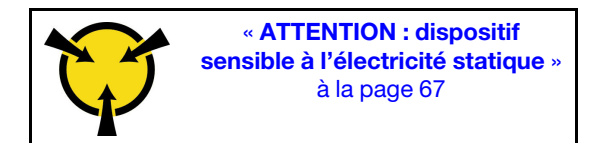

Attention : Les modules de mémoire sont sensibles aux décharges d'électricité statique et ils doivent être manipulés avec précaution. Outre les instructions standard pour la [« manipulation des dispositifs sensibles »](#page-74-0)  [à la page 67](#page-74-0) :

- Utilisez toujours un bracelet antistatique lors du retrait ou de l'installation des modules de mémoire. Il est possible d'utiliser des gants antistatiques.
- Ne saisissez jamais ensemble deux modules de mémoire ou plus de sorte qu'ils se touchent. N'empilez pas les modules de mémoire directement les uns sur les autres lors du stockage.
- Ne touchez jamais les contacts de connecteur de module de mémoire ou laissez les contacts toucher l'extérieur du boîtier de connecteur de module de mémoire.
- Manipulez les modules de mémoire avec soin : ne pliez, ne faites pivoter ni ne laissez jamais tomber un module de mémoire.

Avant de retirer un module de mémoire :

- 1. Si vous retirez un DCPMM en mode App Direct ou Mémoire mixte, veillez à sauvegarder les données stockées et à supprimer tout espace de nom créé.
- 2. Lisez les consignes de sécurité et les conseils d'installation (voir [« Sécurité » à la page iii](#page-4-0) et [« Conseils](#page-72-1)  [d'installation » à la page 65](#page-72-1)).
- 3. Mettez le serveur et les dispositifs périphériques hors tension, puis débranchez les cordons d'alimentation et tous les câbles externes (voir [« Mise hors tension du serveur » à la page 13](#page-20-0)).
- 4. Si le serveur est installé dans une armoire, retirez le serveur dans l'armoire.
- 5. Retrait du carter supérieur (voir [« Retrait du carter supérieur » à la page 158](#page-165-0)).
- 6. Retirez le Carte d'extension PCIe (voir [« Retrait d'une carte d'extension PCIe » à la page 162\)](#page-169-0).
- 7. Si vous ne remplacez pas le module de mémoire que vous avez retiré, voir la Référence de remplissage de la mémoire ThinkSystem SR860 pour connaître l'ordre d'installation requis des modules de mémoire restants.

Pour retirer un module de mémoire, procédez comme suit.

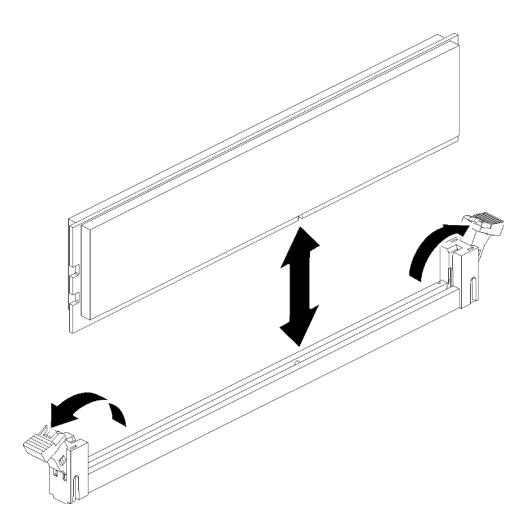

Figure 81. Retrait d'un module de mémoire

Etape 1. Ouvrez les pattes de retenue du connecteur du module de mémoire afin d'extraire ce dernier, puis retirez le module de mémoire.

Si vous devez renvoyer le composant ou le périphérique en option, suivez les instructions d'emballage et utilisez les matériaux que vous avez reçus pour l'emballer.

#### Vidéo de démonstration

#### [Découvrez la procédure sur YouTube](https://www.youtube.com/watch?v=8GbVGTd_gEU)

### Installation d'un module de mémoire

La procédure suivante vous indique comment installer un module de mémoire.

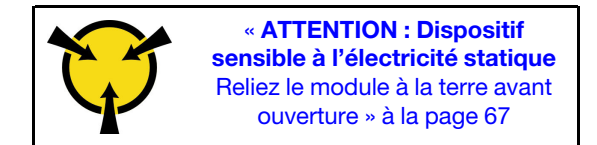

Voir « Ordre d'installation du module de mémoire » dans le Guide de configuration pour obtenir des informations détaillées sur la configuration et le paramétrage de la mémoire.

Attention : Les modules de mémoire sont sensibles aux décharges d'électricité statique et ils doivent être manipulés avec précaution. Outre les instructions standard pour la [« manipulation des dispositifs sensibles »](#page-74-0)  [à la page 67](#page-74-0) :

- Utilisez toujours un bracelet antistatique lors du retrait ou de l'installation des modules de mémoire. Il est possible d'utiliser des gants antistatiques.
- Ne saisissez jamais ensemble deux modules de mémoire ou plus de sorte qu'ils se touchent. N'empilez pas les modules de mémoire directement les uns sur les autres lors du stockage.
- Ne touchez jamais les contacts de connecteur de module de mémoire ou laissez les contacts toucher l'extérieur du boîtier de connecteur de module de mémoire.
- Manipulez les modules de mémoire avec soin : ne pliez, ne faites pivoter ni ne laissez jamais tomber un module de mémoire.

Avant d'installer un module de mémoire :

- 1. Lisez les consignes de sécurité et les conseils d'installation (voir [« Sécurité » à la page iii](#page-4-0) et [« Conseils](#page-72-1)  [d'installation » à la page 65](#page-72-1)).
- 2. Mettez l'emballage antistatique contenant le composant contre une zone métallique non peinte du serveur, puis déballez et posez le composant sur une surface antistatique.

Pour installer un module de mémoire, procédez comme suit :

- Etape 1. Ouvrez les pattes de retenue du module de mémoire. Si un module de mémoire est déjà installé dans le connecteur, retirez-le.
- Etape 2. Alignez les broches du module de mémoire que vous installez avec le connecteur : ensuite, insérez le module de mémoire.
- Etape 3. Appuyez fermement sur les deux extrémités du module de mémoire pour l'insérer dans le connecteur jusqu'à ce que les pattes de retenue s'enclenchent en position fermée.

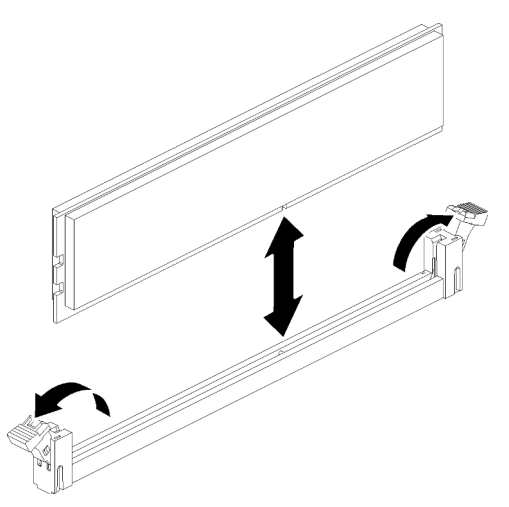

Figure 82. Installation du module de mémoire

Etape 4. Si vous avez d'autres modules de mémoire, faites-le maintenant.

Après avoir installé tous les modules de mémoire, procédez comme suit :

- 1. Réinstallez la grille d'aération de la carte mère (voir [« Installation de la grille d'aération de la carte mère et](#page-148-0)  [de la carte d'interpositionn d'alimentation » à la page 141\)](#page-148-0) ou la carte d'extension microprocesseur et mémoire et la grille d'aération de la carte d'extension du processeur et de la mémoire (voir [« Installation](#page-142-0) [du tiroir d'extension mémoire et processeur » à la page 135\)](#page-142-0).
- 2. Installez le Carte d'extension PCIe (voir [« Installation d'une carte d'extension PCIe » à la page 163](#page-170-0)).
- 3. Installez le carter supérieur (voir [« Installation du carter supérieur » à la page 160](#page-167-0)).
- 4. Rebranchez les cordons d'alimentation et autres câbles préalablement retirés.
- 5. Si le serveur est installé dans une armoire, réinstallez-le dans l'armoire.
- 6. Mettez le serveur et les périphériques sous tension.
- 7. Si vous avez installé une barrette DCPMM, vérifiez que le microprogramme DCPMM est de la dernière version. Si tel n'est pas le cas, mettez-le à jour vers la dernière version (voir [https://](https://sysmgt.lenovofiles.com/help/topic/com.lenovo.lxca.doc/update_fw.html)  [sysmgt.lenovofiles.com/help/topic/com.lenovo.lxca.doc/update\\_fw.html](https://sysmgt.lenovofiles.com/help/topic/com.lenovo.lxca.doc/update_fw.html)).
- 8. Configurez les modules DCPMM et les barrettes DRAM DIMM (voir « Configuration du DC Persistent Memory Module (DCPMM) » dans le Guide de configuration).
- 9. Restaurez les données qui ont été sauvegardées si nécessaire.

#### Vidéo de démonstration

#### [Découvrez la procédure sur YouTube](https://www.youtube.com/watch?v=nEGNWKpIzIU)

## Remplacement du bloc tiroir du panneau opérateur et du panneau opérateur avant

Les informations suivantes vous indiquent comment retirer ou installer le bloc tiroir du panneau opérateur et le panneau opérateur frontal.

### Retrait du bloc tiroir du panneau opérateur

Cette procédure permet de retirer le bloc tiroir du panneau opérateur.

Avant de retirer le bloc tiroir du panneau opérateur :

- 1. Lisez les consignes de sécurité et les conseils d'installation (voir [« Sécurité » à la page iii](#page-4-0) et [« Conseils](#page-72-1)  [d'installation » à la page 65](#page-72-1)).
- 2. Mettez le serveur et les dispositifs périphériques hors tension, puis débranchez les cordons d'alimentation et tous les câbles externes (voir [« Mise hors tension du serveur » à la page 13](#page-20-0)).
- 3. Si le serveur est installé dans une armoire, retirez le serveur dans l'armoire.
- 4. Retrait du carter supérieur (voir [« Retrait du carter supérieur » à la page 158](#page-165-0)).
- 5. Retirez le Carte d'extension PCIe (voir [« Retrait d'une carte d'extension PCIe » à la page 162\)](#page-169-0).
- 6. Retirez la grille d'aération du châssis (voir [« Retrait de la grille d'aération du châssis. » à la page 72\)](#page-79-0).

Pour retirer le bloc tiroir du panneau opérateur, procédez comme suit :

- Etape 1. Retirez le boîtier de ventilation (voir [« Retrait de l'assemblage du boîtier de ventilation » à la page](#page-86-0)  [79\)](#page-86-0).
- Etape 2. Débranchez les câbles USB et le câble du panneau opérateur frontal de la carte mère.
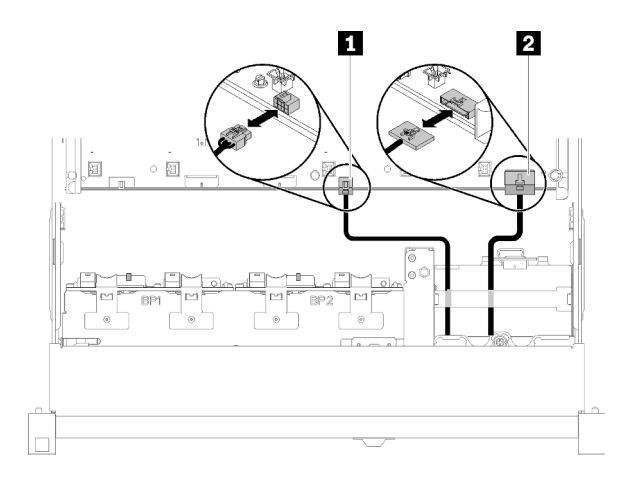

Figure 83. Câble USB 2.0 et câble du panneau opérateur avant

Tableau 49. Câble USB 2.0 et câble du panneau opérateur avant

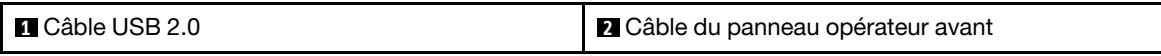

Remarque : Veillez à ce que le connecteur USB 3.0 reste en position verticale lorsque vous le retirez de la carte mère.

Figure 84. Retrait vertical du connecteur USB 3.0

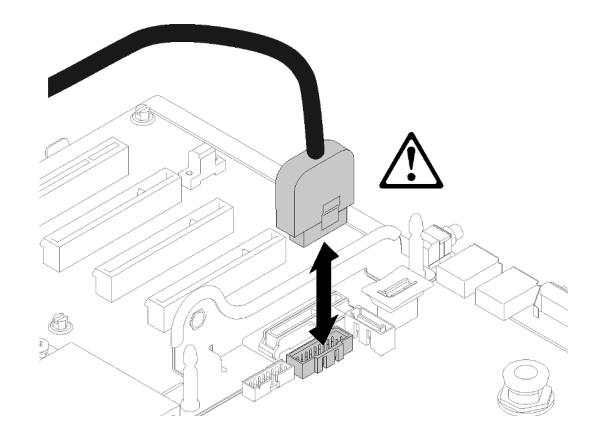

- Etape 3. Retirez le câble USB 3.0 du guide-câble.
- Etape 4. Desserrez la vis qui fixe le bloc tiroir.
- Etape 5. Poussez le bloc tiroir légèrement hors du serveur, puis saisissez-le à l'avant et sortez-le du serveur.

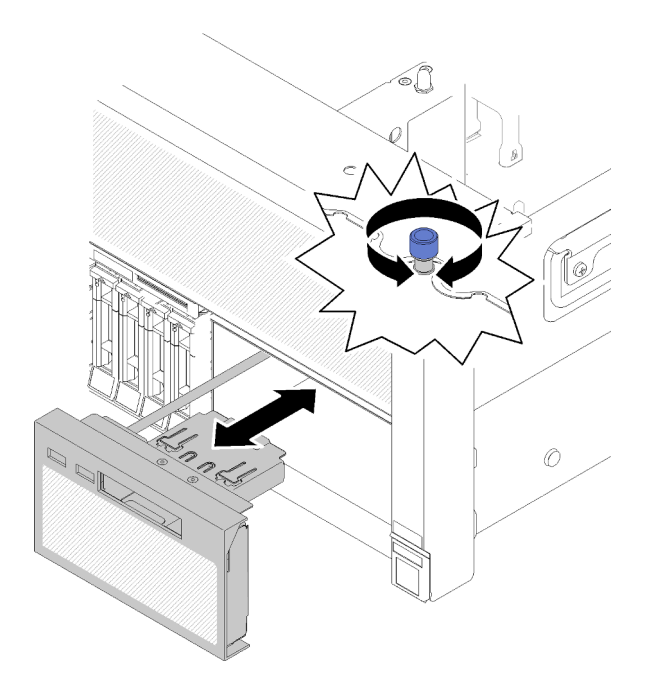

Figure 85. Retrait du Bloc tiroir du panneau opérateur

Si vous devez renvoyer le composant ou le périphérique en option, suivez les instructions d'emballage et utilisez les matériaux que vous avez reçus pour l'emballer.

## Vidéo de démonstration

[Découvrez la procédure sur YouTube](https://www.youtube.com/watch?v=BU06gPulQQU)

### <span id="page-109-0"></span>Installation du bloc tiroir du panneau opérateur

Cette procédure permet d'installer le bloc tiroir du panneau opérateur.

Avant d'installer le bloc tiroir du panneau opérateur :

1. Lisez les consignes de sécurité et les conseils d'installation (voir [« Sécurité » à la page iii](#page-4-0) et [« Conseils](#page-72-1)  [d'installation » à la page 65](#page-72-1)).

Pour installer le bloc tiroir du panneau opérateur, procédez comme suit :

Etape 1. Alignez le haut et le bas du bloc tiroir du panneau opérateur sur l'emplacement situé à l'avant du serveur, insérez ensuite le bloc tiroir, puis serrez la vis pour le maintenir correctement en place.

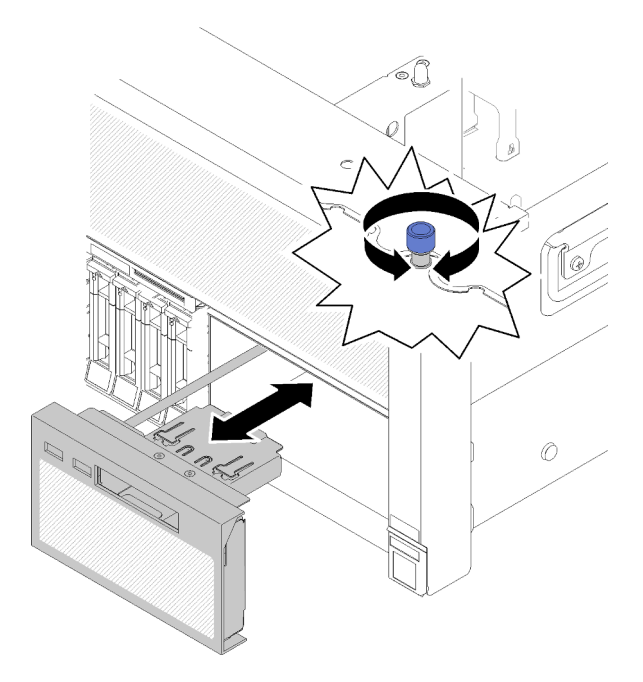

Figure 86. Installation du Bloc tiroir du panneau opérateur

Etape 2. Connectez le câble du panneau opérateur frontal et les câbles USB à la carte mère.

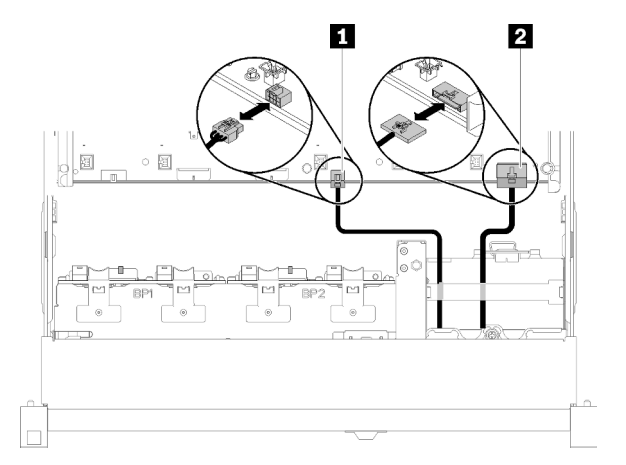

Figure 87. Câble USB 2.0 et câble du panneau opérateur avant

Tableau 50. Câble USB 2.0 et câble du panneau opérateur avant

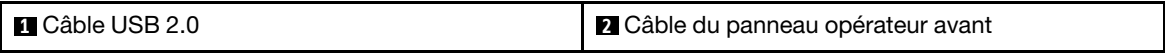

Après avoir installé le bloc tiroir du panneau opérateur, effectuez les opérations ci-après.

1. Reconnectez le câble USB 3.0 du bloc tiroir du panneau opérateur à la carte mère, en procédant verticalement.

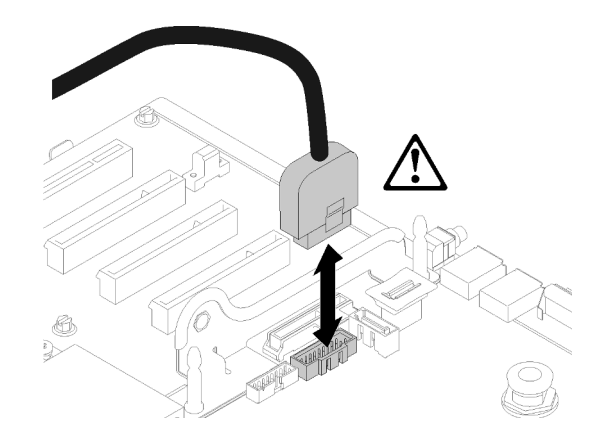

Figure 88. Installation verticale du connecteur USB 3.0

Faites passer le câble USB 3.0 dans le guide-câble en l'écartant de la zone des emplacements PCIe (signalée en gris).

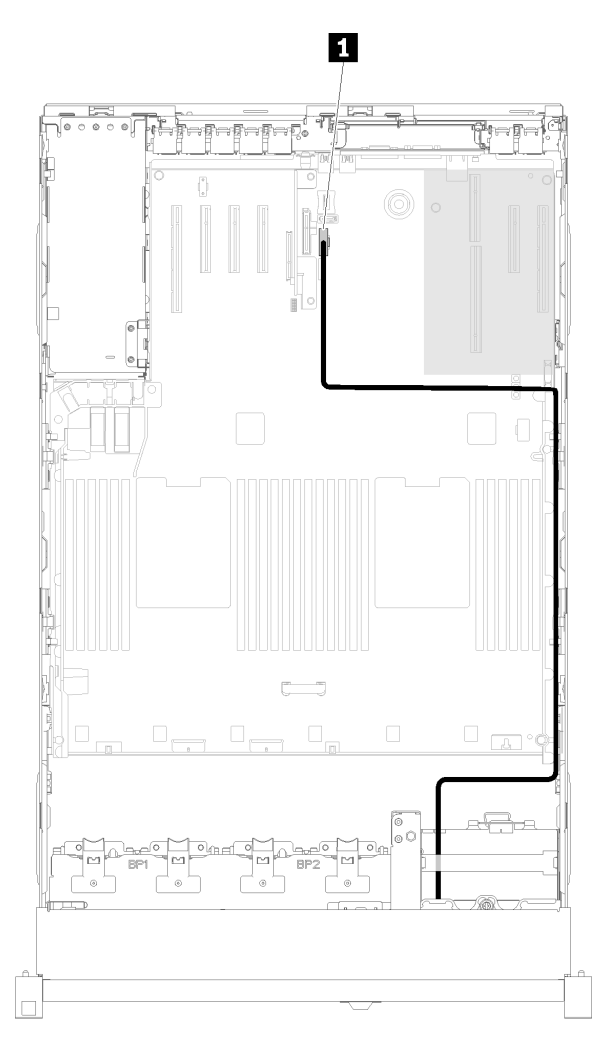

Figure 89. Cheminement du câble USB 3.0

**1** Connecteur USB 3.0

- 2. Installez le Carte d'extension PCIe (voir [« Installation d'une carte d'extension PCIe » à la page 163\)](#page-170-0).
- 3. Installez la grille d'aération du châssis (voir [« Installer la grille d'aération du châssis » à la page 73\)](#page-80-0).
- 4. Installez le carter supérieur (voir [« Installation du carter supérieur » à la page 160](#page-167-0)).
- 5. Rebranchez les cordons d'alimentation et autres câbles préalablement retirés.
- 6. Si le serveur est installé dans une armoire, réinstallez-le dans l'armoire.
- 7. Mettez le serveur et les périphériques sous tension.

### Vidéo de démonstration

### [Découvrez la procédure sur YouTube](https://www.youtube.com/watch?v=Sz9C98sHyy4)

## Retrait du panneau opérateur avant

Cette procédure permet de retirer le panneau opérateur frontal.

Une fois le bloc tiroir du panneau opérateur retiré du système (voir [« Retrait du bloc tiroir du panneau](#page-107-0) [opérateur » à la page 100\)](#page-107-0), procédez comme suit pour retirer le panneau opérateur frontal :

Etape 1. Appuyez sur les deux pattes de déverrouillage situées à l'arrière du panneau opérateur frontal, puis faites coulisser délicatement l'ensemble hors du bloc tiroir.

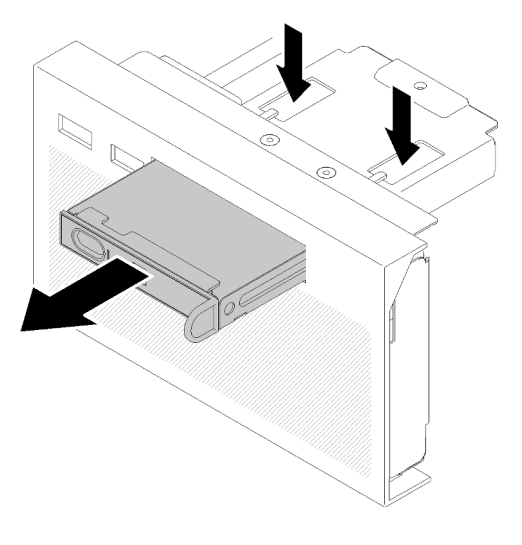

Figure 90. Retrait du Panneau opérateur avant

Si vous devez renvoyer le composant ou le périphérique en option, suivez les instructions d'emballage et utilisez les matériaux que vous avez reçus pour l'emballer.

## Installation du panneau opérateur avant

Cette procédure permet d'installer le panneau opérateur frontal.

Avant d'installer le panneau opérateur frontal :

- 1. Lisez les consignes de sécurité et les conseils d'installation (voir [« Sécurité » à la page iii](#page-4-0) et [« Conseils](#page-72-1)  [d'installation » à la page 65](#page-72-1)).
- 2. Mettez l'emballage antistatique contenant le composant contre une zone métallique non peinte du serveur, puis déballez et posez le composant sur une surface antistatique.

Pour installer le panneau opérateur frontal, procédez comme suit :

Etape 1. Alignez le panneau sur l'emplacement du bloc tiroir du panneau opérateur, puis faites-le coulisser jusqu'à ce qu'il s'enclenche.

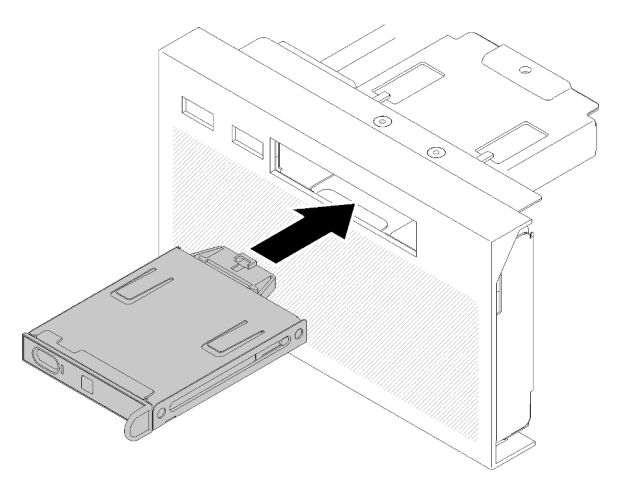

Figure 91. Installation du Panneau opérateur avant

Après avoir installé le bloc tiroir du panneau opérateur, effectuez les opérations ci-après.

1. Réinstallez le bloc tiroir du panneau opérateur (voir [« Installation du bloc tiroir du panneau opérateur » à](#page-109-0) [la page 102\)](#page-109-0).

## Remplacement de l'adaptateur et de l'assemblage de cartes mezzanines PCIe

Les informations suivantes vous indiquent comment retirer ou installer l'Assemblage de cartes mezzanines PCIe et les adaptateurs.

## Retrait de l'assemblage de cartes mezzanines PCIe

Cette procédure permet de retirer l'Assemblage de cartes mezzanines PCIe.

Avant de retirer l'Assemblage de cartes mezzanines PCIe :

- 1. Lisez les consignes de sécurité et les conseils d'installation (voir [« Sécurité » à la page iii](#page-4-0) et [« Conseils](#page-72-1)  [d'installation » à la page 65](#page-72-1)).
- 2. Mettez le serveur et les dispositifs périphériques hors tension, puis débranchez les cordons d'alimentation et tous les câbles externes (voir [« Mise hors tension du serveur » à la page 13](#page-20-0)).
- 3. Si le serveur est installé dans une armoire, retirez le serveur dans l'armoire.
- 4. Retrait du carter supérieur (voir [« Retrait du carter supérieur » à la page 158](#page-165-0)).
- 5. Retirez le Carte d'extension PCIe (voir [« Retrait d'une carte d'extension PCIe » à la page 162\)](#page-169-0).
- 6. Déconnectez le câble USB 3.0 du bloc tiroir du panneau opérateur, puis retirez-le verticalement de la carte mère.

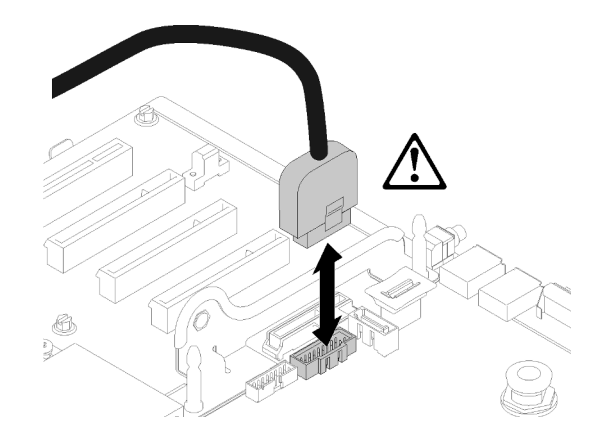

Figure 92. Retrait vertical du connecteur USB 3.0

Pour retirer l'Assemblage de cartes mezzanines PCIe, procédez comme suit :

- Etape 1. Débranchez les câbles connectés aux cartes.
- Etape 2. Saisissez l'Assemblage de cartes mezzanines PCIe au niveau des points de contact, puis sortez-le de la carte mère.

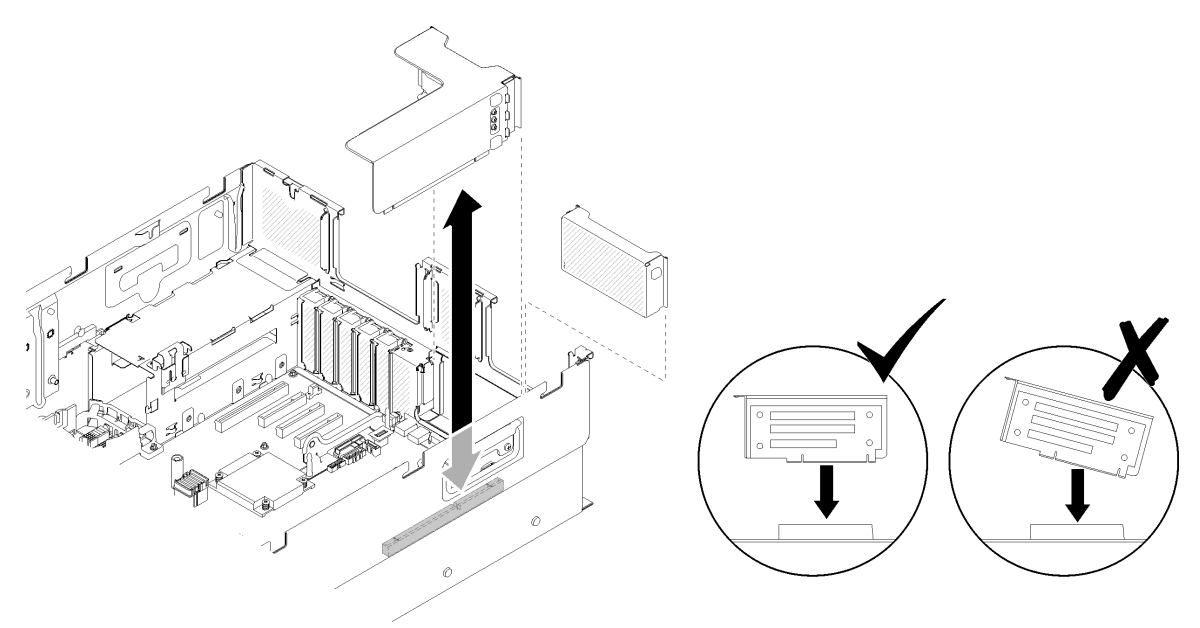

Figure 93. Retrait du Assemblage de cartes mezzanines PCIe

Etape 3. Retirez les vis qui fixent la Carte mezzanine PCIe et poussez légèrement sur celle-ci pour la désolidariser de son boîtier.

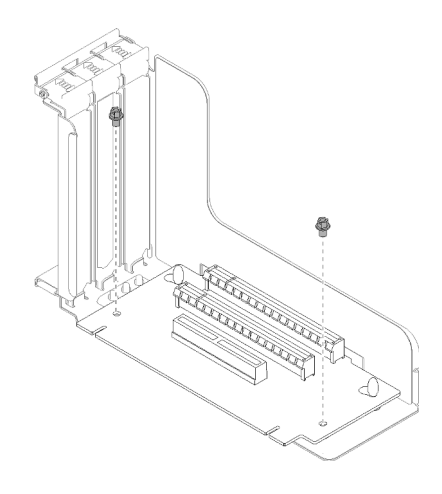

Figure 94. Retrait du Carte mezzanine PCIe

Si vous devez renvoyer le composant ou le périphérique en option, suivez les instructions d'emballage et utilisez les matériaux que vous avez reçus pour l'emballer.

### Vidéo de démonstration

### [Découvrez la procédure sur YouTube](https://www.youtube.com/watch?v=hMInhtTdGzs)

## <span id="page-115-0"></span>Installation de l'assemblage de cartes mezzanines PCIe

Cette procédure permet d'installer l'Assemblage de cartes mezzanines PCIe.

Avant d'installer l'Assemblage de cartes mezzanines PCIe :

- 1. Lisez les consignes de sécurité et les conseils d'installation (voir [« Sécurité » à la page iii](#page-4-0) et [« Conseils](#page-72-1)  [d'installation » à la page 65](#page-72-1)).
- 2. Mettez l'emballage antistatique contenant le composant contre une zone métallique non peinte du serveur, puis déballez et posez le composant sur une surface antistatique.
- 3. Déconnectez le câble USB 3.0 du bloc tiroir du panneau opérateur, puis retirez-le verticalement de la carte mère.

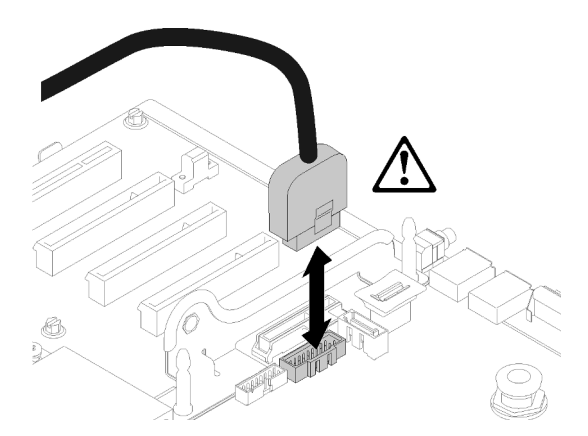

Figure 95. Retrait vertical du connecteur USB 3.0

Pour installer l'Assemblage de cartes mezzanines PCIe, procédez comme suit :

Etape 1. Assemblez l'Assemblage de cartes mezzanines PCIe :

a. Alignez le bas de l'Carte mezzanine PCIe sur l'emplacement, puis faites pivoter sa partie supérieure pour l'insérer dans l'emplacement du boîtier de carte mezzanine. Déplacez ensuite légèrement la Carte mezzanine PCIe pour faire correspondre les trous aux broches.

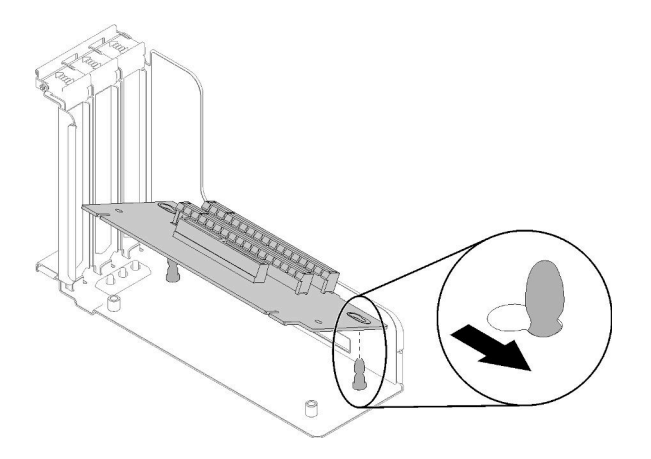

Figure 96. Assemblage de cartes mezzanines PCIe

b. Installez la Carte mezzanine PCIe dans le boîtier de carte mezzanine à l'aide de vis.

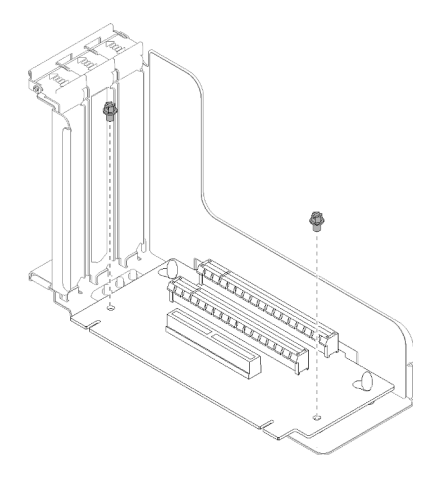

Figure 97. Assemblage de cartes mezzanines PCIe

Etape 2. Alignez l'Assemblage de cartes mezzanines PCIe sur le connecteur de la carte mère, puis poussez-le jusqu'à ce qu'il s'enclenche.

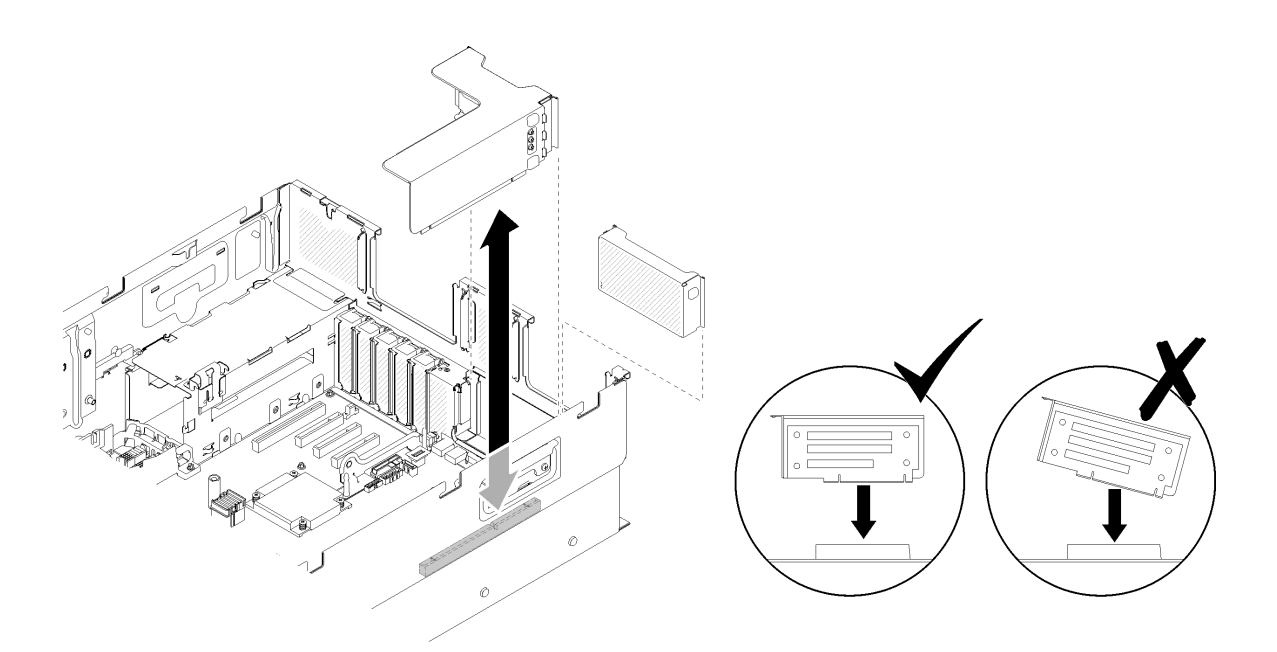

Figure 98. Installation du Assemblage de cartes mezzanines PCIe

Etape 3. Reconnectez tous les câbles débranchés précédemment.

Après avoir installé l'Assemblage de cartes mezzanines PCIe, effectuez les opérations ci-après.

1. Reconnectez le câble USB 3.0 du bloc tiroir du panneau opérateur à la carte mère, en procédant verticalement.

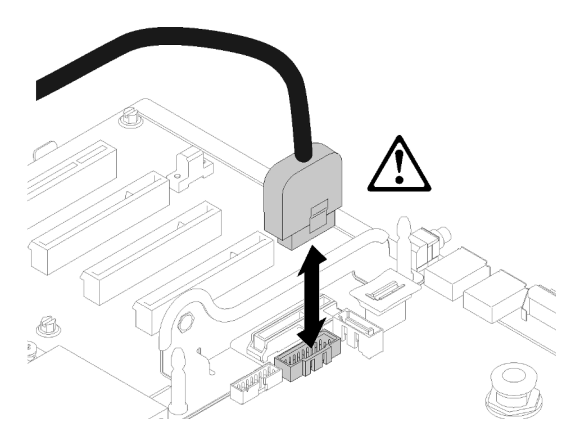

Figure 99. Installation verticale du connecteur USB 3.0

Faites passer le câble USB 3.0 dans le guide-câble en l'écartant de la zone des emplacements PCIe (signalée en gris).

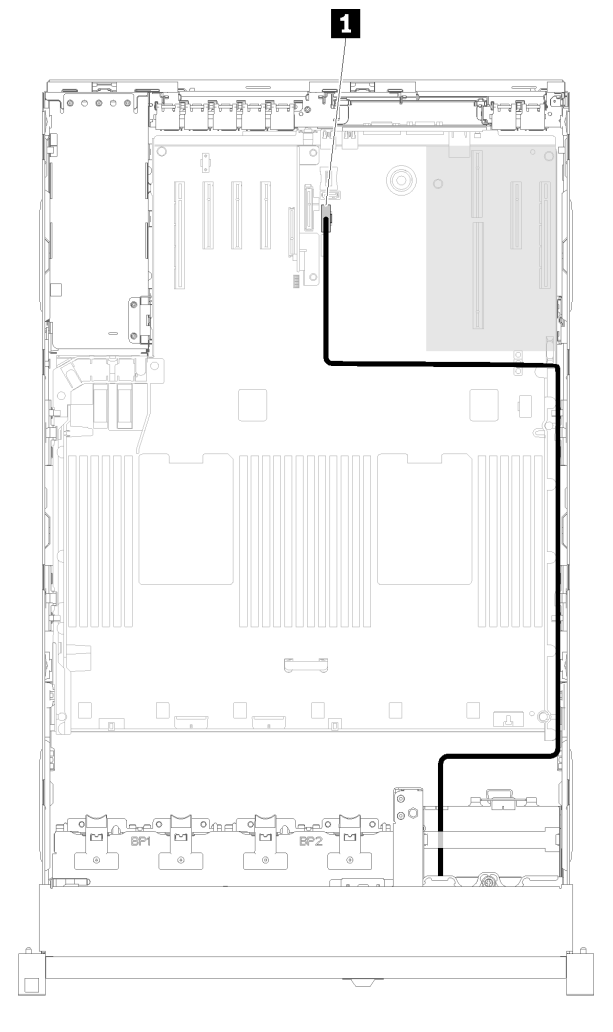

Figure 100. Cheminement du câble USB 3.0

## **1** Connecteur USB 3.0

- 2. Installez le Carte d'extension PCIe (voir [« Installation d'une carte d'extension PCIe » à la page 163\)](#page-170-0).
- 3. Installez le carter supérieur (voir [« Installation du carter supérieur » à la page 160](#page-167-0)).
- 4. Rebranchez les cordons d'alimentation et autres câbles préalablement retirés.
- 5. Si le serveur est installé dans une armoire, réinstallez-le dans l'armoire.
- 6. Mettez le serveur et les périphériques sous tension.

## Vidéo de démonstration

#### [Découvrez la procédure sur YouTube](https://www.youtube.com/watch?v=Qk3-lJK9O5A)

## Retrait d'un adaptateur

Cette procédure vous permet de retirer un adaptateur.

Suivez les instructions ci-dessous en fonction de l'emplacement d'installation de l'adaptateur.

Avant de retirer un adaptateur de la carte mère ou de l'assemblage de cartes mezzanines PCIe :

- 1. Lisez les consignes de sécurité et les conseils d'installation (voir [« Sécurité » à la page iii](#page-4-0) et [« Conseils](#page-72-1)  [d'installation » à la page 65](#page-72-1)).
- 2. Mettez le serveur et les dispositifs périphériques hors tension, puis débranchez les cordons d'alimentation et tous les câbles externes (voir [« Mise hors tension du serveur » à la page 13](#page-20-0)).
- 3. Si le serveur est installé dans une armoire, retirez le serveur dans l'armoire.
- 4. Retrait du carter supérieur (voir [« Retrait du carter supérieur » à la page 158](#page-165-0)).
- 5. Retirez le Carte d'extension PCIe (voir [« Retrait d'une carte d'extension PCIe » à la page 162\)](#page-169-0).

#### Retrait d'un adaptateur de la carte mère

Pour retirer un adaptateur de la carte mère, procédez comme suit :

#### Visionner la procédure

Une vidéo de cette procédure est disponible sur YouTube : [https://www.youtube.com/watch?v=](https://www.youtube.com/watch?v=pIb0bIyfkDY&list=PLYV5R7hVcs-Ak9fT8QAx8fLbEivizjRtp) [pIb0bIyfkDY&=PLYV5R7hVcs-Ak9fT8QAx8fLbEivizjRtp](https://www.youtube.com/watch?v=pIb0bIyfkDY&list=PLYV5R7hVcs-Ak9fT8QAx8fLbEivizjRtp).

- Etape 1. Débranchez tous les câbles (y compris les câbles externes) de l'adaptateur.
- Etape 2. Ouvrez le taquet de blocage.
- Etape 3. Saisissez l'adaptateur par les coins supérieurs, puis sortez-le de la carte mère.

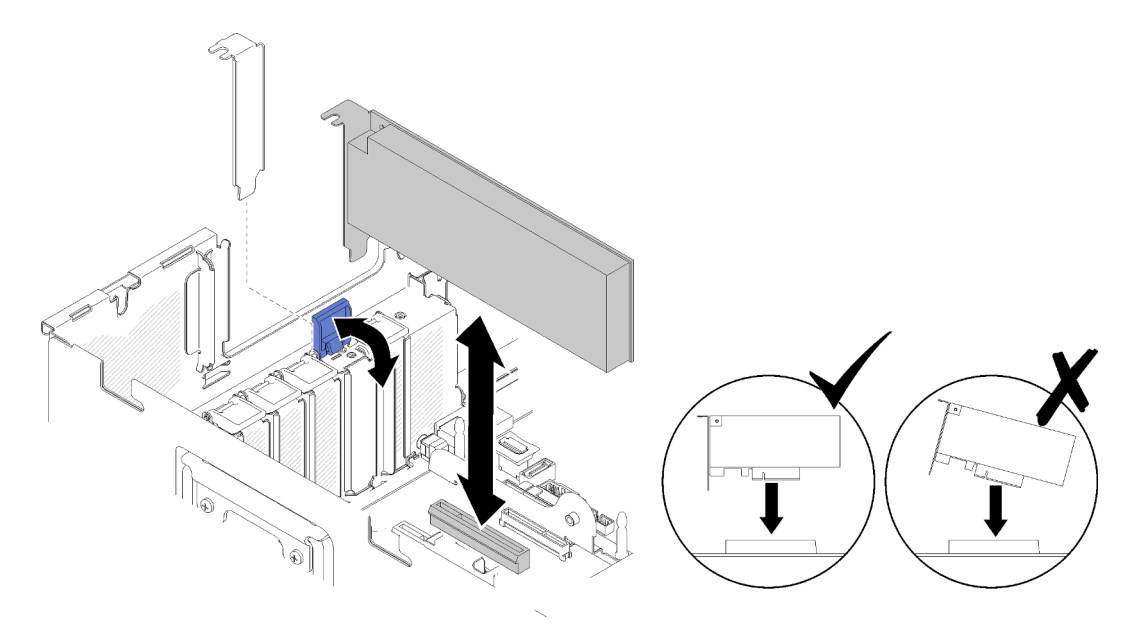

Figure 101. Retrait d'un adaptateur de la carte mère

## Retrait d'un adaptateur de l'Assemblage de cartes mezzanines PCIe

Pour retirer un adaptateur de l'Assemblage de cartes mezzanines PCIe, procédez comme suit :

- Etape 1. Ouvrez le support sur l'Assemblage de cartes mezzanines PCIe.
- Etape 2. Saisissez l'adaptateur par les coins supérieurs, puis sortez-le de l'Assemblage de cartes mezzanines PCIe.

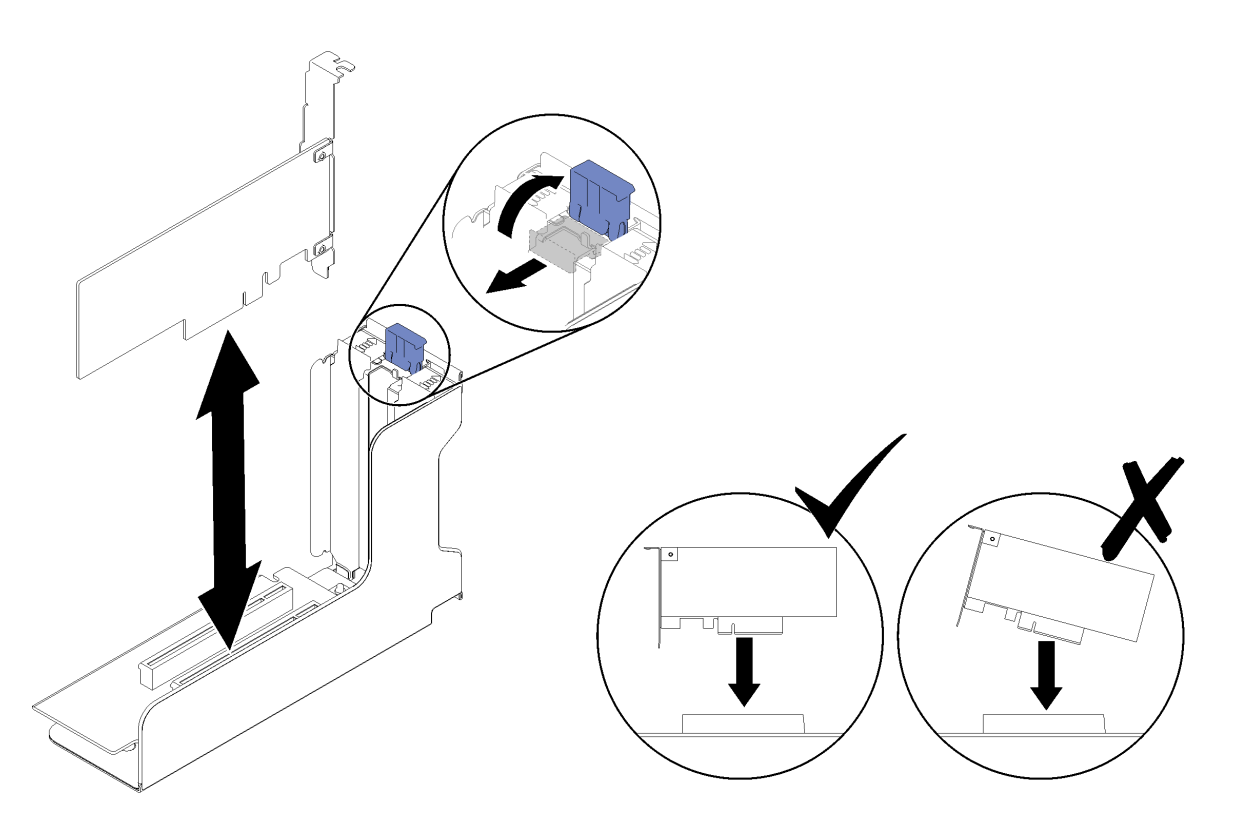

Figure 102. Retrait d'un adaptateur de l'Assemblage de cartes mezzanines PCIe

Si vous devez renvoyer le composant ou le périphérique en option, suivez les instructions d'emballage et utilisez les matériaux que vous avez reçus pour l'emballer.

### Vidéo de démonstration

### [Découvrez la procédure sur YouTube](https://www.youtube.com/watch?v=Urh3ior4u_U)

## Installation d'un adaptateur

Cette procédure vous permet d'installer un adaptateur.

Avant d'installer un adaptateur :

- 1. Lisez les consignes de sécurité et les conseils d'installation (voir [« Sécurité » à la page iii](#page-4-0) et [« Conseils](#page-72-1)  [d'installation » à la page 65](#page-72-1)).
- 2. Mettez l'emballage antistatique contenant le composant contre une zone métallique non peinte du serveur, puis déballez et posez le composant sur une surface antistatique.

Suivez les instructions ci-dessous en fonction de l'emplacement où doit être installé l'adaptateur.

#### Installation d'un adaptateur sur la carte mère

Pour installer un adaptateur sur la carte mère, procédez comme suit :

- Etape 1. Ouvrez le taquet de blocage.
- Etape 2. Alignez l'adaptateur avec le connecteur situé sur la carte mère.

Remarques : Utilisez les emplacements PCIe spécifiques pour les adaptateurs RAID :

• Adaptateur RAID pour les unités SATA/SAS : emplacements 2 à 10

• Adaptateur de commutateur PCIe : emplacement 1, 11

Pour la numérotation des emplacements PCIe, voir [« Connecteurs de la carte mère » à la page 29.](#page-36-0) Etape 3. Poussez l'adaptateur jusqu'à ce qu'il s'enclenche.

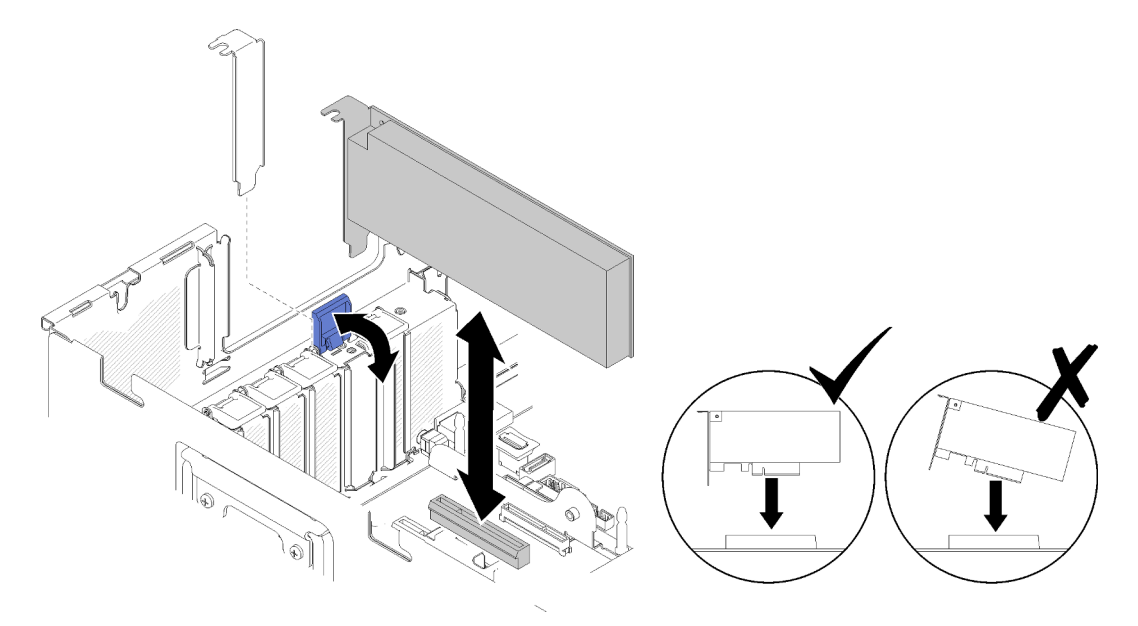

Figure 103. Installation d'un adaptateur sur la carte mère

- Etape 4. Connectez les câbles internes à l'adaptateur. Suivez les instructions concernant le cheminement des câbles des adaptateurs (voir [« Cheminement interne des câbles » à la page 40](#page-47-0)).
- Etape 5. Refermez le taquet de blocage.

### Installation d'un adaptateur sur un Assemblage de cartes mezzanines PCIe

Pour installer un adaptateur sur un Assemblage de cartes mezzanines PCIe retiré du serveur, procédez comme suit :

Remarque : Lorsque l'Adaptateur LOM et l'adaptateur ML2 sont installés sur le serveur, le système peut prendre en charge jusqu'à deux adaptateurs réseau supplémentaires.

- Etape 1. Ouvrez le support sur l'Assemblage de cartes mezzanines PCIe.
- Etape 2. Alignez l'adaptateur sur le connecteur situé sur l'Assemblage de cartes mezzanines PCIe.
- Etape 3. Poussez l'adaptateur dans l'Assemblage de cartes mezzanines PCIe jusqu'à ce qu'il s'enclenche.

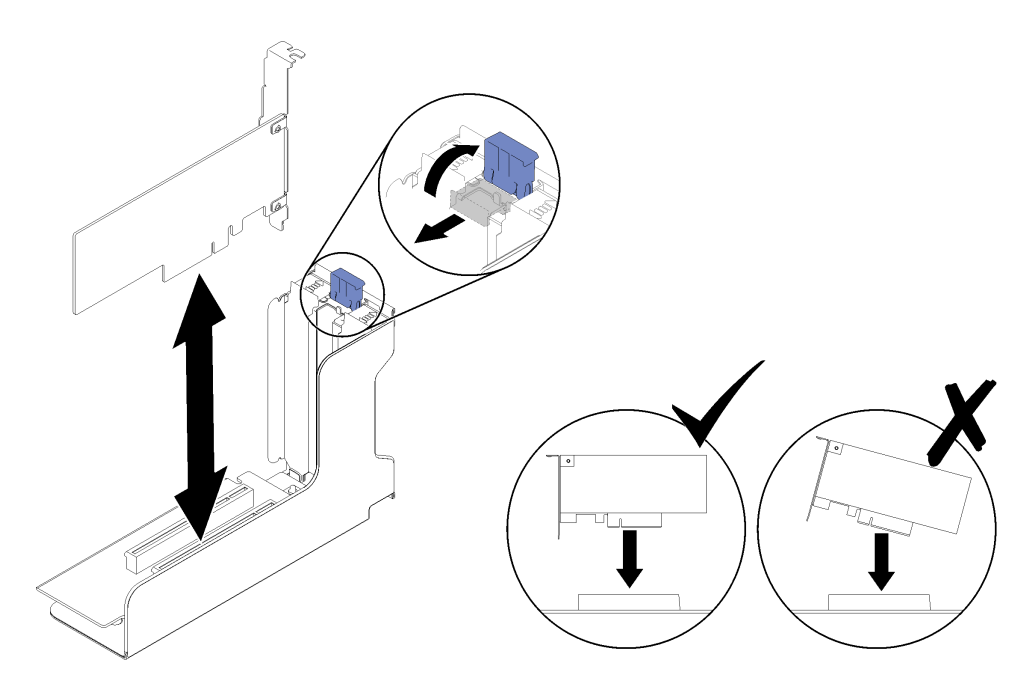

Figure 104. Installation d'un adaptateur sur l'Assemblage de cartes mezzanines PCIe

Etape 4. Fermez le support.

Après avoir installé un adaptateur dans un Assemblage de cartes mezzanines PCIe ou directement sur la carte mère, procédez comme suit :

- 1. Installez le Carte d'extension PCIe (voir [« Installation d'une carte d'extension PCIe » à la page 163\)](#page-170-0).
- 2. Si l'adaptateur est installé sur un Assemblage de cartes mezzanines PCIe, installez le Assemblage de cartes mezzanines PCIe sur le serveur (voir [« Installation de l'assemblage de cartes mezzanines PCIe » à](#page-115-0) [la page 108](#page-115-0)).
- 3. Installez le carter supérieur (voir [« Installation du carter supérieur » à la page 160](#page-167-0)).
- 4. Rebranchez les cordons d'alimentation et autres câbles préalablement retirés.
- 5. Si le serveur est installé dans une armoire, réinstallez-le dans l'armoire.
- 6. Mettez le serveur et les périphériques sous tension.

#### Vidéo de démonstration

[Découvrez la procédure sur YouTube](https://www.youtube.com/watch?v=VEgtDQuL698)

# Remplacement d'une unité de bloc d'alimentation

Cette procédure permet d'installer ou de retirer des blocs d'alimentation.

## <span id="page-122-0"></span>Retrait d'une unité de bloc d'alimentation remplaçable à chaud

La procédure suivante permet de retirer un bloc d'alimentation remplaçable à chaud.

S001

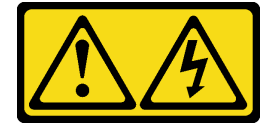

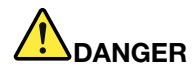

Le courant électrique provenant de l'alimentation, du téléphone et des câbles de transmission peut présenter un danger.

Pour éviter tout risque de choc électrique :

- Branchez tous les cordons d'alimentation sur une prise de courant/source d'alimentation correctement câblée et mise à la terre.
- Branchez tout équipement qui sera connecté à ce produit à des prises de courant ou des sources d'alimentation correctement câblées.
- Lorsque cela est possible, n'utilisez qu'une seule main pour brancher ou débrancher les cordons d'interface.
- Ne mettez jamais un équipement sous tension en cas d'incendie ou d'inondation, ou en présence de dommages matériels.
- L'appareil peut être équipé de plusieurs cordons d'alimentation, par conséquent pour mettre l'unité hors tension, vous devez déconnecter tous les cordons de la source d'alimentation.

S002

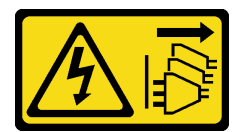

#### ATTENTION :

Le bouton de mise sous tension du serveur et l'interrupteur du bloc d'alimentation ne coupent pas le courant électrique alimentant l'unité. En outre, le système peut être équipé de plusieurs cordons d'alimentation. Pour mettre l'unité hors tension, vous devez déconnecter tous les cordons de la source d'alimentation.

S029

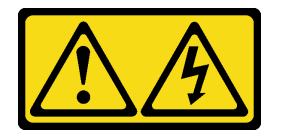

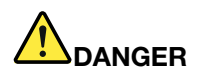

Pour l'alimentation de -48 V CC, le courant électrique provenant des cordons d'alimentation peut présenter un danger.

Pour éviter tout risque de choc électrique :

• Pour connecter ou déconnecter les cordons d'alimentation en courant continu -48 V lorsque vous devez retirer ou installer des unités d'alimentation en mode de redondance.

- 1. Débranchez TOUTES les sources d'alimentation en CC concernées, ainsi que les équipements connectés au produit.
- 2. Installez les unités d'alimentation dans le boîtier du système.
- 3. Branchez le ou les cordon(s) d'alimentation en courant continu au produit.
	- Assurez-vous que la polarité est correcte pour les connexions -48 V CC : positive (+) pour la borne RTN et négative (-) pour -VIN (-48 V typique) CC. La mise à la terre doit être correctement réalisée.
- 4. Branchez le ou les cordon(s) d'alimentation en courant continu à la ou aux source(s) d'alimentation concernée(s).
- 5. Branchez toutes les sources d'alimentation.

#### S035

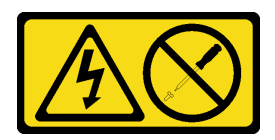

#### ATTENTION :

N'ouvrez jamais un bloc d'alimentation ou tout autre élément sur lequel cette étiquette est apposée. Des niveaux dangereux de tension, courant et électricité sont présents dans les composants qui portent cette étiquette. Aucune pièce de ces composants n'est réparable. Si vous pensez qu'ils peuvent être à l'origine d'un problème, contactez un technicien de maintenance.

Avant de retirer un bloc d'alimentation remplaçable à chaud :

1. Lisez les consignes de sécurité et les conseils d'installation (voir [« Sécurité » à la page iii](#page-4-0) et [« Conseils](#page-72-1)  [d'installation » à la page 65](#page-72-1)).

Pour retirer un bloc d'alimentation remplaçable à chaud, procédez comme suit :

Etape 1. Appuyez sur la patte de déverrouillage orange et maintenez-la enfoncée.

#### Connexion : Déconnexion :

- 1. Déconnectez ou débranchez les sources d'alimentation en courant continu concernées (au niveau du tableau du disjoncteur) avant de retirer les blocs d'alimentation.
- 2. Retirez le ou les cordon(s) d'alimentation en courant continu concerné(s) et assurez-vous de la bonne isolation de la ou des borne(s).
- 3. Débranchez les unités d'alimentation concernées du boîtier du système.

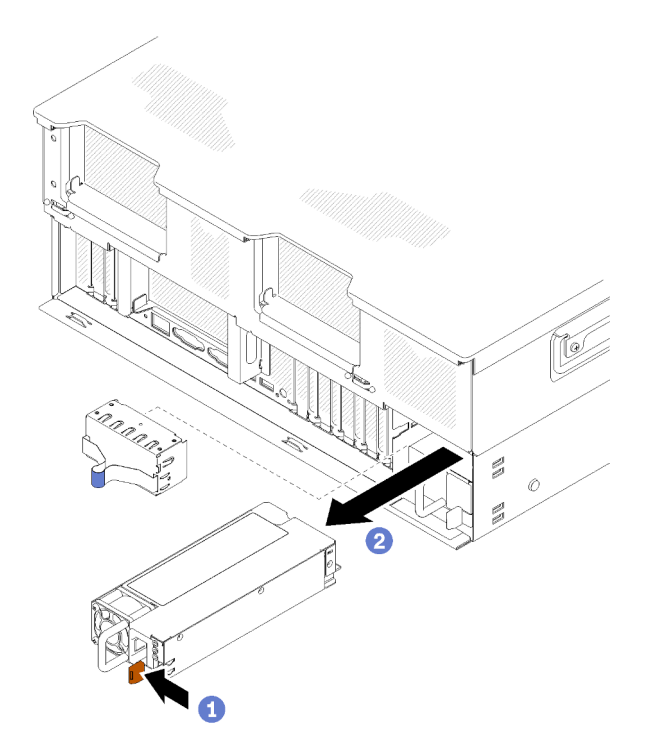

Figure 105. Retrait d'un bloc d'alimentation

Etape 2. Saisissez la poignée et sortez le bloc d'alimentation du serveur.

Remarque : Couvrez la baie du bloc d'alimentation à l'aide d'un obturateur si vous ne remplacez pas le bloc d'alimentation par un nouveau immédiatement.

Si vous devez renvoyer le composant ou le périphérique en option, suivez les instructions d'emballage et utilisez les matériaux que vous avez reçus pour l'emballer.

#### Vidéo de démonstration

## [Découvrez la procédure sur YouTube](https://www.youtube.com/watch?v=pIb0bIyfkDY)

## Installation d'une unité de bloc d'alimentation remplaçable à chaud

La procédure suivante permet d'installer un bloc d'alimentation remplaçable à chaud.

S001

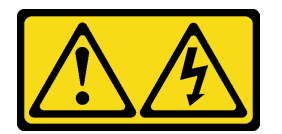

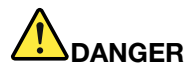

Le courant électrique provenant de l'alimentation, du téléphone et des câbles de transmission peut présenter un danger.

Pour éviter tout risque de choc électrique :

- Branchez tous les cordons d'alimentation sur une prise de courant/source d'alimentation correctement câblée et mise à la terre.
- Branchez tout équipement qui sera connecté à ce produit à des prises de courant ou des sources d'alimentation correctement câblées.
- Lorsque cela est possible, n'utilisez qu'une seule main pour brancher ou débrancher les cordons d'interface.
- Ne mettez jamais un équipement sous tension en cas d'incendie ou d'inondation, ou en présence de dommages matériels.
- L'appareil peut être équipé de plusieurs cordons d'alimentation, par conséquent pour mettre l'unité hors tension, vous devez déconnecter tous les cordons de la source d'alimentation.

S002

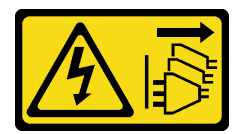

#### ATTENTION :

Le bouton de mise sous tension du serveur et l'interrupteur du bloc d'alimentation ne coupent pas le courant électrique alimentant l'unité. En outre, le système peut être équipé de plusieurs cordons d'alimentation. Pour mettre l'unité hors tension, vous devez déconnecter tous les cordons de la source d'alimentation.

S029

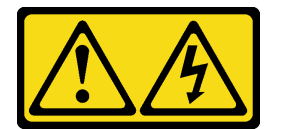

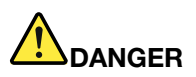

Pour l'alimentation de -48 V CC, le courant électrique provenant des cordons d'alimentation peut présenter un danger.

Pour éviter tout risque de choc électrique :

• Pour connecter ou déconnecter les cordons d'alimentation en courant continu -48 V lorsque vous devez retirer ou installer des unités d'alimentation en mode de redondance.

#### Connexion : Déconnexion :

- 1. Débranchez TOUTES les sources d'alimentation en CC concernées, ainsi que les équipements connectés au produit.
- 2. Installez les unités d'alimentation dans le boîtier du système.
- 3. Branchez le ou les cordon(s) d'alimentation en courant continu au produit.
	- Assurez-vous que la polarité est correcte pour les connexions -48 V CC : positive (+) pour la borne RTN et négative (-) pour -VIN (-48 V typique) CC. La mise à la terre doit être correctement réalisée.
- 4. Branchez le ou les cordon(s) d'alimentation en courant continu à la ou aux source(s) d'alimentation concernée(s).
- 5. Branchez toutes les sources d'alimentation.

#### S035

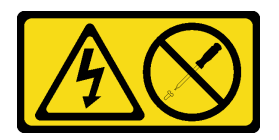

#### ATTENTION :

N'ouvrez jamais un bloc d'alimentation ou tout autre élément sur lequel cette étiquette est apposée. Des niveaux dangereux de tension, courant et électricité sont présents dans les composants qui portent cette étiquette. Aucune pièce de ces composants n'est réparable. Si vous pensez qu'ils peuvent être à l'origine d'un problème, contactez un technicien de maintenance.

Voici les types de blocs d'alimentation compatibles avec ce serveur, ainsi que les précautions à prendre lors de l'installation. Ces blocs d'alimentation peuvent fonctionner en simultané. Autrement dit, le bloc d'alimentation de secours continue à alimenter le système si un bloc d'alimentation tombe en panne. Le serveur accepte jusqu'à deux blocs d'alimentation avec la prise en charge de la redondance N+1.

- Bloc d'alimentation 750 watts Platinum
	- alimentation d'entrée 115 V ou 230 V CA
- Bloc d'alimentation 1 100 watts Platinum
	- alimentation d'entrée 115 V ou 230 V CA
- Bloc d'alimentation 1 600 watts Platinum
	- alimentation d'entrée 230 V CA
- Bloc d'alimentation 2000 watts Platinum
	- alimentation d'entrée 230 V CA

Avant d'installer un bloc d'alimentation remplaçable à chaud :

- 1. Lisez les consignes de sécurité et les conseils d'installation (voir [« Sécurité » à la page iii](#page-4-0) et [« Conseils](#page-72-1)  [d'installation » à la page 65](#page-72-1)).
- 2. Mettez l'emballage antistatique contenant le composant contre une zone métallique non peinte du serveur, puis déballez et posez le composant sur une surface antistatique.

- 1. Déconnectez ou débranchez les sources d'alimentation en courant continu concernées (au niveau du tableau du disjoncteur) avant de retirer les blocs d'alimentation.
- 2. Retirez le ou les cordon(s) d'alimentation en courant continu concerné(s) et assurez-vous de la bonne isolation de la ou des borne(s).
- 3. Débranchez les unités d'alimentation concernées du boîtier du système.

3. Si le bloc d'alimentation à installer est fourni avec une puissance en watts différente de celle du bloc déjà installé, mettez le serveur et les dispositifs périphériques hors tension, débranchez les cordons d'alimentation et tous les câbles externes, puis retirez le bloc d'alimentation installé (voir [« Retrait d'une](#page-122-0) [unité de bloc d'alimentation remplaçable à chaud » à la page 115\)](#page-122-0).

Important : N'associez pas de blocs d'alimentation de puissances différentes dans le même serveur.

Pour installer un bloc d'alimentation, procédez comme suit :

- Etape 1. Si vous installez un bloc d'alimentation dans une baie vide, retirez le panneau obturateur qui recouvre celle-ci.
- Etape 2. Maintenez le bloc d'alimentation par sa poignée arrière, puis faites-le glisser à fond dans la baie jusqu'à ce qu'il s'enclenche.

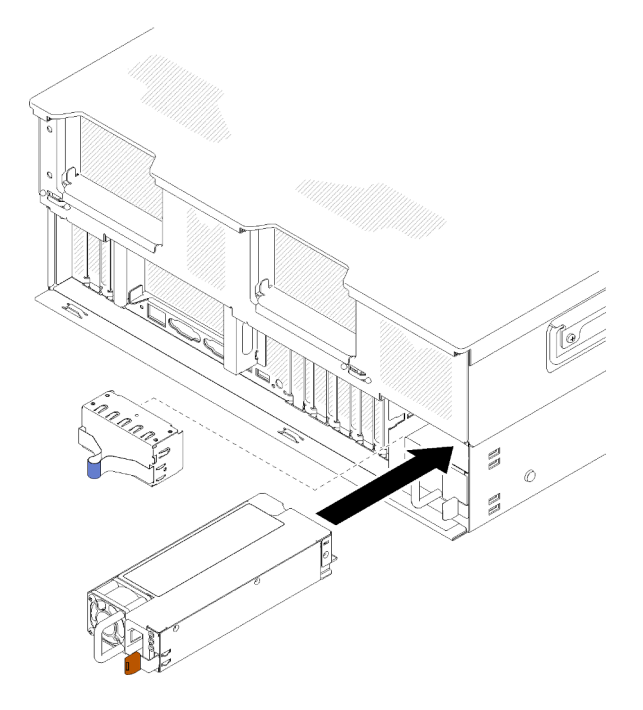

Figure 106. Installation du bloc d'alimentation

### Remarques :

- Tirez sur la poignée afin de vérifier si le bloc d'alimentation est correctement installé. S'il peut sortir, réinstallez-le.
- Le bloc d'alimentation 1 se trouve en bas et le bloc d'alimentation 2 se trouve en haut. Pour plus d'informations, voir : [« Vue arrière » à la page 24](#page-31-0).
- Etape 3. Branchez le cordon d'alimentation au bloc d'alimentation et vérifiez qu'il est correctement connecté à l'alimentation.

#### Vidéo de démonstration

[Découvrez la procédure sur YouTube](https://www.youtube.com/watch?v=Zh8H39Iy1YY)

# Remplacement d'un processeur et d'un dissipateur thermique

Les procédures ci-après vous indiquent comment remplacer un processeur et un dissipateur thermique assemblés, également appelés module de processeur-dissipateur thermique, un processeur ou un dissipateur thermique.

Attention : Avant de réutiliser un processeur ou un dissipateur thermique, assurez-vous d'utiliser un tampon de nettoyage à l'alcool et de la pâte thermoconductrice agréés par Lenovo.

Important : Le processeur dans votre serveur peut réguler sa puissance en réponse à des paramètres thermiques, en réduisant temporairement la vitesse afin de réduire la dissipation thermique. Dans les instances où quelques cœurs de processeur sont régulés sur une très courte période (100 ms ou moins), la seule indication peut être une entrée dans le journal des événements du système d'exploitation sans entrée correspondante dans le journal des événements du système XCC. Dans ce cas, l'événement peut être ignoré et le remplacement du processeur n'est pas nécessaire.

## <span id="page-129-0"></span>Retrait d'un processeur et d'un dissipateur thermique

Les processeurs sont installés sur les cartes de système de traitement accessibles depuis le dessus du serveur. Cette tâche comporte les instructions relatives au retrait d'un processeur et d'un dissipateur thermique assemblés, également appelés module de processeur-dissipateur thermique. Un tournevis T30 Torx est nécessaire pour toutes ces tâches.

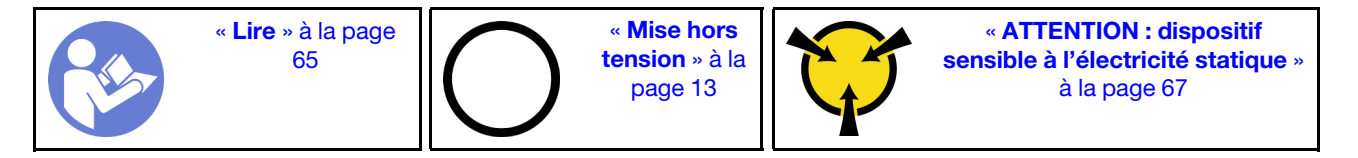

Avant de retirer un module de processeur-dissipateur thermique :

Remarque : Le dissipateur thermique, le processeur et le dispositif de retenue du processeur de votre système peuvent s'avérer différents de ceux des illustrations.

- 1. Lisez les consignes de sécurité et les conseils d'installation (voir [« Sécurité » à la page iii](#page-4-0) et [« Conseils](#page-72-1)  [d'installation » à la page 65](#page-72-1)).
- 2. Mettez le serveur et les dispositifs périphériques hors tension, puis débranchez les cordons d'alimentation et tous les câbles externes (voir [« Mise hors tension du serveur » à la page 13](#page-20-0)).
- 3. Retrait du carter supérieur (voir [« Retrait du carter supérieur » à la page 158](#page-165-0)).
- 4. Retirez le Carte d'extension PCIe (voir [« Retrait d'une carte d'extension PCIe » à la page 162\)](#page-169-0).
- 5. Retirez la grille d'aération de la carte mère (voir [« Retrait de la grille d'aération de la carte mère et de la](#page-147-0) [carte d'interpositionn d'alimentation » à la page 140](#page-147-0)) ou la carte d'extension microprocesseur et mémoire et la grille d'aération de la carte d'extension du processeur et de la mémoire (voir [« Retrait du](#page-140-0)  [tiroir d'extension mémoire et processeur » à la page 133](#page-140-0)).

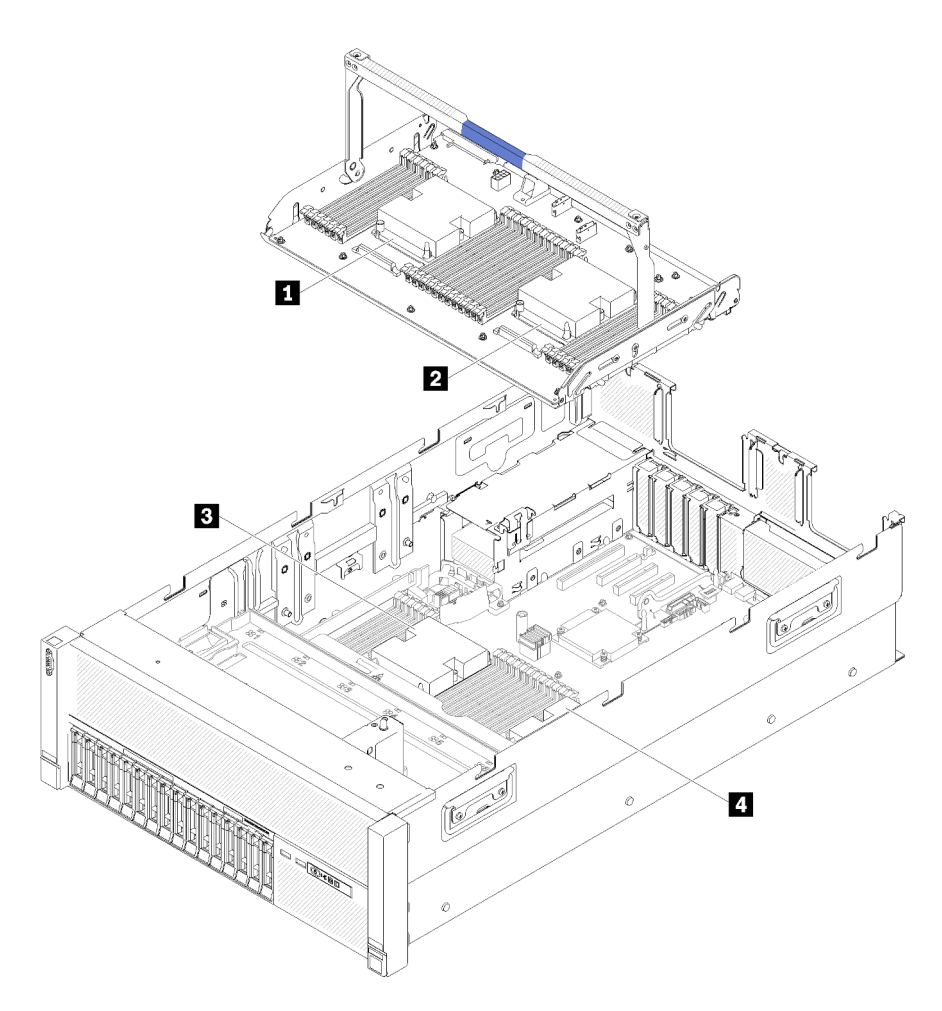

Figure 107. Emplacements des processeurs

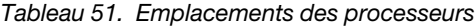

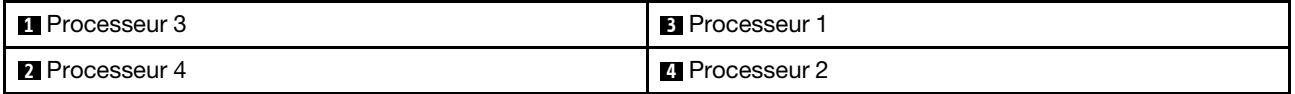

Pour retirer un module de processeur-dissipateur thermique, procédez comme suit :

Etape 1. Retirez le module de processeur-dissipateur thermique de la carte mère.

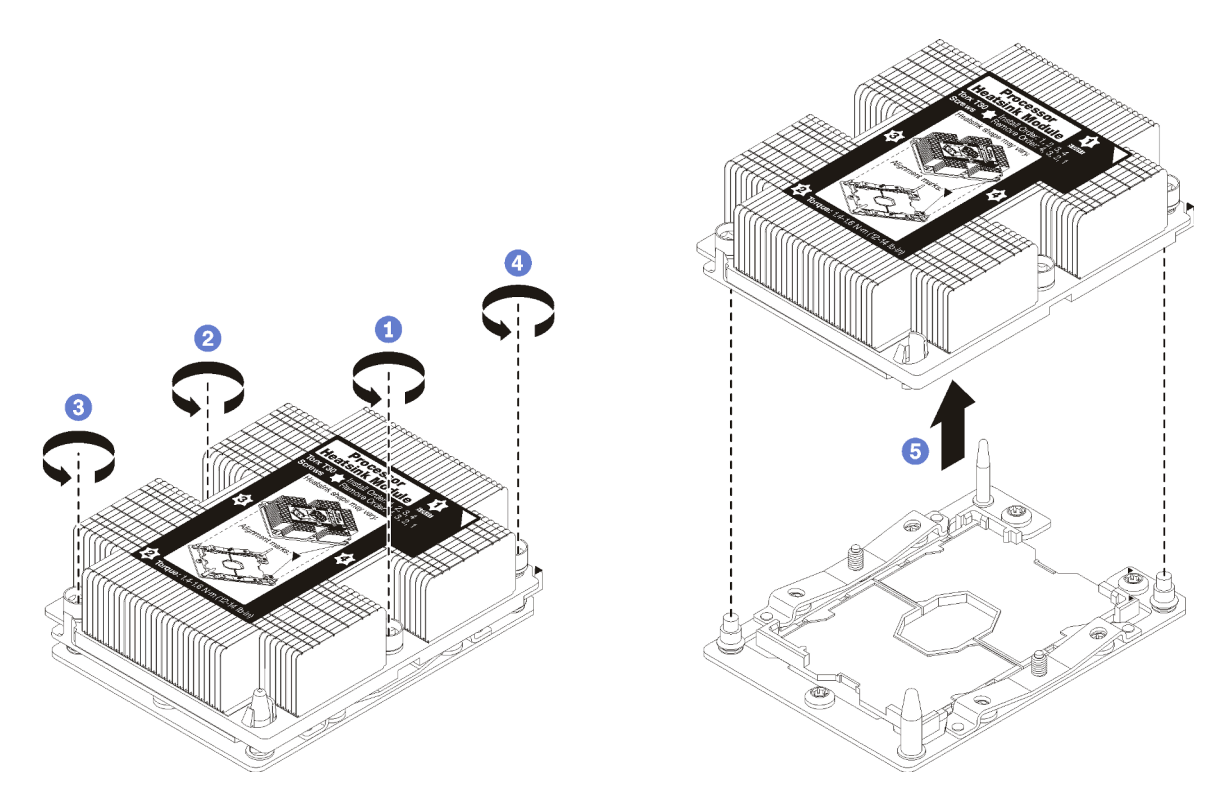

Figure 108. Retrait d'une barrette PHM

Attention : Pour éviter d'endommager les composants, assurez-vous de suivre la séquence indiquée.

- a. Desserrez complètement les attaches imperdables Torx T30 sur le module de processeurdissipateur thermique comme indiqué dans l'illustration de la séquence de retrait sur l'étiquette du dissipateur thermique.
- b. Retirez le module de processeur-dissipateur thermique du socket du processeur.

Après avoir retiré le module de processeur-dissipateur thermique :

- Si vous retirez le module de processeur-dissipateur thermique dans le cadre d'un remplacement de la carte mère du système, mettez le module de côté.
- Si vous remplacez le processeur ou le dissipateur thermique, séparez le processeur et son crochet de retenue du dissipateur thermique.

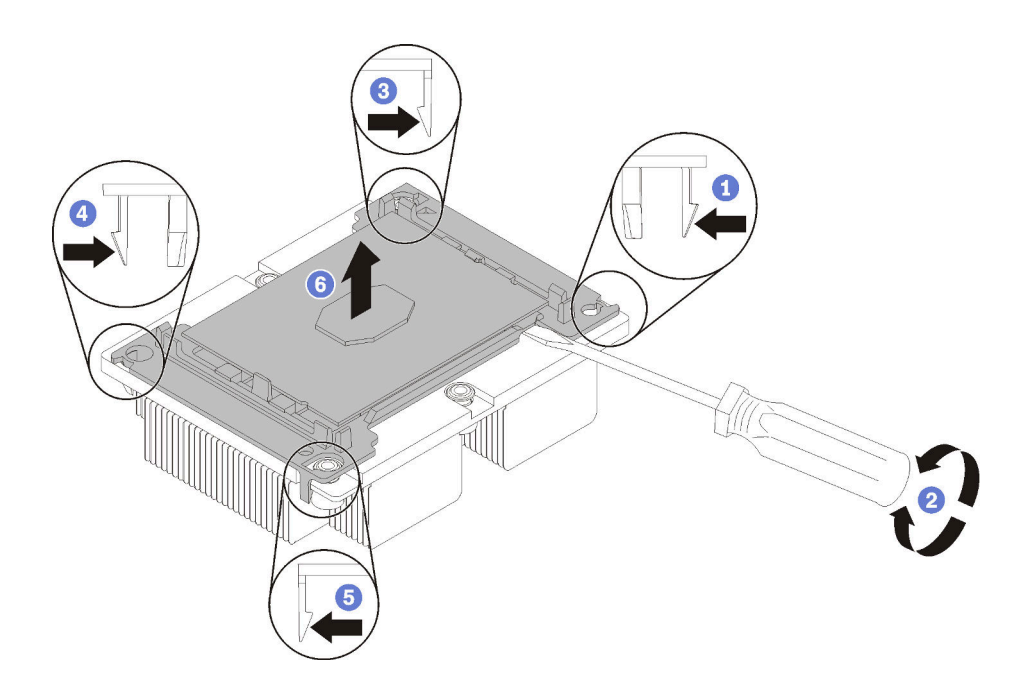

Figure 109. Séparation d'un dissipateur thermique d'un processeur

- 1. Appuyez sur la patte de retenue dans le coin de la patte de maintien du microprocesseur la plus proche du point d'extraction ; ensuite, soulevez délicatement ce coin de la patte de maintien du dissipateur thermique à l'aide d'un tournevis à lame plate, en effectuant un mouvement de rotation afin de rompre l'isolant protégeant le processeur-dissipateur thermique.
- 2. Relâchez les clips de maintien restants et soulevez le processeur et la patte de maintien du dissipateur thermique.
- 3. Après avoir séparé le processeur et le patte de maintien du dissipateur thermique, maintenez le processeur et la patte de maintien avec le côté recouvert de pâte thermoconductrice vers le bas et le contact du microprocesseur vers le haut afin d'empêcher le processeur de tomber de la patte de maintien.

Remarque : La patte de maintien du processeur sera retirée, mise de côté et remplacé par une nouvelle patte à une étape ultérieure.

- Si vous remplacez le processeur, vous réutiliserez le dissipateur thermique. Essuyez la pâte thermoconductrice sous le dissipateur thermique avec un chiffon doux imbibé d'alcool.
- Si vous remplacez le dissipateur thermique, vous réutiliserez le processeur. Essuyez la pâte thermoconductrice sur le processeur avec un chiffon doux imbibé d'alcool.
- La pâte thermoconductrice peut rester fonctionnelle sur le dissipateur thermique pendant deux ans. Lors de l'installation d'un nouveau dissipateur thermique, vérifiez la date de fabrication pour vérifier que la pâte thermoconductrice fonctionne toujours. Si la date est passée de plus de deux ans, remplacez la pâte thermoconductrice afin d'éviter des problèmes d'installation.

Si vous devez renvoyer le composant ou le périphérique en option, suivez les instructions d'emballage et utilisez les matériaux que vous avez reçus pour l'emballer.

#### Vidéo de démonstration

[Découvrez la procédure sur YouTube](https://www.youtube.com/watch?v=Pwj0G-GfLog)

## <span id="page-133-0"></span>Installation d'un processeur-dissipateur thermique

Cette tâche comporte les instructions relatives à l'installation d'un processeur et d'un dissipateur thermique assemblés, également appelés module de processeur-dissipateur thermique. Un tournevis T30 Torx est nécessaire pour toutes ces tâches.

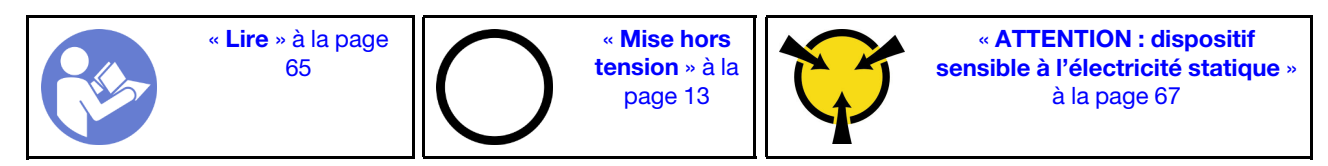

### Attention :

- Chaque socket de processeur doit toujours contenir un module de processeur-dissipateur thermique ou un capot ainsi qu'une grille de dissipateur thermique. Lorsque vous retirez ou installez un module de processeur-dissipateur thermique, protégez les sockets vides du processeur avec un cache.
- Veillez à ne pas toucher le socket ou les contacts du processeur. Les contacts du connecteur de processeur sont extrêmement fragiles et peuvent facilement être endommagés. Toute présence de contaminants sur les contacts du processeur (sueur corporelle, par exemple) peut entraîner des problèmes de connexion.
- Retirez et installez un seul module de processeur-dissipateur thermique à la fois. Si la carte mère prend en charge plusieurs processeurs, installez les modules de processeur-dissipateur thermique en commençant par le premier socket de processeur.
- Assurez-vous que rien n'entre en contact avec la pâte thermoconductrice sur le processeur ou le dissipateur thermique. Toute surface en contact peut endommager la pâte thermoconductrice et la rendre inefficace. La pâte thermoconductrice peut endommager des composants, tels que les connecteurs électriques dans le socket de processeur. Ne retirez pas le film de protection en pâte thermoconductrice d'un dissipateur thermique, sauf instruction contraire.
- La pâte thermoconductrice peut rester fonctionnelle sur le dissipateur thermique pendant deux ans. Lors de l'installation d'un nouveau dissipateur thermique, vérifiez la date de fabrication pour vérifier que la pâte thermoconductrice fonctionne toujours. Si la date est passée de plus de deux ans, remplacez la pâte thermoconductrice afin d'éviter des problèmes d'installation.

## Remarques :

- Les modules de microprocesseur-dissipateur thermique ne s'insèrent que dans le socket et dans le sens où ils peuvent être installés.
- Pour obtenir la liste des processeurs pris en charge par votre serveur, consultez le site [https://](https://serverproven.lenovo.com/) [serverproven.lenovo.com/](https://serverproven.lenovo.com/). Tous les processeurs sur le carte mère doivent avoir la même vitesse, le même nombre de cœurs et la même fréquence.
- Avant d'installer un nouveau module de processeur-dissipateur thermique ou un processeur de remplacement, mettez à jour le microprogramme du système au niveau le plus récent. Voir « Mise à jour du microprogramme » dans le Guide de configuration ThinkSystem SR860.
- L'installation d'un module de processeur-dissipateur thermique supplémentaire peut modifier la configuration mémoire minimale requise pour votre système. Pour obtenir la liste des relations de processeur à mémoire, voir Référence de remplissage de la mémoire ThinkSystem SR860.
- La capacité maximale que le système prend en charge varie selon les processeurs installés :
	- Processeurs L (nom de modèle se terminant par L) : 4,5 To
	- Processeurs M (nom de modèle se terminant par M) : 2 To
	- Autres processeurs prenant en charge PMM : 1 To
- Les dispositifs en option disponibles pour votre système peuvent avoir des exigences relatives au processeur spécifiques. Voir la documentation fournie avec le dispositif en option pour plus d'informations.

Avant d'installer un module de processeur-dissipateur thermique :

Remarque : Le dissipateur thermique, le processeur et le dispositif de retenue du processeur de votre système peuvent s'avérer différents de ceux des illustrations.

1. Si un module de processeur-dissipateur thermique est installé, retirez-le. Pour plus d'informations, voir [« Retrait d'un processeur et d'un dissipateur thermique » à la page 122.](#page-129-0)

Remarque : Les processeurs de remplacement sont fournis avec des dispositifs de retenue rectangulaires et carrés. Un dispositif de retenue rectangulaire est fixé sur le processeur. Il peut être mis au rebut.

- 2. Si vous remplacez un dissipateur thermique, remplacez le dispositif de retenue du processeur. Les pattes de maintien de processeur ne doivent pas être réutilisées.
	- a. Retirez l'ancien dispositif de retenue du processeur.

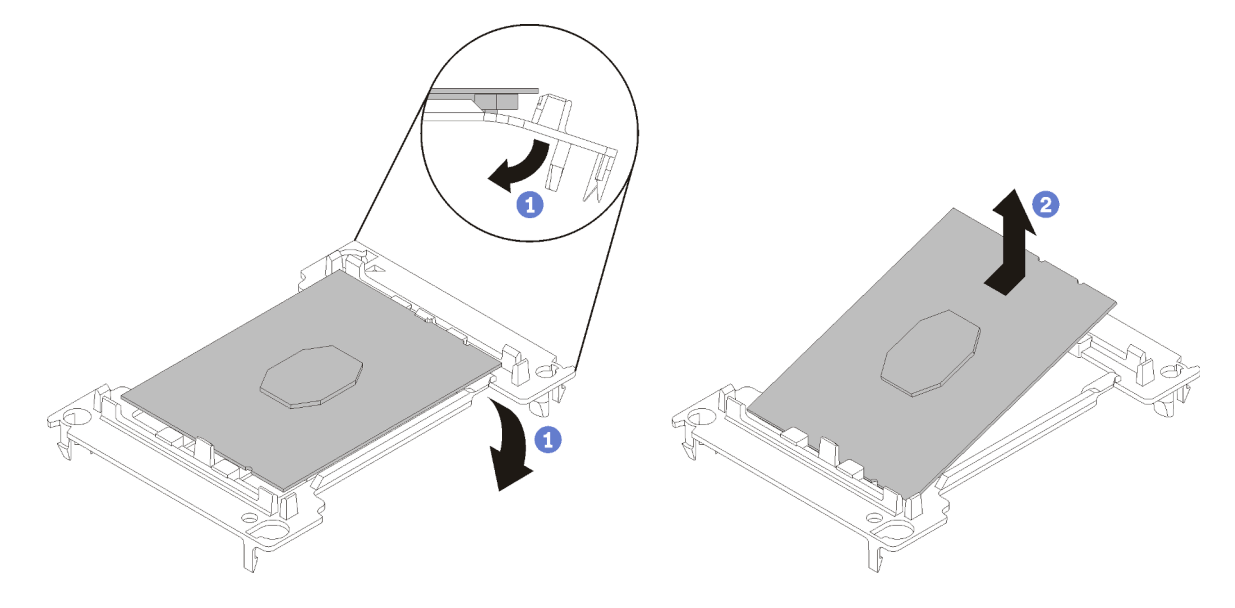

Figure 110. Retrait de la patte de maintien d'un processeur

Remarque : Après avoir sorti le processeur du dispositif de retenue, manipulez-le uniquement par les bords longs pour ne pas toucher les contacts ou la pâte thermoconductrice (le cas échéant).

Positionnez le côté en contact vers le haut et pliez les extrémités de la patte vers le bas en les écartant du processeur pour libérer les clips de retenue, puis retirez le processeur de la patte de maintien. Mettez l'ancienne patte de maintien au rebut.

b. Installez un nouveau dispositif de retenue du processeur.

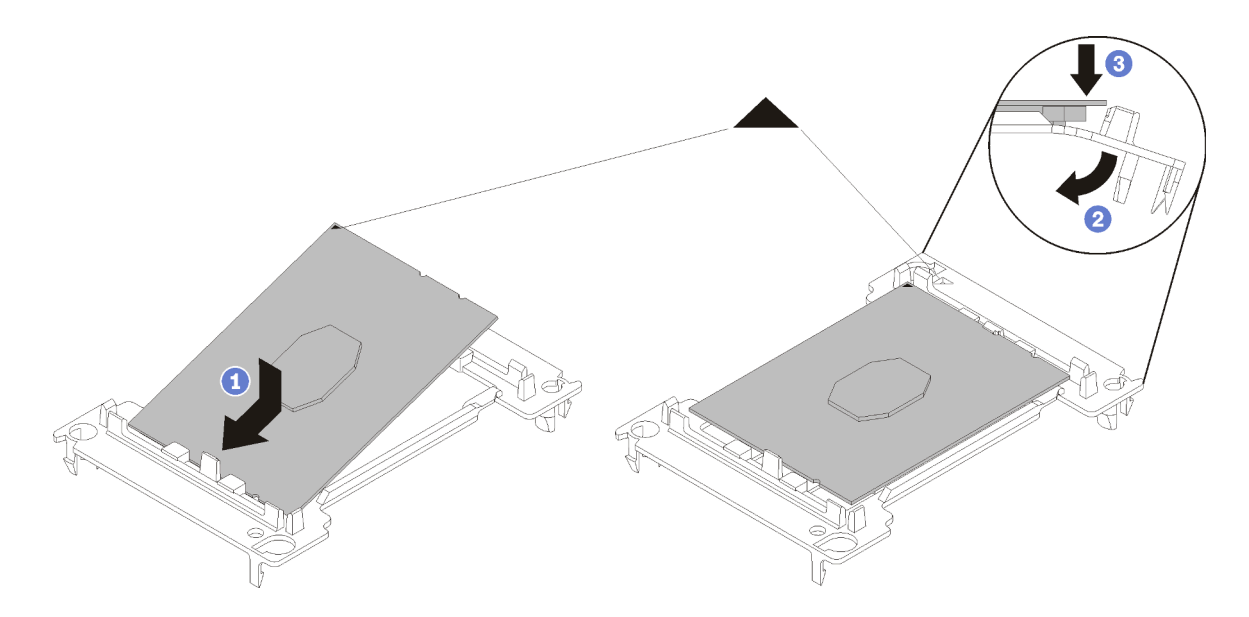

Figure 111. Installation d'une patte de maintien de processeur

- 1) Placez le processeur sur le nouveau dispositif de retenue en alignant les marques triangulaires, puis insérez l'extrémité sans marque du processeur dans le dispositif de retenue.
- 2) En maintenant l'extrémité insérée du processeur en place, pliez l'extrémité opposée de la patte de maintien vers le bas et vers l'extérieur du processeur, jusqu'à ce que vous puissiez pousser le processeur sous le clip de la patte.

Pour empêcher le processeur de tomber de la patte de maintien une fois qu'il est inséré, maintenez le côté en contact avec le processeur vers le haut et saisissez le dispositif de retenue du processeur par les côtés.

3) S'il reste de la pâte thermoconductrice sur le processeur, nettoyez délicatement le dessus du processeur à l'aide d'un chiffon doux imbibé d'alcool.

Remarque : Si vous appliquez la nouvelle pâte thermoconductrice sur le dessus du processeur, veillez à ce que l'alcool soit complètement évaporé au préalable.

- 3. Si vous remplacez un processeur :
	- a. Retirez l'étiquette d'identification de processeur du dissipateur thermique et remplacez-la par la nouvelle étiquette fournie avec le processeur de remplacement.
	- b. Appliquer la pâte thermoconductrice sur le dessus du processeur avec une seringue en formant quatre points régulièrement espacés, chaque point consistant en 0,1 ml de pâte thermoconductrice.

Remarque : Si vous avez nettoyé le dessus du processeur à l'aide d'un chiffon doux imbibé d'alcool, veillez à appliquer la nouvelle pâte thermoconductrice après que l'alcool est complètement évaporé.

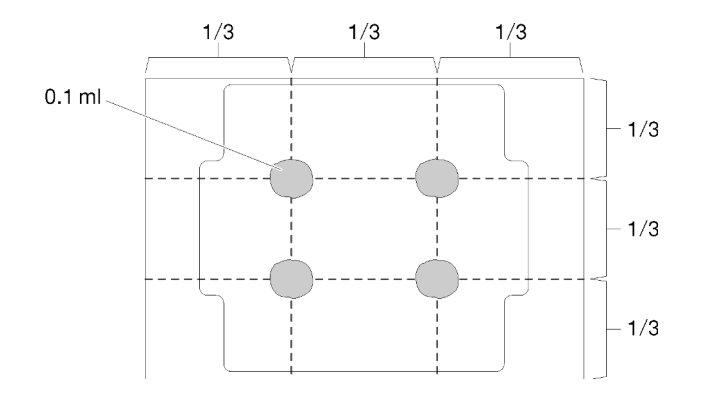

Figure 112. Forme correcte de la pâte thermoconductrice

- 1) Placez avec précaution le processeur et le dispositif de retenue sur une surface plane avec la partie contact du processeur vers le bas.
- 4. Si vous remplacez un dissipateur thermique, retirez l'étiquette d'identification du processeur de l'ancien dissipateur thermique et placez-la sur le nouveau dissipateur thermique au même emplacement que précédemment. L'étiquette se trouve sur le côté du dissipateur thermique, près du repère d'alignement triangulaire.

Si vous ne parvenez pas à retirer l'étiquette et à la placer sur le nouveau dissipateur thermique, ou si l'étiquette est endommagée lors du transfert, écrivez le numéro de série figurant sur l'étiquette d'identification du processeur sur le nouveau dissipateur thermique, à l'emplacement où devrait se trouver l'étiquette, à l'aide d'un marqueur indélébile.

5. Assemblez le processeur et le dissipateur thermique, si ces composants sont séparés.

#### Remarques :

- Si vous remplacez un processeur, installez le dissipateur thermique sur le processeur et la patte de maintien pendant que le processeur et la patte de maintien se trouvent dans le bac de transport.
- Si vous remplacez un dissipateur thermique, retirez le dissipateur thermique de son bac de transport et placez le processeur et le dispositif de retenue dans l'autre moitié du bac de transport du dissipateur thermique avec le côté en contact avec le processeur vers le bas. Pour empêcher le processeur de glisser hors du dispositif de retenue, saisissez l'assemblage processeur-dispositif par les bords avec le côté en contact avec le processeur vers le haut jusqu'à ce que vous le retourniez pour l'installer dans le bac de transport.

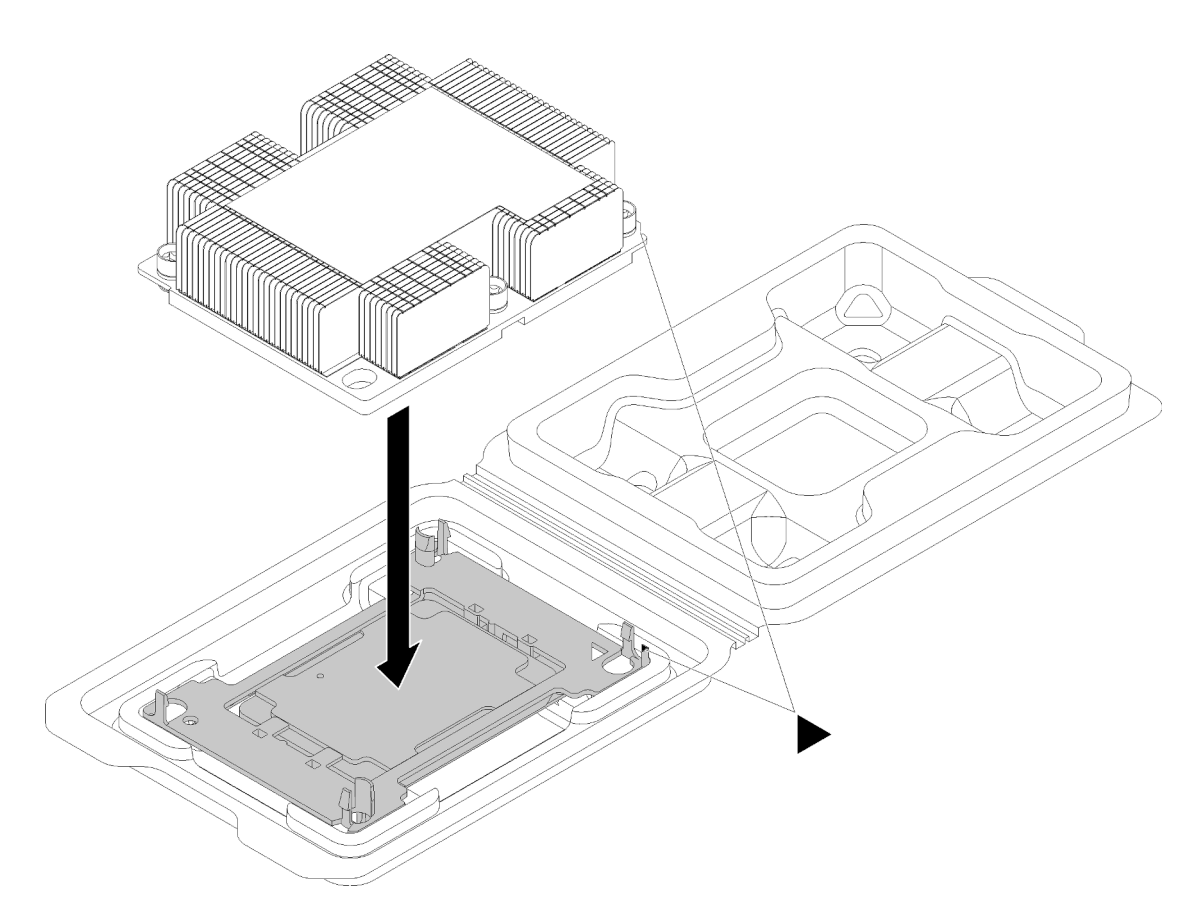

Figure 113. Assembler un module de processeur-dissipateur thermique dans le bac de transport

- a. Alignez les marques triangulaires du dispositif de retenue du processeur et du dissipateur thermique ou alignez la marque triangulaire du dispositif de retenue du processeur avec le coin du dissipateur thermique comportant une encoche.
- b. Insérez les pattes du dispositif de retenue du processeur dans les trous du dissipateur thermique.
- c. Appuyez sur le dispositif jusqu'à ce que les pattes de chacun des quatre côtés s'enclenchent.

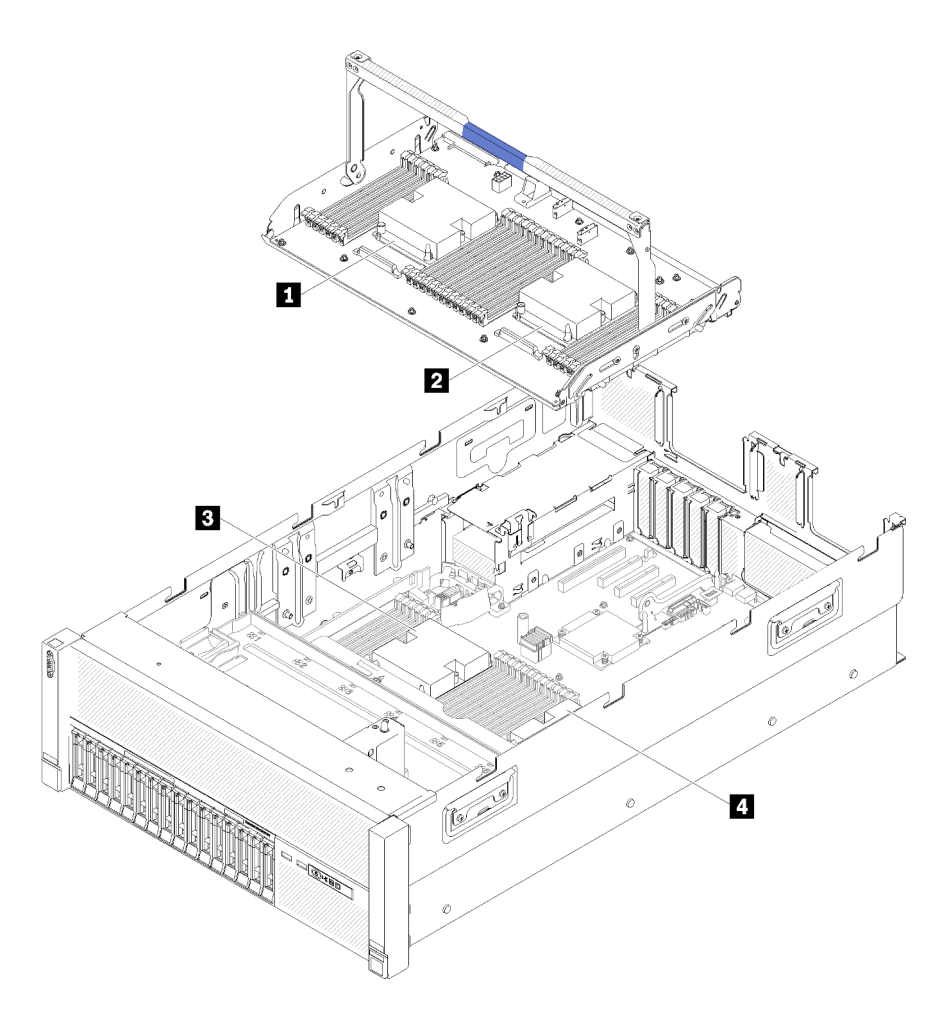

Figure 114. Emplacements des processeurs

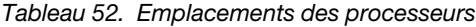

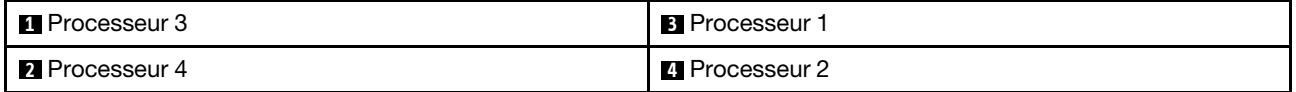

Pour installer un module de processeur-dissipateur thermique, procédez comme suit.

- Etape 1. Retirez le cache du socket de processeur, si installé sur le socket du processeur, en plaçant vos doigts dans les demi-cercles situés à chaque extrémité du cache et en soulevant ce dernier de la carte mère.
- Etape 2. Installez le module de processeur-dissipateur thermique sur la carte mère.

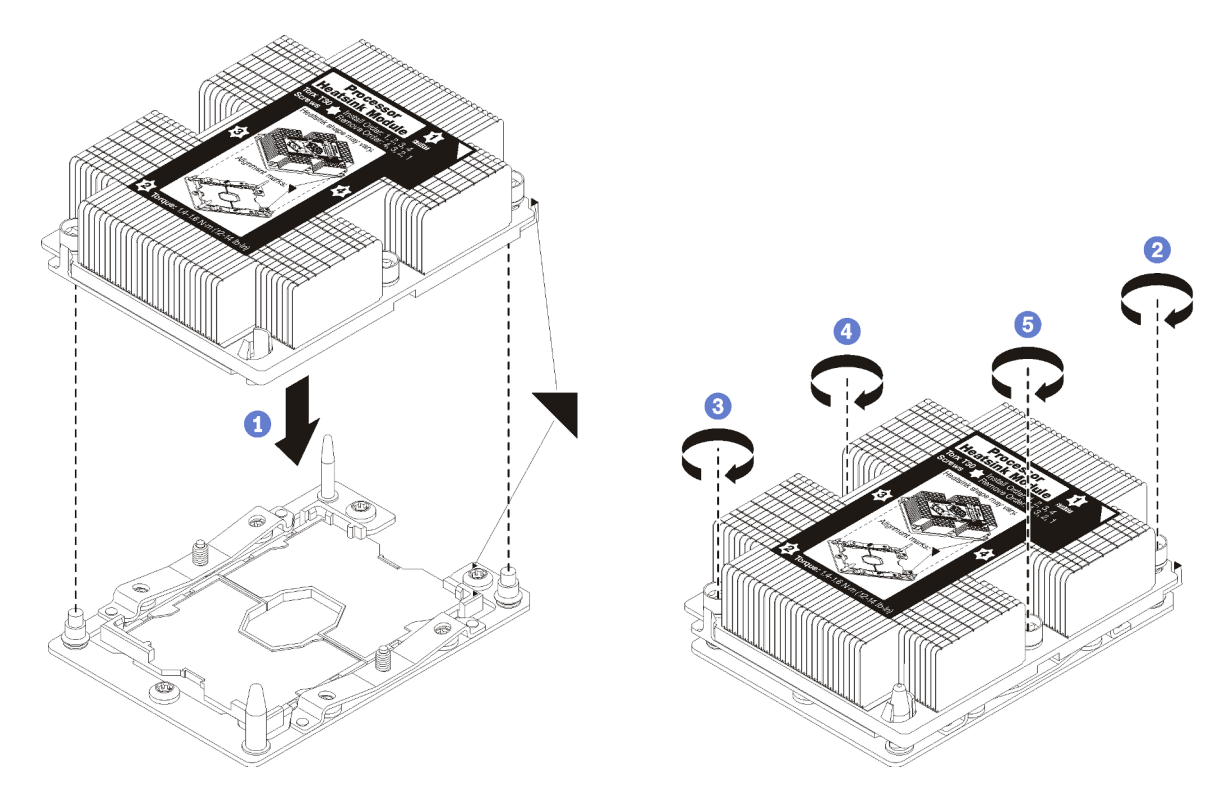

Figure 115. Installation d'une barrette PHM

a. Alignez les marques triangulaires et les broches de guidage sur le socket du processeur avec le module de microprocesseur-dissipateur thermique dans le socket de processeur.

Attention : Pour éviter d'endommager les composants, assurez-vous de suivre la séquence de serrage indiquée.

b. Serrez au maximum les attaches imperdables Torx T30, comme indiqué dans l'illustration de la séquence d'installation, sur l'étiquette du dissipateur thermique. Serrez les vis au maximum, puis assurez-vous visuellement de l'absence d'espace entre la vis épaulée située sous le dissipateur thermique et le connecteur de processeur. (Pour référence, le couple requis pour serrer les écrous au maximum est de 1,4 à 1,6 newtons-mètres, 12 à 14 pouces-livres).

Après avoir installé un module de processeur-dissipateur thermique :

- 1. Si vous devez installer des barrettes DIMM, installez-les. Pour plus d'informations, voir [« Installation d'un](#page-105-0)  [module de mémoire » à la page 98](#page-105-0).
- 2. Réinstallez la grille d'aération de la carte mère (voir [« Installation de la grille d'aération de la carte mère et](#page-148-0)  [de la carte d'interpositionn d'alimentation » à la page 141\)](#page-148-0) ou la carte d'extension microprocesseur et mémoire et la grille d'aération de la carte d'extension du processeur et de la mémoire (voir [« Installation](#page-142-0) [du tiroir d'extension mémoire et processeur » à la page 135\)](#page-142-0).
- 3. Installez le Carte d'extension PCIe (voir [« Installation d'une carte d'extension PCIe » à la page 163](#page-170-0)).
- 4. Installez le carter supérieur (voir [« Installation du carter supérieur » à la page 160](#page-167-0)).
- 5. Rebranchez les cordons d'alimentation et autres câbles préalablement retirés.
- 6. Mettez le serveur et les périphériques sous tension.

#### Vidéo de démonstration

[Découvrez la procédure sur YouTube](https://www.youtube.com/watch?v=BEAGp7TFxqY)

# Remplacement d'un tiroir d'extension mémoire et processeur

Cette procédure vous permet de retirer ou d'installer une grille d'aération de la carte d'extension du processeur et de la mémoire et un carte d'extension microprocesseur et mémoire.

Remarque : Si votre serveur ne comporte que deux processeurs, ignorez cette section et passer à la section [« Remplacement de la grille d'aération de la carte mère et de la carte d'interpositionn d'alimentation »](#page-146-0) [à la page 139](#page-146-0).

## <span id="page-140-0"></span>Retrait du tiroir d'extension mémoire et processeur

Cette procédure permet de retirer le carte d'extension microprocesseur et mémoire.

Avant de retirer le carte d'extension microprocesseur et mémoire :

- 1. Lisez les consignes de sécurité et les conseils d'installation (voir [« Sécurité » à la page iii](#page-4-0) et [« Conseils](#page-72-1)  [d'installation » à la page 65](#page-72-1)).
- 2. Mettez le serveur et les dispositifs périphériques hors tension, puis débranchez les cordons d'alimentation et tous les câbles externes (voir [« Mise hors tension du serveur » à la page 13\)](#page-20-0).
- 3. Si le serveur est installé dans une armoire, retirez le serveur dans l'armoire.
- 4. Retrait du carter supérieur (voir [« Retrait du carter supérieur » à la page 158\)](#page-165-0).
- 5. Retirez le Carte d'extension PCIe (voir [« Retrait d'une carte d'extension PCIe » à la page 162\)](#page-169-0).
- 6. Si vous remplacez le carte d'extension microprocesseur et mémoire, retirez la grille d'aération de la carte d'extension du processeur et de la mémoire, les barrettes DIMM (voir [« Retrait d'un module de](#page-104-0) [mémoire » à la page 97](#page-104-0)) et les modules de processeur-dissipateur thermique (voir [« Retrait d'un](#page-129-0) [processeur et d'un dissipateur thermique » à la page 122](#page-129-0)) sur la Carte d'extension.

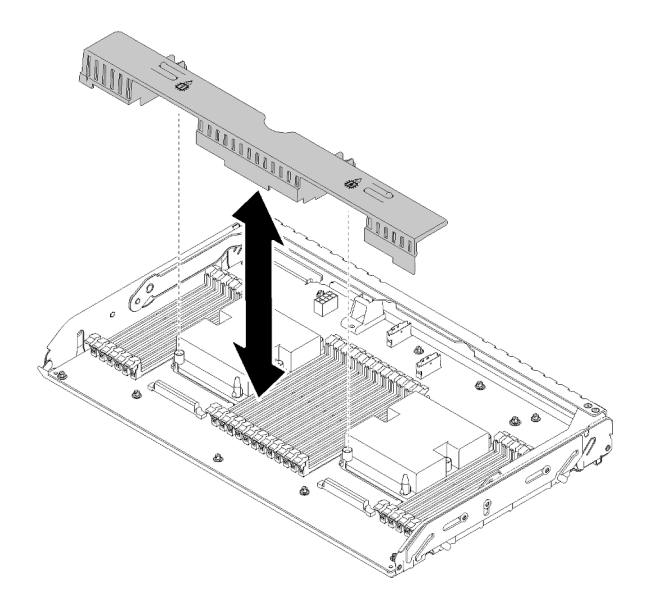

Figure 116. Retrait du Grille d'aération de la carte d'extension du processeur et de la mémoire

Attention : Ne retirez ni n'installez des barrettes DIMM et des processeurs sur la carte d'extension microprocesseur et mémoire lorsque la Carte d'extension est retirée, car une instabilité peut endommager les composants.

Pour retirer la carte d'extension microprocesseur et mémoire, procédez comme suit :

Etape 1. Débranchez tous les câbles connectés à la carte d'extension microprocesseur et mémoire.

Etape 2. Tirez légèrement sur le bloc d'alimentation 2.

Attention : Ne retirez pas la carte d'extension microprocesseur et mémoire sans déconnecter physiquement le bloc d'alimentation 2.

- Etape 3. Saisissez la poignée de la carte d'extension microprocesseur et mémoire, puis faites-la pivoter vers le haut jusqu'à ce qu'elle soit en position verticale. Cette opération permet de désengager la Carte d'extension de la carte mère.
- Etape 4. Saisissez la poignée et sortez doucement la Carte d'extension du serveur, puis placez-la sur une surface plane.

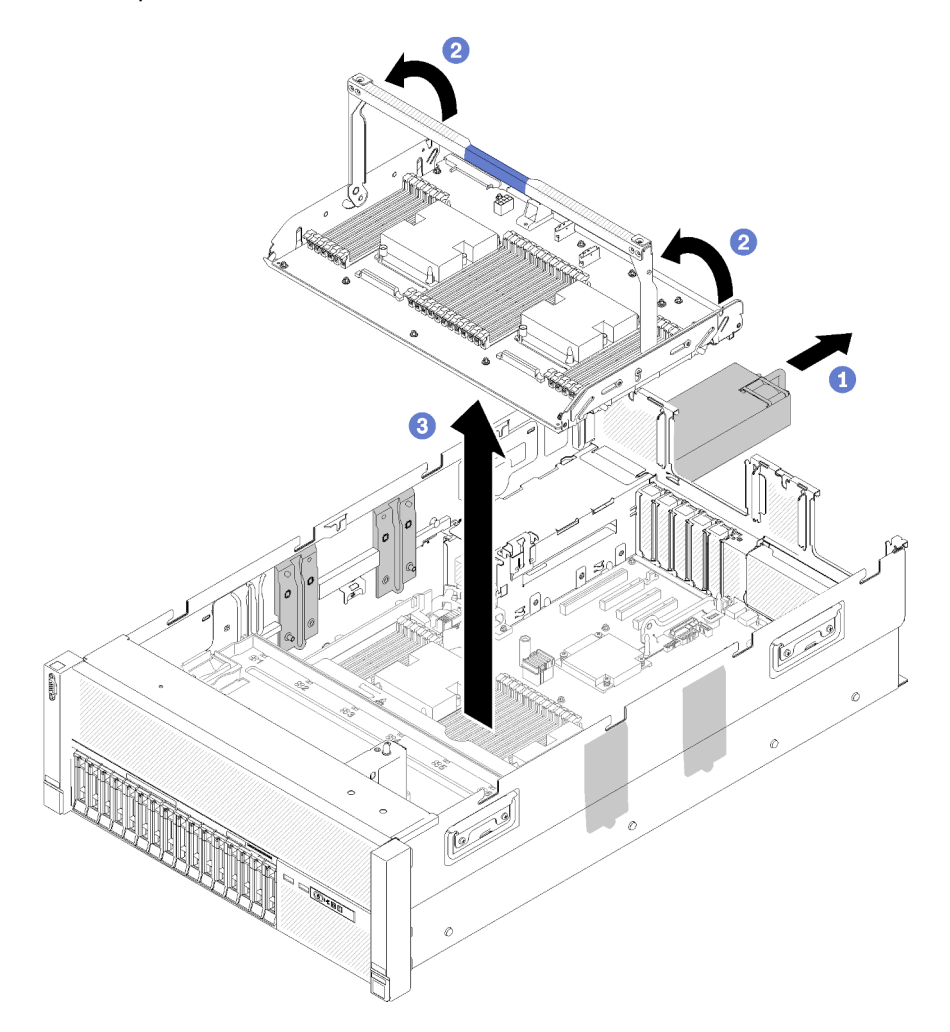

Figure 117. Retrait du Carte d'extension processeur et mémoire

Après le retrait de la carte d'extension mémoire et processeur :

- Si vous devez renvoyer le composant ou le périphérique en option, suivez les instructions d'emballage et utilisez les matériaux que vous avez reçus pour l'emballer.
- Si vous envisagez de recycler la carte mère, suivez les instructions de la section [« Démonter la carte](#page-217-0) [d'extension processeur et mémoire pour le recyclage » à la page 210](#page-217-0) pour respecter la réglementation en vigueur.

#### Vidéo de démonstration

#### [Découvrez la procédure sur YouTube](https://www.youtube.com/watch?v=nT-ZN8yvMO4)

## <span id="page-142-0"></span>Installation du tiroir d'extension mémoire et processeur

Cette procédure permet d'installer la carte d'extension microprocesseur et mémoire.

Avant d'installer la carte d'extension microprocesseur et mémoire :

- 1. Lisez les consignes de sécurité et les conseils d'installation (voir [« Sécurité » à la page iii](#page-4-0) et [« Conseils](#page-72-1)  [d'installation » à la page 65](#page-72-1)).
- 2. Mettez l'emballage antistatique contenant le composant contre une zone métallique non peinte du serveur, puis déballez et posez le composant sur une surface antistatique.

Pour installer une carte d'extension microprocesseur et mémoire, procédez comme suit :

- Etape 1. Si un interposeur d'alimentation et une grille d'aération de la carte mère sont installés, retirez-les (voir [« Retrait de la grille d'aération de la carte mère et de la carte d'interpositionn d'alimentation »](#page-147-0) [à la page 140\)](#page-147-0).
- Etape 2. Installez une grille d'aération de la carte d'extension du processeur et de la mémoire sur la carte mère. Assurez-vous qu'elle est correctement insérée avant d'installer la carte d'extension microprocesseur et mémoire.

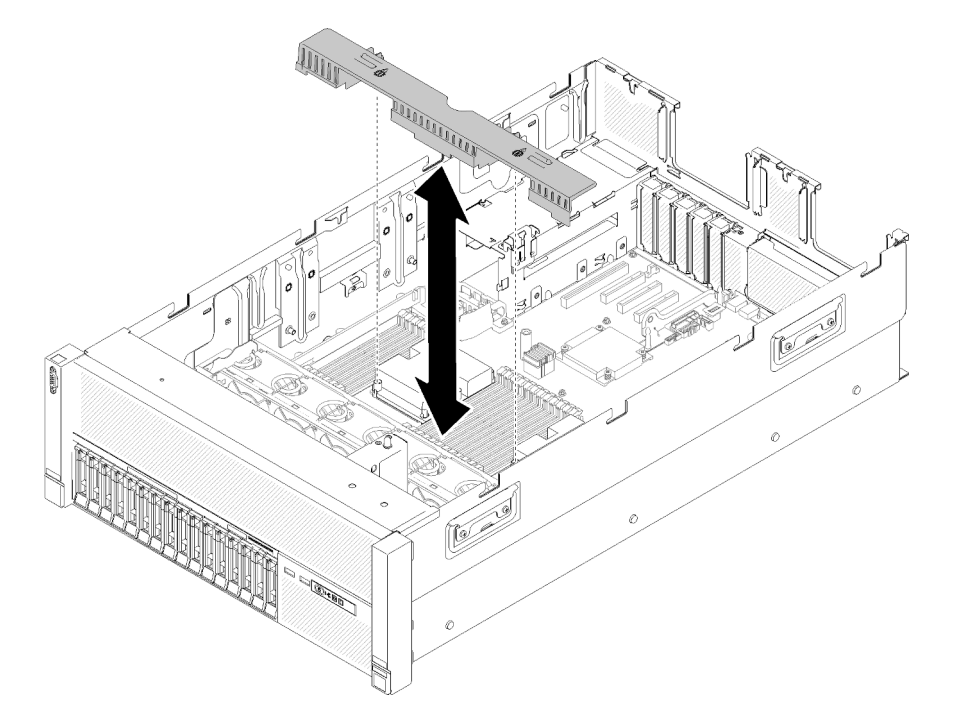

Figure 118. Installation du Grille d'aération de la carte d'extension du processeur et de la mémoire

Attention : La grille d'aération est requise pour la ventilation qui crée un refroidissement correct. Vérifiez que la ou les grilles d'aération appropriées pour la configuration système sont installées avant que la mise sous tension.

- Etape 3. Faites légèrement glisser le bloc d'alimentation 2 de la baie d'alimentation (voir [« Retrait d'une](#page-122-0) [unité de bloc d'alimentation remplaçable à chaud » à la page 115](#page-122-0)).
- Etape 4. Saisissez la poignée de la Carte d'extension au niveau du point de contact bleu, soulevez la carte, puis abaissez-la verticalement dans le serveur, les ergots étant alignés sur les logements des deux côtés.
- Etape 5. Faites pivoter la poignée vers le bas pour vous assurer que la Carte d'extension est bien installée dans la carte mère.

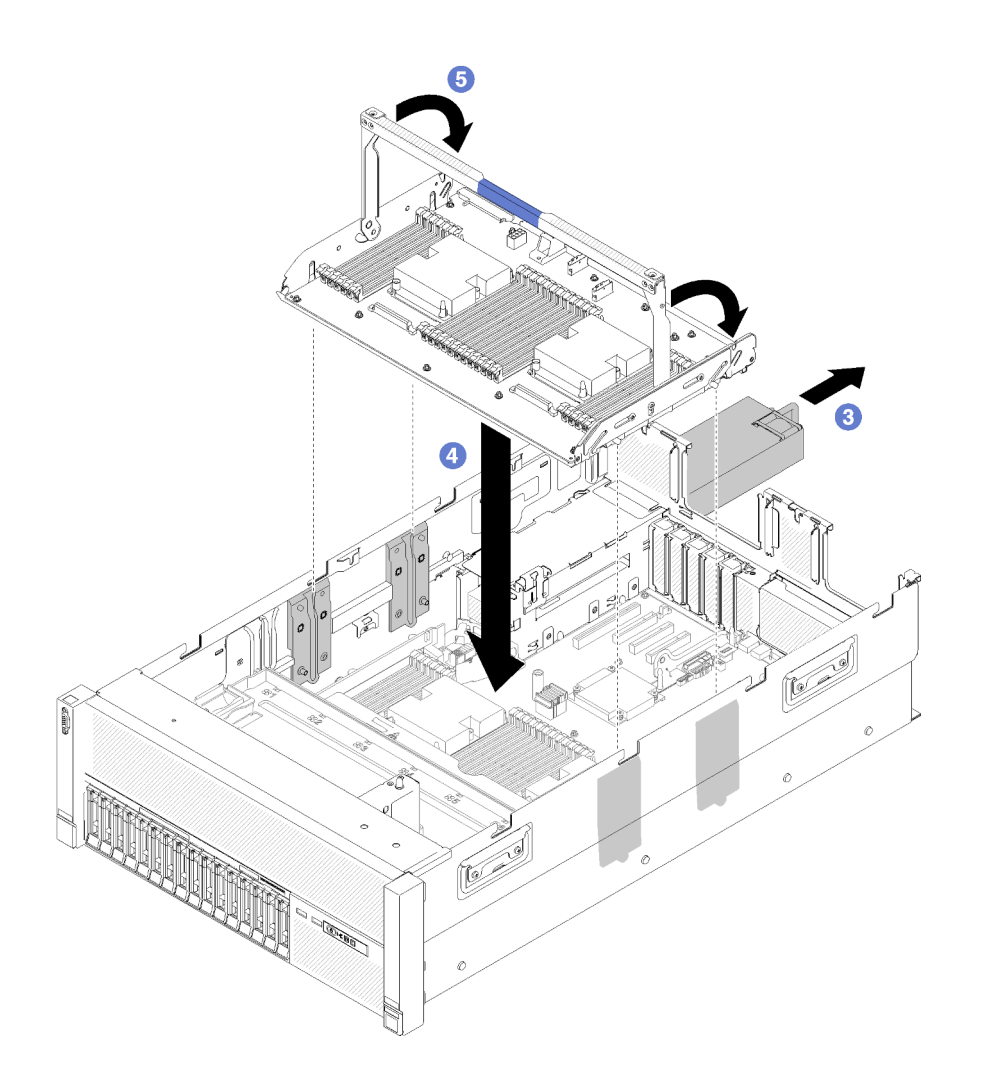

Figure 119. Installation du Carte d'extension processeur et mémoire

Etape 6. Installez les barrettes DIMM (voir [« Installation d'un module de mémoire » à la page 98](#page-105-0)), les modules de processeur-dissipateur thermique (voir [« Installation d'un processeur-dissipateur](#page-133-0) [thermique » à la page 126\)](#page-133-0) et une autre grille d'aération de la carte d'extension du processeur et de la mémoire sur la Carte d'extension.
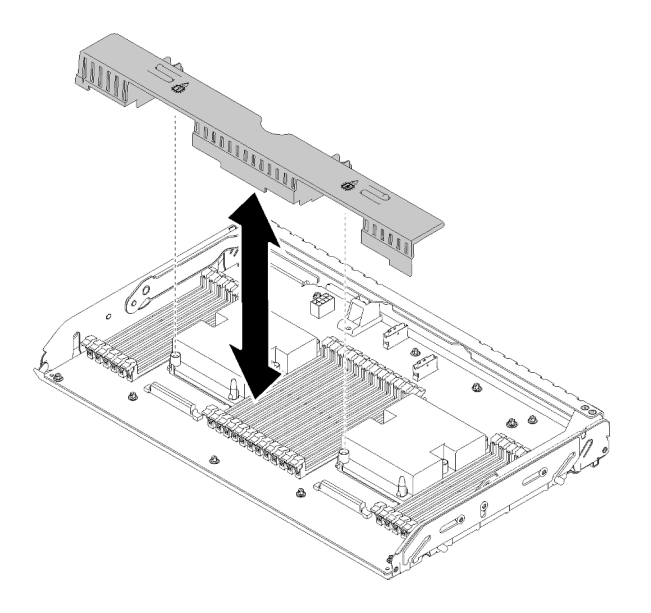

Figure 120. Installation du Grille d'aération de la carte d'extension du processeur et de la mémoire

## Attention :

- 1. Pour obtenir des performances optimales, vérifiez que les modules de processeur-dissipateur thermique et les barrettes DIMM correspondantes sont installés dans la carte d'extension microprocesseur et mémoire.
- 2. La grille d'aération est requise pour la ventilation qui crée un refroidissement correct. Vérifiez que la ou les grilles d'aération appropriées pour la configuration système sont installées avant que la mise sous tension.

Après avoir installé la carte d'extension microprocesseur et mémoire, effectuez les opérations ci-après.

- 1. Réinstallez le bloc d'alimentation 2 (voir [« Installation d'une unité de bloc d'alimentation remplaçable à](#page-125-0)  [chaud » à la page 118](#page-125-0)).
- 2. Installez le Carte d'extension PCIe (voir [« Installation d'une carte d'extension PCIe » à la page 163\)](#page-170-0).
- 3. Installez le carter supérieur (voir [« Installation du carter supérieur » à la page 160](#page-167-0)).
- 4. Rebranchez les cordons d'alimentation et autres câbles préalablement retirés.
- 5. Mettez le serveur et les périphériques sous tension.

#### Vidéo de démonstration

[Découvrez la procédure sur YouTube](https://www.youtube.com/watch?v=su2GZ9gyPBk)

## Remplacement du panneau de sécurité

Cette procédure permet de retirer ou d'installer le panneau de sécurité.

## Retrait du panneau de sécurité

Cette procédure permet de retirer le panneau de sécurité.

Avant de retirer le panneau de sécurité :

- 1. Lisez les consignes de sécurité et les conseils d'installation (voir [« Sécurité » à la page iii](#page-4-0) et [« Conseils](#page-72-0)  [d'installation » à la page 65](#page-72-0)).
- 2. Si le serveur est installé dans une armoire, sortez ou retirez le serveur de l'armoire.

Pour retirer le panneau de sécurité, procédez comme suit :

Etape 1. Utilisez la clé pour déverrouiller le panneau de sécurité en position ouverte.

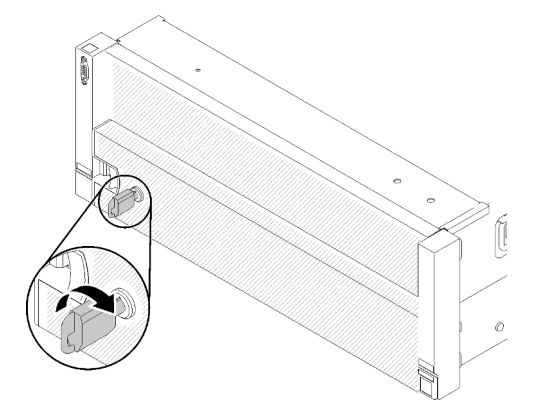

Figure 121. Déverrouillage du panneau de sécurité

Etape 2. Appuyez sur le taquet de déverrouillage et faites pivoter le panneau de sécurité vers l'extérieur afin de l'extraire du châssis.

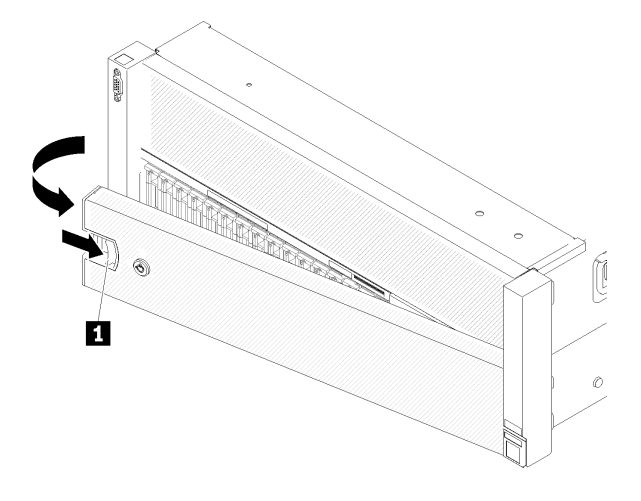

Figure 122. Retrait du panneau de sécurité

## Vidéo de démonstration

[Découvrez la procédure sur YouTube](https://www.youtube.com/watch?v=9F-MG7AySuw)

## Installation du panneau de sécurité

Cette procédure permet d'installer le panneau de sécurité.

Avant d'installer le panneau de sécurité :

- 1. Lisez les consignes de sécurité et les conseils d'installation (voir [« Sécurité » à la page iii](#page-4-0) et « Conseils [d'installation » à la page 65](#page-72-0)).
- 2. Si vous avez retiré les poignées de l'armoire, réinstallez-les (voir Guide d'installation en armoire ThinkSystem SR860).

Pour installer le panneau de sécurité, procédez comme suit :

Etape 1. Insérez soigneusement les pattes du panneau de sécurité dans les emplacements de la partie droite de la poignée de l'armoire. Appuyez et maintenez enfoncé le taquet de déverrouillage, puis faites pivoter le panneau de sécurité vers l'intérieur jusqu'à ce que l'autre extrémité s'enclenche.

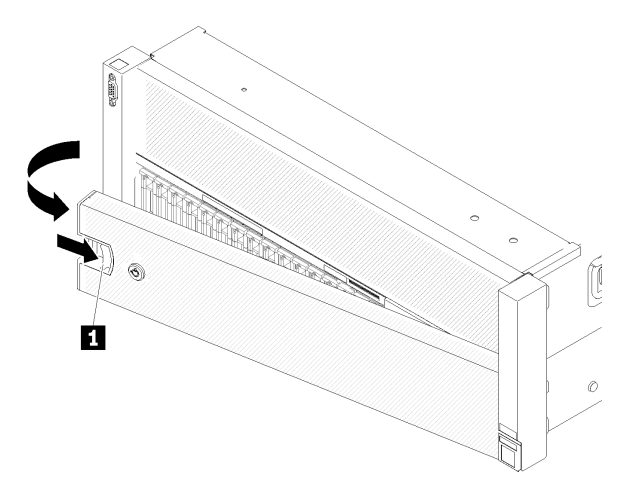

Figure 123. Installation du panneau de sécurité

**1** Taquet de déverrouillage

Etape 2. Utilisez la clé pour verrouiller le panneau de sécurité en position fermée.

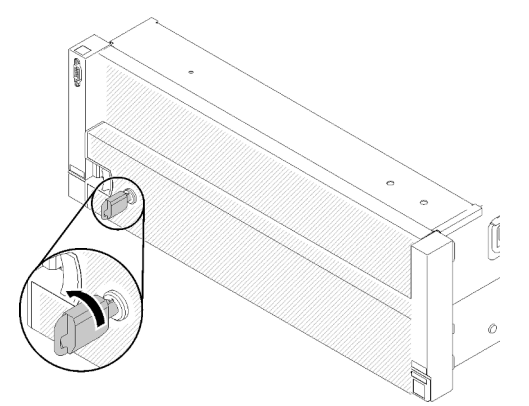

Figure 124. Verrouillage du panneau de sécurité

Après avoir installé le panneau de sécurité, poussez ou installez le serveur dans l'armoire si nécessaire. Consultez le manuel Guide d'installation en armoire ThinkSystem SR860 fourni avec le kit de glissières.

## Vidéo de démonstration

[Découvrez la procédure sur YouTube](https://www.youtube.com/watch?v=EVgrNI6Zgzs)

# Remplacement de la grille d'aération de la carte mère et de la carte d'interpositionn d'alimentation

Les informations suivantes vous indiquent comment installer ou retirer la grille d'aération de la carte mère et l'interposeur d'alimentation.

Remarque : Si votre serveur est fourni avec quatre processeurs, ignorez cette section et passez à la section [« Remplacement d'un tiroir d'extension mémoire et processeur » à la page 133](#page-140-0).

## <span id="page-147-0"></span>Retrait de la grille d'aération de la carte mère et de la carte d'interpositionn d'alimentation

Les informations suivantes vous indiquent comment retirer la grille d'aération de la carte mère et l'interposeur d'alimentation.

Remarque : Si le serveur est fourni avec un carte d'extension microprocesseur et mémoire, il n'est pas fourni avec ce composant.

Avant de retirer la grille d'aération de la carte mère, procédez comme suit :

- 1. Lisez les consignes de sécurité et les conseils d'installation (voir [« Sécurité » à la page iii](#page-4-0) et [« Conseils](#page-72-0)  [d'installation » à la page 65](#page-72-0)).
- 2. Mettez le serveur et les dispositifs périphériques hors tension, puis débranchez les cordons d'alimentation et tous les câbles externes (voir [« Mise hors tension du serveur » à la page 13](#page-20-0)).
- 3. Si le serveur est installé dans une armoire, retirez le serveur dans l'armoire.
- 4. Retrait du carter supérieur (voir [« Retrait du carter supérieur » à la page 158](#page-165-0)).
- 5. Retirez le Carte d'extension PCIe (voir [« Retrait d'une carte d'extension PCIe » à la page 162\)](#page-169-0).

Pour retirer la grille d'aération de la carte mère, procédez comme suit :

- Etape 1. Faites légèrement glisser le bloc d'alimentation 2 de la baie d'alimentation (voir [« Retrait d'une](#page-122-0)  [unité de bloc d'alimentation remplaçable à chaud » à la page 115\)](#page-122-0).
- Etape 2. Retirez l'interposeur d'alimentation du serveur et mettez-le de côté.

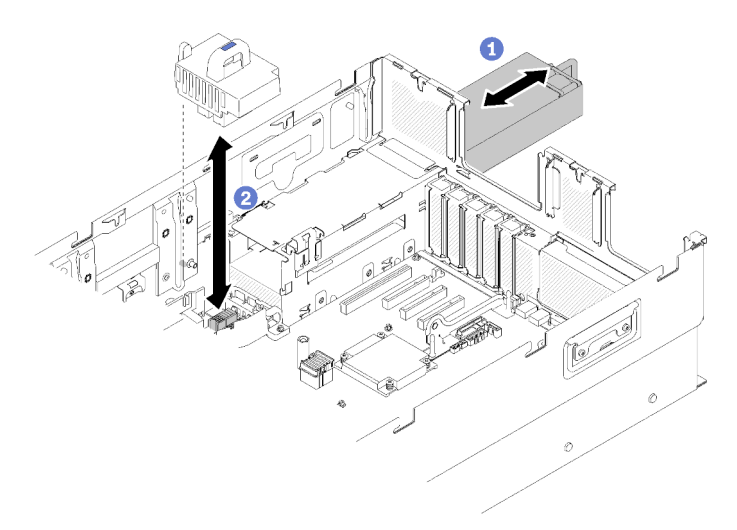

Figure 125. Retrait du Interposeur d'alimentation

Etape 3. Retirez la grille d'aération de la carte mère du serveur et mettez-la de côté.

Attention : La grille d'aération est requise pour la ventilation qui crée un refroidissement correct. Vérifiez que la ou les grilles d'aération appropriées pour la configuration système sont installées avant que la mise sous tension.

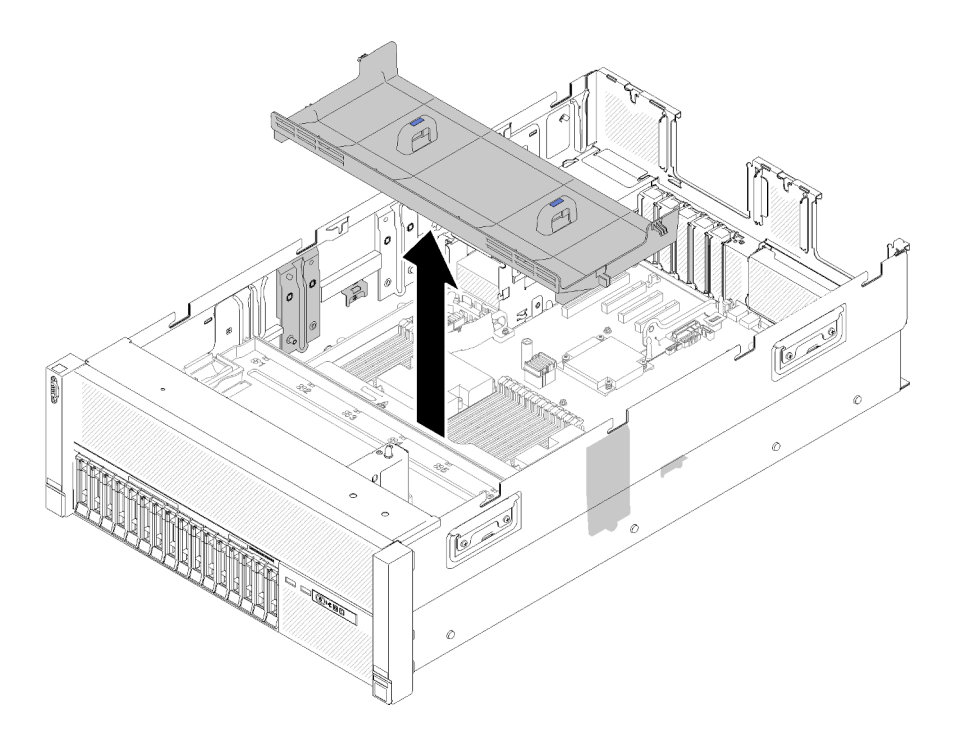

Figure 126. Retrait du Grille d'aération de la carte mère

Si vous devez renvoyer le composant ou le périphérique en option, suivez les instructions d'emballage et utilisez les matériaux que vous avez reçus pour l'emballer.

## Vidéo de démonstration

## [Découvrez la procédure sur YouTube](https://www.youtube.com/watch?v=oiNxLtvkFEo)

## <span id="page-148-0"></span>Installation de la grille d'aération de la carte mère et de la carte d'interpositionn d'alimentation

Les informations suivantes vous indiquent comment installer la grille d'aération de la carte mère et l'interposeur d'alimentation.

Avant d'installer la grille d'aération de la carte mère :

- 1. Lisez les consignes de sécurité et les conseils d'installation (voir [« Sécurité » à la page iii](#page-4-0) et [« Conseils](#page-72-0)  [d'installation » à la page 65](#page-72-0)).
- 2. Mettez l'emballage antistatique contenant le composant contre une zone métallique non peinte du serveur, puis déballez et posez le composant sur une surface antistatique.

Pour installer la grille d'aération de la carte mère, procédez comme suit :

- Etape 1. Faites légèrement glisser le bloc d'alimentation 2 de la baie d'alimentation (voir [« Retrait d'une](#page-122-0) [unité de bloc d'alimentation remplaçable à chaud » à la page 115](#page-122-0)).
- Etape 2. Alignez l'interposeur d'alimentation sur le serveur, et abaissez-le jusqu'à ce qu'il repose bien en place.

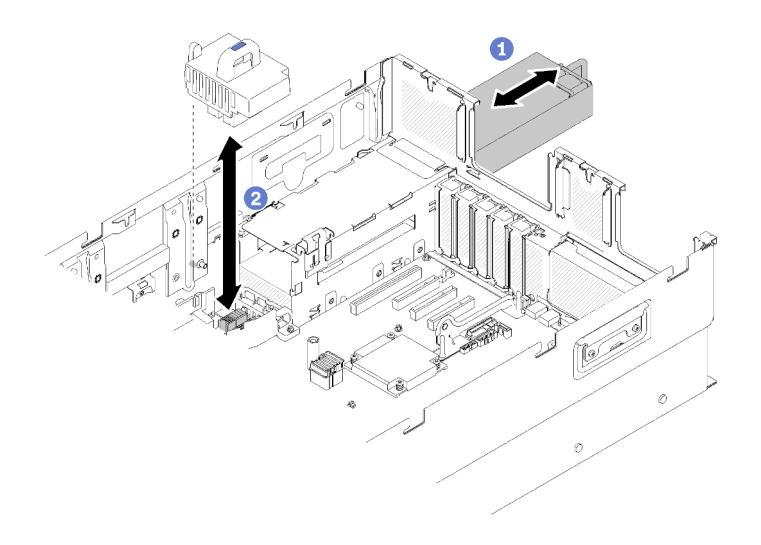

Figure 127. Installation du Interposeur d'alimentation

Etape 3. Alignez les deux paires d'ergots de la grille d'aération de la carte mère sur les emplacements, et abaissez-la dans le serveur.

Attention : La grille d'aération est requise pour la ventilation qui crée un refroidissement correct. Vérifiez que la ou les grilles d'aération appropriées pour la configuration système sont installées avant que la mise sous tension.

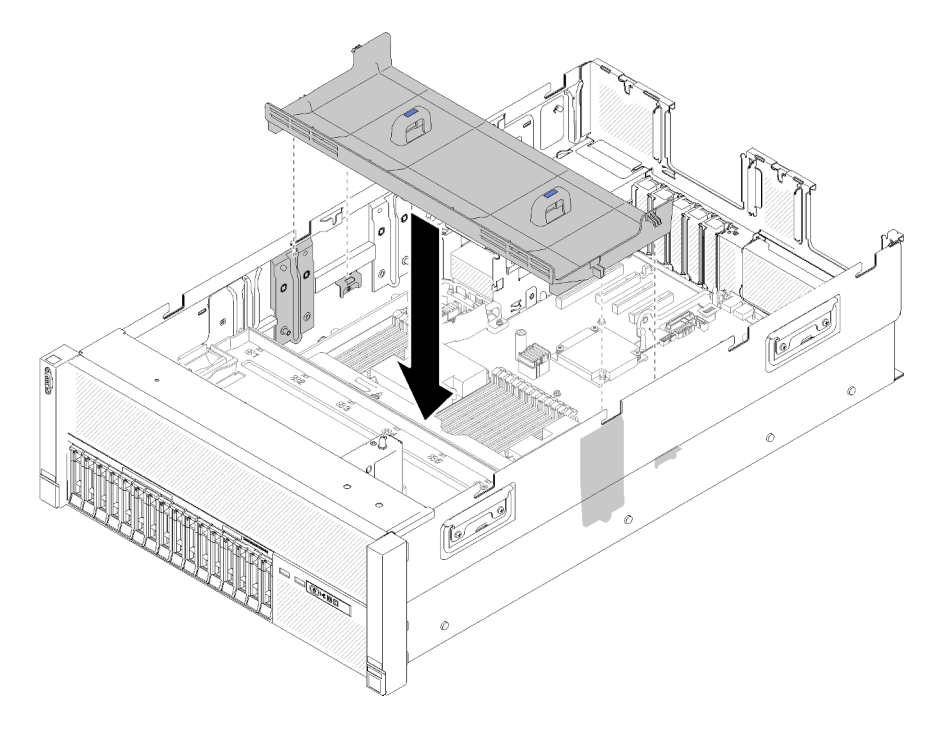

Figure 128. Installation du Grille d'aération de la carte mère

Après avoir installé la grille d'aération de la carte mère, effectuez les opérations ci-après.

- 1. Installez le Carte d'extension PCIe (voir [« Installation d'une carte d'extension PCIe » à la page 163](#page-170-0)).
- 2. Installez le carter supérieur (voir [« Installation du carter supérieur » à la page 160](#page-167-0)).
- 3. Rebranchez les cordons d'alimentation et autres câbles préalablement retirés.
- 4. Si le serveur est installé dans une armoire, réinstallez-le dans l'armoire.
- 5. Mettez le serveur et les périphériques sous tension.

#### Vidéo de démonstration

[Découvrez la procédure sur YouTube](https://www.youtube.com/watch?v=HRG-891CuwU)

## Remplacement de la carte mère

Cette procédure permet de retirer ou d'installer la carte mère.

Important : Avant de retourner la carte mère, assurez-vous d'installer les caches du socket de l'UC de la nouvelle carte mère. Pour remplacer un cache du socket de l'UC :

- 1. Prenez un cache de socket de l'UC sur la nouvelle carte mère et orientez-le correctement au-dessus de l'assemblage de socket de l'UC sur la carte mère retirée.
- 2. Appuyez doucement sur les pattes du cache de socket de l'assemblage de socket de l'UC, en appuyant sur les bords afin d'éviter d'endommager les broches du socket. Il se peut que vous entendiez un clic sur le cache de socket qui signifie qu'il est solidement fixé.
- 3. Vérifiez que le cache de socket est correctement relié à l'assemblage de socket de l'UC.

## Retrait de la carte mère

Cette procédure permet de retirer la carte mère.

Attention : Le retrait et l'installation de ce composant doivent être effectués par des techniciens qualifiés. N'essayez pas de le retirer ou de l'installer si vous ne possédez pas de formation appropriée.

Avant de retirer la carte mère :

- 1. Enregistrez toutes les informations de configuration système, telles que les adresses IP de Lenovo XClarity Controller, les données techniques essentielles, le type de machine, le numéro de modèle, le numéro de série du serveur, son identificateur unique universel et son étiquette d'inventaire.
- 2. Utilisez Lenovo XClarity Essentials OneCLI pour sauvegarder la configuration système sur un support externe.
- 3. Enregistrez le journal des événements système sur un support externe.

Remarque : Lorsque vous remplacez la carte mère, mettez toujours à jour le serveur avec le dernier microprogramme ou restaurez le microprogramme préexistant. Assurez-vous de disposer de la dernière version du microprogramme, ou d'une copie du microprogramme existant.

- 4. Lisez les consignes de sécurité et les conseils d'installation (voir [« Sécurité » à la page iii](#page-4-0) et [« Conseils](#page-72-0)  [d'installation » à la page 65](#page-72-0)).
- 5. Mettez le serveur et les dispositifs périphériques hors tension, puis débranchez les cordons d'alimentation et tous les câbles externes (voir [« Mise hors tension du serveur » à la page 13\)](#page-20-0).
- 6. Si le serveur est installé dans une armoire, retirez le serveur dans l'armoire.
- 7. Retrait du carter supérieur (voir [« Retrait du carter supérieur » à la page 158\)](#page-165-0).

Pour retirer la carte mère, procédez comme suit :

- Etape 1. Retirez le Carte d'extension PCIe (voir [« Retrait d'une carte d'extension PCIe » à la page 162](#page-169-0)).
- Etape 2. Retirez la grille d'aération du châssis (voir [« Retrait de la grille d'aération du châssis. » à la page](#page-79-0)  [72](#page-79-0)).
- Etape 3. Retirez le boîtier de ventilation (voir [« Retrait de l'assemblage du boîtier de ventilation » à la page](#page-86-0)  [79\)](#page-86-0).
- Etape 4. Retirez le ou les blocs d'alimentation (voir [« Retrait d'une unité de bloc d'alimentation remplaçable](#page-122-0) [à chaud » à la page 115](#page-122-0)).
- Etape 5. Retirez la grille d'aération de la carte mère (voir [« Retrait de la grille d'aération de la carte mère et](#page-147-0)  [de la carte d'interpositionn d'alimentation » à la page 140](#page-147-0)) ou le carte d'extension microprocesseur et mémoire (voir [« Retrait du tiroir d'extension mémoire et processeur » à la page 133](#page-140-1)).

Remarque : Il n'est pas nécessaire de retirer les modules de processeur-dissipateur thermique ou les barrettes DIMM installées dans la carte d'extension microprocesseur et mémoire avant de retirer cette dernière.

- Etape 6. Déconnectez tous les câbles du carte mère. À mesure que vous les débranchez, rédigez une liste des câbles qui servira de liste de contrôle lors de l'installation de la nouvelle carte mère.
- Etape 7. Retirez toutes les barrettes DIMM de la carte mère, puis mettez-les de côté sur une surface de protection électrostatique en attendant leur réinstallation (voir [« Retrait d'un module de mémoire »](#page-104-0) [à la page 97\)](#page-104-0).

Remarque : Notez l'emplacement de toutes les barrettes DIMM installées pour référence ultérieure. Reportez-vous à la Référence de remplissage de la mémoire ThinkSystem SR860 si vous ajoutez des barrettes DIMM supplémentaires.

- Etape 8. Si elle a été installée, retirez la Carte mezzanine PCIe (voir [« Retrait de l'assemblage de cartes](#page-113-0)  [mezzanines PCIe » à la page 106](#page-113-0)).
- Etape 9. S'il a été installé, retirez l'Adaptateur LOM (voir [« Retrait de l'adaptateur LOM » à la page 88\)](#page-95-0).
- Etape 10. Retirez tous les autres adaptateurs qui sont installés sur la carte mère (voir [« Retrait d'un](#page-118-0) [adaptateur » à la page 111](#page-118-0)).
- Etape 11. Déconnectez le câble USB 3.0 du bloc tiroir du panneau opérateur, puis retirez-le verticalement de la carte mère.

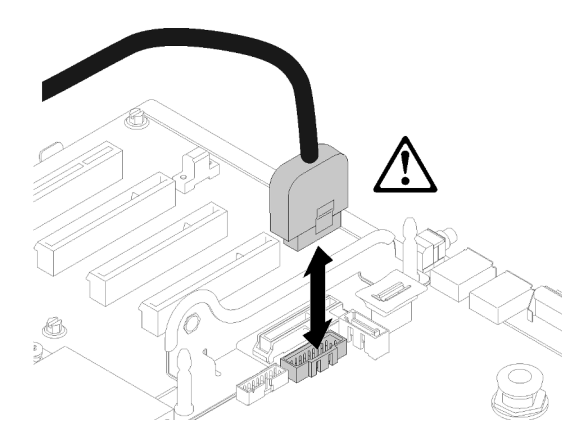

Figure 129. Déconnexion verticale du câble USB 3.0

- Etape 12. Retirez tous les modules de processeur-dissipateur thermique qui sont installés sur la carte mère (voir [« Installation d'un processeur-dissipateur thermique » à la page 126\)](#page-133-0).
- Etape 13. Retirez les fonds de panier d'unité et les cordons connectés à la carte mère (voir [« Retrait d'un](#page-75-0)  [fond de panier d'unité » à la page 68](#page-75-0)).
- Etape 14. Si un Module TCM est installé, retirez-le (voir [« Retrait de l'adaptateur TCM/TPM \(pour la Chine](#page-161-0)  [continentale uniquement\) » à la page 154\)](#page-161-0).
- Etape 15. Saisissez la poignée et la miniature de la carte mère, puis faites-la glisser vers l'avant du serveur.

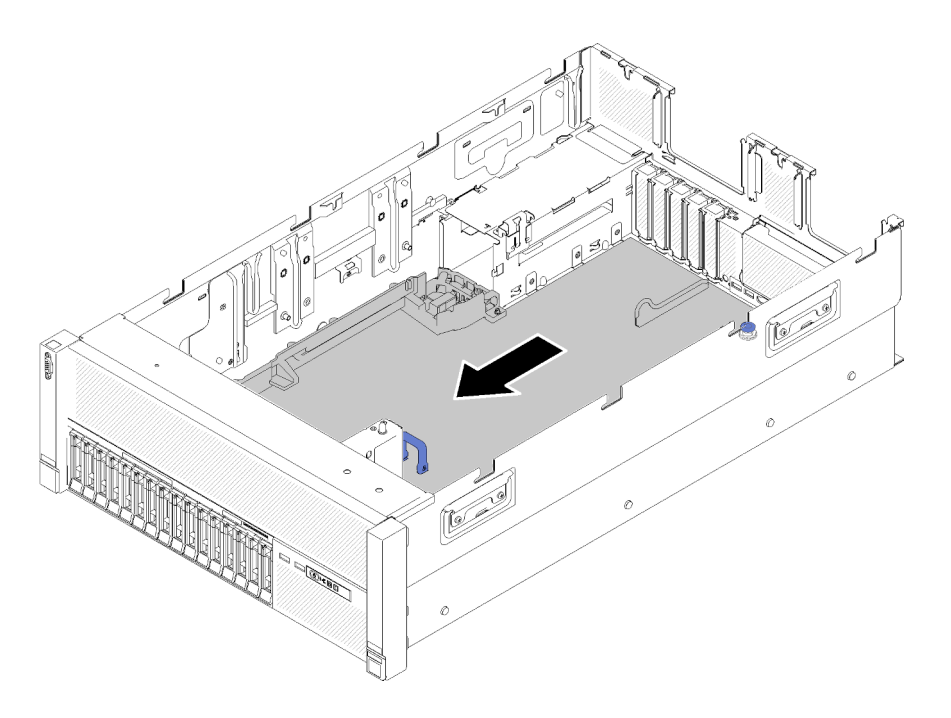

Figure 130. Retrait de la carte mère

Etape 16. Faites pivoter le côté long de la carte mère, puis retirez la carte du serveur.

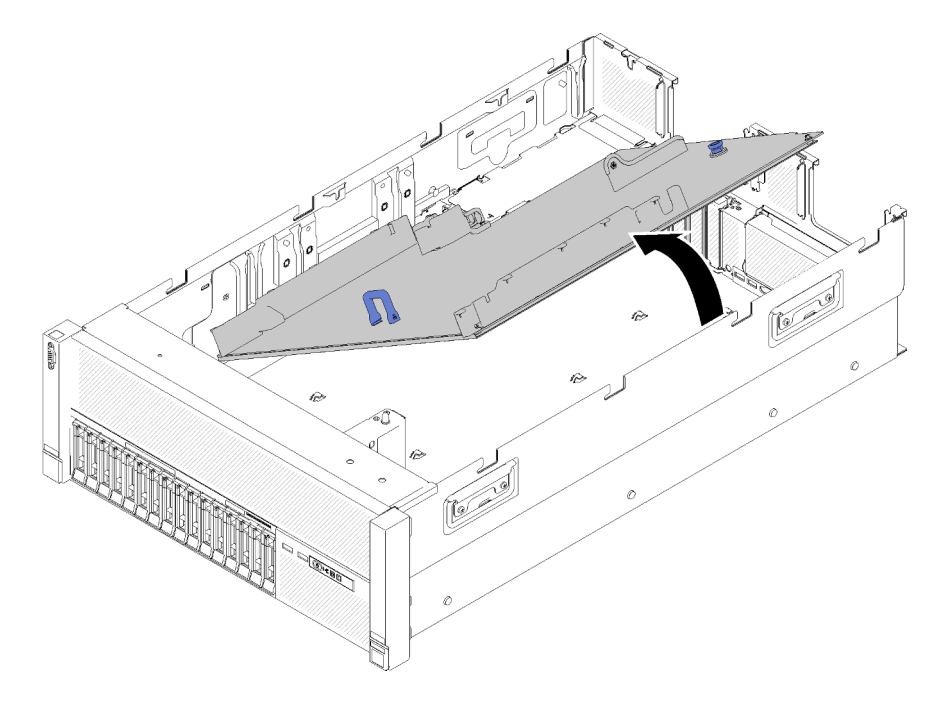

Figure 131. Retrait de la carte mère

Remarque : Cette poignée est uniquement utilisée pour retirer la carte mère. N'essayez pas de soulever l'ensemble du serveur avec elle.

• Si vous devez renvoyer le composant ou le périphérique en option, suivez les instructions d'emballage et utilisez les matériaux que vous avez reçus pour l'emballer.

Important : Avant de retourner la carte mère, assurez-vous d'installer les caches du socket de l'UC de la nouvelle carte mère. Pour remplacer un cache du socket de l'UC :

- 1. Prenez un cache de socket de l'UC sur la nouvelle carte mère et orientez-le correctement au-dessus de l'assemblage de socket de l'UC sur la carte mère retirée.
- 2. Appuyez doucement sur les pattes du cache de socket de l'assemblage de socket de l'UC, en appuyant sur les bords afin d'éviter d'endommager les broches du socket. Il se peut que vous entendiez un clic sur le cache de socket qui signifie qu'il est solidement fixé.
- 3. Vérifiez que le cache de socket est correctement relié à l'assemblage de socket de l'UC.
- Si vous envisagez de recycler la carte mère, suivez les instructions de la section [« Démontage de la carte](#page-216-0)  [mère en vue du recyclage » à la page 209](#page-216-0) pour respecter la réglementation en vigueur.

## Vidéo de démonstration

[Découvrez la procédure sur YouTube](https://www.youtube.com/watch?v=IC-2aqIgfC4)

## Installation de la carte mère

Suivez cette procédure pour installer la carte mère.

Attention : Le retrait et l'installation de ce composant doivent être effectués par des techniciens qualifiés. N'essayez pas de le retirer ou de l'installer si vous ne possédez pas de formation appropriée.

Avant d'installer la carte mère :

- 1. Lisez les consignes de sécurité et les conseils d'installation (voir [« Sécurité » à la page iii](#page-4-0) et [« Conseils](#page-72-0)  [d'installation » à la page 65](#page-72-0)).
- 2. Mettez l'emballage antistatique contenant le composant contre une zone métallique non peinte du serveur, puis déballez et posez le composant sur une surface antistatique.

Pour installer la carte mère, procédez comme suit :

Etape 1. Abaissez le côté court de la carte mère et alignez-le avec les emplacements du serveur ; abaissez ensuite le côté long.

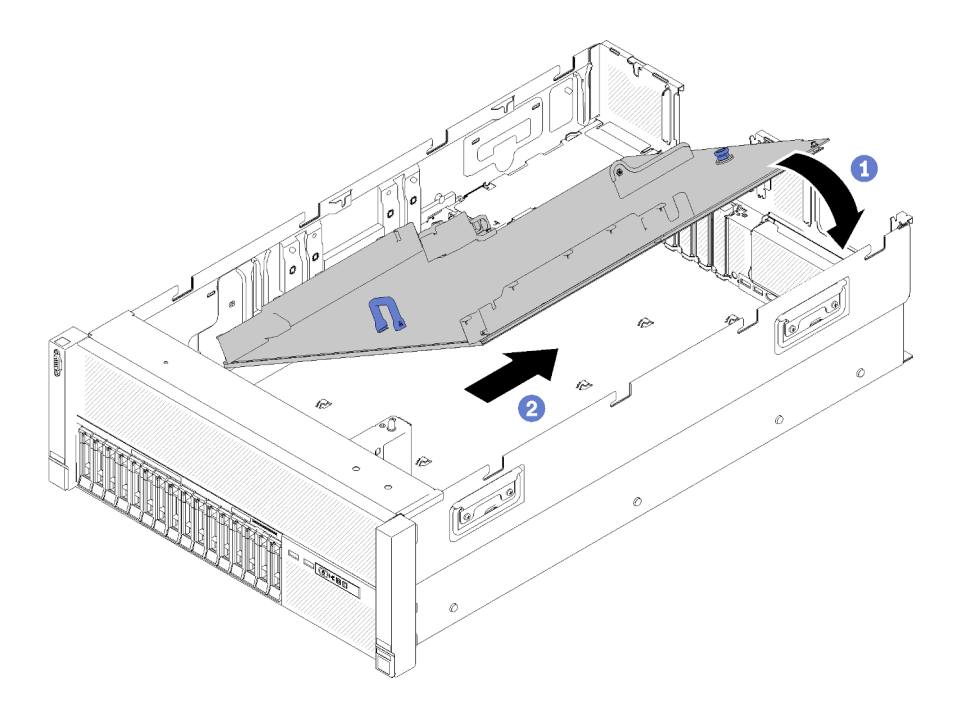

Figure 132. Installation de la carte mère

- Etape 2. Faites glisser la carte mère vers l'arrière du serveur pour la fixer. Pour vérifier que la carte mère est correctement installée, saisissez la poignée de la carte mère et tirez cette dernière délicatement vers l'avant. Une carte mère correctement installée reste fermement fixée et ne glisse pas vers l'avant.
- Etape 3. Réinstallez l'adaptateur TCM/TPM sur la carte mère (voir [« Installation de l'adaptateur TCM/TPM](#page-163-0) [\(pour la Chine continentale uniquement\) » à la page 156](#page-163-0)).
- Etape 4. Replacez les barrettes DIMM sur la carte mère (voir [« Installation d'un module de mémoire » à la](#page-105-0)  [page 98](#page-105-0)).
- Etape 5. Installez les modules de processeur-dissipateur thermique (voir [« Installation d'un processeur](#page-133-0)[dissipateur thermique » à la page 126](#page-133-0)).
- Etape 6. Réinstallez l'assemblage de Carte mezzanine PCIe si nécessaire (voir [« Installation de](#page-115-0) [l'assemblage de cartes mezzanines PCIe » à la page 108](#page-115-0)).
- Etape 7. Réinstallez les adaptateurs retirés précédemment (voir [« Installation d'un adaptateur » à la page](#page-120-0)  [113\)](#page-120-0).
- Etape 8. Réinstallez l'Adaptateur LOM si nécessaire (voir [« Installation de l'adaptateur LOM » à la page 89](#page-96-0)).
- Etape 9. Réinstallez la grille d'aération de la carte mère (voir [« Installation de la grille d'aération de la carte](#page-148-0)  [mère et de la carte d'interpositionn d'alimentation » à la page 141\)](#page-148-0) ou la carte d'extension du processeur et de la mémoire (voir [« Installation du tiroir d'extension mémoire et processeur » à la](#page-142-0)  [page 135\)](#page-142-0).
- Etape 10. Reconnectez les câbles débranchés précédemment.
- Etape 11. Réinstallez les blocs d'alimentation (voir [« Installation d'une unité de bloc d'alimentation](#page-125-0)  [remplaçable à chaud » à la page 118\)](#page-125-0).
- Etape 12. Réinstallez les fonds de panier d'unité (voir [« Installation d'un fond de panier d'unité » à la page](#page-76-0) [69](#page-76-0)).
- Etape 13. Réinstallez la grille d'aération du châssis (voir [« Installer la grille d'aération du châssis » à la page](#page-80-0)  [73](#page-80-0)).
- Etape 14. Réinstallez la Carte d'extension PCIe (voir [« Installation d'une carte d'extension PCIe » à la page](#page-170-0)  [163\)](#page-170-0).

Après l'installation de la carte mère, procédez comme suit :

- 1. Appuyez sur les blocs d'alimentation dans les baies jusqu'à ce qu'ils s'enclenchent.
- 2. Installez tout les composants que vous avez retirés de la carte mère défaillante. Voir les rubriques associées dans « Procédures de remplacement de matériel ».
- 3. Mettez à jour le type de machine et le numéro de série à l'aide des nouvelles données techniques essentielles du produit (VPD). Utilisez le Lenovo XClarity Provisioning Manager pour mettre à jour le type de machine et le numéro de série. Voir [« Mettez à niveau le type de machine et le numéro de série » à la](#page-155-0)  [page 148.](#page-155-0)
- 4. Activez TPM/TCM. Voir [« Activation de TPM/TCM » à la page 150](#page-157-0).
- 5. Facultativement, vous pouvez activer l'amorçage sécurisé. Voir [« Activation de l'amorçage sécurisé](#page-161-1) [UEFI » à la page 154.](#page-161-1)

## Vidéo de démonstration

[Découvrez la procédure sur YouTube](https://www.youtube.com/watch?v=C8Ato_EyJNM)

## <span id="page-155-0"></span>Mettez à niveau le type de machine et le numéro de série

Une fois le remplacement de la carte mère effectué par des techniciens de maintenance formés, le type de machine et le numéro de série doivent être mis à jour.

Deux méthodes sont à votre disposition pour mettre à jour le type de machine et le numéro de série :

• À partir de Lenovo XClarity Provisioning Manager

Pour mettre à niveau le type de machine et le numéro de série depuis Lenovo XClarity Provisioning Manager :

- 1. Démarrez le serveur et appuyez sur la touche conformément aux instructions à l'écran pour afficher l'interface Lenovo XClarity Provisioning Manager.
- 2. Si le mot de passe administrateur est obligatoire pour le démarrage, entrez le mot de passe.
- 3. Dans la page Récapitulatif du système, cliquez sur Mise à jour VPD.
- 4. Mettez à niveau le type de machine et le numéro de série.
- À partir de Lenovo XClarity Essentials OneCLI

Lenovo XClarity Essentials OneCLI affiche le type, modèle et numéro de série dans Lenovo XClarity Controller. Sélectionnez l'une des méthodes suivantes pour accéder à Lenovo XClarity Controller afin de définir le type de machine et le numéro de série :

- Fonctionnement depuis le système cible tel que l'accès au réseau local ou l'accès de type console à clavier (KCS)
- Accès distant au système cible (basé sur TCP/IP)

Pour mettre à niveau le type de machine et le numéro de série depuis Lenovo XClarity Essentials OneCLI :

1. Téléchargez et installez Lenovo XClarity Essentials OneCLI.

Pour télécharger Lenovo XClarity Essentials OneCLI, accédez au site suivant :

<https://datacentersupport.lenovo.com/solutions/HT116433>

- 2. Copiez et décompressez sur le serveur le package OneCLI, qui contient également d'autres fichiers nécessaires. Assurez-vous de décompresser l'outil OneCLI et les fichiers requis dans le même répertoire.
- 3. Une fois Lenovo XClarity Essentials OneCLI en place, entrez les commandes suivantes pour définir le type de machine et le numéro de série : onecli config set SYSTEM\_PROD\_DATA.SysInfoProdName <m/t\_model> [access\_method]

148 Guide de maintenance ThinkSystem SR860

onecli config set SYSTEM\_PROD\_DATA.SysInfoSerialNum <s/n> [access\_method] onecli config set SYSTEM\_PROD\_DATA.SysInfoProdIdentifier <system model> [access\_method] onecli config set SYSTEM\_PROD\_DATA.SysInfoProdIdentifierEx <system model> --override [access\_method]

Où :

<m/t\_model>

Type de machine serveur et numéro de modèle. Tapez xxxxyyy, où xxxx est le type de machine et yyy est le numéro de modèle du serveur.

 $<$ s/n $>$ 

Numéro de série du serveur. Entrez zzzzzzz, où zzzzzzz est le numéro de série.

<system model>

Le modèle du système. Saisissez system yyyyyyyy, où yyyyyyyy est l'identificateur de produit.

[access\_method]

Méthode d'accès que vous avez sélectionnée parmi les méthodes suivantes :

– Accès via le réseau local avec authentification en ligne, entrez la commande :

[--bmc-username <xcc\_user\_id> --bmc-password <xcc\_password>]

Où :

xcc\_user\_id

Nom de compte du module BMC/IMM/XCC (1 des 12 comptes). La valeur par défaut est USERID.

```
xcc_password
```
Mot de passe du compte BMC/IMM/XCC (1 des 12 comptes).

Les commandes données en exemple sont les suivantes :

```
onecli config set SYSTEM_PROD_DATA.SysInfoProdName <m/t_model> --bmc-username <xcc_user_id> 
--bmc-password <xcc_password> 
onecli config set SYSTEM_PROD_DATA.SysInfoSerialNum <s/n> --bmc-username <xcc_user_id> --bmc-
password <xcc_password> 
onecli config set SYSTEM_PROD_DATA.SysInfoProdIdentifier <system model> --bmc-username xcc_user_ 
id --bmc-password xcc_password 
onecli config set SYSTEM_PROD_DATA.SysInfoProdIdentifierEx <system model> --override --bmc-
username xcc_user_id --bmc-password xcc_password
```
– Accès en ligne KCS (sans authentification, limité à certains utilisateurs) :

Vous n'avez pas besoin d'indiquer une valeur pour la access\_method lorsque vous utilisez cette méthode d'accès.

```
Les commandes données en exemple sont les suivantes : 
onecli config set SYSTEM_PROD_DATA.SysInfoProdName <m/t_model>
onecli config set SYSTEM_PROD_DATA.SysInfoSerialNum <s/n> 
onecli config set SYSTEM_PROD_DATA.SysInfoProdIdentifier <system model> 
onecli config set SYSTEM_PROD_DATA.SysInfoProdIdentifierEx <system model> --override
```
Remarque : La méthode d'accès KCS utilise l'interface IPMI/KCS, qui requiert que le pilote IPMI soit installé.

– Accès via le réseau local distant, entrez la commande :

[−−bmc <xcc\_user\_id>:<xcc\_password>@<xcc\_external\_ip>]

Où :

xcc\_external\_ip

L'adresse IP BMC/IMM/XCC. Il n'existe pas de valeur par défaut. Ce paramètre est obligatoire.

xcc\_user\_id

Compte BMC/IMM/XCC (l'un des 12 comptes). La valeur par défaut est USERID.

xcc\_password

Mot de passe du compte BMC/IMM/XCC (1 des 12 comptes).

Remarque : L'adresse IP USB/réseau local interne, ainsi que le mot de passe et le nom de compte du module BMC, IMM ou XCC sont tous valides pour cette commande.

Les commandes données en exemple sont les suivantes :

onecli config set SYSTEM\_PROD\_DATA.SysInfoProdName <m/t\_model>

−−bmc <xcc\_user\_id>:<xcc\_password>@<xcc\_external\_ip>

onecli config set SYSTEM\_PROD\_DATA.SysInfoSerialNum <s/n>

−−bmc <xcc\_user\_id>:<xcc\_password>@<xcc\_external\_ip>

4. Réinitialisez le Lenovo XClarity Controller aux paramètres par défaut. Voir la section « Réinitialisation de BMC aux paramètres d'usine par défaut » dans la documentation XCC compatible avec votre serveur sur <https://pubs.lenovo.com/lxcc-overview/>.

## <span id="page-157-0"></span>Activation de TPM/TCM

Le serveur prend en charge le module TPM, version 1.2 ou version 2.0

Remarque : Pour les clients en Chine continentale, le module TPM intégré n'est pas pris en charge. Toutefois, les clients de Chine continentale peuvent installer un adaptateur TCM (Trusted Cryptographic Module) ou NationZ TPM (parfois appelé une carte fille). Les clients de Chine continentale doivent télécharger Lenovo Business Vantage pour activer le TCM. Pour plus d'informations, voir [https://](https://datacentersupport.lenovo.com/en/en/downloads/ds548665-18alenovo_business_vantage_-release_letter-_20171205_v221770130-for-unknown-os) datacentersupport.lenovo.com/en/en/downloads/ds548665-18alenovo\_business\_vantage\_-release\_letter-[20171205\\_v221770130-for-unknown-os](https://datacentersupport.lenovo.com/en/en/downloads/ds548665-18alenovo_business_vantage_-release_letter-_20171205_v221770130-for-unknown-os) et [https://download.lenovo.com/servers/mig/2021/02/09/43299/LBV\\_](https://download.lenovo.com/servers/mig/2021/02/09/43299/LBV_v2.2.177.0130_readme_20180903.txt) [v2.2.177.0130\\_readme\\_20180903.txt](https://download.lenovo.com/servers/mig/2021/02/09/43299/LBV_v2.2.177.0130_readme_20180903.txt).

Lorsqu'une carte mère est remplacée, vous devez vous assurer que la stratégie TPM/TCM est définie correctement.

## ATTENTION :

Faites bien attention lorsque vous définissez la stratégie TPM/TCM. Si elle n'est pas définie correctement, la carte mère peut être inutilisable.

## Définition de la stratégie TPM

Par défaut, une carte mère de rechange est fournie avec la stratégie TPM réglée sur non définie. Vous devez modifier ce réglage de sorte qu'il corresponde à celui qui était en vigueur sur la carte mère en cours de remplacement.

Il existe deux méthodes disponibles pour définir la stratégie TPM :

• À partir de Lenovo XClarity Provisioning Manager

Pour définir la stratégie TPM à partir de Lenovo XClarity Provisioning Manager :

- 1. Démarrez le serveur et appuyez sur la touche conformément aux instructions à l'écran pour afficher l'interface Lenovo XClarity Provisioning Manager.
- 2. Si le mot de passe administrateur est obligatoire pour le démarrage, entrez le mot de passe.
- 3. Dans la page Récapitulatif du système, cliquez sur Mise à jour VPD.
- 4. Définissez la stratégie selon l'un des paramètres suivants.
- NationZ TPM 2.0 activé Chine uniquement. Les clients de Chine continentale doivent choisir ce paramètre si un adaptateur NationZ TPM 2.0 est installé.
- TPM activé Reste du monde. Les clients en dehors de la Chine continentale doivent choisir ce paramètre.
- Définitivement désactivé. Les clients en Chine continentale doivent utiliser ce paramètre si aucun adaptateur TPM n'est installé.

Remarque : Bien que le paramètre non défini est disponible sous forme de paramètre de stratégie, il ne doit pas être utilisé.

• À partir de Lenovo XClarity Essentials OneCLI

Remarque : Veuillez noter qu'un utilisateur IPMI local et un mot de passe doivent être définis dans Lenovo XClarity Controller pour avoir accès à distance au système cible.

Pour définir la stratégie TPM à partir de Lenovo XClarity Essentials OneCLI :

1. Lisez TpmTcmPolicyLock pour vérifier si TPM\_TCM\_POLICY a été verrouillé : OneCli.exe config show imm.TpmTcmPolicyLock --override --imm <userid>:<password>@<ip\_address>

Remarque : La valeur du module imm.TpmTcmPolicyLock doit être « Désactivée », ce qui signifie que TPM\_TCM\_POLICY n'est PAS verrouillé et que les modifications apportées à TPM\_TCM\_ POLICY sont autorisées. Si le code de retour est « Activé », aucune modification apportée à la stratégie n'est autorisée. La carte peut néanmoins être utilisée si le paramètre souhaité est correct pour le système à remplacer.

- 2. Configurez le TPM\_TCM\_POLICY dans XCC :
	- À l'attention des clients en Chine continentale sans TPM, ou des clients devant désactiver le TPM : OneCli.exe config set imm.TpmTcmPolicy "NeitherTpmNorTcm" --override --imm <userid>:<password>@<ip\_ address>
	- À l'attention des clients en Chine continentale devant activer le TPM : OneCli.exe config set imm.TpmTcmPolicy "NationZTPM20Only" --override --imm <userid>:<password>@<ip\_ address>
	- À l'attention des clients en dehors de la Chine continentale devant activer le TPM : OneCli.exe config set imm.TpmTcmPolicy "TpmOnly" --override --imm <userid>:<password>@<ip\_address>
- 3. Problème de commande de réinitialisation pour la réinitialisation du système : OneCli.exe misc ospower reboot --imm <userid>:<password>@<ip\_address>
- 4. Relisez la valeur pour vérifier si la modification a été acceptée : OneCli.exe config show imm.TpmTcmPolicy --override --imm <userid>:<password>@<ip\_address>

## Remarques :

– Si la valeur correspond, cela signifie que TPM\_TCM\_POLICY a été défini correctement.

Le module imm.TpmTcmPolicy est défini comme suit :

- La valeur 0 utilise la chaîne « Non définie », ce qui signifie stratégie UNDEFINED.
- La valeur 1 utilise la chaîne « NeitherTpmNorTcm », ce qui signifie TPM\_PERM\_DISABLED.
- La valeur 2 utilise la chaîne « TpmOnly », ce qui signifie TPM\_ALLOWED.
- La valeur 4 utilise la chaîne « NationZTPM », ce qui veut dire NationZ\_TPM20\_ALLOWED.
- Les 4 étapes ci-dessous doivent également être utilisées pour « verrouiller » TPM\_TCM\_POLICY lors de l'utilisation des commandes OneCli/ASU :
- 5. Lisez TpmTcmPolicyLock pour vérifier si TPM\_TCM\_POLICY a été verrouillé, commande comme cidessous :

OneCli.exe config show imm.TpmTcmPolicyLock --override --imm <userid>:<password>@<ip\_address>

La valeur doit être « Désactivée », ce qui signifie que TPM\_TCM\_POLICY n'est PAS verrouillé et doit être défini.

- 6. Verrouillez TPM\_TCM\_POLICY : OneCli.exe config set imm.TpmTcmPolicyLock "Enabled"--override --imm <userid>:<password>@<ip\_address>
- 7. Problème de commande de réinitialisation pour la réinitialisation du système, commande ci-dessous : OneCli.exe misc ospower reboot --imm <userid>:<password>@<ip\_address>

Lors de la réinitialisation, l'UEFI lira la valeur à partir du module imm.TpmTcmPolicyLock, si la valeur est « Activée » et si la valeur du module imm.TpmTcmPolicy est valide, l'UEFI verrouillera le paramètre TPM\_TCM\_POLICY.

Remarque : Les valeurs valides pour imm.TpmTcmPolicy incluent « NeitherTpmNorTcm », « TpmOnly » et « NationZTPM20Only ».

Si imm.TpmTcmPolicyLock est défini sur « Activé », mais que la valeur imm.TpmTcmPolicy n'est pas valide, UEFI va rejeter la demande de « verrouillage » et définir imm.TpmTcmPolicyLock sur « Désactivé ».

8. Relisez la valeur pour vérifier si le « Verrouillage » est accepté ou rejeté. Commande ci-dessous : OneCli.exe config show imm.TpmTcmPolicy --override --imm <userid>:<password>@<ip\_address>

Remarque : Si la valeur a changé de « Désactivée » à « Activée », cela signifie que TPM\_TCM POLICY a été verrouillé avec succès. Une fois qu'une stratégie a été définie, il n'existe aucune autre méthode que le remplacement de la carte mère pour la déverrouiller.

imm.TpmTcmPolicyLock est défini comme suit :

La valeur 1 utilise la chaîne « Activé », ce qui signifie verrouiller la stratégie. Les autres valeurs ne sont pas acceptées.

## Détection de la présence physique

Pour pouvoir valider la présence physique, il est nécessaire que la stratégie de présence physique soit activée. Par défaut, la présence physique est activée avec un délai de 30 minutes.

Si la présence physique est activée, vous pouvez valider la présence physique via Lenovo XClarity Controller ou via des cavaliers matériels sur la carte mère.

Remarques : Si la stratégie de présence physique a été désactivée :

- 1. Réglez le cavalier de présence physique matériel sur la carte mère afin de valider la présence physique.
- 2. Activez la stratégie de présence physique à partir de l'invite F1 (Paramètres UEFI) ou Lenovo XClarity Essentials OneCLI.

## Valider la présence physique via Lenovo XClarity Controller

Procédez comme suit pour valider la présence physique via Lenovo XClarity Controller :

1. Connectez-vous à l'interface Lenovo XClarity Controller.

Pour plus d'informations sur la connexion à Lenovo XClarity Controller, consultez la section « Ouverture et utilisation de l'interface Web de XClarity Controller » dans la version de documentation XCC compatible avec votre serveur sur <https://pubs.lenovo.com/lxcc-overview/>.

2. Cliquez sur Configuration BMC  $\rightarrow$  Sécurité et vérifiez que la présence physique est définie sur validation.

#### Valider la présence physique via le matériel

Vous pouvez également valider la présence physique du matériel via l'utilisation d'un cavalier sur la carte mère. Pour plus d'informations sur la validation de la présence physique du matériel via l'utilisation d'un cavalier, voir :

#### [« Commutateurs, cavaliers et boutons » à la page 30](#page-37-0)

#### Définition de la version TPM

Pour pouvoir définir la version du module TPM, la présence physique doit être validée.

Le Lenovo XClarity Provisioning Manager ou le Lenovo XClarity Essentials OneCLI peut être utilisé pour définir la version du module TPM.

Pour définir la version TPM :

- 1. Téléchargez et installez Lenovo XClarity Essentials OneCLI.
	- a. Accédez au site <http://datacentersupport.lenovo.com> et affichez la page de support de votre serveur.
	- b. Cliquez sur Drivers & Software (Pilotes et logiciels).
	- c. Recherchez la version de Lenovo XClarity Essentials OneCLI pour votre système d'exploitation et téléchargez le module.
- 2. Exécutez la commande suivante pour définir la version du TPM :

Remarque : Vous pouvez modifier la version du TPM de 1.2 à 2.0 et inversement. Cependant, vous ne pouvez pas passer d'une version à l'autre plus de 128 fois.

#### Pour définir la version TPM sur la version 2.0 :

OneCli.exe config set TrustedComputingGroup.DeviceOperation "Update to TPM2.0 compliant"

-–bmc userid:password@ip\_address

#### Pour définir la version TPM sur la version 1.2 :

OneCli.exe config set TrustedComputingGroup.DeviceOperation "Update to TPM1.2 compliant"

-–bmc userid:password@ip\_address

où :

- <userid>:<password> correspond aux données d'identification utilisés pour accéder au BMC (interfaceLenovo XClarity Controller) de votre serveur. L'ID utilisateur par défaut est USERID, et le mot de passe par défaut est PASSW0RD (avec un zéro, et non la lettre o majuscule)
- <ip\_address> correspond à l'adresse IP du serveur BMC.

Pour plus d'informations sur la commande Lenovo XClarity Essentials OneCLI set, voir :

[https://pubs.lenovo.com/lxce-onecli/onecli\\_r\\_set\\_command](https://pubs.lenovo.com/lxce-onecli/onecli_r_set_command)

3. Vous pouvez également utiliser les commandes suivantes ASU (Advanced Settings Utility) suivantes :

#### Pour définir la version TPM sur la version 2.0 :

asu64 set TPMVersion.TPMVersion "Update to TPM2.0 compliant" --host <ip\_address>

--user <userid> -password <password> -override

#### Pour définir la version TPM sur la version 1.2 :

asu64 set TPMVersion.TPMVersion "Update to TPM1.2 compliant" --host <ip\_address>

--user <userid> password <password> override

où :

- <userid> et <password> correspondent aux données d'identification utilisés pour accéder au BMC (interface Lenovo XClarity Controller) de votre serveur. L'ID utilisateur par défaut est USERID, et le mot de passe par défaut est PASSW0RD (avec un zéro, et non la lettre o majuscule)
- $\langle$ ip address> correspond à l'adresse IP du serveur BMC.

## <span id="page-161-1"></span>Activation de l'amorçage sécurisé UEFI

Si vous le souhaitez, vous pouvez activer l'amorçage sécurisé UEFI.

Il existe deux méthodes pour activer l'amorçage sécurisé UEFI :

• À partir de Lenovo XClarity Provisioning Manager

Pour activer l'amorçage sécurisé UEFI depuis Lenovo XClarity Provisioning Manager :

- 1. Démarrez le serveur et appuyez sur la touche spécifiée dans les instructions à l'écran pour afficher l'interface Lenovo XClarity Provisioning Manager. (Pour plus de détails, consultez la section « Démarrage » de la documentation LXPM compatible avec votre serveur à l'adresse suivante : <https://pubs.lenovo.com/lxpm-overview/>.)
- 2. Si le mot de passe administrateur est obligatoire pour le démarrage, entrez le mot de passe.
- 3. Dans la page de configuration UEFI, cliquez sur Paramètres système → Sécurité → Amorçage sécurisé.
- 4. Activez l'amorçage sécurisé et enregistrez les paramètres.
- À partir de Lenovo XClarity Essentials OneCLI

Pour activer l'amorçage sécurisé UEFI depuis Lenovo XClarity Essentials OneCLI :

1. Téléchargez et installez Lenovo XClarity Essentials OneCLI.

Pour télécharger Lenovo XClarity Essentials OneCLI, accédez au site suivant :

<https://datacentersupport.lenovo.com/solutions/HT116433>

2. Exécutez la commande suivante pour activer l'amorçage sécurisé :OneCli.exe config set SecureBootConfiguration.SecureBootSetting Enabled --bmc <userid>:<password>@<ip\_address>

où :

- <userid>:<password> correspond aux données d'identification utilisés pour accéder au BMC (interfaceLenovo XClarity Controller) de votre serveur. L'ID utilisateur par défaut est USERID, et le mot de passe par défaut est PASSW0RD (avec un zéro, et non la lettre o majuscule)
- <ip\_address> correspond à l'adresse IP du serveur BMC.

Pour plus d'informations sur la commande Lenovo XClarity Essentials OneCLI set, voir :

[https://pubs.lenovo.com/lxce-onecli/onecli\\_r\\_set\\_command](https://pubs.lenovo.com/lxce-onecli/onecli_r_set_command)

Remarque : Si vous avez besoin de désactiver l'amorçage sécurisé UEFI, exécutez la commande suivante :

OneCli.exe config set SecureBootConfiguration.SecureBootSetting Disabled --bmc <userid>:<password>@<ip\_ address>

# Remplacement d'un adaptateur TCM/TPM (pour la Chine continentale uniquement)

Les informations suivantes vous indiquent comment retirer ou installer l'adaptateur TCM/TPM.

## <span id="page-161-0"></span>Retrait de l'adaptateur TCM/TPM (pour la Chine continentale uniquement)

Les informations suivantes vous indiquent comment retirer l'adaptateur TCM/TPM.

Avant de retirer l'adaptateur TCM/TPM :

1. Lisez les consignes de sécurité et les conseils d'installation (voir [« Sécurité » à la page iii](#page-4-0) et [« Conseils](#page-72-0)  [d'installation » à la page 65](#page-72-0)).

- 2. Mettez le serveur et les dispositifs périphériques hors tension, puis débranchez les cordons d'alimentation et tous les câbles externes (voir [« Mise hors tension du serveur » à la page 13\)](#page-20-0).
- 3. Si le serveur est installé dans une armoire, retirez le serveur dans l'armoire.
- 4. Retrait du carter supérieur (voir [« Retrait du carter supérieur » à la page 158\)](#page-165-0).
- 5. Retirez le Carte d'extension PCIe (voir [« Retrait d'une carte d'extension PCIe » à la page 162\)](#page-169-0).
- 6. Déconnectez le câble USB 3.0 du bloc tiroir du panneau opérateur, puis retirez-le verticalement de la carte mère.

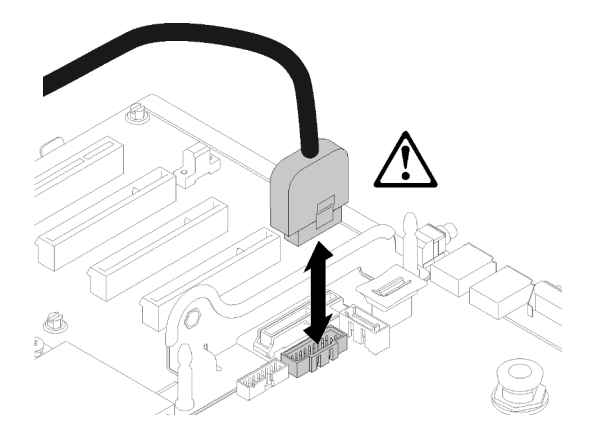

Figure 133. Retrait vertical du connecteur USB 3.0

Pour retirer l'adaptateur TCM/TPM, procédez comme suit :

Etape 1. Repérez le connecteur TCM/TPM sur la carte mère (voir [« Connecteurs de la carte mère » à la page](#page-36-0) [29](#page-36-0)).

Etape 2. Appuyez et maintenez enfoncé le taquet de déverrouillage, puis soulevez l'adaptateur TCM/TPM à la verticale.

## Remarques :

- Manipulez avec précaution l'adaptateur TCM/TPM en le tenant par les bords.
- Votre adaptateur TCM/TPM peut sembler légèrement différent de l'illustration.

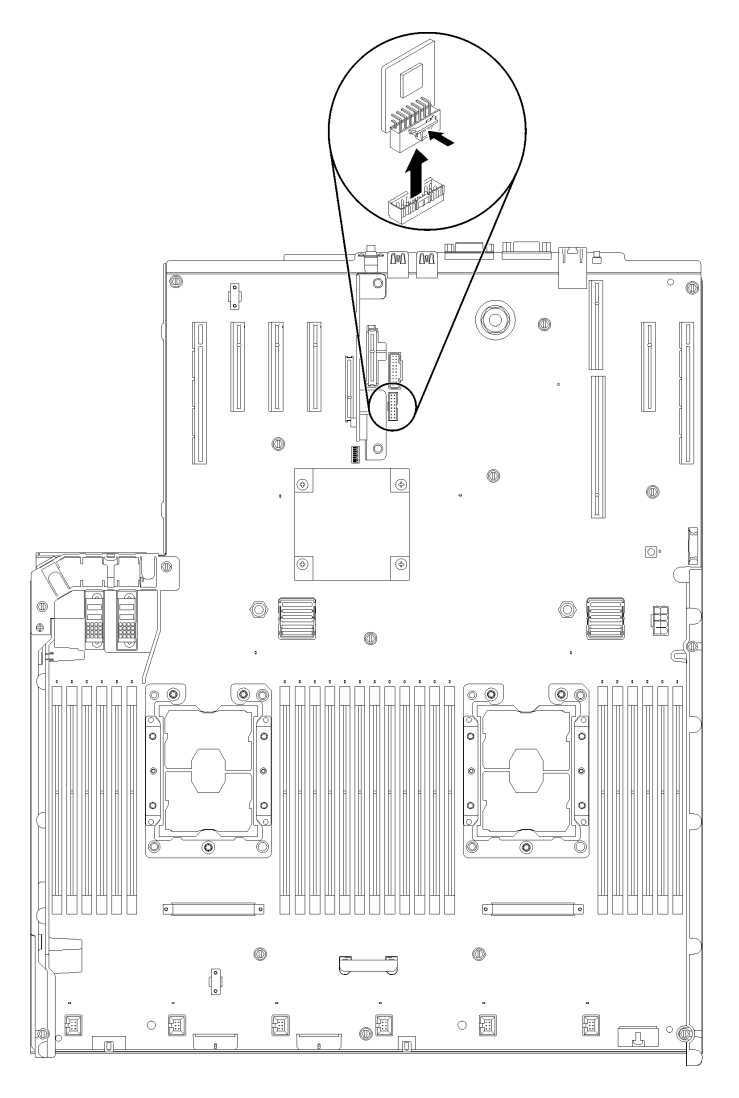

Figure 134. Retrait d'adaptateur TCM/TPM

Si vous devez renvoyer le composant ou le périphérique en option, suivez les instructions d'emballage et utilisez les matériaux que vous avez reçus pour l'emballer.

## <span id="page-163-0"></span>Installation de l'adaptateur TCM/TPM (pour la Chine continentale uniquement)

Les informations suivantes vous indiquent comment installer l'adaptateur TCM/TPM.

Avant d'installer l'adaptateur TCM/TPM :

1. Lisez les consignes de sécurité et les conseils d'installation (voir [« Sécurité » à la page iii](#page-4-0) et « Conseils [d'installation » à la page 65](#page-72-0)).

- 2. Mettez l'emballage antistatique contenant le composant contre une zone métallique non peinte du serveur, puis déballez et posez le composant sur une surface antistatique.
- 3. Déconnectez le câble USB 3.0 du bloc tiroir du panneau opérateur, puis retirez-le verticalement de la carte mère.

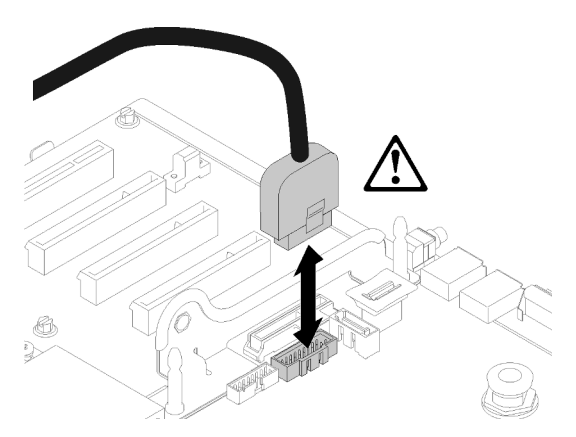

Figure 135. Retrait vertical du connecteur USB 3.0

Pour installer l'adaptateur TCM/TPM, procédez comme suit :

Etape 1. Repérez le connecteur TCM/TPM sur la carte mère (voir [« Connecteurs de la carte mère » à la page](#page-36-0) [29](#page-36-0)).

Etape 2. Insérez l'adaptateur TCM/TPM dans le connecteur TCM/TPM sur la carte mère.

## Remarques :

- Manipulez avec précaution l'adaptateur TCM/TPM en le tenant par les bords.
- Votre adaptateur TCM/TPM peut sembler légèrement différent de l'illustration.

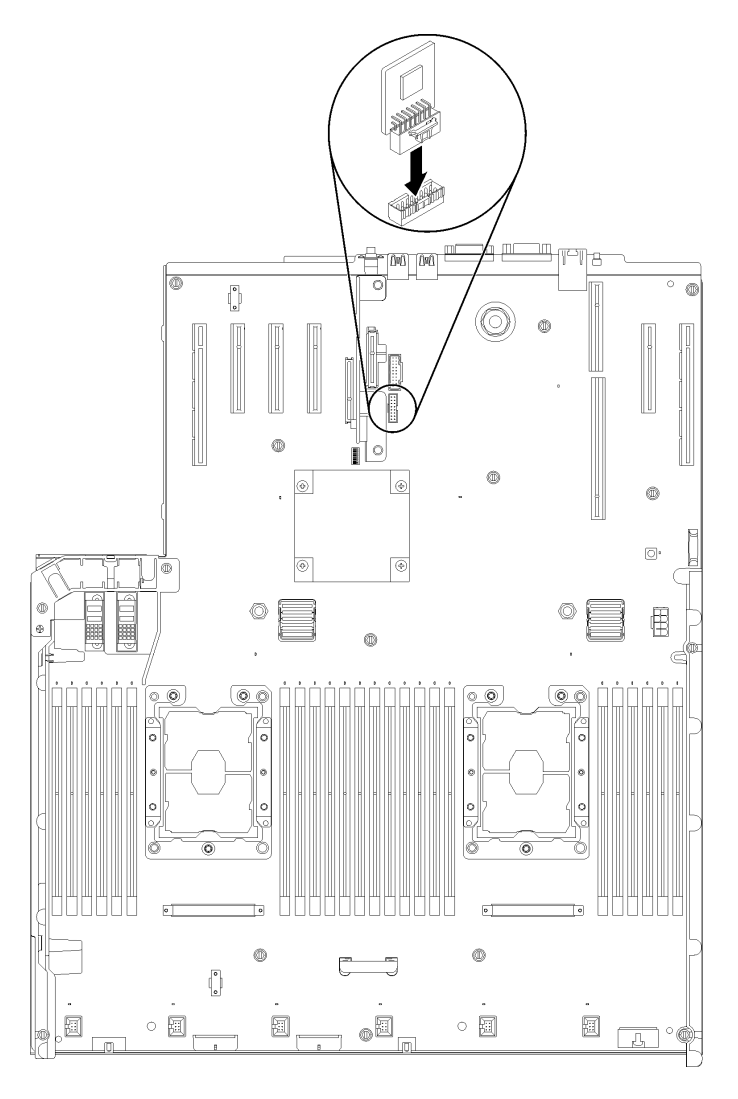

Figure 136. Installation d'adaptateur TCM/TPM

Après avoir installé l'adaptateur TCM/TPM, effectuez les opérations ci-après :

- 1. Installez le carter supérieur (voir [« Installation du carter supérieur » à la page 160](#page-167-0)).
- 2. Rebranchez les cordons d'alimentation et autres câbles préalablement retirés.
- 3. Mettez le serveur et les périphériques sous tension.

# Remplacement d'un carter supérieur

Les informations suivantes vous indiquent comment installer ou retirer le carter supérieur.

## <span id="page-165-0"></span>Retrait du carter supérieur

Cette procédure de retirer le carter supérieur.

## S014

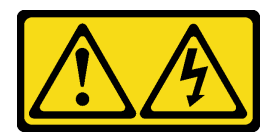

## ATTENTION :

Des niveaux dangereux de tension, courant et électricité peuvent être présents dans les composants. Seul un technicien de maintenance qualifié est habilité à retirer les carters où l'étiquette est apposée.

S033

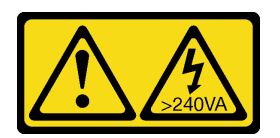

## ATTENTION :

Courant électrique dangereux. Des tensions présentant un courant électrique dangereux peuvent provoquer une surchauffe lorsqu'elles sont en court-circuit avec du métal, ce qui peut entraîner des projections de métal, des brûlures ou les deux.

Avant de retirer le carter supérieur :

- 1. Lisez les consignes de sécurité et les conseils d'installation (voir [« Sécurité » à la page iii](#page-4-0) et [« Conseils](#page-72-0)  [d'installation » à la page 65](#page-72-0)).
- 2. Mettez le serveur et les dispositifs périphériques hors tension, puis débranchez les cordons d'alimentation et tous les câbles externes (voir [« Mise hors tension du serveur » à la page 13\)](#page-20-0).
- 3. Si le serveur est installé dans une armoire, retirez le serveur dans l'armoire.
- 4. Retrait du carter supérieur (voir [« Retrait du carter supérieur » à la page 158\)](#page-165-0).

Pour retirer le carter supérieur, procédez comme suit :

Etape 1. Déverrouillez le taquet de déverrouillage du carter à l'aide d'un tournevis à lame plate.

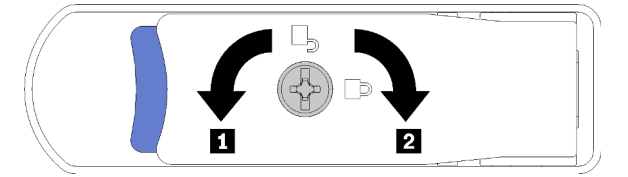

Figure 137. Verrouillage du taquet du carter supérieur

Tableau 53. Sens de verrouillage/déverrouillage du taquet du carter supérieur

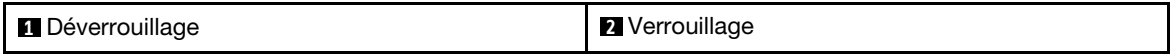

- Etape 2. Appuyez sur la languette bleue du taquet de déverrouillage du carter, puis faites pivoter le stabilisateur du taquet.
- Etape 3. Poussez le taquet vers l'avant afin de retirer le carter supérieur du serveur.

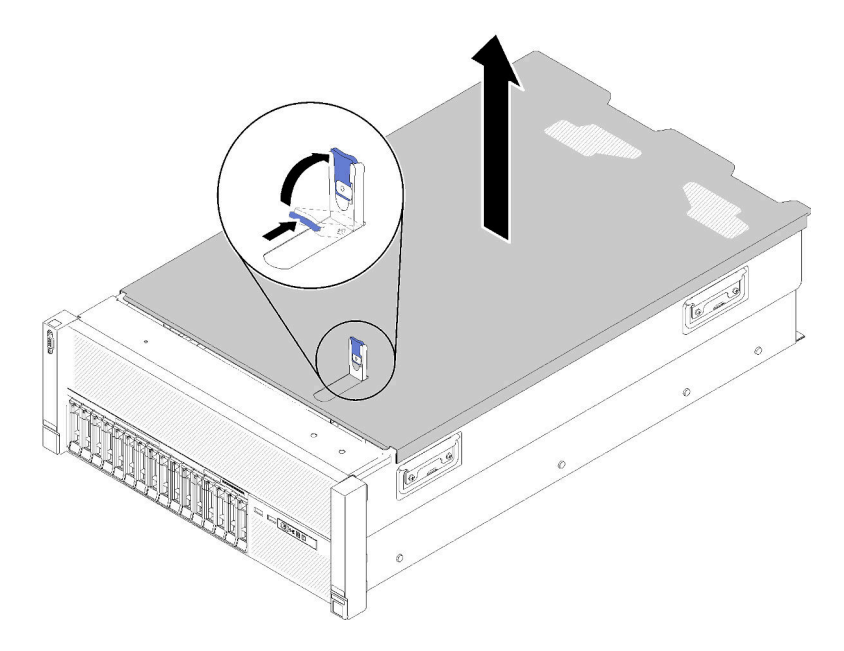

Figure 138. Retrait du carter supérieur

Etape 4. Faites glisser le carter, retirez-le du serveur, puis mettez-le de côté.

Si vous devez renvoyer le composant ou le périphérique en option, suivez les instructions d'emballage et utilisez les matériaux que vous avez reçus pour l'emballer.

#### Vidéo de démonstration

[Découvrez la procédure sur YouTube](https://www.youtube.com/watch?v=PpU7mPBu0S0)

## <span id="page-167-0"></span>Installation du carter supérieur

Cette procédure permet d'installer le carter supérieur du serveur.

S014

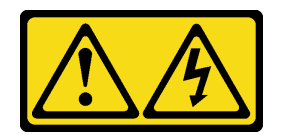

## ATTENTION :

Des niveaux dangereux de tension, courant et électricité peuvent être présents dans les composants. Seul un technicien de maintenance qualifié est habilité à retirer les carters où l'étiquette est apposée.

S033

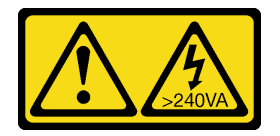

## ATTENTION :

Courant électrique dangereux. Des tensions présentant un courant électrique dangereux peuvent provoquer une surchauffe lorsqu'elles sont en court-circuit avec du métal, ce qui peut entraîner des projections de métal, des brûlures ou les deux.

Avant d'installer le carter supérieur :

- 1. Lisez les consignes de sécurité et les conseils d'installation (voir [« Sécurité » à la page iii](#page-4-0) et [« Conseils](#page-72-0)  [d'installation » à la page 65](#page-72-0)).
- 2. Vérifiez que tous les composants retirés ont été installés, et que tous les câbles débranchés sont reconnectés.

Pour installer le carter supérieur, procédez comme suit :

- Etape 1. Appuyez sur la languette bleue du taquet de déverrouillage du carter, puis faites pivoter le stabilisateur du taquet.
- Etape 2. Placez le carter supérieur sur le dessus du serveur, les deux côtés alignés.
- Etape 3. Poussez le taquet vers le bas jusqu'à ce qu'il s'enclenche.

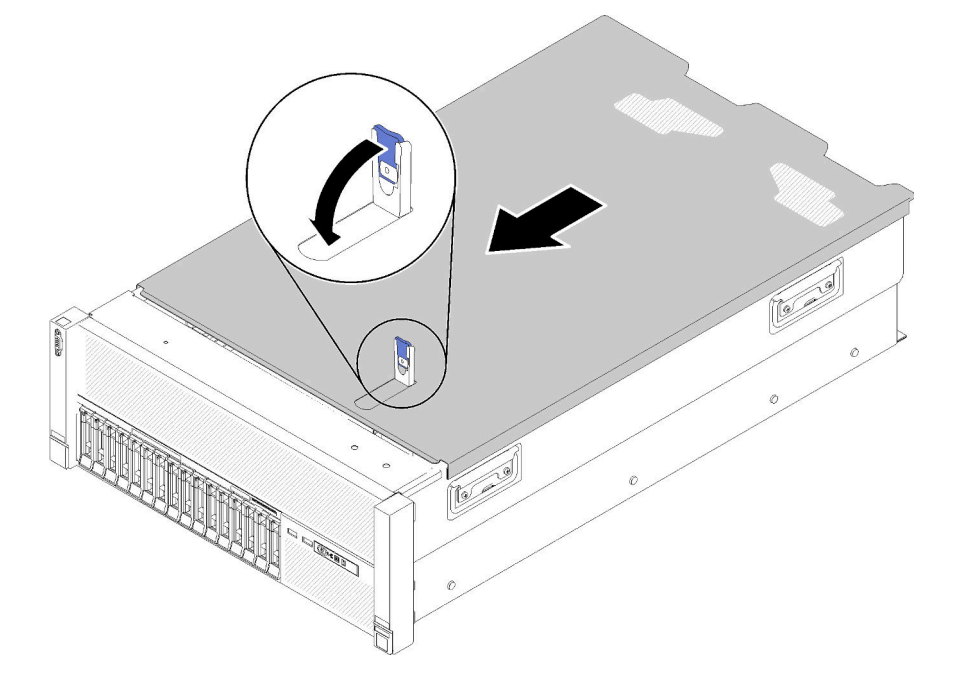

Figure 139. Installation du carter supérieur

Après avoir installé le carter supérieur, effectuez les opérations ci-après.

- 1. Rebranchez les cordons d'alimentation et autres câbles préalablement retirés.
- 2. Si le serveur est installé dans une armoire, réinstallez-le dans l'armoire.
- 3. Mettez le serveur et les périphériques sous tension.

#### Vidéo de démonstration

[Découvrez la procédure sur YouTube](https://www.youtube.com/watch?v=gGF3kotI_GE)

# Remplacement des composants de la carte d'extension PCIe

Les informations suivantes vous indiquent comment retirer et installer les composants de la Carte d'extension PCIe.

# Remplacement d'une carte d'extension PCIe

Cette procédure permet d'installer ou de retirer la Carte d'extension PCIe.

## <span id="page-169-0"></span>Retrait d'une carte d'extension PCIe

Cette procédure permet de retirer la Carte d'extension PCIe.

Avant de retirer la Carte d'extension PCIe :

- 1. Lisez les consignes de sécurité et les conseils d'installation (voir [« Sécurité » à la page iii](#page-4-0) et [« Conseils](#page-72-0)  [d'installation » à la page 65](#page-72-0)).
- 2. Mettez le serveur et les dispositifs périphériques hors tension, puis débranchez les cordons d'alimentation et tous les câbles externes (voir [« Mise hors tension du serveur » à la page 13](#page-20-0)).
- 3. Si le serveur est installé dans une armoire, retirez le serveur dans l'armoire.
- 4. Retrait du carter supérieur (voir [« Retrait du carter supérieur » à la page 158](#page-165-0)).

Pour retirer la Carte d'extension PCIe, procédez comme suit :

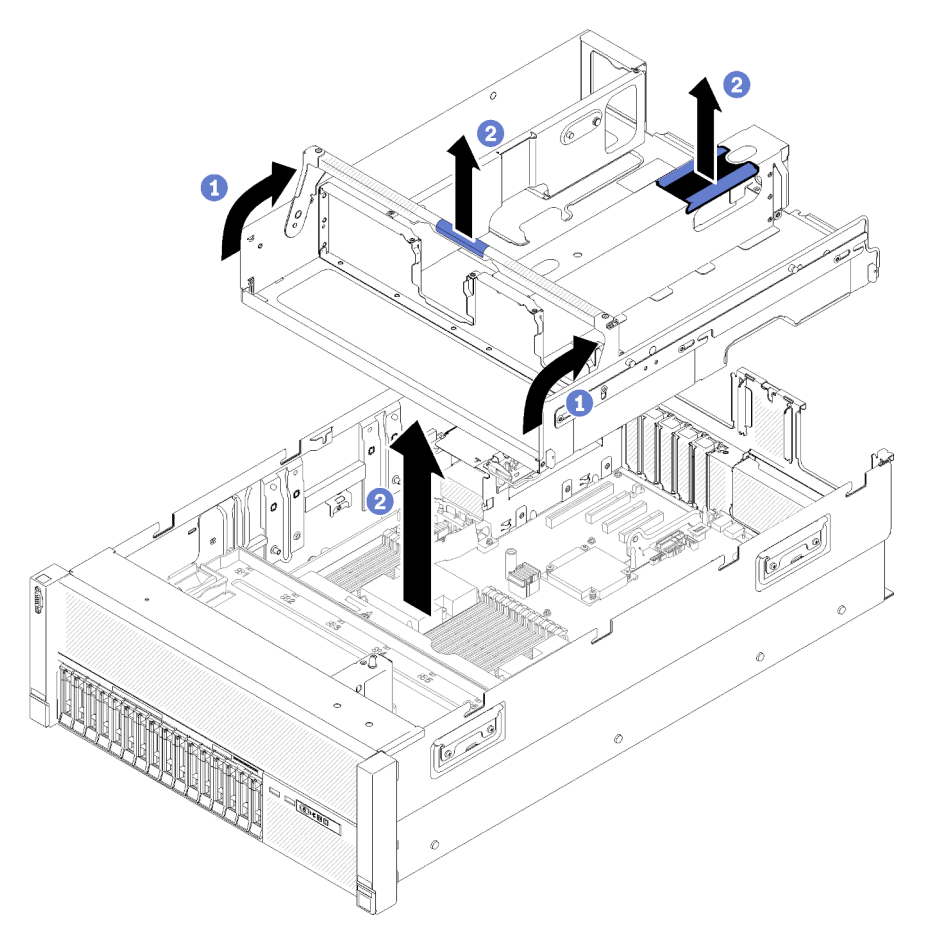

Figure 140. Retrait du Carte d'extension PCIe

- Etape 1. Retirez tous les Assemblages de cartes mezzanines PCIe 4U et les Obturateurs d'assemblage de cartes mezzanines PCIe 4U installés dans la Carte d'extension PCIe (voir [« Retrait d'un](#page-172-0)  [assemblage de cartes mezzanines PCIe 4U » à la page 165](#page-172-0)).
- Etape 2. Saisissez la poignée de la Carte d'extension PCIe, puis faites-la pivoter vers le haut jusqu'à ce qu'elle soit en position verticale.

Etape 3. Saisissez la poignée d'une main et le point de levage de la carte d'extension PCIe 4U de l'autre main, puis soulevez la carte pour la retirer du serveur.

Si vous devez renvoyer le composant ou le périphérique en option, suivez les instructions d'emballage et utilisez les matériaux que vous avez reçus pour l'emballer.

## Vidéo de démonstration

[Découvrez la procédure sur YouTube](https://www.youtube.com/watch?v=2Ntxchk6ets)

## <span id="page-170-0"></span>Installation d'une carte d'extension PCIe

Cette procédure permet d'installer la Carte d'extension PCIe.

Avant d'installer une Carte d'extension PCIe :

1. Lisez les consignes de sécurité et les conseils d'installation (voir [« Sécurité » à la page iii](#page-4-0) et « Conseils [d'installation » à la page 65](#page-72-0)).

Pour installer le Carte d'extension PCIe, procédez comme suit :

Etape 1. Saisissez la poignée d'une main et le point de levage de la carte d'extension PCIe de l'autre main, puis abaissez soigneusement le tiroir dans le serveur. Assurez-vous que les quatre bornes situées sur les côtés sont insérées dans les encoches d'alignement du châssis.

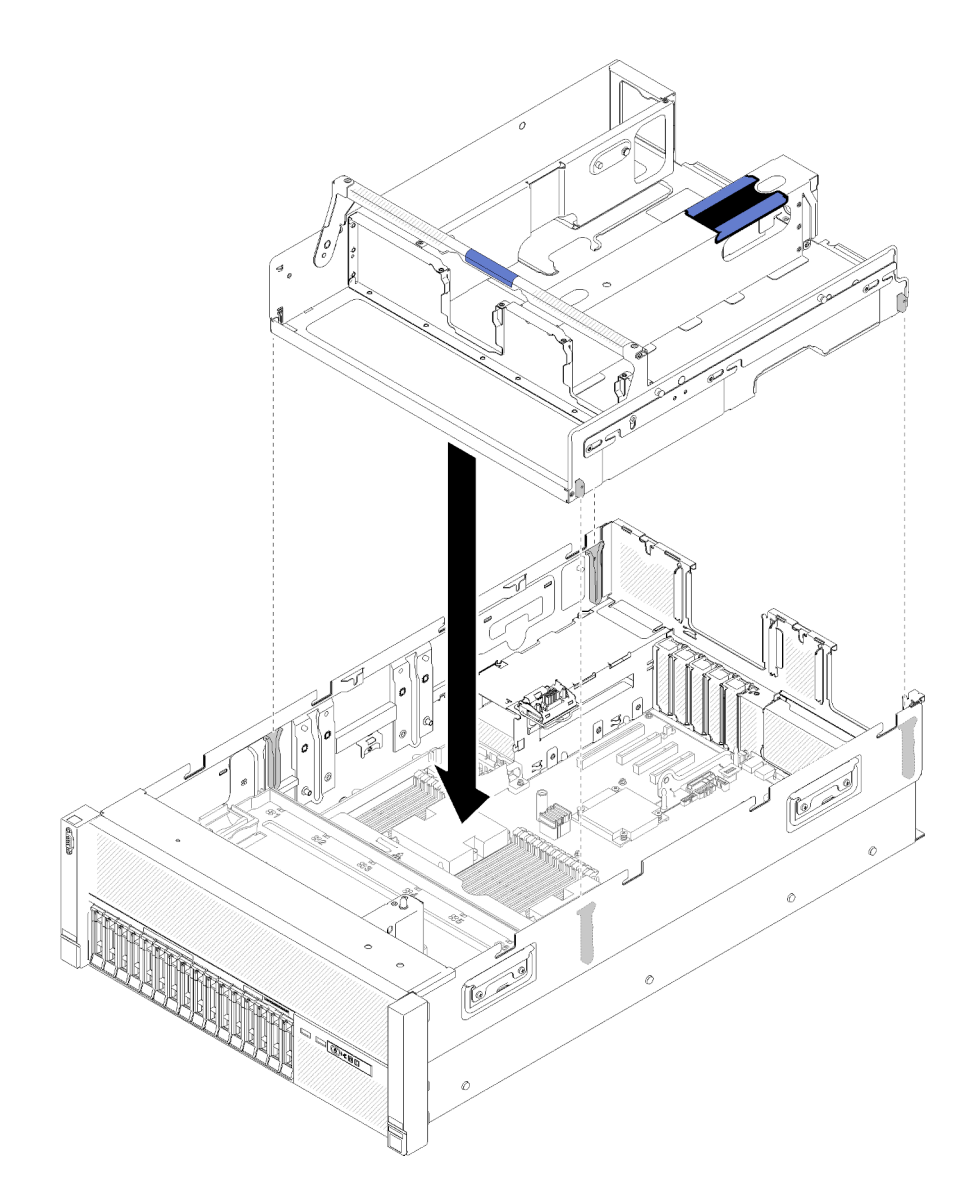

Figure 141. Installation du Carte d'extension PCIe

- Etape 2. Appuyez légèrement sur la Carte d'extension PCIe dans le serveur jusqu'à ce que tous les ergots à l'arrière de la carte s'insèrent dans les emplacements sur la partie supérieure du châssis.
- Etape 3. Abaissez la poignée. Assurez-vous que la Carte d'extension PCIe est bien installée dans le serveur.

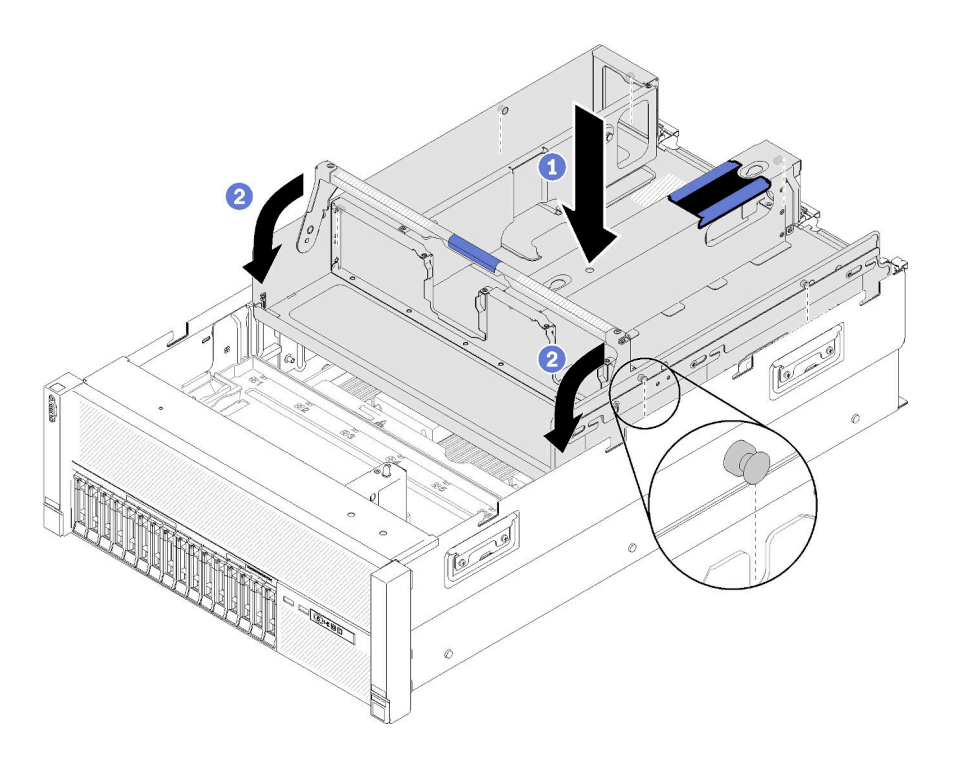

Figure 142. Installation du Carte d'extension PCIe

Après avoir installé la Carte d'extension PCIe, effectuez les opérations ci-après.

- 1. Installez les Assemblages de cartes mezzanines PCIe 4U (voir [« Installation d'un assemblage de cartes](#page-174-0) [mezzanines PCIe 4U » à la page 167](#page-174-0)).
- 2. Installez le carter supérieur (voir [« Installation du carter supérieur » à la page 160](#page-167-0)).
- 3. Si le serveur est installé dans une armoire, réinstallez-le dans l'armoire.
- 4. Mettez le serveur et les périphériques sous tension.

## Vidéo de démonstration

[Découvrez la procédure sur YouTube](https://www.youtube.com/watch?v=bX193a4fIjs)

# Remplacement d'un assemblage de cartes mezzanines PCIe 4U

Cette procédure permet d'installer ou de retirer un Assemblage de cartes mezzanines PCIe 4U.

## <span id="page-172-0"></span>Retrait d'un assemblage de cartes mezzanines PCIe 4U

Cette procédure permet de retirer un Assemblage de cartes mezzanines PCIe 4U.

Avant de retirer un Assemblage de cartes mezzanines PCIe 4U :

- 1. Lisez les consignes de sécurité et les conseils d'installation (voir [« Sécurité » à la page iii](#page-4-0) et [« Conseils](#page-72-0)  [d'installation » à la page 65](#page-72-0)).
- 2. Mettez le serveur et les dispositifs périphériques hors tension, puis débranchez les cordons d'alimentation et tous les câbles externes (voir [« Mise hors tension du serveur » à la page 13\)](#page-20-0).
- 3. Si le serveur est installé dans une armoire, retirez le serveur dans l'armoire.
- 4. Retrait du carter supérieur (voir [« Retrait du carter supérieur » à la page 158\)](#page-165-0).

Pour retirer un Assemblage de cartes mezzanines PCIe 4U, procédez comme suit :

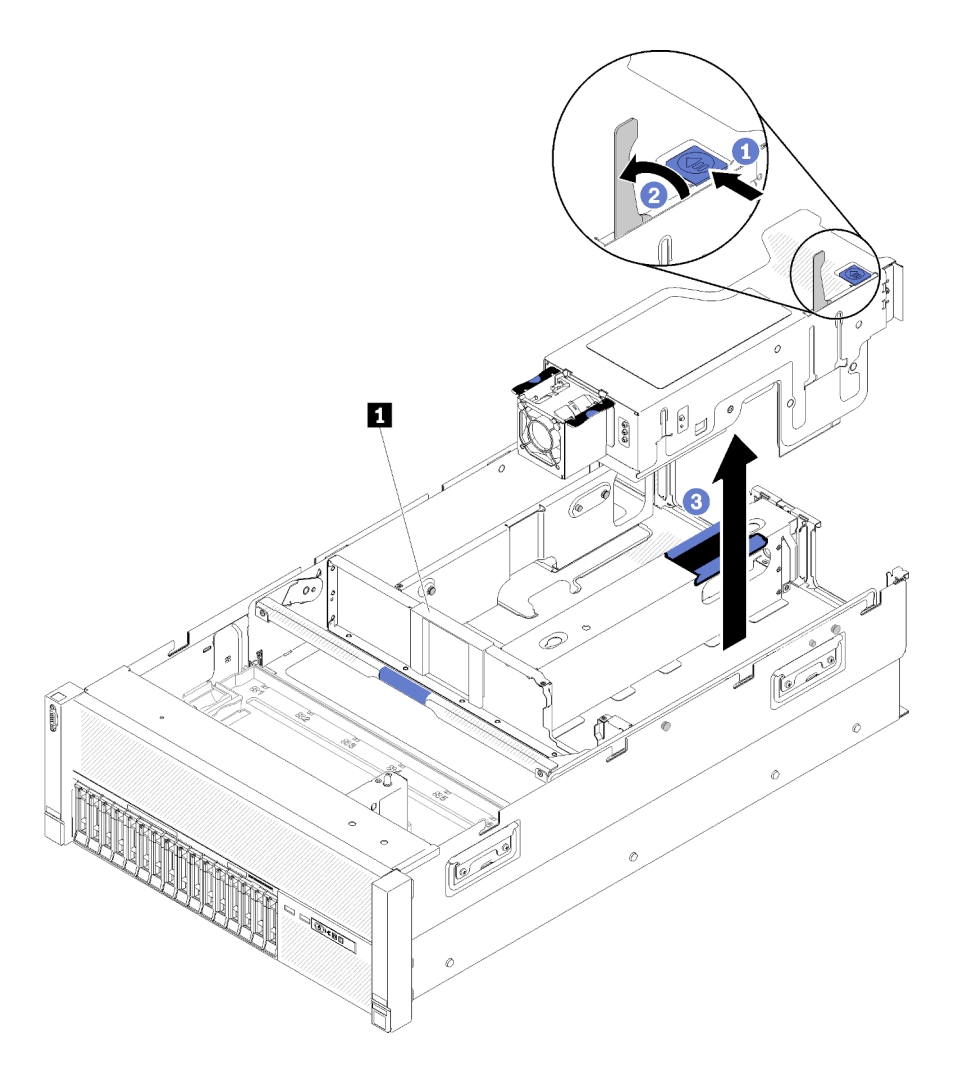

Figure 143. Retrait du Assemblage de cartes mezzanines PCIe 4U

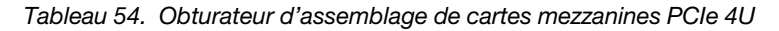

**1** Obturateur d'assemblage de cartes mezzanines PCIe 4U

- Etape 1. Ouvrez le loquet de déblocage.
- Etape 2. Faites pivoter le levier pour dégager l'Assemblage de cartes mezzanines PCIe 4U de son emplacement.
- Etape 3. Soulevez l'Assemblage de cartes mezzanines PCIe 4U pour le retirer de la Carte d'extension PCIe.

Remarque : Pour assurer le bon refroidissement du système si un seul Assemblage de cartes mezzanines PCIe 4U est installé, l'Obturateur d'assemblage de cartes mezzanines PCIe 4U doit être installé pour utiliser le serveur.

Si vous devez renvoyer le composant ou le périphérique en option, suivez les instructions d'emballage et utilisez les matériaux que vous avez reçus pour l'emballer.

#### Vidéo de démonstration

[Découvrez la procédure sur YouTube](https://www.youtube.com/watch?v=3Onq5BXoQQA)

## <span id="page-174-0"></span>Installation d'un assemblage de cartes mezzanines PCIe 4U

Cette procédure permet d'installer un Assemblage de cartes mezzanines PCIe 4U.

Avant d'installer un Assemblage de cartes mezzanines PCIe 4U :

1. Lisez les consignes de sécurité et les conseils d'installation (voir [« Sécurité » à la page iii](#page-4-0) et [« Conseils](#page-72-0)  [d'installation » à la page 65](#page-72-0)).

Pour installer un Assemblage de cartes mezzanines PCIe 4U, procédez comme suit :

Etape 1. Retirez la carte d'extension PCIe (voir [« Retrait d'une carte d'extension PCIe » à la page 162](#page-169-0)) pour installer le guide du connecteur PCIe.

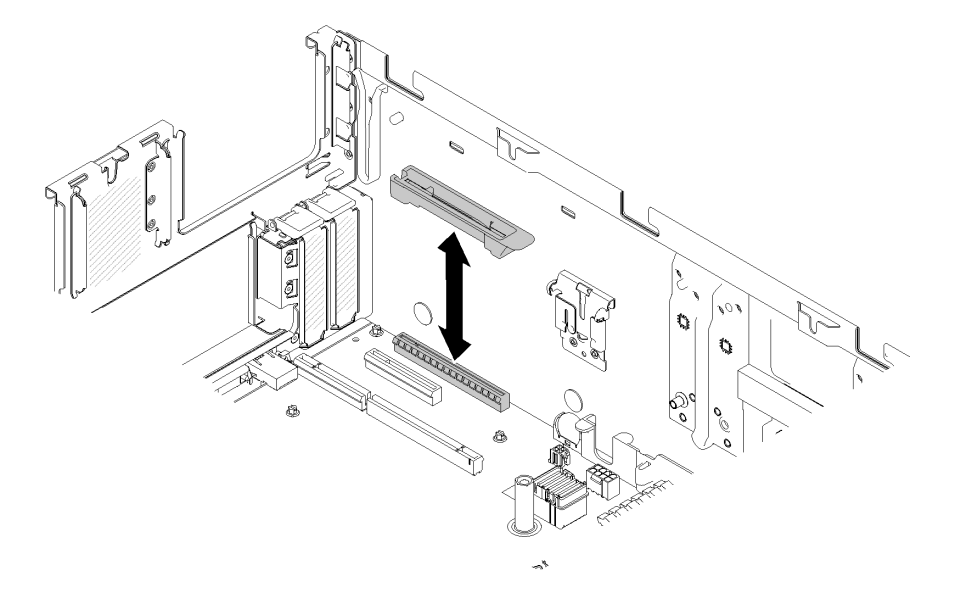

Figure 144. Installation du Assemblage de cartes mezzanines PCIe 4U

- Etape 2. Réinstallez la carte d'extension PCIe (voir [« Installation d'une carte d'extension PCIe » à la page](#page-170-0)  [163\)](#page-170-0) et retirez l'Obturateurs d'assemblage de cartes mezzanines PCIe 4U, le cas échéant.
- Etape 3. Alignez l'Assemblage de cartes mezzanines PCIe 4U sur le châssis arrière et les broches de guidage sur le côté de la Carte d'extension PCIe, puis insérez l'Assemblage de cartes mezzanines PCIe 4U dans l'emplacement.
- Etape 4. Faites pivoter le levier vers le bas jusqu'à ce qu'il s'enclenche. Assurez-vous que l'Assemblage de cartes mezzanines PCIe 4U est bien installé dans la Carte d'extension PCIe.

Remarque : Pour assurer le bon refroidissement du système si un seul Assemblage de cartes mezzanines PCIe 4U est installé, l'Obturateur d'assemblage de cartes mezzanines PCIe 4U doit être installé pour utiliser le serveur.

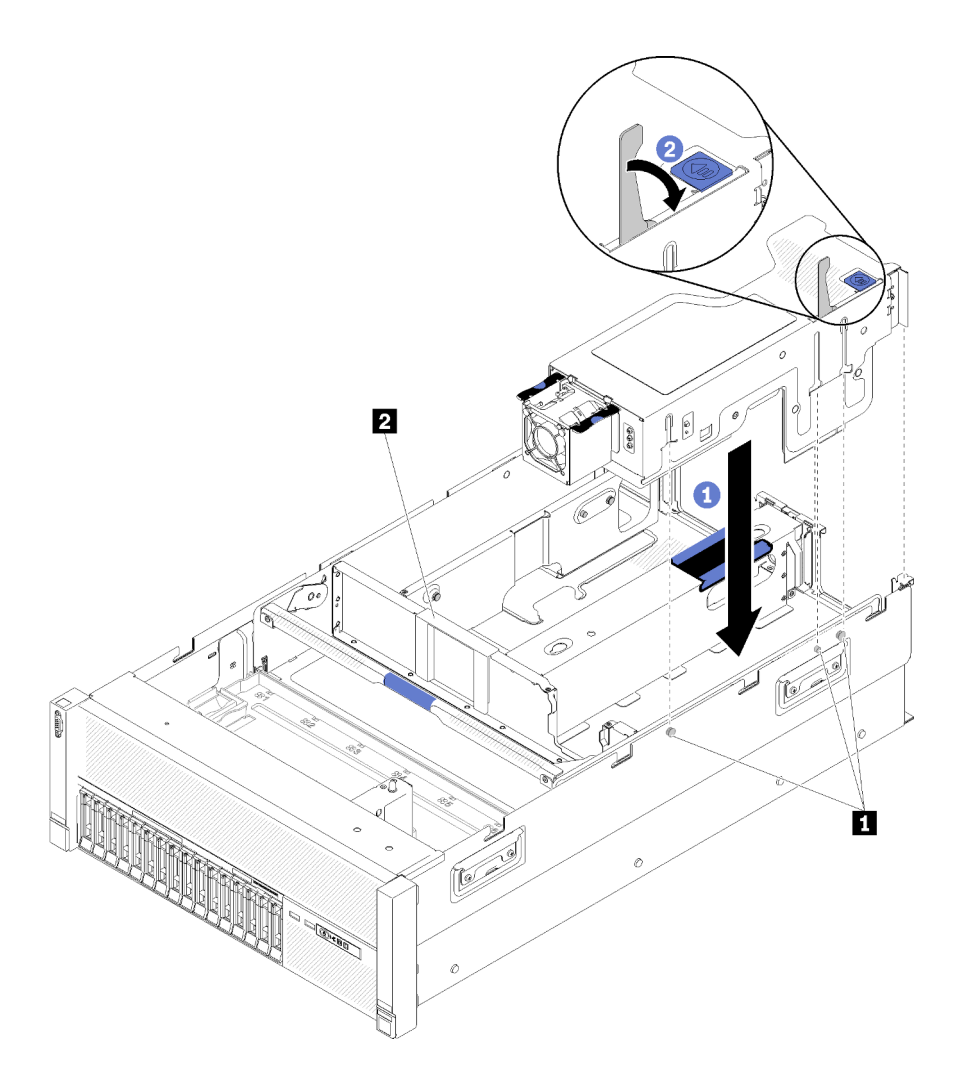

Figure 145. Installation du Assemblage de cartes mezzanines PCIe 4U

Tableau 55. Broche de guidage et obturateur d'assemblage

| <b>Ⅰ El</b> Broche de guidage | <b>2</b> Obturateur d'assemblage de cartes mezzanines |
|-------------------------------|-------------------------------------------------------|
|                               | PCIe 4U                                               |

Après avoir installé un Assemblage de cartes mezzanines PCIe 4U, effectuez les opérations suivantes :

- 1. Installez le carter supérieur (voir [« Installation du carter supérieur » à la page 160](#page-167-0)).
- 2. Si le serveur est installé dans une armoire, réinstallez-le dans l'armoire.
- 3. Mettez le serveur et les périphériques sous tension.

## Vidéo de démonstration

## [Découvrez la procédure sur YouTube](https://www.youtube.com/watch?v=W7GchhWl7cI)

# Remplacement d'une carte mezzanine PCIe 4U

Cette procédure permet d'installer ou de retirer une carte mezzanine PCIe 4U.

## Retrait d'une carte mezzanine PCIe 4U

Cette procédure permet de retirer une carte mezzanine PCIe 4U.

Avant de retirer une carte mezzanine PCIe 4U :

- 1. Lisez les consignes de sécurité et les conseils d'installation (voir [« Sécurité » à la page iii](#page-4-0) et [« Conseils](#page-72-0)  [d'installation » à la page 65](#page-72-0)).
- 2. Mettez le serveur et les dispositifs périphériques hors tension, puis débranchez les cordons d'alimentation et tous les câbles externes (voir [« Mise hors tension du serveur » à la page 13\)](#page-20-0).
- 3. Si le serveur est installé dans une armoire, retirez le serveur dans l'armoire.
- 4. Retrait du carter supérieur (voir [« Retrait du carter supérieur » à la page 158\)](#page-165-0).

Pour retirer une carte mezzanine PCIe 4U, procédez comme suit :

- Etape 1. Retirez le Assemblage de cartes mezzanines PCIe 4U (voir [« Retrait d'un assemblage de cartes](#page-172-0)  [mezzanines PCIe 4U » à la page 165\)](#page-172-0).
- Etape 2. Débranchez le cordon d'alimentation connecté au ventilateur et retirez les vis.

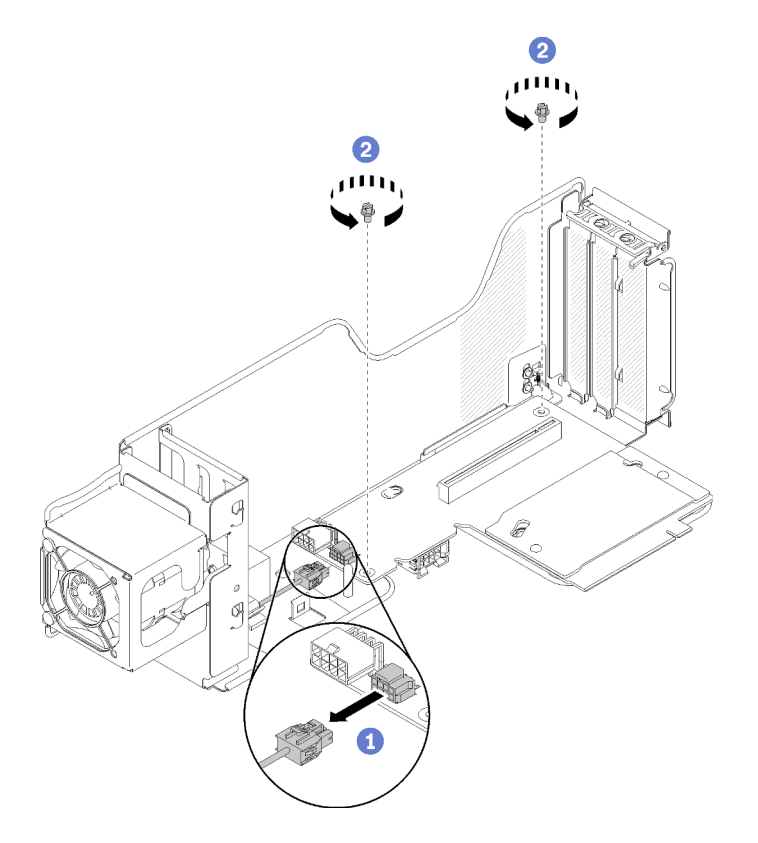

Figure 146. Retrait du carte mezzanine PCIe 4U

Etape 3. Faites glisser légèrement la carte mezzanine PCIe 4U vers le ventilateur, puis retirez-la du Boîtier de carte mezzanine PCIe 4U.

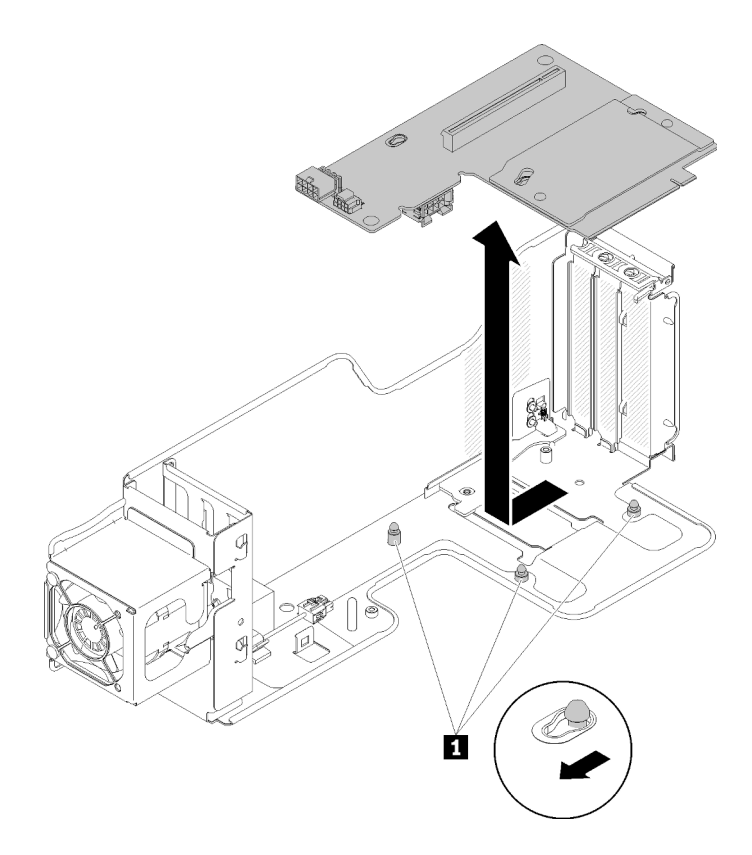

Figure 147. Retrait du carte mezzanine PCIe 4U

Tableau 56. Broche de guidage sur le boîtier de la carte mezzanine

**1** Broche de guidage

Si vous devez renvoyer le composant ou le périphérique en option, suivez les instructions d'emballage et utilisez les matériaux que vous avez reçus pour l'emballer.

#### Vidéo de démonstration

#### [Découvrez la procédure sur YouTube](https://www.youtube.com/watch?v=3Onq5BXoQQA)

## Installation d'une carte mezzanine PCIe 4U

Cette procédure permet d'installer une carte mezzanine PCIe 4U.

Avant d'installer une carte mezzanine PCIe 4U :

1. Lisez les consignes de sécurité et les conseils d'installation (voir [« Sécurité » à la page iii](#page-4-0) et [« Conseils](#page-72-0)  [d'installation » à la page 65](#page-72-0)).

Pour installer une carte mezzanine PCIe 4U, procédez comme suit :

Remarque : Vous pouvez installer deux types de carte mezzanine PCIe 4U différentes dans un Boîtier de carte mezzanine PCIe 4U. L'un d'eux est fourni avec deux connecteurs PCIe (x8), l'autre est fourni avec un seul connecteur PCIe (x16). Tous les types de carte mezzanine PCIe 4U se retirent et s'installent de manière similaire.

Etape 1. Alignez la carte mezzanine PCIe 4U sur les broches de guidage, puis insérez-la dans le Boîtier de carte mezzanine PCIe 4U. Faites légèrement glisser la carte mezzanine de manière à faire correspondre les trous aux broches.

Remarque : Soulevez légèrement le Boîtier de carte mezzanine PCIe 4U pour bien installer la carte mezzanine PCIe 4U dans les broches de guidage lors de l'assemblage du Assemblage de cartes mezzanines PCIe 4U 3.

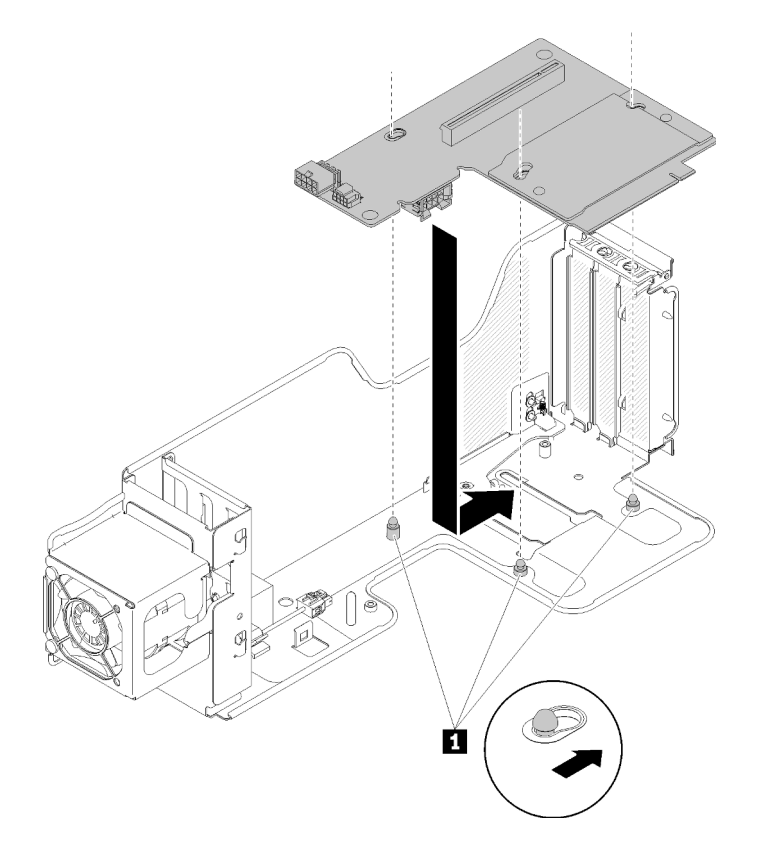

Figure 148. Installation du carte mezzanine PCIe 4U

Tableau 57. Broche de guidage sur le boîtier de la carte mezzanine

**1** Broche de guidage

Etape 2. Serrez les vis pour fixer la carte mezzanine PCIe 4U sur le Boîtier de carte mezzanine PCIe 4U, puis branchez le cordon d'alimentation du ventilateur sur la carte mezzanine PCIe 4U.

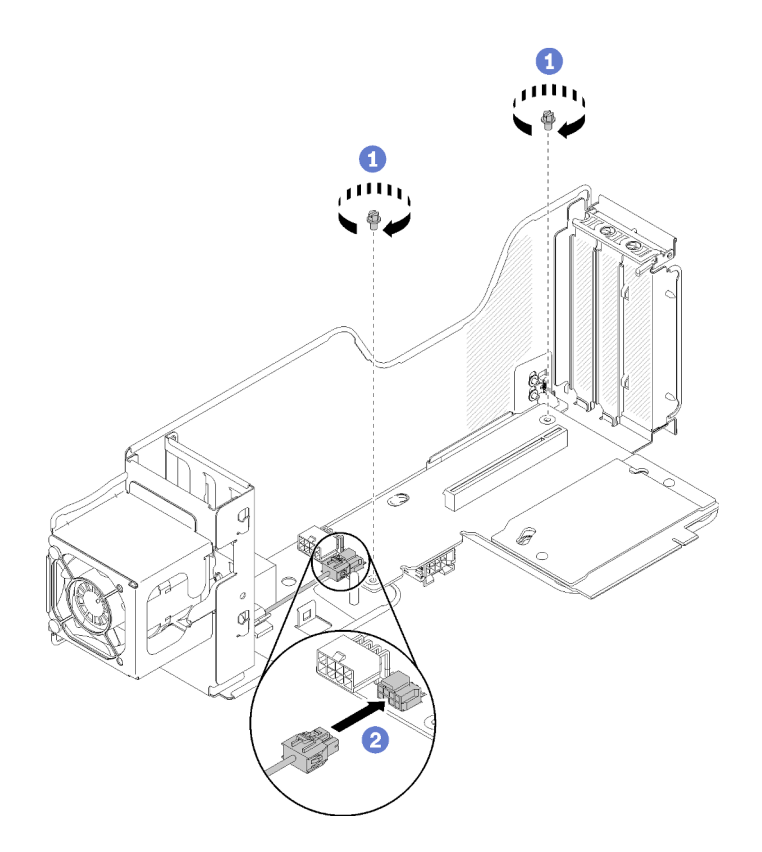

Figure 149. Installation du carte mezzanine PCIe 4U

Après avoir installé une carte mezzanine PCIe 4U, effectuez les opérations suivantes :

- 1. Installez l'Assemblage de cartes mezzanines PCIe 4U (voir « Installation d'un assemblage de cartes [mezzanines PCIe 4U » à la page 167](#page-174-0)).
- 2. Installez le carter supérieur (voir [« Installation du carter supérieur » à la page 160](#page-167-0)).
- 3. Si le serveur est installé dans une armoire, réinstallez-le dans l'armoire.
- 4. Mettez le serveur et les périphériques sous tension.

## Vidéo de démonstration

[Découvrez la procédure sur YouTube](https://www.youtube.com/watch?v=1nStthf8zBM)

# Remplacement d'un cordon d'alimentation de carte mezzanine PCIe 4U

Cette procédure permet d'installer ou de retirer un Cordon d'alimentation de la carte mezzanine PCIe 4U.

## Retrait d'un cordon d'alimentation de carte mezzanine PCIe 4U

Cette procédure permet de retirer un Cordon d'alimentation de la carte mezzanine PCIe 4U.

Avant de retirer un Cordon d'alimentation de la carte mezzanine PCIe 4U :

- 1. Lisez les consignes de sécurité et les conseils d'installation (voir [« Sécurité » à la page iii](#page-4-0) et [« Conseils](#page-72-0)  [d'installation » à la page 65](#page-72-0)).
- 2. Mettez le serveur et les dispositifs périphériques hors tension, puis débranchez les cordons d'alimentation et tous les câbles externes (voir [« Mise hors tension du serveur » à la page 13](#page-20-0)).
- 3. Si le serveur est installé dans une armoire, retirez le serveur dans l'armoire.
- 4. Retrait du carter supérieur (voir [« Retrait du carter supérieur » à la page 158\)](#page-165-0).
- 5. Retirez le Carte d'extension PCIe (voir [« Retrait d'une carte d'extension PCIe » à la page 162\)](#page-169-0).

Pour retirer un Cordon d'alimentation de la carte mezzanine PCIe 4U, procédez comme suit :

Remarque : Lorsque vous retirez les deux Cordon d'alimentation des cartes mezzanines PCIe 4U, retirez toujours le Cordon d'alimentation de la carte mezzanine PCIe 4U 3 en premier.

- Etape 1. Faites pivoter la poignée du carte d'extension microprocesseur et mémoire vers le haut afin de libérer suffisamment d'espace pour retirer le cordon. Déconnectez ensuite le cordon du connecteur d'alimentation sur la carte.
- Etape 2. Faites pivoter le loquet vers le haut.
- Etape 3. Sortez le Cordon d'alimentation de la carte mezzanine PCIe 4U du serveur.

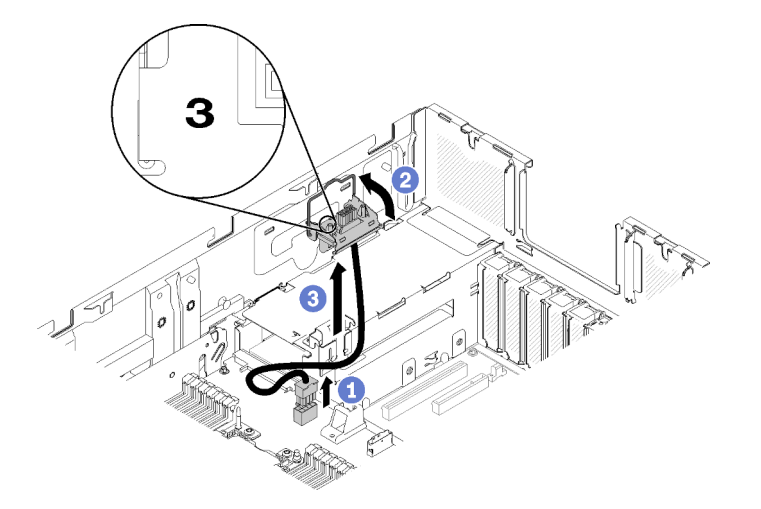

Figure 150. Retrait du Cordon d'alimentation de la carte mezzanine PCIe 4U 3

- Etape 4. Pour retirer le Cordon d'alimentation de la carte mezzanine PCIe 4U 2 :
	- a. Retirez le carte d'extension microprocesseur et mémoire (voir [« Retrait du tiroir d'extension](#page-140-0)  [mémoire et processeur » à la page 133](#page-140-0)).
	- b. Répétez les étapes 2 et 3 précédentes pour retirer le Cordon d'alimentation de la carte mezzanine PCIe 4U 2 .

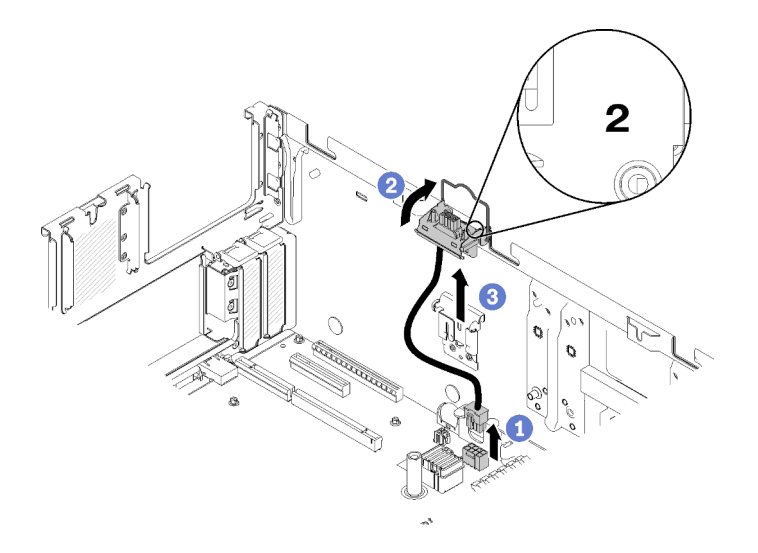

Figure 151. Retrait du Cordon d'alimentation de la carte mezzanine PCIe 4U 2

Si vous devez renvoyer le composant ou le périphérique en option, suivez les instructions d'emballage et utilisez les matériaux que vous avez reçus pour l'emballer.

#### Vidéo de démonstration

#### [Découvrez la procédure sur YouTube](https://www.youtube.com/watch?v=dBN9eabdedA)

### Installation d'un cordon d'alimentation de carte mezzanine PCIe 4U

Cette procédure permet d'installer un Cordon d'alimentation de la carte mezzanine PCIe 4U.

Avant d'installer un Cordon d'alimentation de la carte mezzanine PCIe 4U :

- 1. Lisez les consignes de sécurité et les conseils d'installation (voir [« Sécurité » à la page iii](#page-4-0) et [« Conseils](#page-72-1)  [d'installation » à la page 65](#page-72-1)).
- 2. Mettez l'emballage antistatique contenant le composant contre une zone métallique non peinte du serveur, puis déballez et posez le composant sur une surface antistatique.

Pour installer un Cordon d'alimentation de la carte mezzanine PCIe 4U, procédez comme suit :

#### Remarques :

- Il existe deux types de Cordon d'alimentation de la carte mezzanine PCIe 4U, un gauche et un droit. Vérifiez la vignette qui se trouve sur le câble et assurez-vous d'installer celui-ci du côté approprié.
- Lorsque vous installez les deux Cordon d'alimentation des cartes mezzanines PCIe 4U, installez toujours le Cordon d'alimentation de la carte mezzanine PCIe 4U 2 en premier.
- Vous devez retirer le Carte d'extension processeur et mémoire pour installer le Cordon d'alimentation de la carte mezzanine PCIe 4U 2 .
- Etape 1. Raccordez le cordon d'alimentation au connecteur sur la carte mère.
- Etape 2. Placez le Cordon d'alimentation du boîtier de la carte mezzanine PCIe 4U dans l'encoche d'alignement.
- Etape 3. Faites pivoter le loquet vers le bas afin d'installer correctement le Cordon d'alimentation du boîtier de la carte mezzanine PCIe 4U dans le châssis.

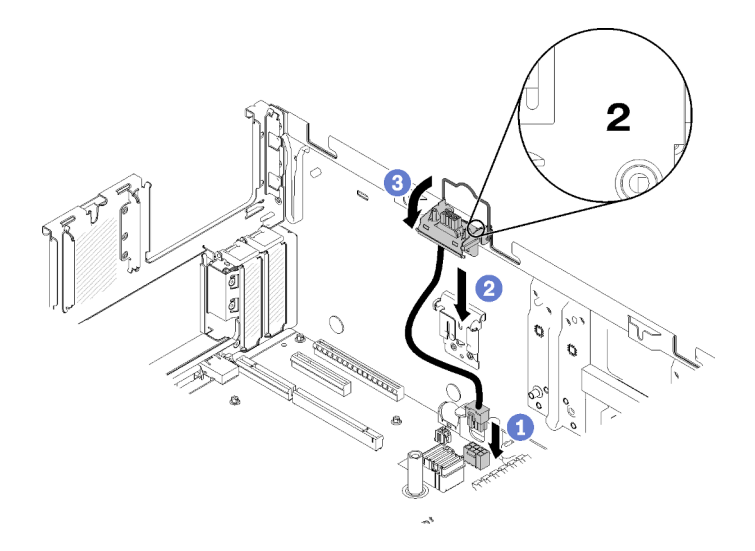

Figure 152. Installation du Cordon d'alimentation de la carte mezzanine PCIe 4U 2

- Etape 4. Installez la carte d'extension microprocesseur et mémoire (voir [« Installation du tiroir d'extension](#page-142-0)  [mémoire et processeur » à la page 135\)](#page-142-0).
- Etape 5. Branchez le cordon d'alimentation au connecteur de carte d'extension, puis répétez les étapes 2 et 3 précédentes pour installer le Cordon d'alimentation de la carte mezzanine PCIe 4U 3 .

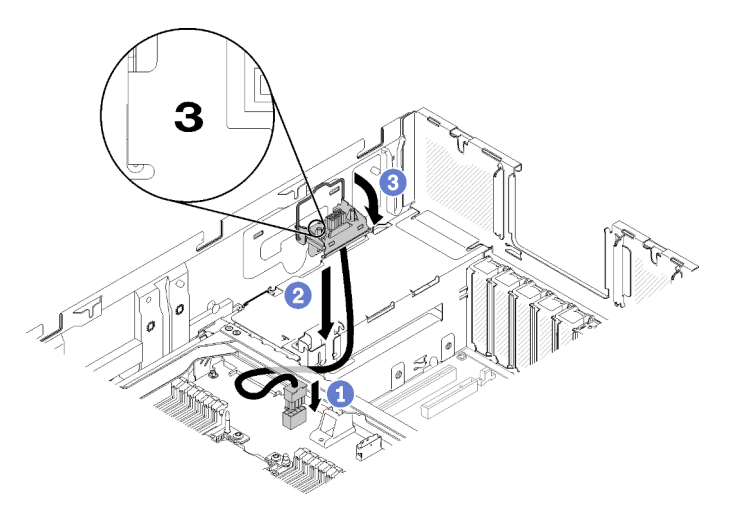

Figure 153. Installation d'un Cordon d'alimentation de la carte mezzanine PCIe 4U 3

#### Remarques :

- Le Cordon d'alimentation de la carte mezzanine PCIe 4U 3 se raccorde au connecteur sur le carte d'extension microprocesseur et mémoire.
- Assurez-vous que le câble passe sous la poignée du carte d'extension microprocesseur et mémoire.

Après avoir installé un Cordon d'alimentation de la carte mezzanine PCIe 4U, effectuez les opérations suivantes :

- 1. Installez le Carte d'extension PCIe (voir [« Installation d'une carte d'extension PCIe » à la page 163\)](#page-170-0).
- 2. Installez le carter supérieur (voir [« Installation du carter supérieur » à la page 160](#page-167-0)).
- 3. Si le serveur est installé dans une armoire, réinstallez-le dans l'armoire.
- 4. Mettez le serveur et les périphériques sous tension.

#### Vidéo de démonstration

[Découvrez la procédure sur YouTube](https://www.youtube.com/watch?v=fjPnERGd_8c)

### Remplacement d'un adaptateur PCIe

Cette procédure permet d'installer ou de retirer un Adaptateur PCIe.

### Retrait d'un adaptateur PCIe d'un assemblage de cartes mezzanines PCIe 4U

Cette procédure permet de retirer un Adaptateur PCIe d'un Assemblage de cartes mezzanines PCIe 4U.

Avant de retirer un Adaptateur PCIe :

- 1. Lisez les consignes de sécurité et les conseils d'installation (voir [« Sécurité » à la page iii](#page-4-0) et [« Conseils](#page-72-1)  [d'installation » à la page 65](#page-72-1)).
- 2. Mettez le serveur et les dispositifs périphériques hors tension, puis débranchez les cordons d'alimentation et tous les câbles externes (voir [« Mise hors tension du serveur » à la page 13](#page-20-0)).
- 3. Si le serveur est installé dans une armoire, retirez le serveur dans l'armoire.
- 4. Retrait du carter supérieur (voir [« Retrait du carter supérieur » à la page 158](#page-165-0)).
- 5. Retirez le Assemblage de cartes mezzanines PCIe 4U (voir [« Retrait d'un assemblage de cartes](#page-172-0) [mezzanines PCIe 4U » à la page 165](#page-172-0)).

#### Remarques :

- Toutes les unités GPU sont fournies avec un cordon d'alimentation, qui doit être connecté à la carte mezzanine PCIe 4U.
- Tous les types d'Adaptateur PCIe se retirent et s'installent de manière similaire.
- Certains types d'unité GPU exigent que la mémoire totale installée soit inférieure à 1 To. Pour des types d'unité GPU spécifiques, voir : <https://support.lenovo.com/en/solutions/ht114952>.
- Un processeur graphique NVIDIA V100 n'est pris en charge que si deux unités de bloc d'alimentation de 2000 W sont installées dans le serveur et que tous les processeurs ont une puissance inférieure à 200 W.

Pour retirer un Adaptateur PCIe, procédez comme suit :

Etape 1. Utilisez l'un de vos doigts pour ouvrir le loquet de déblocage de la grille d'aération, puis soulevez la Grille d'aération de la carte mezzanine PCIe 4U pour la retirer des pattes de retenue.

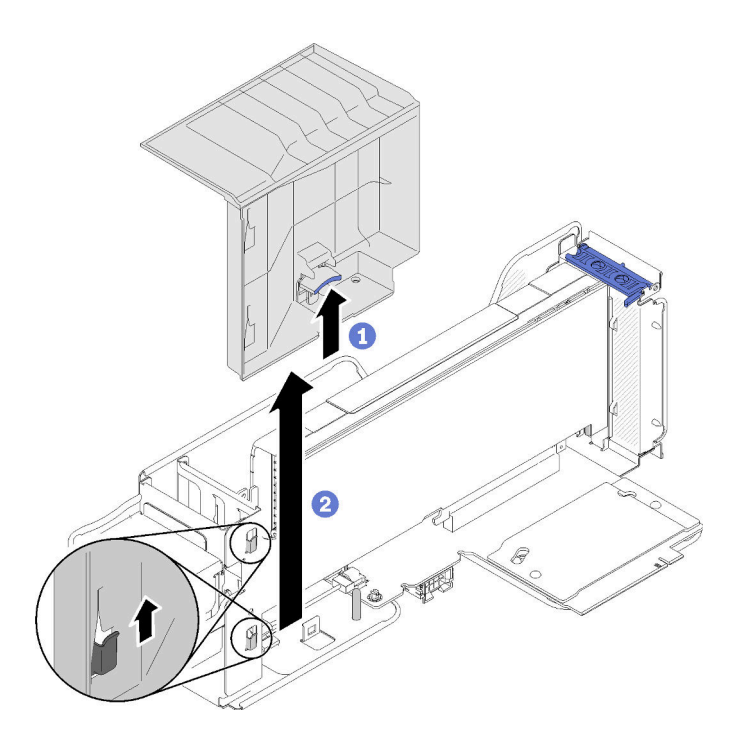

Figure 154. Retrait du Adaptateur PCIe

Etape 2. Faites pivoter le loquet de blocage de l'Assemblage de cartes mezzanines PCIe 4U en position ouverte.

Remarque : Si un cordon d'alimentation est connecté à l'Adaptateur PCIe, retirez-le.

Etape 3. Sortez complètement l'Adaptateur PCIe de l'Assemblage de cartes mezzanines PCIe 4U.

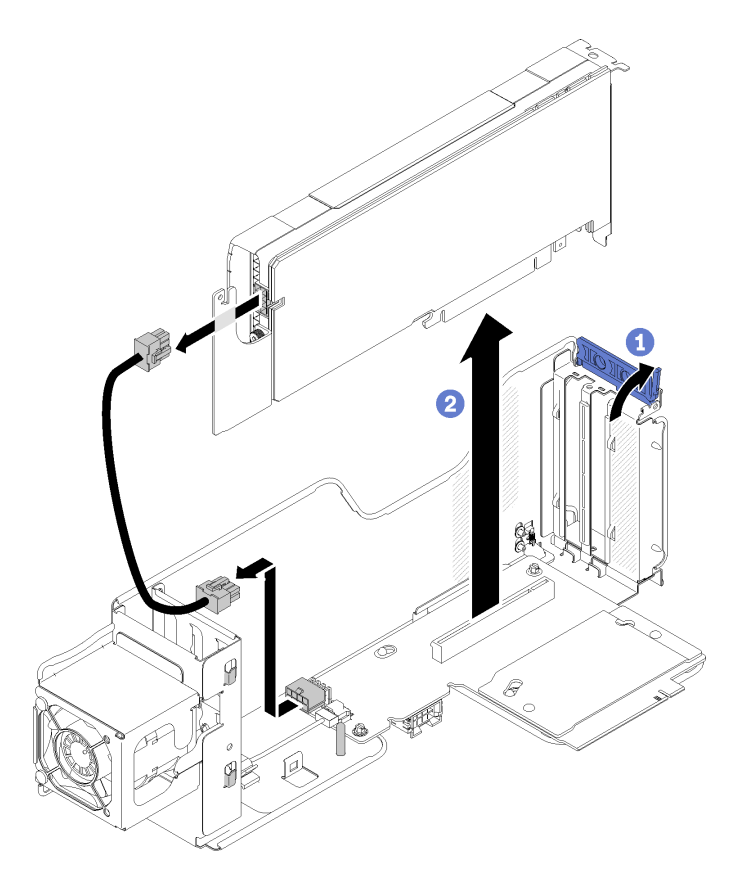

Figure 155. Retrait du Adaptateur PCIe

Si vous devez renvoyer le composant ou le périphérique en option, suivez les instructions d'emballage et utilisez les matériaux que vous avez reçus pour l'emballer.

### Vidéo de démonstration

#### [Découvrez la procédure sur YouTube](https://www.youtube.com/watch?v=0anm2CtjsI8)

### Installation d'un adaptateur PCIe dans un assemblage de cartes mezzanines PCIe 4U

Cette procédure permet d'installer un Adaptateur PCIe dans un Assemblage de cartes mezzanines PCIe 4U.

Avant d'installer un Adaptateur PCIe :

- 1. Lisez les consignes de sécurité et les conseils d'installation (voir [« Sécurité » à la page iii](#page-4-0) et [« Conseils](#page-72-1)  [d'installation » à la page 65](#page-72-1)).
- 2. Mettez l'emballage antistatique contenant le composant contre une zone métallique non peinte du serveur, puis déballez et posez le composant sur une surface antistatique.

#### Remarques :

- Toutes les unités GPU sont fournies avec un cordon d'alimentation, qui doit être connecté à la carte mezzanine PCIe 4U.
- Tous les types d'Adaptateur PCIe se retirent et s'installent de manière similaire.
- Certains types d'unité GPU exigent que la mémoire totale installée soit inférieure à 1 To. Pour des types d'unité GPU spécifiques, voir : <https://support.lenovo.com/en/solutions/ht114952>.
- Un processeur graphique NVIDIA V100 n'est pris en charge que si deux unités de bloc d'alimentation de 2000 W sont installées dans le serveur et que tous les processeurs ont une puissance inférieure à 200 W.

Pour installer un Adaptateur PCIe, procédez comme suit :

- Etape 1. Si un obturateur d'adaptateur est installé dans l'emplacement, retirez-le.
- Etape 2. Alignez l'Adaptateur PCIe sur l'encoche d'alignement et le connecteur sur l'Assemblage de cartes mezzanines PCIe 4U. Insérez ensuite l'Adaptateur PCIe dans le connecteur. Assurez-vous que l'Adaptateur PCIe est bien installé dans le connecteur.

Remarque : Si votre Adaptateur PCIe est fourni avec un cordon d'alimentation, connectez-le à la carte mezzanine PCIe 4U.

Etape 3. Fermez le loquet de blocage pour bien sécuriser l'Adaptateur PCIe dans l'Assemblage de cartes mezzanines PCIe 4U.

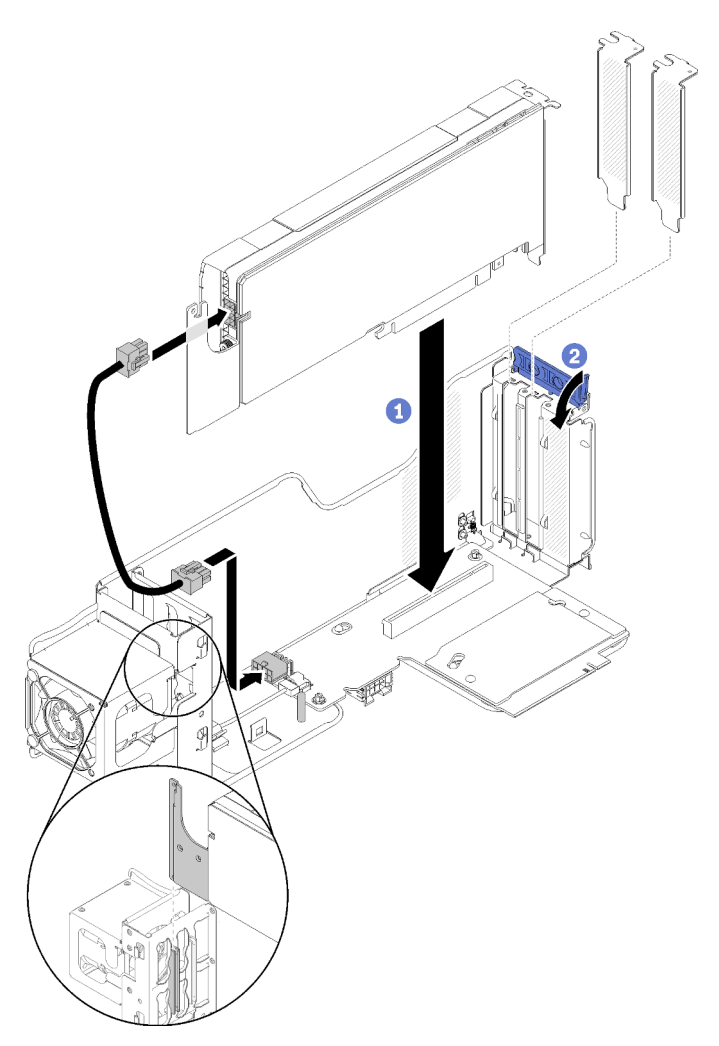

Figure 156. Installation du Adaptateur PCIe

- Etape 4. Alignez la Grille d'aération de la carte mezzanine PCIe 4U sur la broche de guidage, puis assurezvous que la broche et les deux pattes de retenue qui se trouvent sur l'Assemblage de cartes mezzanines PCIe 4U sont respectivement insérées dans le trou d'alignement et dans les emplacements sur le Grille d'aération de la carte mezzanine PCIe 4U.
- Etape 5. Appuyez légèrement sur la Grille d'aération de la carte mezzanine PCIe 4Ujusqu'à ce qu'elle s'enclenche.

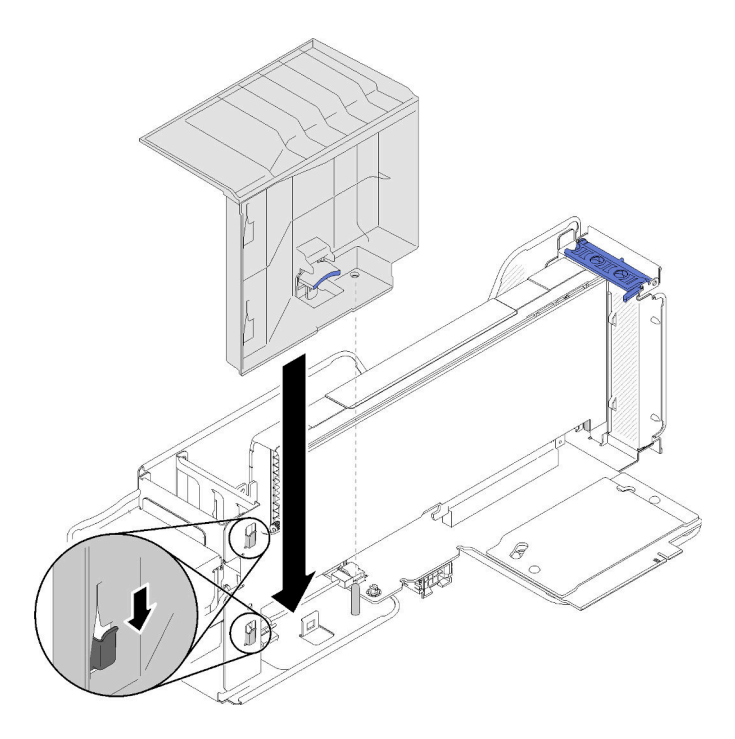

Figure 157. Installation du Adaptateur PCIe

Après avoir installé l'Adaptateur PCIe, effectuez les opérations ci-après.

- 1. Installez le carter supérieur (voir [« Installation du carter supérieur » à la page 160](#page-167-0)).
- 2. Si le serveur est installé dans une armoire, réinstallez-le dans l'armoire.
- 3. Mettez le serveur et les périphériques sous tension.

#### Vidéo de démonstration

[Découvrez la procédure sur YouTube](https://www.youtube.com/watch?v=1nStthf8zBM)

### Fin du remplacement des composants

Ces informations vous indiquent comment terminer le remplacement des composants.

Pour terminer le remplacement de composants, procédez comme suit :

- 1. Vérifiez que tous les composants ont été remontés correctement et que vous n'avez pas oublié d'outils ou de vis à l'intérieur du serveur.
- 2. Acheminez et fixez correctement les câbles du serveur. Consultez les informations relatives à la connexion et au cheminement des câbles pour chaque composant.
- 3. Si vous avez retiré le carter du serveur, réinstallez-le. Voir [« Installation du carter supérieur » à la page](#page-167-0)  [160](#page-167-0).
- 4. Reconnectez les câbles externes et les cordons d'alimentation au serveur.

Attention : Pour éviter d'endommager les composants, connectez les cordons d'alimentation en dernier.

- 5. Mettez à jour la configuration du serveur.
	- Téléchargez et installez la version la plus récente des pilotes de périphérique : [http://](http://datacentersupport.lenovo.com) [datacentersupport.lenovo.com](http://datacentersupport.lenovo.com)
- Mettez à jour le microprogramme du système. Voir [« Mises à jour du microprogramme » à la page 8](#page-15-0).
- Mettez à jour la configuration du UEFI.
- Reconfigurez les grappes de disques si vous avez installé ou retiré une unité remplaçable à chaud ou un adaptateur RAID. Consultez le document Lenovo XClarity Provisioning Manager Guide d'utilisation, disponible pour téléchargement à l'adresse suivante : [http://](http://datacentersupport.lenovo.com)  [datacentersupport.lenovo.com](http://datacentersupport.lenovo.com)

Remarque : Assurez-vous que la dernière version de ThinkSystem M.2 avec le microprogramme du kit d'activation de la mise en miroir est appliquée pour éviter que le disque virtuel/la baie ne soit manquant après le remplacement de la carte mère.

# <span id="page-190-0"></span>Chapitre 4. Identification des problèmes

Les informations de cette section permettent d'isoler et de résoudre les problèmes que vous pourriez rencontrer lors de l'utilisation de votre serveur.

Les serveurs Lenovo peuvent être configurés pour avertir automatiquement le support de Lenovo si certains événements sont générés. Vous pouvez configurer la notification automatique, également appelée fonction d'Appel vers Lenovo, à partir des applications de gestion, telles que Chassis Management Module ou Lenovo XClarity Administrator. Si vous configurez la notification automatique du problème, Support Lenovo est automatiquement alerté chaque fois qu'un serveur rencontre un événement potentiellement important.

Pour isoler un problème, vous devez généralement commencer par le journal des événements de l'application qui gère le serveur :

- Si vous gérez le serveur depuis Lenovo XClarity Administrator, commencez par le journal des événements Lenovo XClarity Administrator.
- Si vous utilisez une autre application de gestion, commencez par le journal des événements Lenovo XClarity Controller.

#### Remarques :

- Pour votre serveur, la page Web Lenovo XClarity Controller ou l'interface de ligne de commande ne prend pas en charge l'affichage des informations sur l'utilisation de système pour les éléments suivants :
	- Processeur
	- Barrette DIMM
	- E-S

### <span id="page-190-1"></span>Journaux des événements

Une alerte est un message ou une autre indication signalant un événement ou un événement imminent. Les alertes sont générées par le module Lenovo XClarity Controller ou par UEFI sur les serveurs. Ces alertes sont stockées dans le journal des événements Lenovo XClarity Controller. Si le serveur est géré par le Chassis Management Module ou par Lenovo XClarity Administrator, les alertes sont automatiquement transférées à ces applications de gestion.

Remarque : Pour obtenir la liste des événements, y compris les actions utilisateur qu'il peut être nécessaire d'effectuer pour récupérer suite à un événement, voir le Guide de référence des codes et messages, disponible à l'adresse suivante :[https://pubs.lenovo.com/sr860/pdf\\_files.html](https://pubs.lenovo.com/sr860/pdf_files.html)

#### Journal des événements Lenovo XClarity Administrator

Si vous utilisez Lenovo XClarity Administrator pour gérer le serveur, le réseau et le matériel de stockage, vous pouvez afficher les événements de tous les appareils gérés via XClarity Administrator.

Logs

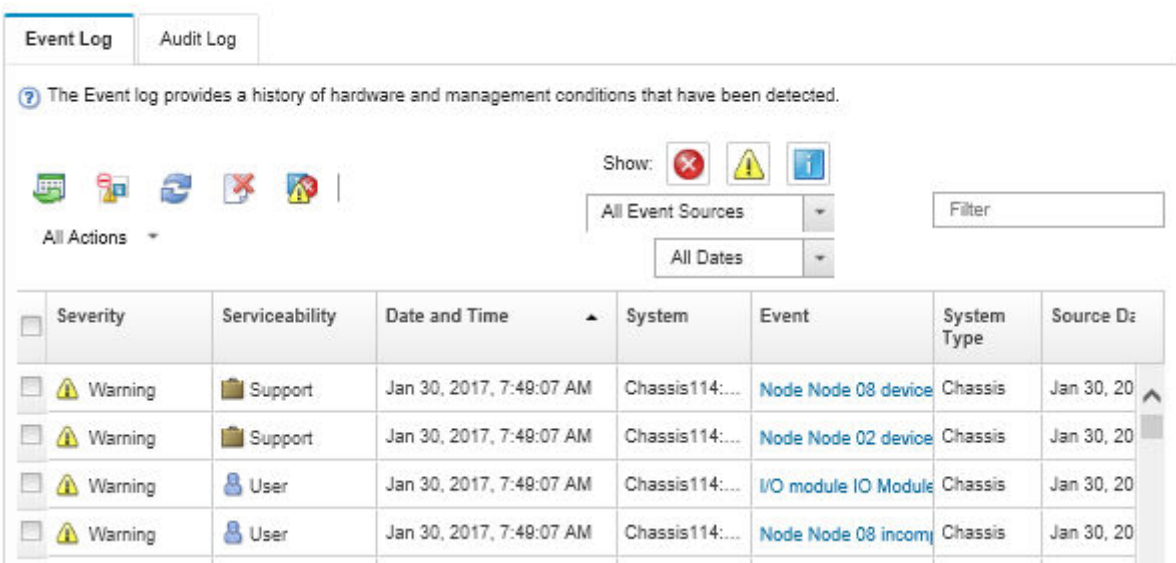

Figure 158. Journal des événements Lenovo XClarity Administrator

Pour plus d'informations sur la gestion des événements depuis XClarity Administrator, voir :

[http://sysmgt.lenovofiles.com/help/topic/com.lenovo.lxca.doc/events\\_vieweventlog.html](http://sysmgt.lenovofiles.com/help/topic/com.lenovo.lxca.doc/events_vieweventlog.html)

#### Journal des événements Lenovo XClarity Controller

Lenovo XClarity Controller surveille l'état physique du serveur et de ses composants à l'aide de capteurs mesurant des variables physiques internes telles que la température, les valeurs de tension d'alimentation, la vitesse des ventilateurs et l'état des composants. Lenovo XClarity Controller fournit plusieurs interfaces au logiciel de gestion des systèmes, ainsi qu'aux administrateurs système et aux utilisateurs, pour permettre la gestion à distance et le contrôle d'un serveur.

Lenovo XClarity Controller surveille tous les composants du serveur et publie des événements dans le journal des événements Lenovo XClarity Controller.

| <b>*Clarity Controller</b>                           | ThinkSystem SR650<br>System name: XCC0023579PK |                 |                 |                     |                                                                                       | Export                          | User (913:11                  |          |
|------------------------------------------------------|------------------------------------------------|-----------------|-----------------|---------------------|---------------------------------------------------------------------------------------|---------------------------------|-------------------------------|----------|
| <b>A</b> Home                                        | <b>Event Log</b>                               |                 | Audit Log       | Maintenance History |                                                                                       | <b>L</b> Enable Call Home       | Configure Alert -             |          |
| EVent,                                               | ш                                              | Customize Table | 面<br>Clear Logs | C Refresh           | H.                                                                                    | All Source $\blacktriangledown$ | All Date $\blacktriangledown$ |          |
| <b>E</b> Inventory                                   |                                                |                 |                 |                     | Type:                                                                                 |                                 |                               | $\alpha$ |
| <b>11</b> Utilization                                | Severity                                       | Source          | Event ID        |                     | Message                                                                               | Date                            |                               |          |
| Virtual Media                                        | ø                                              | System          |                 | 0X4000000E00000000  | Remote login successful. Login ID: userid from webguis at IP address: 10.104.194.180. | 27 Jul 2015, 08:11:04 AM        |                               |          |
| <b>[7]</b> Firmware Update                           | А                                              | System          |                 | 0X4000000E00000000  | Remote login successful, Login ID: userid from webquis at IP address: 10.104.194.180. | 27 Jul 2015, 08:11:04 AM        |                               |          |
|                                                      |                                                | System          |                 | 0X4000000E00000000  | Remote login successful. Login ID: userid from webquis at IP address: 10.104.194.180. | 27 Jul 2015, 08:11:04 AM        |                               |          |
| Server Configuration ><br><b>W</b> BMC Configuration |                                                | System          |                 | 0X4000000E00000000  | Remote login successful. Login ID: userid from webguis at IP address: 10.104.194.180. | 27 Jul 2015, 08:11:04 AM        |                               |          |

Figure 159. Journal des événements Lenovo XClarity Controller

Pour plus d'informations sur l'accès au journal des événements de Lenovo XClarity Controller, voir :

« Affichage des journaux des événements » dans la documentation XCC compatible avec votre serveur à l'adresse suivante : <https://pubs.lenovo.com/lxcc-overview/>

# Diagnostics Lightpath

Diagnostics Lightpath comprend plusieurs voyants sur différents composants internes et externes du serveur qui signalent le composant défaillant. Lorsqu'une erreur se produit, les voyants s'allument sur le panneau opérateur frontal à l'avant du serveur, puis sur le composant défaillant. Si vous les observez dans un ordre spécifique, vous pourrez identifier la source de l'erreur dans la plupart des cas.

La figure suivante présente les voyants Lightpath Diagnostics du serveur, situés sur le panneau d'information opérateur.

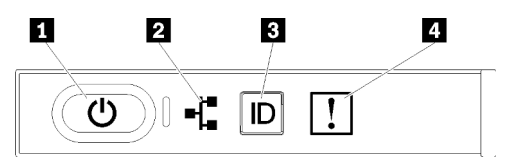

Figure 160. Panneau opérateur avant

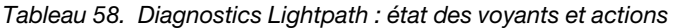

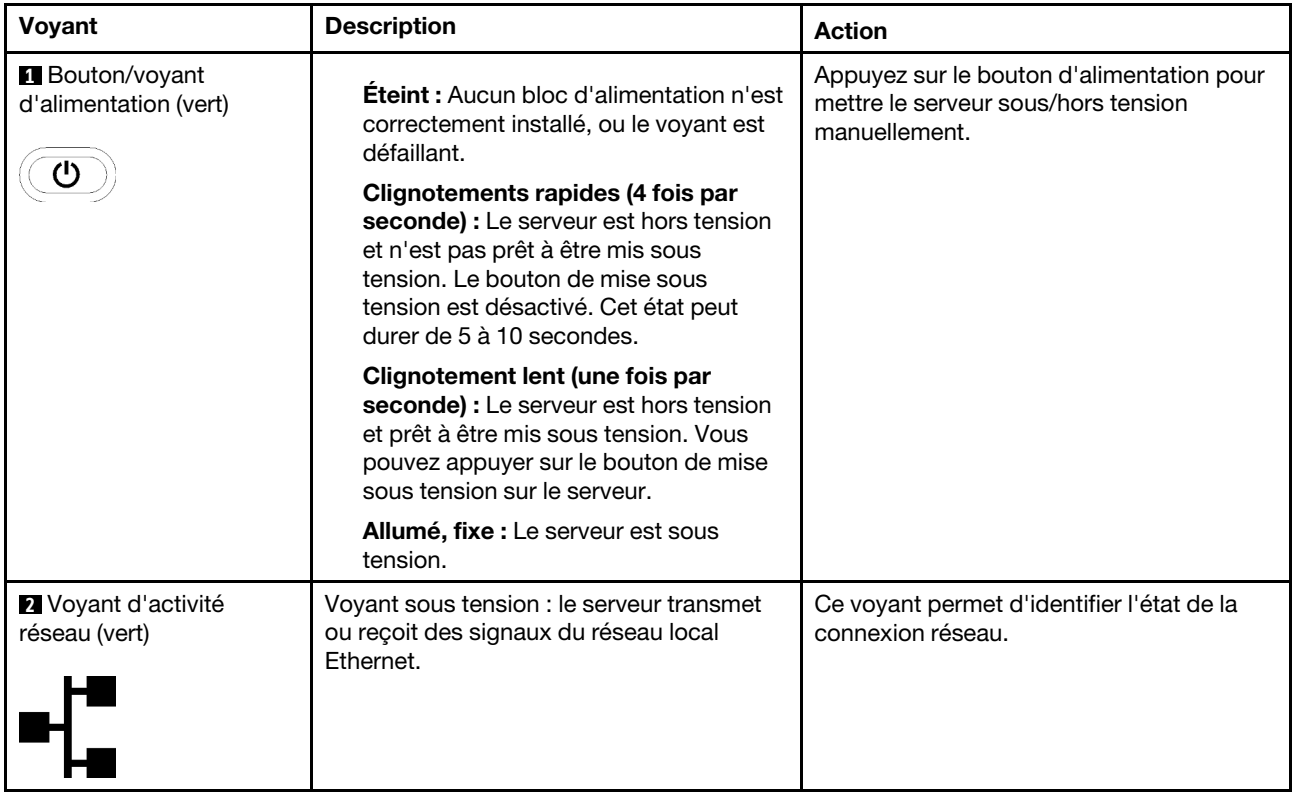

Tableau 58. Diagnostics Lightpath : état des voyants et actions (suite)

| Voyant                                            | <b>Description</b>                                                                                                    | Action                                                                                                    |
|---------------------------------------------------|----------------------------------------------------------------------------------------------------|----------------------------------------------------------------------------------------------------|
| <b>B</b> Bouton/voyant<br>d'identification (bleu) | Ce voyant sert de bouton de détection de<br>présence. Vous pouvez utiliser Lenovo<br>XClarity Controller pour allumer ce voyant à<br>distance. | Ce voyant permet de localiser visuellement<br>le serveur parmi d'autres serveurs.                                                                                                    |
| <b>4</b> Voyant d'erreur<br>système (jaune)       | Voyant allumé : une erreur s'est produite.                                                                                                    | 1. Recherchez d'autres voyants d'erreur<br>allumés sur le système (ventilateurs,<br>barrettes DIMM, blocs d'alimentation,<br>etc.).<br>2. Vérifiez le voyant d'identification et le<br>voyant de vérification du journal, puis<br>suivez les instructions.<br>3. Consultez le journal des événements<br>d'Lenovo XClarity Controller et le<br>journal des erreurs système pour<br>obtenir plus d'informations sur l'erreur.<br>4. Si nécessaire, enregistrez puis effacez<br>le journal. |

# <span id="page-193-0"></span>Voyants de l'alimentation

Cette rubrique fournit des informations sur les différents états du voyant d'état de l'alimentation et les suggestions d'action correspondantes.

Pour pouvoir allumer le voyant d'alimentation en courant alternatif du bloc d'alimentation, le serveur doit respecter la configuration minimale suivante :

- Bloc d'alimentation
- Cordon d'alimentation
- Puissance d'entrée appropriée de la source d'alimentation

Pour pouvoir démarrer, le serveur doit respecter la configuration minimale suivante :

- Barrette DIMM de 16 Go
- Deux processeurs installés
- Au moins une unité de 2,5 pouces installée
- Un bloc d'alimentation
- Cordon d'alimentation

Le tableau suivant décrit les problèmes associés aux combinaisons des voyants du bloc d'alimentation et du voyant de mise sous tension du panneau de commande avant, ainsi que les actions que vous devez effectuer pour les résoudre.

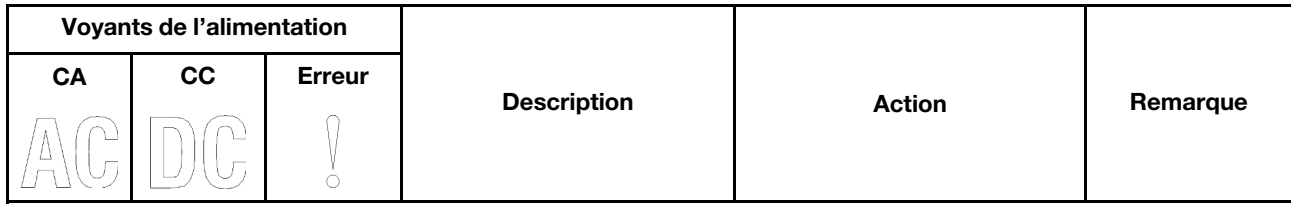

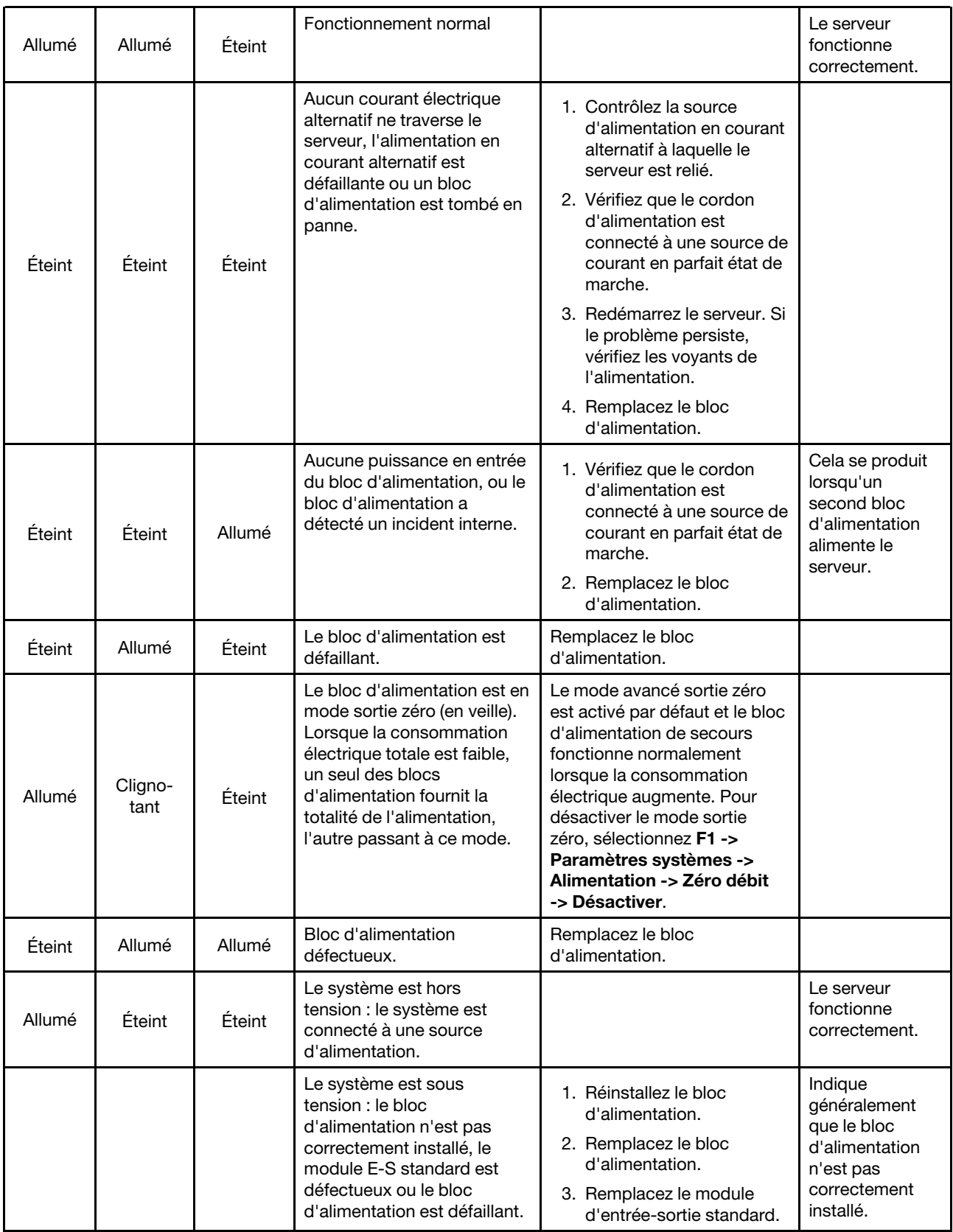

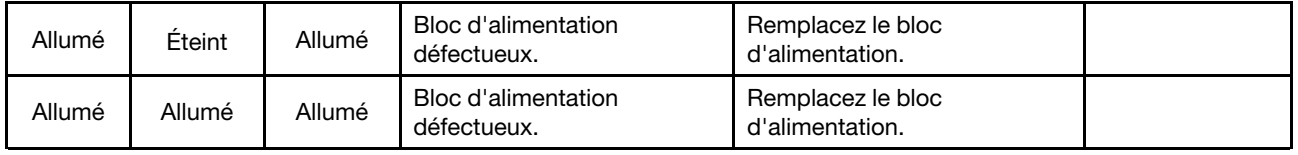

# Procédures générales d'identification des problèmes

Utilisez les informations de cette section pour résoudre des problèmes si le journal des événements ne contient pas d'erreurs spécifiques ou que le serveur n'est pas opérationnel.

Si vous n'êtes pas certain de la cause d'un problème et que les blocs d'alimentation fonctionnent correctement, procédez comme suit pour tenter de résoudre le problème :

- 1. Mettez le serveur hors tension.
- 2. Assurez-vous que tous les câbles du serveur sont correctement branchés.
- 3. Le cas échéant, retirez ou débranchez les périphériques suivants, un à un, afin de déterminer l'origine de la défaillance. Mettez le serveur sous tension et configurez-le à chaque fois que vous retirez ou débranchez un périphérique.
	- Tout périphérique externe.
	- Parasurtenseur (sur le serveur).
	- Imprimante, souris et unités non Lenovo
	- Tous les adaptateurs.
	- Unités de disque dur.
	- Modules de mémoire jusqu'à atteindre la configuration minimale prise en charge par le serveur.

Voir [« Spécifications » à la page 1](#page-8-0) pour déterminer la configuration minimale requise pour votre serveur.

4. Mettez le serveur sous tension.

Si le problème disparaît en retirant un adaptateur du serveur, mais réapparaît en réinstallant le même adaptateur, ce dernier est probablement la cause du problème. Si le problème réapparaît dès que vous remplacez l'adaptateur par un autre, essayez un emplacement PCIe.

Si le problème s'avère être un problème lié au réseau, et si le serveur réussit tous les tests systèmes, il s'agit probablement d'un problème de câblage au réseau indépendant du serveur.

### Résolution des problèmes d'alimentation suspectés

Il peut être difficile de résoudre des problèmes d'alimentation. Par exemple, un court-circuit peut se trouver n'importe où sur n'importe quel bus de distribution d'alimentation. En général, un court-circuit causera une surintensité qui engendrera l'arrêt du sous-système d'alimentation.

Procédez comme suit pour diagnostiquer et résoudre un problème d'alimentation suspecté.

Etape 1. Consultez le journal des événements et corrigez les erreurs relatives à l'alimentation.

Remarque : Commencez par le journal des événements de l'application qui gère le serveur. Pour plus d'informations sur les journaux des événements, voir [« Journaux des événements » à la page](#page-190-1)  [183](#page-190-1).

- Etape 2. Vérifiez qu'il n'y a pas de courts-circuits, notamment si une vis mal serrée n'a pas entraîné un court-circuit sur une carte à circuits.
- Etape 3. Retirez les adaptateurs et débranchez les câbles et les cordons d'alimentation de tous les périphériques internes et externes, pour ne garder que la configuration minimale requise pour

lancer le serveur. Voir [Spécifications du serveur](http://thinksystem.lenovofiles.com/help/topic/7X69/server_specifications.html) pour déterminer la configuration minimale requise pour votre serveur.

Etape 4. Rebranchez tous les cordons d'alimentation en courant alternatif et mettez le serveur sous tension. Si le serveur démarre correctement, réinstallez les adaptateurs et les périphériques un à un, afin d'isoler le problème.

Si le serveur ne démarre pas avec la configuration minimale, voir [« Voyants de l'alimentation » à la page 186](#page-193-0) pour remplacer les composants de la configuration minimale un par un jusqu'à ce que le problème soit isolé.

# Résolution de problèmes de contrôleur Ethernet suspectés

La méthode à employer pour tester le contrôleur Ethernet dépend de votre système d'exploitation. Consultez la documentation de votre système d'exploitation pour obtenir des informations sur les contrôleurs Ethernet, et consultez le fichier Readme de votre pilote de périphérique de contrôleur Ethernet.

Procédez comme suit pour tenter de résoudre les problèmes suspectés liés au contrôleur Ethernet.

- Etape 1. Assurez-vous d'avoir installé les pilotes de périphérique adéquats, fournis avec le serveur, et qu'ils sont au niveau le plus récent.
- Etape 2. Assurez-vous que le câble Ethernet est correctement installé.
	- Le câble doit être correctement fixé à chaque extrémité. S'il est fixé mais que le problème persiste, retentez l'opération avec un autre câble.
	- Si vous avez configuré le contrôleur Ethernet en mode 100 Mbits/s ou 1000 Mbits/s, vous devez utiliser un câble de catégorie 5.
- Etape 3. Déterminez si le concentrateur prend en charge la négociation automatique. Dans le cas contraire, essayez de configurer le contrôleur Ethernet intégré manuellement pour faire correspondre le débit et le mode duplex du concentrateur.
- Etape 4. Contrôlez les voyants du contrôleur Ethernet sur le panneau arrière du serveur. Ils permettent de déterminer s'il existe un problème au niveau du connecteur, du câble ou du concentrateur.
	- Le voyant de l'état de la liaison Ethernet s'allume lorsque le contrôleur Ethernet reçoit un signal du concentrateur. Si ce voyant est éteint, il se peut que le connecteur, le câble ou le concentrateur soit défectueux.
	- Le voyant de transmission et d'émission Ethernet s'allume lorsque le contrôleur Ethernet envoie ou reçoit des données par le biais du réseau Ethernet. Si le voyant est éteint, vérifiez que le concentrateur et le réseau fonctionnent et que les pilotes de périphérique appropriés sont installés.
- Etape 5. Consultez le voyant d'activité réseau à l'arrière du serveur. Le voyant d'activité réseau s'allume si des données sont actives sur le réseau Ethernet. Si le voyant d'activité réseau est éteint, vérifiez que le concentrateur et le réseau fonctionnent et que les pilotes de périphérique appropriés sont installés.
- Etape 6. Vérifiez que le problème n'est pas lié au système d'exploitation et que les pilotes sont correctement installés.
- Etape 7. Assurez-vous que les pilotes de périphérique du client et du serveur utilisent le même protocole.

Si le contrôleur Ethernet ne parvient toujours pas à se connecter au réseau, quand bien même le matériel semble fonctionner correctement, demandez à votre administrateur réseau de déterminer la cause de l'erreur.

### Dépannage par symptôme

Les informations suivantes permettent de rechercher les solutions aux problèmes caractérisés par des symptômes identifiables.

Pour utiliser les informations de dépannage en fonction des symptômes disponibles dans cette section, procédez comme suit :

- 1. Consultez le journal des événements de l'application qui gère le serveur et suivez les actions suggérées pour résoudre les codes d'événement.
	- Si vous gérez le serveur depuis Lenovo XClarity Administrator, commencez par le journal des événements Lenovo XClarity Administrator.
	- Si vous gérez le serveur depuis Chassis Management Module, commencez par le journal des événements Chassis Management Module.
	- Si vous utilisez une autre application de gestion, commencez par le journal des événements Lenovo XClarity Controller.

Pour plus d'informations sur les journaux des événements, voir [« Journaux des événements » à la page](#page-190-1) [183](#page-190-1).

- 2. Passez en revue cette section afin de trouver les symptômes détectés et suivez les procédures suggérées pour résoudre le problème.
- 3. Si le problème persiste, prenez contact avec le support (voir [« Contact du support » à la page 215\)](#page-222-0).

# Problèmes liés à l'unité de disque dur

Utilisez ces informations pour résoudre les problèmes liés aux unités de disque dur.

- [« Le serveur ne parvient pas à reconnaître un disque dur » à la page 190](#page-197-0)
- [« Plusieurs disques durs sont défectueux » à la page 191](#page-198-0)
- [« Plusieurs disques durs sont hors ligne » à la page 191](#page-198-1)
- [« Une unité de disque dur de remplacement ne se régénère pas » à la page 191](#page-198-2)
- [« Le voyant d'activité vert de l'unité de disque dur ne représente pas l'état actuel de l'unité associée » à la](#page-199-0) [page 192](#page-199-0)
- [« Le voyant d'état de l'unité de disque dur vert ne représente pas l'état actuel de l'unité associée » à la](#page-199-1) [page 192](#page-199-1)

#### <span id="page-197-0"></span>Le serveur ne parvient pas à reconnaître un disque dur

Procédez comme suit jusqu'à ce que le problème soit résolu.

- 1. Vérifiez le voyant d'état jaune correspondant sur l'unité de disque dur. S'il est allumé, il indique que l'unité est en panne.
- 2. Si le voyant d'état est allumé, retirez l'unité de la baie, attendez 45 secondes, puis réinsérez l'unité en vous assurant qu'elle est bien raccordée au fond de panier de l'unité de disque dur.
- 3. Observez le voyant d'activité vert de l'unité de disque dur associé et le voyant d'état jaune et effectuez les opérations correspondantes dans différentes situations :
	- Si le voyant d'activité vert clignote et que le voyant d'état jaune est éteint, l'unité est reconnue par le contrôleur et fonctionne correctement. Exécutez les tests de diagnostics pour les unités de disque dur. Lorsque vous démarrez un serveur et appuyez sur la touché conformément aux instructions à l'écran, le LXPM est affiché par défaut. (Pour plus d'informations, voir la section « Démarrage » dans la documentation LXPM compatible avec votre serveur à l'emplacement [https://pubs.lenovo.com/](https://pubs.lenovo.com/lxpm-overview/) [lxpm-overview/](https://pubs.lenovo.com/lxpm-overview/).)Vous pouvez exécuter des diagnostics de disque dur depuis cette interface. Depuis la page de diagnostics, cliquez sur Exécuter un diagnostic → HDD test/Test de l'unité de disque dur. \*
	- Si le voyant d'activité vert clignote et que le voyant d'état jaune clignote lentement, l'unité est reconnue par le contrôleur et en cours de régénération.
- Si aucun des voyants n'est allumé ou clignote, vérifiez si le fond de panier de l'unité de disque dur est correctement installé. Pour plus d'informations, passez à l'étape 4.
- Si le voyant d'activité vert clignote et que le voyant d'état jaune est allumé, remplacez l'unité. Si l'activité des voyants reste la même, passez à l'étape Problèmes liés à l'unité de disque dur. Si l'activité des voyants change, retournez à l'étape 1.
- 4. Vérifiez que le fond de panier de l'unité de disque dur est correctement installé. Lorsqu'il est bien inséré, les supports des unités se connectent correctement au fond de panier sans le courber ni le déplacer.
- 5. Réinstallez le cordon d'alimentation du fond de panier et répétez les étapes 1 à 3.
- 6. Réinstallez le cordon d'interface du fond de panier et répétez les étapes 1 à 3.
- 7. Si vous soupçonnez un problème au niveau du cordon d'interface ou du fond de panier :
	- Remplacez le cordon d'interface du fond de panier concerné.
	- Remplacez le fond de panier concerné.
- 8. Exécutez les tests de diagnostics pour les unités de disque dur. Lorsque vous démarrez un serveur et appuyez sur la touché conformément aux instructions à l'écran, le LXPM est affiché par défaut. (Pour plus d'informations, voir la section « Démarrage » dans la documentation LXPM compatible avec votre serveur à l'emplacement <https://pubs.lenovo.com/lxpm-overview/>.) Vous pouvez exécuter des diagnostics de disque dur depuis cette interface. Depuis la page de diagnostics, cliquez sur Exécuter un diagnostic → HDD test/Test de l'unité de disque dur.\*

D'après ces tests :

- Si le fond de panier réussit le test mais que les unités ne sont pas reconnues, remplacez le cordon d'interface du fond de panier et exécutez les tests à nouveau.
- Remplacez le fond de panier.
- Si le test de l'adaptateur échoue, déconnectez le cordon d'interface du fond de panier de l'adaptateur et exécutez le test à nouveau.
- Si le test de l'adaptateur échoue, remplacez l'adaptateur.

#### <span id="page-198-0"></span>Plusieurs disques durs sont défectueux

Pour résoudre le problème, procédez comme suit :

- Consultez le journal des événements Lenovo XClarity Controller pour y rechercher des entrées liées aux blocs d'alimentation ou aux problèmes de vibration et procédez à la résolution de ces événements.
- Assurez-vous que les pilotes de périphérique et le microprogramme de l'unité de disque dur et du serveur sont au dernier niveau.

Important : Certaines solutions de cluster nécessitent des niveaux de code spécifiques ou des mises à jour de code coordonnées. Si le périphérique fait partie d'une solution en cluster, vérifiez que le niveau le plus récent du code est pris en charge pour cette solution avant de mettre le code à jour.

#### <span id="page-198-1"></span>Plusieurs disques durs sont hors ligne

Pour résoudre le problème, procédez comme suit :

- Consultez le journal des événements Lenovo XClarity Controller pour y rechercher des entrées liées aux blocs d'alimentation ou aux problèmes de vibration et procédez à la résolution de ces événements.
- Consultez le journal du sous-système de stockage pour y rechercher des entrées liées au sous-système de stockage et procédez à la résolution de ces événements.

#### <span id="page-198-2"></span>Une unité de disque dur de remplacement ne se régénère pas

Pour résoudre le problème, procédez comme suit :

- 1. Vérifiez que l'unité de disque dur est reconnue par l'adaptateur (le voyant d'activité vert de l'unité de disque dur clignote).
- 2. Consultez la documentation de l'adaptateur SAS/SATA RAID pour déterminer si les paramètres et la configuration sont corrects.

#### <span id="page-199-0"></span>Le voyant d'activité vert de l'unité de disque dur ne représente pas l'état actuel de l'unité associée

Pour résoudre le problème, procédez comme suit :

- 1. Si le voyant d'activité vert de l'unité de disque dur ne clignote pas lorsque l'unité est en fonctionnement, exécutez les tests de diagnostic pour les unités de disque dur. Lorsque vous démarrez un serveur et appuyez sur la touché conformément aux instructions à l'écran, le LXPM est affiché par défaut. (Pour plus d'informations, voir la section « Démarrage » dans la documentation LXPM compatible avec votre serveur à l'emplacement <https://pubs.lenovo.com/lxpm-overview/>.) Vous pouvez exécuter des diagnostics de disque dur depuis cette interface. Depuis la page de diagnostics, cliquez sur Exécuter un diagnostic → HDD test/Test de l'unité de disque dur.\*
- 2. Si l'unité réussit le test, remplacez le fond de panier.
- 3. Si le test de l'unité échoue, remplacez-la.

#### <span id="page-199-1"></span>Le voyant d'état de l'unité de disque dur vert ne représente pas l'état actuel de l'unité associée

Pour résoudre le problème, procédez comme suit :

- 1. Mettez le serveur hors tension.
- 2. Réinstallez l'adaptateur SAS/SATA.
- 3. Réinstallez le cordon d'interface et le cordon d'alimentation du fond de panier.
- 4. Réinstallez l'unité de disque dur.
- 5. Mettez le serveur sous tension et vérifiez le comportement des voyants de l'unité de disque dur.

Remarque : 'Selon la version LXPM, vous trouverez peut-être HDD test ou Test de l'unité de disque dur.

### Problèmes liés aux ventilateurs

Utilisez ces informations pour résoudre les problèmes liés aux ventilateurs.

• [« Vitesse anormalement élevée \(tours par minute\) » à la page 192](#page-199-2)

#### <span id="page-199-2"></span>Vitesse anormalement élevée (tours par minute)

Procédez comme suit jusqu'à ce que le problème soit résolu.

- 1. Vérifiez si les dissipateurs thermiques ou les perforations d'entrée du système sont obstrués.
- 2. Assurez-vous que toutes les grilles d'aération sont correctement installées dans le serveur.
- 3. Vérifiez la pâte thermoconductrice sur le processeur et assurez-vous qu'elle n'est pas contaminée.

### Problèmes intermittents

La présente section explique comment résoudre les problèmes intermittents.

- [« Problèmes d'unité externe intermittents » à la page 192](#page-199-3)
- [« Problèmes KVM intermittents » à la page 193](#page-200-0)
- [« Réinitialisations inattendues intermittentes » à la page 193](#page-200-1)

### <span id="page-199-3"></span>Problèmes d'unité externe intermittents

Procédez comme suit jusqu'à ce que le problème soit résolu.

- 1. Mettez à jour le microprogramme UEFI et XCC vers les versions les plus récentes.
- 2. Vérifiez que les pilotes de périphérique corrects sont installés. Consultez le site Web du fabricant pour obtenir la documentation.
- 3. Pour un périphérique USB :
	- a. Vérifiez que le dispositif est correctement configuré.

Redémarrez le serveur et appuyez sur la touche conformément aux instructions à l'écran pour afficher l'interface de configuration du système LXPM. (Pour plus d'informations, voir la section « Démarrage » dans la documentation LXPM compatible avec votre serveur à l'emplacement [https://](https://pubs.lenovo.com/lxpm-overview/) [pubs.lenovo.com/lxpm-overview/](https://pubs.lenovo.com/lxpm-overview/).) Ensuite, cliquez sur Paramètres système ➙ Périphériques et ports d'E-S  $\rightarrow$  Configuration USB.

b. Connectez le périphérique à un autre port. Si vous utilisez un concentrateur USB, retirez ce dernier et connectez l'appareil directement au serveur. Vérifiez que le périphérique est correctement configuré pour le port.

#### <span id="page-200-0"></span>Problèmes KVM intermittents

Procédez comme suit jusqu'à ce que le problème soit résolu.

#### Problèmes liés à la sortie vidéo :

- 1. Vérifiez que tous les câbles, notamment le câble d'interface de la console, sont correctement connectés et sécurisés.
- 2. Vérifiez que le moniteur fonctionne correctement en le testant sur un autre serveur.
- 3. Testez le câble d'interface de la console sur un serveur qui fonctionne afin de vérifier qu'il fonctionne correctement. Remplacez le câble d'interface de la console s'il est défectueux.

#### Problèmes liés au clavier :

Vérifiez que tous les câbles et le câble d'interface de la console sont correctement connectés et sécurisés.

#### Problèmes liés à la souris :

Vérifiez que tous les câbles, notamment le câble d'interface de la console, sont correctement connectés et sécurisés.

#### <span id="page-200-1"></span>Réinitialisations inattendues intermittentes

Remarque : Certaines erreurs irrémédiables nécessitent un redémarrage du serveur pour désactiver un dispositif, tel qu'une barrette de mémoire DIMM ou un processeur, afin que l'appareil s'initialise correctement.

1. Si la réinitialisation se produit pendant l'autotest à la mise sous tension (POST) et que l'horloge de surveillance POST est activée, assurez-vous que la valeur définie pour le temporisateur est suffisamment élevée (Horloge de surveillance du POST).

Pour vérifier le minuteur de l'horloge de surveillance POST, redémarrez le serveur et appuyez sur la touche conformément aux instructions à l'écran pour afficher l'interface de configuration du système LXPM. (Pour plus d'informations, voir la section « Démarrage » dans la documentation LXPM compatible avec votre serveur à l'emplacement <https://pubs.lenovo.com/lxpm-overview/>.) Ensuite, cliquez sur Paramètres BMC ➙ Horloge de surveillance du POST.

- 2. Si la réinitialisation a lieu après le démarrage du système d'exploitation, effectuez l'une des opérations suivantes :
	- Indiquez le système d'exploitation lorsque le système fonctionne normalement et configurez le processus de vidage du noyau du système d'exploitation (les systèmes d'exploitation Windows et

Linux de base utilisent des méthodes différentes). Accédez aux menus de configuration UEFI et désactivez la fonction, ou désactivez-la avec la commande OneCli suivante. OneCli.exe config set SystemRecovery.RebootSystemOnNMI Disable --bmc XCC\_USER:XCC\_PASSWORD@XCC\_IPAddress

- Désactivez les utilitaires de redémarrage automatique du serveur (ASR) de type Automatic Server Restart PMI Application for Windows ou les périphériques ASR éventuellement installés.
- 3. Recherchez dans le journal des événements du contrôleur de gestion un code d'événement qui indique un redémarrage. Pour plus d'informations sur l'affichage du journal des événements, voir [« Journaux des](#page-190-1)  [événements » à la page 183](#page-190-1). Si vous utilisez le système d'exploitation Linux de base, capturez tous les journaux pour le support Lenovo afin d'effectuer d'autres recherches.

### Problèmes liés au clavier, à la souris, au commutateur KVM ou aux périphériques USB

Les informations ci-après permettent de résoudre les problèmes liés au clavier, à la souris, au commutateur KVM ou à un périphérique USB.

- [« Tout ou partie des touches du clavier ne fonctionne pas » à la page 194](#page-201-0)
- [« La souris ne fonctionne pas » à la page 194](#page-201-1)
- [« Problèmes liés au commutateur KVM » à la page 194](#page-201-2)
- [« Le périphérique USB ne fonctionne pas » à la page 195](#page-202-0)

#### <span id="page-201-0"></span>Tout ou partie des touches du clavier ne fonctionne pas

- 1. Vérifiez les points suivants :
	- Le câble du clavier est correctement raccordé.
	- Le serveur et le moniteur sont mis sous tension.
- 2. Si vous utilisez un clavier USB, exécutez l'utilitaire de configuration et activez le fonctionnement sans clavier.
- 3. Si vous utilisez un clavier USB qui est branché à un concentrateur, déconnectez-le du concentrateur et connectez-le directement au serveur.
- 4. Remplacez le clavier.

#### <span id="page-201-1"></span>La souris ne fonctionne pas

- 1. Vérifiez les points suivants :
	- Le câble de la souris est correctement raccordé au serveur.
	- Les pilotes de périphérique de la souris sont installés correctement.
	- Le serveur et le moniteur sont mis sous tension.
	- L'option de la souris est activée dans l'utilitaire de configuration.
- 2. Si vous utilisez une souris USB connectée à un concentrateur USB, débranchez la souris du concentrateur pour la connecter directement au serveur.
- 3. Remplacez la souris.

#### <span id="page-201-2"></span>Problèmes liés au commutateur KVM

- 1. Vérifiez que le commutateur KVM est pris en charge par votre serveur.
- 2. Vérifiez que le commutateur KVM est bien sous tension.
- 3. Si le clavier, la souris ou le moniteur peuvent fonctionner normalement avec une connexion directe au serveur, alors remplacez le commutateur KVM.

#### <span id="page-202-0"></span>Le périphérique USB ne fonctionne pas

- 1. Vérifiez les points suivants :
	- Le pilote approprié pour le périphérique USB est installé.
	- Le système d'exploitation prend en charge les périphériques USB.
- 2. Vérifiez que les options de configuration USB sont correctement définies dans la configuration système.

Redémarrez le serveur et appuyez sur la touche indiquée dans les instructions à l'écran pour afficher l'interface de configuration du système LXPM. (Pour plus d'informations, voir la section « Démarrage » dans la documentation LXPM compatible avec votre serveur à l'emplacement [https://pubs.lenovo.com/](https://pubs.lenovo.com/lxpm-overview/) [lxpm-overview/](https://pubs.lenovo.com/lxpm-overview/).) Ensuite, cliquez sur Paramètres système ➙ Périphériques et ports d'E-S ➙ Configuration USB.

3. Si vous utilisez un concentrateur USB, déconnectez le périphérique USB du concentrateur et connectez-le directement au serveur.

# Problèmes liés à la mémoire

Utilisez ces informations pour résoudre les problèmes liés à la mémoire.

#### Problèmes fréquents liés à la mémoire

- [« La mémoire système affichée est inférieure à la mémoire physique installée » à la page 195](#page-202-1)
- [« Les différents modules de mémoire d'un canal sont identifiés comme défectueux » à la page 196](#page-203-0)

#### Problèmes spécifiques au DCPMM

- [« Échec de la tentative de passer à un autre mode DCPMM » à la page 197](#page-204-0)
- [« Le nom d'espace supplémentaire apparaît dans la région entrelacée » à la page 197](#page-204-1)

#### <span id="page-202-1"></span>La mémoire système affichée est inférieure à la mémoire physique installée

Pour résoudre le problème, procédez comme suit :

Remarque : Chaque fois que vous installez ou désinstallez un module de mémoire, vous devez déconnecter le serveur de la source d'alimentation. Attendez ensuite dix secondes avant de redémarrer le serveur.

- 1. Vérifiez les points suivants :
	- Aucun voyant d'erreur n'est allumé sur le panneau d'information opérateur.
	- Aucun voyant d'erreur du module de mémoire n'est allumé sur la carte mère.
	- Le canal de mise en miroir de la mémoire ne tient pas compte de la différence.
	- Les modules de mémoire sont installés correctement.
	- Vous avez installé le type adéquat de module mémoire (voir [« Spécifications » à la page 1](#page-8-0) ou « Configuration du DC Persistent Memory Module (DCPMM) » dans le Guide de configuration pour connaître les exigences).
	- Après la modification ou le remplacement d'un module de mémoire, la configuration de mémoire est mise à jour en fonction dans l'utilitaire Setup Utility.
	- Tous les bancs de mémoire sont activés. Il est possible que le serveur ait désactivé automatiquement un banc de mémoire lorsqu'il a détecté un problème ou un banc de mémoire peut avoir été désactivé manuellement.
	- Il n'y a pas de non concordance de mémoire en cas de configuration minimale de la mémoire.
	- Lorsque les DCPMM sont installés :
- a. Si la mémoire est en mode App Direct ou mode mémoire mixte, toutes les données enregistrées sont sauvegardées et les espaces de nom créés sont supprimés avant tout remplacement de module DCPMM.
- b. Consultez « Configuration du DC Persistent Memory Module (DCPMM) » dans le Guide de configuration et vérifiez si la mémoire affichée correspond à la description du mode.
- c. Si les modules DCPMM sont récemment définis en mode mémoire, réactivez le mode Direct App et vérifiez si un espace de nom a été supprimé (consultez « Configuration du DC Persistent Memory Module (DCPMM) » dans le Guide de configuration).
- d. Accédez à l'utilitaire Setup Utility, sélectionnez Configuration système et gestion de l'amorçage ➙ DCPMM Intel Optane ➙ Sécurité, puis vérifiez que toutes les unités DCPMM sont déverrouillées.
- 2. Réinstallez les modules de mémoire et redémarrez le serveur.
- 3. Vérifiez le journal des erreurs de l'autotest à la mise sous tension :
	- Si un module de mémoire a été désactivé par une interruption de gestion de système (SMI), remplacez-le.
	- Si un module de mémoire a été désactivé par l'utilisateur ou par POST, réinstallez le module de mémoire, puis exécutez l'utilitaire Setup Utility et activez le module de mémoire.
- 4. Exécutez les diagnostics mémoire. Lorsque vous démarrez une solution et appuyez sur la touche indiquée dans les instructions à l'écran, l'interface LXPM est affichée par défaut. (Pour plus d'informations, voir la section « Démarrage » dans la documentation LXPM compatible avec votre serveur à l'emplacement <https://pubs.lenovo.com/lxpm-overview/>.) Vous pouvez exécuter des diagnostics de mémoire avec cette interface. Depuis la page de diagnostics, accédez à Exécuter un diagnostic → Test de mémoire ou Test DCPMM.

Remarques : Lorsque les DCPMM sont installés, exécutez les diagnostics en fonction du mode actuellement défini :

- Mode App Direct :
	- Exécutez le test mémoire pour les modules de mémoire DRAM.
	- Exécutez le test DCPMM pour les modules DCPMM.
- Mode Mémoire et Mode Mémoire mixte :

Exécutez à la fois le test mémoire et le test DCPMM pour les modules DCPMM.

5. Inversez les modules entre les canaux (du même processeur), puis redémarrez le serveur. Si le problème provient d'un module mémoire, remplacez-le.

Remarque : Lorsque les modules DCPMM sont installés, utilisez uniquement cette méthode en mode mémoire.

- 6. Activez à nouveau tous les modules de mémoire à l'aide de Setup Utility, puis redémarrez le serveur.
- 7. (Technicien qualifié uniquement) Installez le module de mémoire défectueux dans un connecteur de module de mémoire du processeur 2 (s'il est installé) afin de vérifier que le problème ne provient pas du processeur ou du connecteur de module de mémoire.
- 8. (Technicien qualifié uniquement) Remplacez la carte mère.

#### <span id="page-203-0"></span>Les différents modules de mémoire d'un canal sont identifiés comme défectueux

Remarque : Chaque fois que vous installez ou désinstallez un module de mémoire, vous devez déconnecter le serveur de la source d'alimentation. Attendez ensuite dix secondes avant de redémarrer le serveur.

1. Réinstallez les modules de mémoire, puis redémarrez le serveur.

- 2. Retirez le module de mémoire ayant le numéro le plus élevé parmi celles qui ont été identifiées. Remplacez-la par un module de mémoire connu et identique. Enfin, redémarrez le serveur. Répétez l'opération si nécessaire. Si les pannes persistent malgré le remplacement de tous les modules de mémoire, passez à l'étape 4.
- 3. Replacez les modules de mémoire retirés, l'un après l'autre, dans leur connecteur d'origine. Redémarrez le serveur après chaque réinstallation jusqu'à ce qu'un module de mémoire ne fonctionne pas. Remplacez chaque module de mémoire défectueux par un module de mémoire connu et identique. Redémarrez le serveur après chaque remplacement. Répétez l'étape 3 jusqu'à ce que vous ayez testé tous les modules de mémoire retirés.
- 4. Remplacez le module de mémoire ayant le numéro le plus élevé parmi ceux qui ont été identifiés, puis redémarrez le serveur. Répétez l'opération si nécessaire.
- 5. Inversez les modules de mémoire entre les canaux (du même processeur), puis redémarrez le serveur. Si le problème provient d'un module mémoire, remplacez-le.
- 6. (Techniciens qualifiés uniquement) Installez le module de mémoire défectueux dans un connecteur de module de mémoire du processeur 2 (s'il est installé) afin de vérifier que le problème ne provient pas du processeur ou du connecteur du module de mémoire.
- 7. (Technicien qualifié uniquement) Remplacez la carte mère.

#### <span id="page-204-0"></span>Échec de la tentative de passer à un autre mode DCPMM

Après avoir modifié le mode DCPMM et avoir redémarré le système, si le mode DCPMM demeure inchangé, vérifiez les DRAM DIMM et la capacité DCPMM pour déterminer si ceux-ci respectent les exigences du nouveau mode (voir « Configuration de Intel Optane DC Persistent Memory Module (DCPMM) » dans le Guide de configuration).

#### <span id="page-204-1"></span>Le nom d'espace supplémentaire apparaît dans la région entrelacée

S'il existe deux espaces de nom créés dans une région entrelacée, VMware ESXi ignore les espaces de nom créés et crée un espace de nom supplémentaire pendant l'initialisation du système. Supprimez les espaces de nom créés dans Setup Utility ou dans le système d'exploitation avant le premier démarrage avec ESXi.

### Problèmes liés au moniteur et à la vidéo

Les informations suivantes vous indiquent comment résoudre les problèmes liés à un moniteur ou à une vidéo.

- [« Des caractères non valides s'affichent » à la page 197](#page-204-2)
- [« L'écran est vide » à la page 198](#page-205-0)
- [« L'écran devient blanc lorsque vous lancez certains programmes d'application » à la page 198](#page-205-1)
- [« L'écran du moniteur est instable ou son image ondule, est illisible, défile seule ou est déformée. » à la](#page-205-2) [page 198](#page-205-2)
- [« Des caractères incorrects s'affichent à l'écran » à la page 198](#page-205-3)
- [« La fonction de gestion de la détection de présence à distance du contrôleur ne fonctionne pas » à la](#page-206-0) [page 199](#page-206-0)

#### <span id="page-204-2"></span>Des caractères non valides s'affichent

Procédez comme suit :

- 1. Vérifiez que les paramètres de langue et de localisation sont corrects pour le clavier et le système d'exploitation.
- 2. Si la langue utilisée est incorrecte, mettez à jour le microprogramme de serveur au dernier niveau. Pour plus d'informations, voir [« Mises à jour du microprogramme » à la page 8](#page-15-0).

### <span id="page-205-0"></span>L'écran est vide

- 1. Si le serveur est lié à un commutateur de machine virtuelle multinoyaux (KVM), ignorez-le afin d'éliminer cette éventuelle cause : connectez le câble du moniteur directement au connecteur approprié à l'arrière du serveur.
- 2. Si le serveur s'est installé avec les adaptateurs graphiques lors de sa mise sous tension, le logo Lenovo apparaît à l'écran au bout d'environ 3 minutes. Ceci est normal, car le système est en cours de chargement.
- 3. Vérifiez les points suivants :
	- Le serveur est sous tension et il est alimenté.
	- Les câbles du moniteur sont connectés correctement.
	- Le moniteur est mis sous tension et la luminosité ainsi que le contraste sont correctement ajustés.
- 4. Assurez-vous que le serveur correspondant contrôle le moniteur, le cas échéant.
- 5. Vérifiez que la sortie vidéo n'est pas affectée par un microprogramme de serveur endommagé (voir [« Mises à jour du microprogramme » à la page 8\)](#page-15-0).
- 6. Si le problème persiste, prenez contact avec le support Lenovo.

#### <span id="page-205-1"></span>L'écran devient blanc lorsque vous lancez certains programmes d'application

- 1. Vérifiez les points suivants :
	- Le programme d'application n'active pas un mode d'affichage dont les besoins sont supérieurs à la capacité du moniteur.
	- Vous avez installé les pilotes de périphériques nécessaires pour l'application.

#### <span id="page-205-2"></span>L'écran du moniteur est instable ou son image ondule, est illisible, défile seule ou est déformée.

1. Si les auto-tests du moniteur indiquent qu'il fonctionne correctement, réfléchissez à l'emplacement du moniteur. Les champs magnétiques qui entourent les périphériques (comme les transformateurs, des dispositifs, les tubes fluorescents et d'autres moniteurs) peuvent provoquer une instabilité de l'écran ou afficher des images ondulées, illisibles, défilantes ou déformées. Dans ce cas, mettez le serveur hors tension.

Attention : Déplacer un moniteur couleur alors qu'il est sous tension peut entraîner une décoloration de l'écran.

Éloignez le moniteur et le périphérique d'au moins 305 mm (12 pouces) et mettez le moniteur sous tension.

#### Remarques :

- a. Pour empêcher toute erreur de lecture/écriture de l'unité de disquette, assurez-vous que le moniteur et l'unité externe de disquette sont éloignés d'au moins 76 mm (3 pouces).
- b. Les cordons de moniteur non Lenovo peuvent provoquer des problèmes imprévisibles.
- 2. Réinstallez le cordon du moniteur.
- 3. Remplacez un par un les composants répertoriés à l'étape 2 dans l'ordre indiqué en redémarrant le serveur à chaque fois :
	- a. Cordon du moniteur
	- b. Adaptateur vidéo (si vous en avez installé un)
	- c. Moniteur
	- d. (Techniciens qualifiés uniquement) Carte mère.

#### <span id="page-205-3"></span>Des caractères incorrects s'affichent à l'écran

Pour résoudre le problème, procédez comme suit :

- 1. Vérifiez que les paramètres de langue et de localisation sont corrects pour le clavier et le système d'exploitation.
- 2. Si la langue utilisée est incorrecte, mettez à jour le microprogramme de serveur au dernier niveau. Voir [« Mises à jour du microprogramme » à la page 8](#page-15-0).

#### <span id="page-206-0"></span>La fonction de gestion de la détection de présence à distance du contrôleur ne fonctionne pas

La fonction de gestion de la détection de présence à distance du contrôleur ne parvient pas à afficher l'écran du système lorsqu'un adaptateur vidéo en option est présent. Pour utiliser la fonction de présence à distance du contrôleur de gestion, retirez l'adaptateur vidéo en option ou bien utilisez le VGA intégré en tant que périphérique d'affichage.

# Problèmes liés au réseau

Utilisez ces informations pour résoudre les problèmes liés au réseau.

• [« Impossible de se connecter via le compte LDAP avec SSL activé » à la page 199](#page-206-1)

#### <span id="page-206-1"></span>Impossible de se connecter via le compte LDAP avec SSL activé

Procédez comme suit jusqu'à ce que le problème soit résolu :

- 1. Assurez-vous de la validité de la clé de licence.
- 2. Générez une nouvelle clé de licence et reconnectez-vous.

### Problèmes observables

Ces informations permettent de résoudre les problèmes observables.

- [« Le serveur s'interrompt pendant le processus d'amorçage UEFI » à la page 199](#page-206-2)
- [« Le serveur affiche immédiatement l'observateur d'événements d'autotest à la mise sous tension](#page-207-0) [lorsqu'il est activé » à la page 200](#page-207-0)
- [« Le serveur ne répond pas \(le test POST est terminé et le système d'exploitation est en cours](#page-207-1) [d'exécution\) » à la page 200](#page-207-1)
- [« Le serveur n'est pas réactif \(échec du POST et impossible de démarrer la configuration du système\) » à](#page-208-0) [la page 201](#page-208-0)
- [« Le détecteur de panne de tension est affiché dans le journal des événements » à la page 201](#page-208-1)
- [« Odeur inhabituelle » à la page 201](#page-208-2)
- [« Le serveur semble être en surchauffe » à la page 201](#page-208-3)
- [« Éléments fissurés ou châssis fissuré » à la page 202](#page-209-0)

#### <span id="page-206-2"></span>Le serveur s'interrompt pendant le processus d'amorçage UEFI

Si le système s'interrompt lors du processus d'amorçage UEFI et affiche le message UEFI: DXE INIT à l'écran, vérifiez que la mémoire ROM en option n'a été pas configurée sur Hérité. Vous pouvez afficher à distance les paramètres actuels de la mémoire ROM en option en exécutant la commande suivante à l'aide du Lenovo XClarity Essentials OneCLI :

onecli config show EnableDisableAdapterOptionROMSupport --bmc xcc\_userid:xcc\_password@xcc\_ipaddress

Pour effectuer la récupération d'un système bloqué pendant le processus d'amorçage dont la mémoire ROM en option est définie sur le paramètre Hérité, reportez-vous à l'astuce technique suivante :

<https://datacentersupport.lenovo.com/us/en/solutions/ht506118>

Si la mémoire ROM en option héritée doit être utilisée, ne configurez pas son emplacement sur Hérité dans les menus Périphériques et ports d'E-S. Au lieu de cela, définissez l'emplacement de la mémoire ROM en option sur **Automatique** (configuration par défaut) et définissez le Mode d'amorçage système sur Mode hérité. La mémoire ROM en option héritée sera appelée peu de temps avant le démarrage du système.

#### <span id="page-207-0"></span>Le serveur affiche immédiatement l'observateur d'événements d'autotest à la mise sous tension lorsqu'il est activé

Procédez comme suit jusqu'à ce que le problème soit résolu.

- 1. Résolvez les erreurs détectées par les voyants de diagnostic lumineux Lightpath.
- 2. Assurez-vous que le serveur prend en charge tous les processeurs et que ces derniers correspondent en termes de vitesse et de taille du cache.

Vous pouvez consulter les détails de processeur depuis la configuration du système.

Pour déterminer si le processeur est pris en charge par le serveur, voir <https://serverproven.lenovo.com/>.

- 3. (Techniciens qualifiés uniquement) Vérifiez que le processeur 1 est correctement installé.
- 4. (Techniciens qualifiés uniquement) Retirez le processeur 2 et redémarrez le serveur.
- 5. Remplacez les composants suivants l'un après l'autre, dans l'ordre indiqué et redémarrez le serveur systématiquement :
	- a. (Techniciens qualifiés uniquement) Processeur
	- b. (Techniciens qualifiés uniquement) Carte mère

#### <span id="page-207-1"></span>Le serveur ne répond pas (le test POST est terminé et le système d'exploitation est en cours d'exécution)

Procédez comme suit jusqu'à ce que le problème soit résolu.

- Si vous êtes au même emplacement que le serveur, procédez comme suit :
	- 1. Si vous utilisez une connexion KVM, assurez-vous que la connexion fonctionne correctement. Sinon, vérifiez que le clavier et la souris fonctionnent correctement.
	- 2. Si possible, connectez-vous au serveur et vérifiez que toutes les applications sont en cours d'exécution (aucune application n'est bloquée).
	- 3. Redémarrez le serveur.
	- 4. Si le problème persiste, vérifiez que les nouveaux logiciels ont été installés et configurés correctement.
	- 5. Contactez le revendeur ou le fournisseur du logiciel.
- Si vous accédez au serveur à partir d'un emplacement distant, procédez comme suit :
	- 1. Vérifiez que toutes les applications sont en cours d'exécution (aucune application n'est bloquée).
	- 2. Tentez de vous déconnecter du système, puis de vous connecter à nouveau.
	- 3. Validez l'accès réseau en exécutant la commande ping ou en exécutant une route de trace vers le serveur à partir d'une ligne de commande.
		- a. Si vous ne parvenez pas à obtenir de réponse lors d'un test ping, tentez d'exécuter la commande ping pour un autre serveur du boîtier afin de déterminer s'il existe un problème de connexion ou un problème de serveur.
		- b. Exécutez une route de trace pour déterminer si la connexion s'est interrompue. Tentez de résoudre un problème de connexion lié au réseau privé virtuel ou au point d'interruption de la connexion.
	- 4. Redémarrez le serveur à distance via l'interface de gestion.
	- 5. Si le problème persiste, vérifiez que les nouveaux logiciels ont été installés et configurés correctement.

6. Contactez le revendeur ou le fournisseur du logiciel.

#### <span id="page-208-0"></span>Le serveur n'est pas réactif (échec du POST et impossible de démarrer la configuration du système)

Les modifications de la configuration, telles que l'ajout d'unités ou les mises à jour du microprogramme de l'adaptateur, ainsi que les problèmes liés au microprogramme ou au code de l'application, peuvent provoquer l'échec de l'autotest à la mise sous tension (POST).

Dans ce cas, le serveur répond de l'une des manières suivantes :

- Le serveur redémarre automatiquement et essaye à nouveau un autotest à la mise sous tension.
- Le serveur se bloque et vous devez le redémarrer manuellement afin qu'il tente à nouveau un autotest à la mise sous tension.

Après un nombre défini de tentatives consécutives (automatiques ou manuelles), le serveur rétablit la configuration UEFI par défaut et démarre la configuration système pour que vous puissiez effectuer les corrections nécessaires et redémarrer le serveur. Si le serveur ne parvient pas terminer l'autotest à la mise sous tension avec la configuration par défaut, la carte mère peut présenter un problème.

Vous pouvez indiquer le nombre de tentatives consécutives de redémarrage dans la configuration du système. Redémarrez le serveur et appuyez sur la touche indiquée dans les instructions à l'écran pour afficher l'interface de configuration du système LXPM. (Pour plus d'informations, voir la section « Démarrage » dans la documentation LXPM compatible avec votre serveur à l'emplacement [https://](https://pubs.lenovo.com/lxpm-overview/) [pubs.lenovo.com/lxpm-overview/](https://pubs.lenovo.com/lxpm-overview/).) Ensuite, cliquez sur Paramètres système → Rétablissement et RAS → Tentatives POST  $\rightarrow$  Seuil de tentatives POST. Les options disponibles sont 3, 6, 9 et Désactiver.

#### <span id="page-208-1"></span>Le détecteur de panne de tension est affiché dans le journal des événements

Procédez comme suit jusqu'à ce que le problème soit résolu.

- 1. Ramenez le système à la configuration minimale. Voir [« Spécifications » à la page 1](#page-8-0) pour le minimum requis de processeurs et de barrettes DIMM.
- 2. Redémarrez le système.
	- Si le système redémarre, ajoutez chacun des éléments que vous avez retiré un par un, en redémarrant le serveur à chaque fois, jusqu'à ce que l'erreur se produise. Remplacez l'élément pour lequel l'erreur se produit.
	- Si le système ne redémarre pas, pensez à la carte mère.

#### <span id="page-208-2"></span>Odeur inhabituelle

Procédez comme suit jusqu'à ce que le problème soit résolu.

- 1. Une odeur inhabituelle peut provenir d'un nouveau matériel installé.
- 2. Si le problème persiste, prenez contact avec le support Lenovo.

#### <span id="page-208-3"></span>Le serveur semble être en surchauffe

Procédez comme suit jusqu'à ce que le problème soit résolu.

Plusieurs serveurs ou châssis :

- 1. Vérifiez que la température ambiante est dans la plage définie (voir [« Spécifications » à la page 1\)](#page-8-0).
- 2. Parcourez le journal des événements du processeur de gestion pour savoir si des événements de hausse de température ont été consignés. S'il n'y a aucun événement, le serveur s'exécute avec des températures de fonctionnement normales. Il peut exister quelques variations de température.

### <span id="page-209-0"></span>Éléments fissurés ou châssis fissuré

Contactez le support Lenovo.

### Problèmes liés aux dispositifs en option

La présente section explique comment résoudre les problèmes liés aux dispositifs en option.

- [« Le périphérique USB externe n'est pas reconnu » à la page 202](#page-209-1)
- [« L'adaptateur PCIe n'est pas reconnue ou ne fonctionne pas » à la page 202](#page-209-2)
- [« Détection de ressources PCIe insuffisantes » à la page 202](#page-209-3)
- [« Un périphérique Lenovo en option venant d'être installé ne fonctionne pas » à la page 203](#page-210-0)
- [« Un périphérique Lenovo en option qui fonctionnait auparavant ne fonctionne plus » à la page 203](#page-210-1)

#### <span id="page-209-1"></span>Le périphérique USB externe n'est pas reconnu

Procédez comme suit jusqu'à ce que le problème soit résolu :

- 1. Mettez à jour le microprogramme UEFI vers la version la plus récente.
- 2. Vérifiez que les pilotes appropriés sont installés sur le nœud de traitement. Pour plus d'informations sur les pilotes de périphérique, voir la documentation produit sur le périphérique USB.
- 3. Servez-vous de l'utilitaire de configuration pour vérifier que le périphérique est correctement configuré.
- 4. Si le dispositif USB est branché sur un concentrateur ou un câble d'interface de console, débranchez-le et connectez-le directement sur le port USB situé à l'avant du nœud de traitement.

#### <span id="page-209-2"></span>L'adaptateur PCIe n'est pas reconnue ou ne fonctionne pas

Procédez comme suit jusqu'à ce que le problème soit résolu :

- 1. Mettez à jour le microprogramme UEFI vers la version la plus récente.
- 2. Consultez le journal des événements et résolvez les erreurs relatives au périphérique.
- 3. Validez que le dispositif est pris en charge pour le serveur (voir <https://serverproven.lenovo.com/>). Assurez-vous que le niveau de microprogramme du périphérique est au dernier niveau pris en charge et mettez à jour le microprogramme, le cas échéant.
- 4. Vérifiez que l'adaptateur est installé dans un emplacement approprié.
- 5. Vérifiez que les pilotes de périphérique appropriés sont installés pour le périphérique.
- 6. Procédez à la résolution des conflits de ressource si le mode hérité est activé (UEFI). Vérifiez les ordres d'amorçage de la ROM existante et modifiez le paramètre UEFI pour la configuration MM de base.

Remarque : Veillez à modifier l'ordre d'amorçage de la ROM associée à l'adaptateur PCIe pour le premier ordre d'exécution.

- 7. Consultez <http://datacentersupport.lenovo.com> pour lire les astuces (également appelées astuces RETAIN ou bulletins de maintenance) qui peuvent être associées à l'adaptateur.
- 8. Vérifiez que les éventuelles connexions d'adaptateur externes sont correctes et que les connecteurs ne présentent aucun dommage physique.
- 9. Vérifiez que l'adaptateur PCIe est installé avec le système d'exploitation pris en charge.

#### <span id="page-209-3"></span>Détection de ressources PCIe insuffisantes

Si vous identifiez un message d'erreur signalant des « ressources PCI insuffisantes », procédez comme suit jusqu'à ce que le problème soit résolu :

1. Appuyez sur Entrée pour accéder à l'utilitaire Setup Utility du système.

- 2. Sélectionnez Paramètres système → Périphériques et ports d'E-S → Configuration de base MM, puis modifiez le paramètre pour augmenter les ressources du périphérique. Par exemple, passez de 3 Go à 2 Go ou de 2 Go à 1 Go.
- 3. Enregistrez les paramètres et redémarrez le système.
- 4. Si l'erreur persiste avec les ressources du périphérique les plus élevées (1 Go), arrêtez le système et retirez certains périphériques PCIe ; ensuite, remettez sous tension le système.
- 5. Si le redémarrage échoue, répétez les étapes 1 à 4.
- 6. Si l'erreur persiste, appuyez sur Entrée pour accéder à Setup Utility.
- 7. Sélectionnez Paramètres système → Périphériques et ports d'E-S → Allocation de ressources PCI 64 bits, puis modifiez le paramètre Automatique pour le définir sur Activer.
- 8. Si le dispositif d'amorçage ne prend pas en charge le MMIO au-dessus de 4 Go pour l'amorçage existant, utilisez le mode d'amorçage UEFI ou retirer/désactivez désactiver certains périphériques PCIe.
- 9. Recyclez l'alimentation en courant continu du système et vérifiez que le système est entré dans le menu d'amorçage UEFI ou dans le système d'exploitation. Capturez ensuite le journal FFDC.
- 10. Contactez le support technique Lenovo.

#### <span id="page-210-0"></span>Un périphérique Lenovo en option venant d'être installé ne fonctionne pas

- 1. Vérifiez les points suivants :
	- Le dispositif est pris en charge pour le serveur (voir <https://serverproven.lenovo.com/>).
	- Vous avez suivi les instructions d'installation fournies avec le périphérique et celui-ci est installé correctement.
	- Vous n'avez pas débranché d'autres câbles ou périphériques installés.
	- Vous avez mis à jour les informations de configuration dans l'utilitaire de configuration. Lorsque vous démarrez un serveur et appuyez sur la touché conformément aux instructions à l'écran pour afficher Setup Utility. (Pour plus d'informations, voir la section « Démarrage » dans la documentation LXPM compatible avec votre serveur à l'emplacement <https://pubs.lenovo.com/lxpm-overview/>.) Toute modification apportée à la mémoire ou à tout autre périphérique doit être suivie d'une mise à jour de la configuration.
- 2. Réinstallez le périphérique que vous venez d'installer.
- 3. Remplacez le périphérique que vous venez d'installer.
- 4. Remettez en place la connexion des câbles et vérifiez que le câble ne présente aucun dommage physique.
- 5. En cas de dommage, remplacez le câble.

#### <span id="page-210-1"></span>Un périphérique Lenovo en option qui fonctionnait auparavant ne fonctionne plus

- 1. Vérifiez que toutes les connexions de câble du périphériques sont sécurisées.
- 2. Si des instructions de test sont fournies avec le périphérique, suivez-les pour effectuer le test.
- 3. Réinstallez la connexion des câbles et vérifiez si des pièces physiques ont été endommagées.
- 4. Remplacez le câble.
- 5. Remettez en place le périphérique défaillant.
- 6. Réinstallez le périphérique défaillant.

### Problèmes de mise sous tension et hors tension

Les informations ci-après vous indiquent comment résoudre les problèmes lors de la mise sous tension ou hors tension du serveur.

• [« L'hyperviseur intégré n'est pas dans la liste des unités d'amorçage » à la page 204](#page-211-0)

- [« Le serveur ne se met pas sous tension » à la page 204](#page-211-1)
- [« Le serveur ne se met pas hors tension » à la page 205](#page-212-0)
- [« Arrêt inattendu avec voyant éteint » à la page 205](#page-212-1)

#### <span id="page-211-0"></span>L'hyperviseur intégré n'est pas dans la liste des unités d'amorçage

Procédez comme suit jusqu'à ce que le problème soit résolu :

- 1. Vérifiez que le dispositif flash avec hyperviseur intégré en option est sélectionné sur le gestionnaire d'amorçage <F12> Select Boot Device au démarrage.
- 2. Assurez-vous que l'unité flash d'hyperviseur intégrée est correctement insérée dans le connecteur.
- 3. Consultez la documentation fournie avec l'unité flash en option de l'hyperviseur intégré pour vous assurer que l'unité est correctement configurée.
- 4. Assurez-vous que l'autre logiciel fonctionne sur le serveur.

#### <span id="page-211-1"></span>Le serveur ne se met pas sous tension

Procédez comme suit jusqu'à ce que le problème soit résolu :

Remarque : Le bouton de commande d'alimentation ne fonctionne que 5 à 10 secondes après la connexion du serveur à une source d'alimentation.

- 1. Assurez-vous que le bouton de commande d'alimentation fonctionne correctement :
	- a. Débranchez les cordons d'alimentation du serveur.
	- b. Rebranchez les cordons d'alimentation.
	- c. (Techniciens qualifiés uniquement) Réinstallez le câble du panneau d'information opérateur puis répétez les étapes 1a et 1b.
		- (Techniciens qualifiés uniquement) Si le serveur démarre, réinstallez le panneau d'information opérateur. Si le problème persiste, remplacez le panneau d'information opérateur.
		- Si le serveur ne démarre pas, ignorez le bouton de mise sous tension et utilisez le cavalier de mise sous tension forcée. Si le serveur démarre, réinstallez le panneau d'information opérateur. Si le problème persiste, remplacez le panneau d'information opérateur.
- 2. Vérifiez que le bouton de réinitialisation fonctionne correctement :
	- a. Débranchez les cordons d'alimentation du serveur.
	- b. Rebranchez les cordons d'alimentation.
	- c. (Techniciens qualifiés uniquement) Réinstallez le câble du panneau d'information opérateur, puis répétez les étapes 2a et 2b.
		- (Techniciens qualifiés uniquement) Si le serveur démarre, remplacez le panneau d'information opérateur.
		- Si le serveur ne démarre pas, passez à l'étape 3.
- 3. Vérifiez que les deux blocs d'alimentation installés dans le serveur sont du même type. Une erreur système se produira si vous mélangez différents types de blocs d'alimentation dans le serveur (le voyant d'erreur système du panneau frontal s'allumera).
- 4. Vérifiez les points suivants :
	- Les cordons d'alimentation sont correctement branchés au serveur et à une prise électrique fonctionnelle.
	- Le type de mémoire installé est correct.
	- Les barrettes DIMM sont correctement installées.
	- Les voyants relatifs au bloc d'alimentation ne signalent pas de problème.
	- Les processeurs sont installés dans la séquence appropriée.
- 5. Réinstallez les composants suivants :
- a. Connecteur du panneau d'information opérateur
- b. Blocs d'alimentation
- 6. Remplacez les composants suivants, en redémarrant le serveur à chaque fois :
	- a. Connecteur du panneau d'information opérateur
	- b. Blocs d'alimentation
- 7. Si vous avez installé un périphérique en option, retirez-le et redémarrez le serveur. Si le serveur redémarre, il est alors possible que vous ayez installé plus de périphériques que le bloc d'alimentation peut en supporter.
- 8. Voir [« Voyants de l'alimentation » à la page 186.](#page-193-0)

#### <span id="page-212-0"></span>Le serveur ne se met pas hors tension

Procédez comme suit jusqu'à ce que le problème soit résolu :

- 1. Indiquez si vous utilisez un système d'exploitation Advanced Configuration et Power Interface (ACPI) ou non APCI. Si vous utilisez un système d'exploitation non APCI, exécutez les étapes suivantes :
	- a. Appuyez sur Ctrl+Alt+Delete.
	- b. Mettez le serveur hors tension en maintenant le bouton de mise sous tension du serveur enfoncé pendant 5 secondes.
	- c. Redémarrez le serveur.
	- d. Si l'autotest de mise sous tension du serveur échoue et si le bouton de commande d'alimentation ne fonctionne pas, débranchez le cordon d'alimentation pendant 20 secondes. Ensuite, rebranchez-le et redémarrez le serveur.
- 2. Si le problème persiste ou si vous utilisez un système d'exploitation compatible ACPI, pensez à la carte mère.

#### <span id="page-212-1"></span>Arrêt inattendu avec voyant éteint

Procédez comme suit jusqu'à ce que le problème soit résolu :

- 1. Consultez le journal des événements Lenovo XClarity Controller et corrigez les erreurs, le cas échéant.
- 2. Réinstallez le bloc d'alimentation.
- 3. Si l'erreur persiste, remplacez le bloc d'alimentation.

### Problèmes liés au processeur

Les informations suivantes vous indiquent comment résoudre les problèmes liés à un moniteur ou à une vidéo.

• [« Le serveur ouvre directement l'observateur d'événements de l'autotest à la mise sous tension lors du](#page-212-2) [démarrage. » à la page 205](#page-212-2)

#### <span id="page-212-2"></span>Le serveur ouvre directement l'observateur d'événements de l'autotest à la mise sous tension lors du démarrage.

- 1. Vérifiez les voyants de diagnostics Lightpath et le journal des événements Lenovo XClarity Controller et corrigez les erreurs qui se sont produites.
- 2. Assurez-vous que le serveur prend en charge tous les processeurs et que ces derniers correspondent en termes de vitesse et de taille du cache. Vous pouvez consulter les détails de processeur depuis la configuration du système. Pour déterminer si le processeur est pris en charge pour le serveur, voir <https://serverproven.lenovo.com/>
- 3. (Techniciens qualifiés uniquement) Vérifiez que le processeur 1 est correctement installé.
- 4. (Techniciens qualifiés uniquement) Retirez le processeur 2 et redémarrez le serveur. (3 et 4)
- 5. Remplacez les composants suivants un après l'autre, dans l'ordre indiqué et redémarrez le serveur systématiquement :
	- a. (Techniciens qualifiés uniquement) Processeur
	- b. (Techniciens qualifiés uniquement) Carte mère

### Problèmes liés aux appareils/dispositifs en série

Les informations ci-après vous indiquent comment résoudre les problèmes liés aux ports série ou aux appareils/dispositifs en série.

- [« Le nombre de ports série affiché est inférieur au nombre de ports série installés » à la page 206](#page-213-0)
- [« L'appareil/Le dispositif en série ne fonctionne pas » à la page 206](#page-213-1)

#### <span id="page-213-0"></span>Le nombre de ports série affiché est inférieur au nombre de ports série installés

Procédez comme suit jusqu'à ce que le problème soit résolu.

- 1. Vérifiez les points suivants :
	- Chaque port est affecté à une adresse unique dans l'utilitaire de configuration et aucun des ports série n'est désactivé.
	- L'adaptateur de port série (le cas échéant) est installé correctement
- 2. Réinstallez l'adaptateur du port série.
- 3. Remplacez l'adaptateur du port série.

#### <span id="page-213-1"></span>L'appareil/Le dispositif en série ne fonctionne pas

- 1. Vérifiez les points suivants :
	- Le périphérique est compatible avec le serveur.
	- Le port série est activé et affecté à une adresse unique.
	- Le périphérique est connecté au connecteur correspondant.
- 2. Réinstallez les composants suivants :
	- a. Périphérique/Dispositif en série défaillant.
	- b. Câble série.
- 3. Remplacez les composants suivants :
	- a. Périphérique/Dispositif en série défaillant.
	- b. Câble série.
- 4. (Techniciens qualifiés uniquement) Remplacez la carte mère.

### Problèmes logiciels

La présente section explique comment résoudre les problèmes logiciels.

- 1. Pour déterminer si le problème est lié au logiciel, vérifiez les points suivants :
	- Le serveur dispose de la mémoire minimale requise par le logiciel. Pour connaître la configuration mémoire minimale requise, lisez attentivement les informations fournies avec le logiciel.

Remarque : Si vous venez d'installer un adaptateur ou de la mémoire, le serveur a peut-être rencontré un conflit d'adresse mémoire.

- Le système d'exploitation figure dans la liste ServerProven (voir <https://serverproven.lenovo.com/>) et est pris en charge par votre matériel.
- Le logiciel est conçu pour fonctionner sur le serveur.
- D'autres logiciels fonctionnent sur le serveur.
- Le logiciel fonctionne sur un autre serveur.
- 2. Si des messages d'erreur s'affichent durant l'utilisation du logiciel, lisez attentivement les informations fournies avec le logiciel pour obtenir une description des messages et des solutions au problème.
- 3. Recherchez dans les journaux du système d'exploitation tous les événements relatifs à votre logiciel et essayez de les résoudre.
- 4. Pour plus d'informations, contactez le revendeur du logiciel.
# <span id="page-216-0"></span>Annexe A. Démontage de matériel en vue du recyclage

Suivez les instructions de cette section pour recycler des composants conformément aux lois ou réglementations en vigueur.

### <span id="page-216-1"></span>Démontage de la carte mère en vue du recyclage

<span id="page-216-2"></span>Suivez les instructions de cette section pour démonter la carte mère avant le recyclage.

Avant de démonter la carte mère :

- 1. Retirez la carte mère du serveur (voir [« Retrait de la carte mère » à la page 143](#page-150-0)).
- 2. Pour garantir le respect des réglementations, consultez les réglementations locales en matière d'environnement, des déchets ou de mise au rebut.

Procédez comme suit pour démonter la carte mère :

Etape 1. Retirez les composants suivants, comme illustré :

- 15 vis fendues
- Deux picots (avec clé 12 mm)
- Un piston (avec une clé de 11 mm et 16 mm)
- Quatre vis imperdables PH2 sur le dissipateur thermique

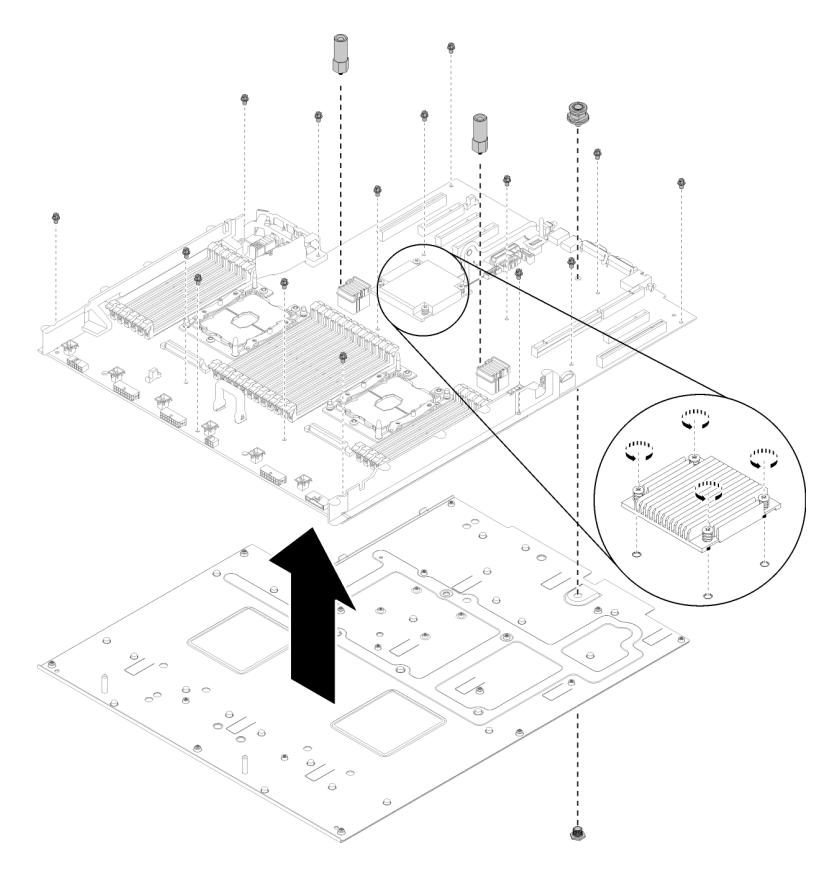

Figure 161. Démontage de la carte mère

Etape 2. Séparez la carte mère de la tôle de support.

Une fois la carte mère démontée, respectez la réglementation en vigueur lors du recyclage.

#### Démonter la carte d'extension processeur et mémoire pour le recyclage

Suivez les instructions de cette section pour démonter la carte d'extension processeur et mémoire avant le recyclage.

<span id="page-217-0"></span>Avant le démontage de la carte d'extension mémoire et processeur :

- 1. Retirer la carte d'extension processeur et mémoire du serveur (voir [« Retrait du tiroir d'extension](#page-140-0)  [mémoire et processeur » à la page 133\)](#page-140-0).
- 2. Pour garantir le respect des réglementations, consultez les réglementations locales en matière d'environnement, des déchets ou de mise au rebut.

Procédez comme suit pour démonter la carte d'extension processeur et mémoire :

Etape 1. Retirez les 13 vis, comme illustré.

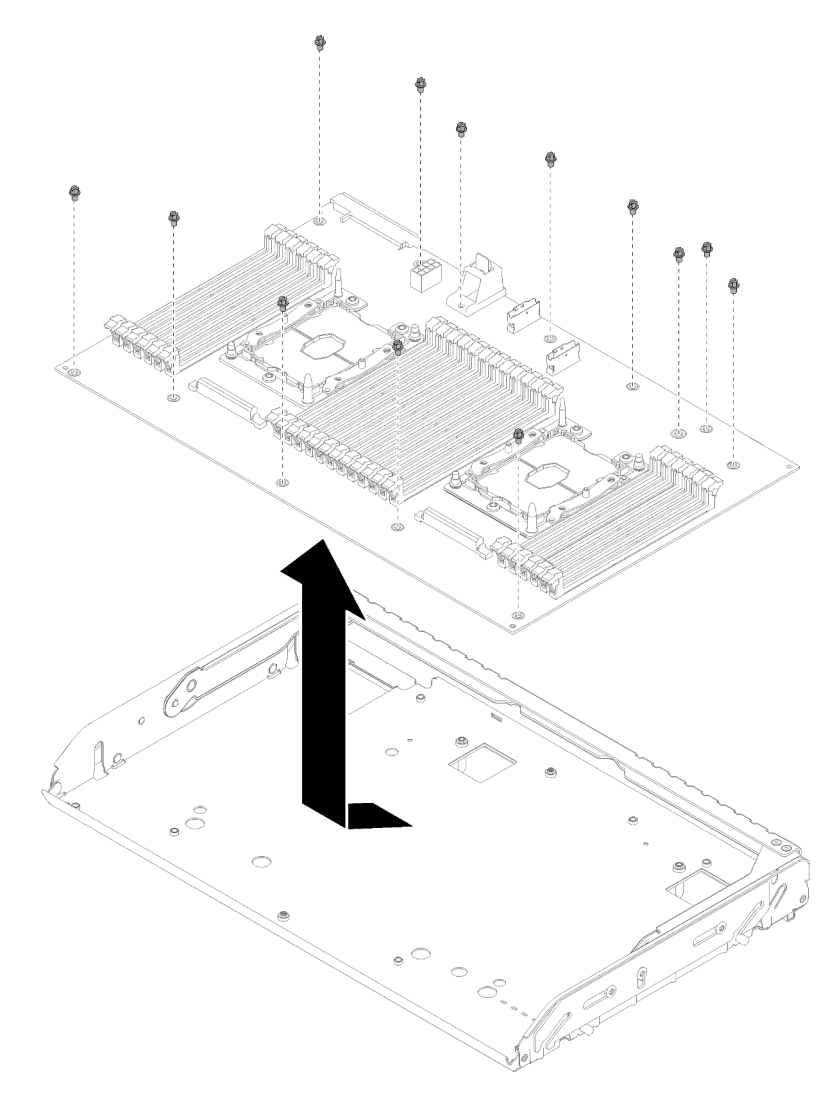

Figure 162. Démontage d'une carte d'extension

Etape 2. Séparez la carte d'extension du plateau de support.

Une fois la carte d'extension processeur et mémoire démontée, respectez la réglementation en vigueur lors du recyclage.

# <span id="page-220-0"></span>Annexe B. Service d'aide et d'assistance

Lenovo met à votre disposition un grand nombre de services que vous pouvez contacter pour obtenir de l'aide, une assistance technique ou tout simplement pour en savoir plus sur les produits Lenovo.

<span id="page-220-1"></span>Sur le Web, vous trouverez des informations à jour relatives aux systèmes, aux dispositifs en option, à Lenovo Services et support Lenovo sur :

#### <http://datacentersupport.lenovo.com>

Remarque : Cette section contient des références à des sites Web IBM et des informations relatives à l'assistance technique. IBM est le prestataire de services préféré de Lenovo pour ThinkSystem.

### Avant d'appeler

Avant d'appeler, vous pouvez exécuter plusieurs étapes pour essayer de résoudre vous-même le problème. Si vous devez contacter le service, rassemblez les informations dont le technicien de maintenance aura besoin pour résoudre plus rapidement le problème.

#### <span id="page-220-2"></span>Tentative de résolution du problème par vous-même

Bon nombre de problèmes peuvent être résolus sans aide extérieure. Pour cela, suivez les procédures indiquées par Lenovo dans l'aide en ligne ou dans la documentation de votre produit Lenovo. La documentation produit Lenovo décrit également les tests de diagnostic que vous pouvez exécuter. La documentation de la plupart des systèmes, des systèmes d'exploitation et des programmes contient des procédures de dépannage, ainsi que des explications sur les messages et les codes d'erreur. Si vous pensez que le problème est d'origine logicielle, consultez la documentation qui accompagne le système d'exploitation ou le programme.

La documentation des produits ThinkSystem est disponible à l'adresse suivante <https://pubs.lenovo.com/>

Vous pouvez suivre la procédure ci-dessous pour tenter de résoudre le problème vous-même :

- Vérifiez que tous les câbles sont bien connectés.
- Observez les interrupteurs d'alimentation pour vérifier que le système et les dispositifs en option éventuels sont sous tension.
- Vérifiez si des mises à jour du logiciel, du microprogramme et des pilotes de périphériques du système d'exploitation sont disponibles pour votre produit Lenovo. La Déclaration de garantie Lenovo souligne que le propriétaire du produit Lenovo (autrement dit vous) est responsable de la maintenance et de la mise à jour de tous les logiciels et microprogrammes du produit (sauf si lesdites activités sont couvertes par un autre contrat de maintenance). Votre technicien vous demandera de mettre à niveau vos logiciels et microprogrammes si ladite mise à niveau inclut une solution documentée permettant de résoudre le problème.
- Si vous avez installé un nouveau matériel ou de nouveaux logiciels dans votre environnement, consultez <https://serverproven.lenovo.com/> pour vérifier que votre produit les prend en charge.
- Pour plus d'informations sur la résolution d'un incident, accédez à <http://datacentersupport.lenovo.com>.
	- Consultez les forums Lenovo à l'adresse suivante : [https://forums.lenovo.com/t5/Datacenter-Systems/ct](https://forums.lenovo.com/t5/Datacenter-Systems/ct-p/sv_eg)[p/sv\\_eg](https://forums.lenovo.com/t5/Datacenter-Systems/ct-p/sv_eg) pour voir si d'autres personnes ont rencontré un problème identique.

Bon nombre de problèmes peuvent être résolus sans aide extérieure. Pour cela, suivez les procédures indiquées par Lenovo dans l'aide en ligne ou dans la documentation de votre produit Lenovo. La documentation produit Lenovo décrit également les tests de diagnostic que vous pouvez exécuter. La documentation de la plupart des systèmes, des systèmes d'exploitation et des programmes contient des procédures de dépannage, ainsi que des explications sur les messages et les codes d'erreur. Si vous pensez que le problème est d'origine logicielle, consultez la documentation qui accompagne le système d'exploitation ou le programme.

#### Collecte des informations requises pour appeler le support

Si vous avez besoin du service de garantie pour votre produit Lenovo, les techniciens de maintenance peuvent vous aider plus efficacement si vous avez les informations à disposition avant de passer votre appel. Vous pouvez également accéder à <http://datacentersupport.lenovo.com/warrantylookup> pour plus d'informations sur la garantie du produit.

Rassemblez les informations suivantes pour les transmettre au technicien de maintenance. Ces données peuvent aider le technicien de maintenance à trouver rapidement une solution à votre problème et garantir que vous receviez le niveau de service attendu du contrat auquel vous avez souscrit.

- Numéros de contrat de maintenance matérielle et logicielle, le cas échéant
- Numéro de type de machine (identificateur de la machine Lenovo à 4 chiffres)
- Numéro de modèle
- Numéro de série
- Niveaux du code UEFI et du microprogramme du système
- Autres informations utiles (par exemple, les messages d'erreur et journaux)

Au lieu d'appeler Support Lenovo, vous pouvez accéder à <https://support.lenovo.com/servicerequest> pour soumettre une demande de service électronique. L'envoi d'une demande de service électronique lance la détermination d'une solution au problème en fournissant les informations pertinentes disponibles aux techniciens de maintenance. Les techniciens de maintenance Lenovo peuvent commencer à travailler sur votre solution dès que vous avez complété et déposé une demande de service électronique.

## Collecte des données de maintenance

Pour identifier clairement la cause principale d'un problème de serveur ou à la demande du support Lenovo, vous devrez peut-être collecter les données de maintenance qui peuvent être utilisées pour une analyse plus approfondie. Les données de maintenance contiennent des informations telles que les journaux des événements et l'inventaire matériel.

<span id="page-221-0"></span>Les données de maintenance peuvent être collectées avec les outils suivants :

#### • Lenovo XClarity Provisioning Manager

Utilisez la fonction de collecte des données de maintenance de Lenovo XClarity Provisioning Manager pour collecter les données de maintenance du système. Vous pouvez collecter les données du journal système existantes ou exécuter un nouveau diagnostic afin de collecter de nouvelles données.

#### • Lenovo XClarity Controller

Vous pouvez utiliser l'interface Web ou CLI du Lenovo XClarity Controller pour collecter les données de maintenance pour le serveur. Le fichier peut être enregistré et envoyé au support Lenovo.

- Pour plus d'informations sur l'utilisation de l'interface Web pour la collecte des données de maintenance, reportez-vous à la section « Téléchargement des données de maintenance » dans la version de la documentation XCC compatible avec votre serveur à l'adresse [https://pubs.lenovo.com/](https://pubs.lenovo.com/lxcc-overview/)  [lxcc-overview/](https://pubs.lenovo.com/lxcc-overview/).
- Pour plus d'informations sur l'utilisation de l'outil CLI pour la collecte des données de maintenance, consultez la section « commande ffdc » dans la version de la documentation XCC compatible avec votre serveur à l'adresse <https://pubs.lenovo.com/lxcc-overview/>.

#### • Lenovo XClarity Administrator

Lenovo XClarity Administrator peut être configuré pour la collecte et l'envoi automatique de fichiers de diagnostic au support Lenovo lorsque certains événements réparables se produisent dans Lenovo XClarity Administrator et sur les nœuds finaux gérés. Vous pouvez choisir d'envoyer les fichiers de diagnostic au Support Lenovo à l'aide de la fonction d'Call Home ou à un autre prestataire de services via SFTP. Vous pouvez également collecter les fichiers de diagnostic manuellement, ouvrir un enregistrement de problème, et envoyer les fichiers de diagnostic au Centre de support Lenovo.

Vous trouverez d'autres informations sur la configuration de la notification automatique de problème au sein de Lenovo XClarity Administrator via [http://sysmgt.lenovofiles.com/help/topic/com.lenovo.lxca.doc/](http://sysmgt.lenovofiles.com/help/topic/com.lenovo.lxca.doc/admin_setupcallhome.html) [admin\\_setupcallhome.html](http://sysmgt.lenovofiles.com/help/topic/com.lenovo.lxca.doc/admin_setupcallhome.html).

#### • Lenovo XClarity Essentials OneCLI

Lenovo XClarity Essentials OneCLI dispose d'une application d'inventaire pour collecter les données de maintenance. Il peut s'exécuter à la fois de manière interne et externe. Lors d'une exécution en interne au sein du système d'exploitation hôte sur le serveur, OneCLI peut collecter des informations sur le système d'exploitation, telles que le journal des événements du système d'exploitation, en plus des données de maintenance du matériel.

Pour obtenir les données de maintenance, vous pouvez exécuter la commande getinfor. Pour plus d'informations sur l'exécution de getinfor, voir [https://pubs.lenovo.com/lxce-onecli/onecli\\_r\\_getinfor\\_](https://pubs.lenovo.com/lxce-onecli/onecli_r_getinfor_command) [command](https://pubs.lenovo.com/lxce-onecli/onecli_r_getinfor_command).

## Contact du support

<span id="page-222-0"></span>Vous pouvez contacter le support pour vous aider à résoudre un problème.

Vous pouvez bénéficier du service matériel auprès d'un prestataire de services agréé par Lenovo. Pour trouver un prestataire de services autorisé par Lenovo à assurer un service de garantie, accédez à [https://](https://datacentersupport.lenovo.com/serviceprovider) [datacentersupport.lenovo.com/serviceprovider](https://datacentersupport.lenovo.com/serviceprovider) et utilisez les filtres pour effectuer une recherche dans différents pays. Pour obtenir les numéros de téléphone du support Lenovo, voir https:// [datacentersupport.lenovo.com/supportphonelist](https://datacentersupport.lenovo.com/supportphonelist) pour plus de détails concernant votre région.

# <span id="page-224-0"></span>Annexe C. Consignes

Le présent document peut contenir des informations ou des références concernant certains produits, logiciels ou services Lenovo non annoncés dans ce pays. Pour plus de détails, référez-vous aux documents d'annonce disponibles dans votre pays, ou adressez-vous à votre partenaire commercial Lenovo.

<span id="page-224-1"></span>Toute référence à un produit, logiciel ou service Lenovo n'implique pas que seul ce produit, logiciel ou service puisse être utilisé. Tout autre élément fonctionnellement équivalent peut être utilisé, s'il n'enfreint aucun droit de Lenovo. Il est de la responsabilité de l'utilisateur d'évaluer et de vérifier lui-même les installations et applications réalisées avec des produits, logiciels ou services non expressément référencés par Lenovo.

Lenovo peut détenir des brevets ou des demandes de brevet couvrant les produits mentionnés dans le présent document. La remise de ce document n'est pas une offre et ne fournit pas de licence sous brevet ou demande de brevet. Vous pouvez en faire la demande par écrit à l'adresse suivante :

Lenovo (United States), Inc. 8001 Development Drive Morrisville, NC 27560 U.S.A. Attention: Lenovo Director of Licensing

LE PRÉSENT DOCUMENT EST LIVRÉ « EN L'ÉTAT » SANS GARANTIE DE QUELQUE NATURE. LENOVO DÉCLINE TOUTE RESPONSABILITÉ, EXPLICITE OU IMPLICITE, RELATIVE AUX INFORMATIONS QUI Y SONT CONTENUES, Y COMPRIS EN CE QUI CONCERNE LES GARANTIES DE NON-CONTREFAÇON ET D'APTITUDE À L'EXÉCUTION D'UN TRAVAIL DONNÉ. Certaines juridictions n'autorisent pas l'exclusion des garanties implicites, auquel cas l'exclusion ci-dessus ne vous sera pas applicable.

Le présent document peut contenir des inexactitudes ou des coquilles. Il est mis à jour périodiquement. Chaque nouvelle édition inclut les mises à jour. Lenovo peut, à tout moment et sans préavis, modifier les produits et logiciels décrits dans ce document.

Les produits décrits dans ce document ne sont pas conçus pour être implantés ou utilisés dans un environnement où un dysfonctionnement pourrait entraîner des dommages corporels ou le décès de personnes. Les informations contenues dans ce document n'affectent ni ne modifient les garanties ou les spécifications des produits Lenovo. Rien dans ce document ne doit être considéré comme une licence ou une garantie explicite ou implicite en matière de droits de propriété intellectuelle de Lenovo ou de tiers. Toutes les informations contenues dans ce document ont été obtenues dans des environnements spécifiques et sont présentées en tant qu'illustration. Les résultats peuvent varier selon l'environnement d'exploitation utilisé.

Lenovo pourra utiliser ou diffuser, de toute manière qu'elle jugera appropriée et sans aucune obligation de sa part, tout ou partie des informations qui lui seront fournies.

Les références à des sites Web non Lenovo sont fournies à titre d'information uniquement et n'impliquent en aucun cas une adhésion aux données qu'ils contiennent. Les éléments figurant sur ces sites Web ne font pas partie des éléments du présent produit Lenovo et l'utilisation de ces sites relève de votre seule responsabilité.

Les données de performance indiquées dans ce document ont été déterminées dans un environnement contrôlé. Par conséquent, les résultats peuvent varier de manière significative selon l'environnement d'exploitation utilisé. Certaines mesures évaluées sur des systèmes en cours de développement ne sont pas garanties sur tous les systèmes disponibles. En outre, elles peuvent résulter d'extrapolations. Les résultats

peuvent donc varier. Il incombe aux utilisateurs de ce document de vérifier si ces données sont applicables à leur environnement d'exploitation.

#### **Marques**

LENOVO, THINKSYSTEM, Flex System, System x, NeXtScale System et x Architecture sont des marques de Lenovo.

<span id="page-225-0"></span>Intel et Intel Xeon sont des marques d'Intel Corporation aux États-Unis et/ou dans certains autres pays.

Internet Explorer, Microsoft et Windows sont des marques du groupe Microsoft.

Linux est une marque de Linus Torvalds.

Toutes les autres marques appartiennent à leurs propriétaires respectifs.

### Remarques importantes

La vitesse du processeur correspond à la vitesse de l'horloge interne du processeur. D'autres facteurs peuvent également influer sur les performances d'une application.

<span id="page-225-1"></span>Les vitesses de l'unité de CD-ROM ou de DVD-ROM recensent les débits de lecture variable. La vitesse réelle varie et est souvent inférieure aux vitesses maximales possibles.

Lorsqu'il est fait référence à la mémoire du processeur, à la mémoire réelle et virtuelle ou au volume des voies de transmission, 1 Ko correspond à 1 024 octets, 1 Mo correspond à 1 048 576 octets et 1 Go correspond à 1 073 741 824 octets.

Lorsqu'il est fait référence à la capacité de l'unité de disque dur ou au volume de communications, 1 Mo correspond à un million d'octets et 1 Go correspond à un milliard d'octets. La capacité totale à laquelle l'utilisateur a accès peut varier en fonction de l'environnement d'exploitation.

La capacité maximale de disques durs internes suppose que toutes les unités de disque dur standard ont été remplacées et que toutes les baies d'unité sont occupées par des unités Lenovo. La capacité de ces unités doit être la plus importante disponible à ce jour.

La mémoire maximale peut nécessiter le remplacement de la mémoire standard par un module de mémoire en option.

Chaque cellule de mémoire à semi-conducteurs a un nombre fini intrinsèque de cycles d'écriture qu'elle peut prendre en charge. Par conséquent, un dispositif SSD peut avoir un nombre de cycles d'écriture maximal exprimé en total bytes written (TBW). Un périphérique qui excède cette limite peut ne pas répondre aux commandes générées par le système ou peut ne pas être inscriptible. Lenovo n'est pas responsable du remplacement d'un périphérique ayant dépassé son nombre maximal garanti de cycles de programme/ d'effacement, comme stipulé dans les spécifications publiées officielles du périphérique.

Lenovo ne prend aucun engagement et n'accorde aucune garantie concernant les produits non Lenovo. Seuls les tiers sont chargés d'assurer directement le support des produits non Lenovo.

Les applications fournies avec les produits Lenovo peuvent être différentes des versions mises à la vente et ne pas être fournies avec la documentation complète ou toutes les fonctions.

# Déclaration réglementaire relative aux télécommunications

<span id="page-226-1"></span>Ce produit n'est peut-être pas certifié dans votre pays pour la connexion, par quelque moyen que ce soit, aux interfaces des réseaux de télécommunications publics. Des certifications supplémentaires peuvent être requises par la loi avant d'effectuer toute connexion. Contactez un représentant Lenovo ou votre revendeur pour toute question.

# Déclarations de compatibilité électromagnétique

Lorsque vous connectez un moniteur à l'équipement, vous devez utiliser les câbles conçus pour le moniteur ainsi que tous les dispositifs antiparasites livrés avec le moniteur.

Vous trouverez d'autres consignes en matière d'émissions électroniques sur :

[https://pubs.lenovo.com/important\\_notices/](https://pubs.lenovo.com/important_notices/)

<span id="page-226-0"></span>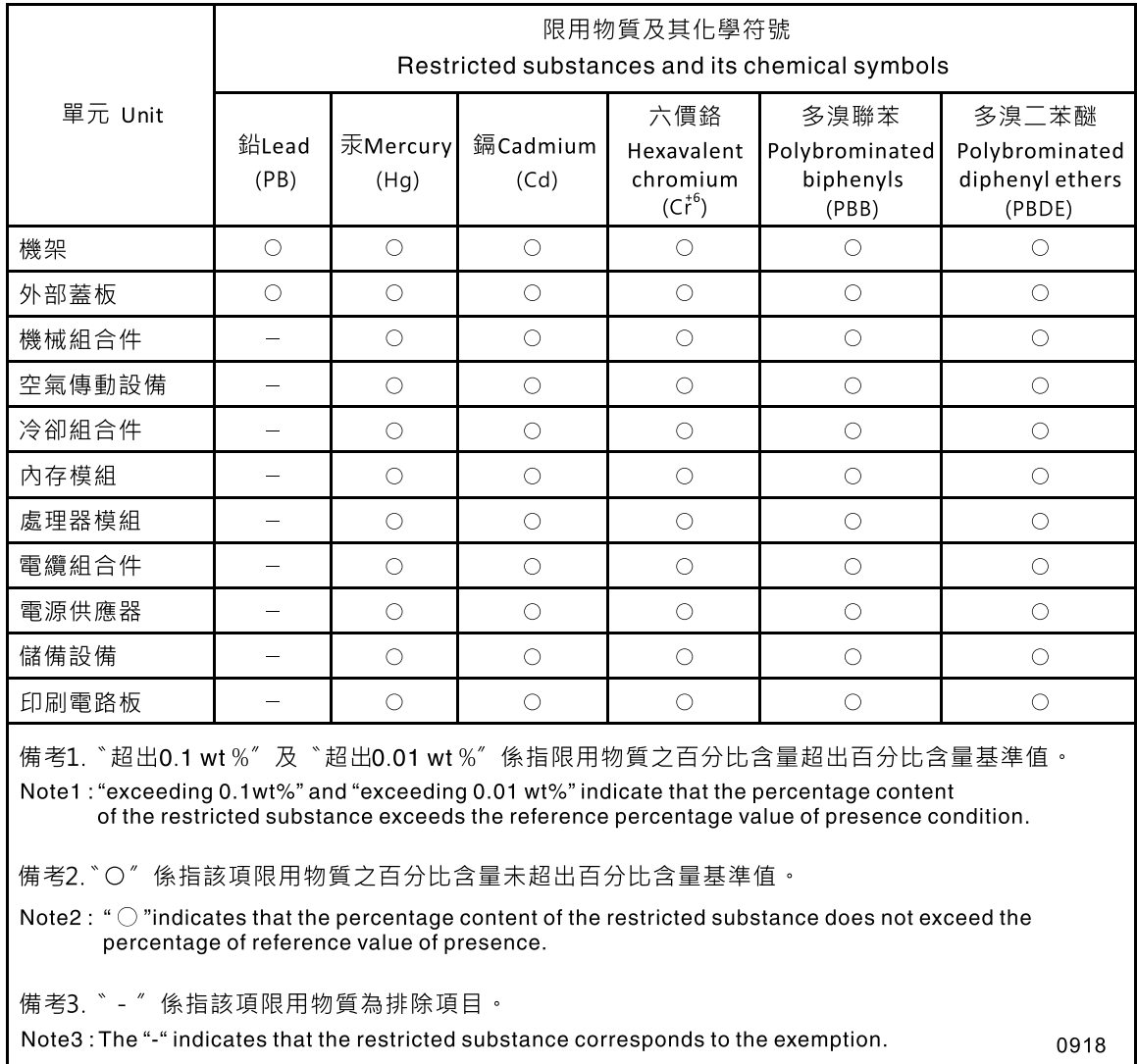

# Déclaration BSMI RoHS pour la région de Taïwan

# Informations de contact pour l'importation et l'exportation de la région de Taïwan

<span id="page-227-0"></span>Des contacts sont disponibles pour les informations d'importation et d'exportation de la région de Taïwan.

委製商/進口商名稱:台灣聯想環球科技股份有限公司 進口商地址: 台北市南港區三重路 66號 8樓 進口商電話: 0800-000-702

# Index

### A

activer TPM [150](#page-157-0) adaptateur installation [113](#page-120-0) retrait [111](#page-118-0) Adaptateur LOM installation [89](#page-96-0) remplacement [88](#page-95-0) retrait [88](#page-95-1) Adaptateur PCIe emplacements [24](#page-31-0) remplacement [176](#page-183-0) Adaptateur RAID [112](#page-119-0)–[113](#page-120-1) connecteurs [39](#page-46-0) Adaptateur TCM/TPM installation [156](#page-163-0) remplacement [154](#page-161-0) retrait [154](#page-161-1) aide [213](#page-220-1) alimentation mise sous tension, bouton [18](#page-25-0) Amorçage sécurisé [154](#page-161-2) Amorçage sécurisé UEFI [154](#page-161-2) armoire, taquets de déverrouillage [18](#page-25-1) Assemblage de cartes mezzanines PCIe 4U connecteurs [34](#page-41-0) assemblage du boîtier de ventilation retrait [79](#page-86-0) Astuces [12](#page-19-0)

## B

Barrette DIMM installation retrait [97](#page-104-0) bloc d'alimentation installation [118](#page-125-0) remplacement [115](#page-122-0) retrait [115](#page-122-1) bloc de commutateurs, sur la carte mère [30](#page-37-0) bloc tiroir du panneau opérateur installation [102](#page-109-0) boîtier de ventilation installation [80](#page-87-0) bouton identification du système arrière [26](#page-33-0) bouton d'interruption non masquable [26](#page-33-1) Bouton d'interruption non masquable [30](#page-37-1) sur le panneau de diagnostics Lightpath [24](#page-31-0) bouton de détection de présence [18](#page-25-0) bouton Force NMI fonction [30](#page-37-1) bouton, détection de présence [18](#page-25-0) bouton, Lightpath [30](#page-37-2) boutons, disponibles sur le serveur [30](#page-37-1)

# C

câbles, cheminement unité [43](#page-50-0), [46](#page-53-0) carte d'extension de mémoire [34](#page-41-1) carte d'extension microprocesseur et mémoire retrait [133](#page-140-1)

Carte d'extension microprocesseur et mémoire installation [135](#page-142-0) carte d'extension microprocesseur et mémoire, grille d'aération de la carte d'extension du processeur et de la mémoire remplacement [133](#page-140-2) Carte d'extension PCIe composants [32](#page-39-0) remplacement [162](#page-169-0) Carte d'extension processeur et mémoire [209–](#page-216-1)[210](#page-217-0) carte mère [209](#page-216-1) commutateurs, cavaliers et boutons [30](#page-37-1) Description du bloc de commutateurs SW13 [30](#page-37-0) installation [146](#page-153-0) remplacement [143](#page-150-1) retrait [143](#page-150-2) Voyants [31](#page-38-0) Carte mezzanine PCIe connecteurs [37](#page-44-0) carter supérieur installation [160](#page-167-0) retrait [158](#page-165-0) carter, serveur remplacement [158](#page-165-1) cavaliers, commutateurs et boutons de la carte mère [30](#page-37-1) cheminement des câbles unité [40](#page-47-0) clavier, problèmes [194](#page-201-0) collecte des données de maintenance [214](#page-221-0) commandes et voyants opérateur, panneau d'information [18](#page-25-0) commutateurs de la carte mère [30](#page-37-1) commutateurs, cavaliers et boutons de la carte mère [30](#page-37-1) composants Carte d'extension PCIe [32](#page-39-0) composants de carte réinstallation [161](#page-168-0) composants serveur réinstallation [68](#page-75-0) connecteur bloc d'alimentation [24](#page-31-0) Ethernet, gestion de système [24](#page-31-0) Lenovo XClarity Controller [26](#page-33-2) série [24,](#page-31-0) [26](#page-33-3) USB [17](#page-24-0), [24](#page-31-0), [26](#page-33-4) vidéo arrière [24](#page-31-0), [26](#page-33-5) avant [17](#page-24-1) connecteur série [26](#page-33-3) connecteur vidéo arrière [24](#page-31-0), [26](#page-33-5) avant [17](#page-24-1) connecteurs à l'arrière du serveur [24](#page-31-0) Adaptateur RAID [39](#page-46-0) arrière [24](#page-31-0) Assemblage de cartes mezzanines PCIe 4U [34](#page-41-0) carte d'extension de mémoire [34](#page-41-1) Carte mezzanine PCIe [37](#page-44-0) fonds de panier [38](#page-45-0) processeur en option [34](#page-41-1) connecteurs internes de la carte mère [29](#page-36-0) connecteurs VGA avant installation [86](#page-93-0) remplacement [84](#page-91-0) retrait [84](#page-91-1) connecteurs, carte mère interne [29](#page-36-0)

connexion des câbles d'unité [40](#page-47-1) conseils d'installation [65](#page-72-0) contamination gazeuse [7](#page-14-0) contamination particulaire et gazeuse [7](#page-14-0) Cordon d'alimentation de carte 4U remplacement [172](#page-179-0) cordons d'alimentation [63](#page-70-0) cordons d'alimentation et d'interface connexion aux unités internes [40](#page-47-1) cordons d'interface et d'alimentation connexion aux unités internes [40](#page-47-1) cordons, alimentation et interface connexion aux unités internes [40](#page-47-1) création d'une page Web de support personnalisée [213](#page-220-1) crochet de retenue sur le fond de panier M.2 ajustement [91](#page-98-0)

# D

Déclaration BSMI RoHS pour la région de Taïwan [219](#page-226-0) déclaration réglementaire relative aux télécommunications [219](#page-226-1) démontage [209](#page-216-2)-210 dépannage [197,](#page-204-0) [202](#page-209-0), [205–](#page-212-0)[206](#page-213-0) clavier, problèmes [194](#page-201-0) DCPMM [195](#page-202-0) dépannage basé sur les symptômes [189](#page-196-0) DRAM (Dynamic Random-Access Memory) [195](#page-202-0) par symptôme [189](#page-196-0) problèmes de mise sous tension et hors tension [203](#page-210-0) problèmes intermittents [192](#page-199-0) problèmes liés à l'unité de disque dur [190](#page-197-0) problèmes liés à la mémoire [195](#page-202-0) problèmes liés au réseau [199](#page-206-0) problèmes liés aux appareils/dispositifs en série [206](#page-213-1) Problèmes liés aux périphériques USB [194](#page-201-0) problèmes liés aux ventilateurs [192](#page-199-1) problèmes observables [199](#page-206-1) souris, problèmes [194](#page-201-0) vidéo [197](#page-204-0), [205](#page-212-0) dispositifs sensibles à l'électricité statique manipulation [67](#page-74-0) dissipateur thermique installation [126](#page-133-0) réinstallation [122](#page-129-0) retrait [122](#page-129-1) données de maintenance [214](#page-221-0)

# E

emplacement Adaptateur LOM [28](#page-35-0) Adaptateur ML, 1 Go [24](#page-31-0) Emplacement d'adaptateur Ethernet, 10 Go [24](#page-31-0) Emplacement d'adaptateur ML, 1 Go [24](#page-31-0) Ethernet connecteur de gestion de système [24](#page-31-0) contrôleur dépannage [189](#page-196-1) Lenovo XClarity Controller [26](#page-33-2) Voyant d'état de la liaison [24](#page-31-0) Ethernet, activité Voyant [24](#page-31-0)

## F

fond de panier connecteurs [38](#page-45-0)<br>installation 69 installation retrait [68](#page-75-1) Fond de panier M.2

installation [93](#page-100-0) retrait [91](#page-98-1) fond de panier, unité remplacement [68](#page-75-2)

# G

grille d'aération remplacement [139](#page-146-0) grille d'aération de la carte mère installation [141](#page-148-0) retrait [140](#page-147-0) grille d'aération du châssis installation [73](#page-80-0) remplacement [72](#page-79-0) retrait [72](#page-79-1)

# I

ID du système Voyant arrière [24](#page-31-0) identification du système bouton arrière [26](#page-33-0) voyant arrière [26](#page-33-6) Informations de contact pour l'importation et l'exportation de la région de Taïwan [220](#page-227-0) installation adaptateur [113](#page-120-0) Adaptateur LOM [89](#page-96-0) Adaptateur RAID [113](#page-120-0) Adaptateur TCM/TPM [156](#page-163-0) Barrette DIMM [98](#page-105-0) bloc d'alimentation [118](#page-125-0) bloc tiroir du panneau opérateur [102](#page-109-0) boîtier de ventilation [80](#page-87-0) Carte d'extension processeur et mémoire [135](#page-142-0) carte mère [146](#page-153-0) carter supérieur [160](#page-167-0) connecteurs VGA avant [86](#page-93-0) dissipateur thermique [126](#page-133-0) fond de panier [69](#page-76-0) Fond de panier M.2 [93](#page-100-0) grille d'aération de la carte mère [141](#page-148-0) grille d'aération du châssis [73](#page-80-0) installation module de mémoire [98](#page-105-0) instructions [65](#page-72-0) microprocesseur [126](#page-133-0) module de mémoire installation [98](#page-105-0) module de processeur-dissipateur thermique [126](#page-133-0) Module de processeur-dissipateur thermique [126](#page-133-0) panneau de sécurité [138](#page-145-0) panneau opérateur frontal [105](#page-112-0) Pile CMOS [77](#page-84-0) processeur [126](#page-133-0) UC [126](#page-133-0) unité [71](#page-78-0) Unité M.2 [95](#page-102-0) ventilateur [83](#page-90-0) installation de Assemblage de cartes mezzanines PCIe [108](#page-115-0) instructions installation des options [65](#page-72-0) système, fiabilité [66](#page-73-0) interne, connecteurs de carte mère [29](#page-36-0) interposeur d'alimentation remplacement [139](#page-146-0) intervention à l'intérieur du serveur mise sous tension [67](#page-74-1)

Introduction [1](#page-8-0)

# L

LCD. panneau d'affichage des informations système [19](#page-26-0) liste de contrôle d'inspection de sécurité [iv](#page-5-0) liste des pièces [59](#page-66-0) logiciel [15](#page-22-0) logiciel, problèmes [206](#page-213-0)

### M

M.2 remplacement [91](#page-98-2) manipulation des dispositifs sensibles à l'électricité statique [67](#page-74-0) marques [218](#page-225-0) mémoire problèmes [195](#page-202-0) Mettez le serveur sous tension [13](#page-20-0) microprogramme mise à jour [8](#page-15-0) microprogramme, mises à jour [8](#page-15-0) mise à jour, type de machine [148](#page-155-0) mise hors tension du serveur [13](#page-20-1) mise sous tension Voyant arrière [24](#page-31-0) module de la mémoire, DIMM remplacement [97](#page-104-1) Module de plateforme sécurisé [150](#page-157-0) module de processeur-dissipateur thermique installation [126](#page-133-0) réinstallation [122](#page-129-0) retrait [122](#page-129-1) Module de processeur-dissipateur thermique installation [126](#page-133-0) réinstallation [122](#page-129-0) retrait [122](#page-129-1) Module TCM (Trusted Cryptographic Module) [150](#page-157-0) moniteur, incidents [197](#page-204-0) moniteur, problèmes [197,](#page-204-0) [205](#page-212-0)

# N

numéro de série [148](#page-155-0) numéros de téléphone du service et support logiciel [215](#page-222-0) NVMe [71](#page-78-0)

# O

Obtenir de l'aide [213](#page-220-1)

## P

page Web de support personnalisée [213](#page-220-1) page Web de support, personnalisée [213](#page-220-1) Panneau d'affichage LCD des informations système [19](#page-26-0) panneau de sécurité installation [138](#page-145-0) remplacement [137](#page-144-0) retrait [137](#page-144-1) panneau frontal installation [138](#page-145-0) retrait [137](#page-144-1)

panneau Lightpath Diagnostics Bouton d'interruption non masquable [24](#page-31-0) panneau opérateur frontal [18](#page-25-2)  commandes et voyants [18](#page-25-0) installation [105](#page-112-0) retrait [105](#page-112-1) panneau opérateur frontal avec écran LCD [19](#page-26-0) particulaire, contamination [7](#page-14-0) PCIe Assemblage de cartes mezzanines PCIe remplacement [106](#page-113-0) Assemblage de cartes mezzanines PCIe, adaptateur réinstaller [106](#page-113-1) dépannage [202](#page-209-0) Pile CMOS installation [77](#page-84-0) remplacement [74](#page-81-0) présence physique [152](#page-159-0) problèmes alimentation [188](#page-195-0) appareil/dispositif en série [206](#page-213-1) clavier [194](#page-201-0) Contrôleur Ethernet [189](#page-196-1)<br>dispositifs en option 202 dispositifs en option intermittents [192](#page-199-0) logiciel [206](#page-213-0) mémoire [195](#page-202-0) mise sous tension et hors tension [203](#page-210-0) moniteur [197,](#page-204-0) [205](#page-212-0) observable [199](#page-206-1) PCIe [202](#page-209-0) Périphérique USB [194](#page-201-0) réseau [199](#page-206-0) souris [194](#page-201-0) unité de disque dur [190](#page-197-0) ventilateur [192](#page-199-1) vidéo [197](#page-204-0), [205](#page-212-0) problèmes d'alimentation [188](#page-195-0) Problèmes de contrôleur Ethernet résolution [189](#page-196-1) problèmes de mise sous tension et hors tension du serveur [203](#page-210-0) problèmes intermittents [192](#page-199-0) problèmes liés à l'unité de disque dur [190](#page-197-0) problèmes liés aux appareils/dispositifs en série [206](#page-213-1) problèmes liés aux dispositifs en option [202](#page-209-0) Problèmes liés aux périphériques USB [194](#page-201-0) problèmes liés aux ventilateurs [192](#page-199-1) problèmes observables [199](#page-206-1) processeur installation [126](#page-133-0) réinstallation [122](#page-129-0) retrait [122](#page-129-1) processeur en option [34](#page-41-1)

## R

RAID (Redundant Array of Independent Disks) [72](#page-79-2) recyclage [209–](#page-216-1)[210](#page-217-0) recycler [209](#page-216-1)[–210](#page-217-0) réinstallation composants de carte [161](#page-168-0) composants serveur [68](#page-75-0) dissipateur thermique [122](#page-129-0) microprocesseur [122](#page-129-0) module de processeur-dissipateur thermique [122](#page-129-0) Module de processeur-dissipateur thermique [122](#page-129-0) processeur [122](#page-129-0) UC [122](#page-129-0) réinstaller PCIe Assemblage de cartes mezzanines PCIe, adaptateur [106](#page-113-1) remarques [217](#page-224-1)

remarques importantes [218](#page-225-1) remarques sur la fiabilité du système [66](#page-73-0) remplacement Adaptateur LOM [88](#page-95-0) Adaptateur PCIe [176](#page-183-0) Adaptateur TCM/TPM [154](#page-161-0) Assemblage de cartes mezzanines PCIe 4U [165](#page-172-0) bloc d'alimentation [115](#page-122-0) carte d'extension microprocesseur et mémoire, grille d'aération de la carte d'extension du processeur et de la mémoire [133](#page-140-2) Carte d'extension PCIe [162](#page-169-0) carte mère [143](#page-150-1) Carte mezzanine PCIe [168](#page-175-0) carter du serveur [158](#page-165-1) connecteurs VGA avant [84](#page-91-0) Cordon d'alimentation de carte 4U [172](#page-179-0) fond de panier, unité [68](#page-75-2) grille d'aération [139](#page-146-0) grille d'aération du châssis [72](#page-79-0) interposeur d'alimentation [139](#page-146-0) M.2 [91](#page-98-2) module de la mémoire, DIMM [97](#page-104-1) panneau de sécurité [137](#page-144-0) PCIe [162](#page-169-0) Assemblage de cartes mezzanines PCIe [106](#page-113-0) Pile CMOS [74](#page-81-0) remplacement [165,](#page-172-0) [168](#page-175-0) ventilateur, boîtier de ventilation [79](#page-86-1) remplacement de composants, fin [180](#page-187-0) remplacement du panneau opérateur frontal, bloc tiroir du panneau opérateur [100](#page-107-0) réseau problèmes [199](#page-206-0) résolution Problèmes de contrôleur Ethernet [189](#page-196-1) Ressources PCIe insuffisantes [202](#page-209-0) résolution des problèmes d'alimentation [188](#page-195-0) Ressources PCIe insuffisantes résolution [202](#page-209-0) retrait adaptateur [111](#page-118-0) Adaptateur LOM [88](#page-95-1) Adaptateur PCIe [176,](#page-183-1) [178](#page-185-0) Adaptateur TCM/TPM [154](#page-161-1) Assemblage de cartes mezzanines PCIe [165](#page-172-1) Assemblage de cartes mezzanines PCIe 4U [167](#page-174-0) assemblage du boîtier de ventilation [79](#page-86-0) Barrette DIMM [97](#page-104-0) bloc d'alimentation [115](#page-122-1) Carte d'extension [162](#page-169-1) carte d'extension microprocesseur et mémoire [133](#page-140-1) carte mère [143](#page-150-2) Carte mezzanine PCIe [170](#page-177-0) Carte mezzanine PCIe 4U [169](#page-176-0) carter supérieur [158](#page-165-0) connecteurs VGA avant [84](#page-91-1) cordon d'alimentation [172](#page-179-1) Cordon d'alimentation de carte mezzanine PCIe [174](#page-181-0) dissipateur thermique [122](#page-129-1) Extension PCIe, carte [163](#page-170-0) fond de panier [68](#page-75-1) grille d'aération de la carte mère [140](#page-147-0) grille d'aération du châssis [72](#page-79-1) microprocesseur [122](#page-129-1) module de mémoire retrait [97](#page-104-0) module de processeur-dissipateur thermique [122](#page-129-1) Module de processeur-dissipateur thermique [122](#page-129-1) panneau de sécurité [137](#page-144-1) panneau opérateur frontal [105](#page-112-1) processeur [122](#page-129-1) remplaçable à chaud, unité [70](#page-77-0) retrait module de mémoire [97](#page-104-0)

UC [122](#page-129-1) Unité M.2 [95](#page-102-1) ventilateur [81](#page-88-0)

### S

SATA/SAS [71](#page-78-0) sécurité [iii](#page-4-0) série, connecteur [24](#page-31-0) Serveur fonction des boutons [30](#page-37-1) serveur, vue avant [16](#page-23-0) service et support avant d'appeler [213](#page-220-2) logiciel [215](#page-222-0) matériel [215](#page-222-0) service et support matériel et numéros de téléphone [215](#page-222-0) souris, problèmes [194](#page-201-0) Stratégie TPM [150](#page-157-1) système voyant d'erreur (à l'avant) [18](#page-25-0) voyant d'erreur système arrière [24](#page-31-0) Voyant d'identification, avant [18](#page-25-0) Système voyant d'information [18](#page-25-0)

# T

taquets d'armoire [16](#page-23-0) TCM [150](#page-157-0) téléphone, numéros [215](#page-222-0) terminer remplacement de composants [180](#page-187-0) TPM [150](#page-157-0) TPM 1.2 [153](#page-160-0) TPM 2.0 [153](#page-160-0)

# U

UC installation [126](#page-133-0) réinstallation [122](#page-129-0) retrait [122](#page-129-1) unité câbles, cheminement [40](#page-47-0), [43](#page-50-0), [46](#page-53-0) unité de disque dur [71](#page-78-0) Unité M.2 installation [95](#page-102-0) retrait [95](#page-102-1) unité SSD [71](#page-78-0) unité, installation [71](#page-78-0) unités connexion des cordons d'alimentation et d'interface [40](#page-47-1) unités, sensibles à l'électricité statique manipulation [67](#page-74-0) USB connecteur [24](#page-31-0), [26](#page-33-4)

# V

valider présence physique [152](#page-159-0) ventilateur installation [83](#page-90-0) retrait [81](#page-88-0) ventilateur, boîtier de ventilation remplacement [79](#page-86-1)

Version TPM [153](#page-160-0) vidéo, problèmes [197](#page-204-0), [205](#page-212-0) voyant activité de l'unité de disque dur [17](#page-24-2) alimentation en courant alternatif [25](#page-32-0) alimentation en courant continu [25](#page-32-1) bloc d'alimentation [25](#page-32-2) erreur système arrière [26](#page-33-7) état de l'unité de disque dur [17](#page-24-3) état de l'unité SSD [17](#page-24-3) identification du système arrière [26](#page-33-6) Voyant [18](#page-25-0) activité réseau [17–](#page-24-4)[18](#page-25-3) alimentation [17](#page-24-5) alimentation en courant alternatif [24](#page-31-0) alimentation en courant continu [24](#page-31-0) bloc d'alimentation [24](#page-31-0) erreur système [17](#page-24-6)[–18](#page-25-0) arrière [24](#page-31-0) Ethernet, état de la liaison [24](#page-31-0) ID du système arrière [24](#page-31-0) identification [17](#page-24-7)[–18](#page-25-4)

information système [18](#page-25-0) localisation système [18](#page-25-0) mise sous tension [18](#page-25-0) arrière [24](#page-31-0) pour l'activité Ethernet [24](#page-31-0) voyant d'activité de l'unité de disque dur [17](#page-24-2) voyant d'activité de l'unité SSD [17](#page-24-2) voyant d'alimentation en courant alternatif [24](#page-31-0) voyant d'alimentation en courant continu [24](#page-31-0)[–25](#page-32-1) voyant d'état de l'unité de disque dur [17](#page-24-3) voyant d'état de l'unité SSD [17](#page-24-3) voyant d'alimentation en courant alternatif [25](#page-32-0) voyant de l'alimentation [24](#page-31-0) voyant de mise sous tension [18](#page-25-0) voyant du bloc d'alimentation [25](#page-32-2) Voyants Barrette DIMM [34](#page-41-1) de la carte mère [31](#page-38-0) processeur en option [34](#page-41-1) vue arrière [24](#page-31-0)  du serveur [24](#page-31-0) vue arrière du serveur [24](#page-31-0) vue avant Emplacement des voyants [16](#page-23-0) vue avant du serveur [16](#page-23-0)

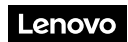

Numéro de page : SP47A30805

Printed in China

(1P) P/N: SP47A30805

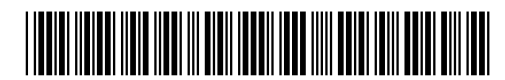